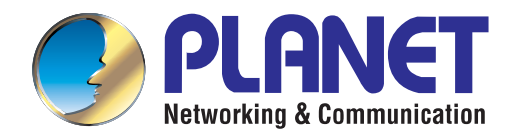

# User's Manual

# **802.11b/g/n Wireless Outdoor Access Point**

WNAP-6308

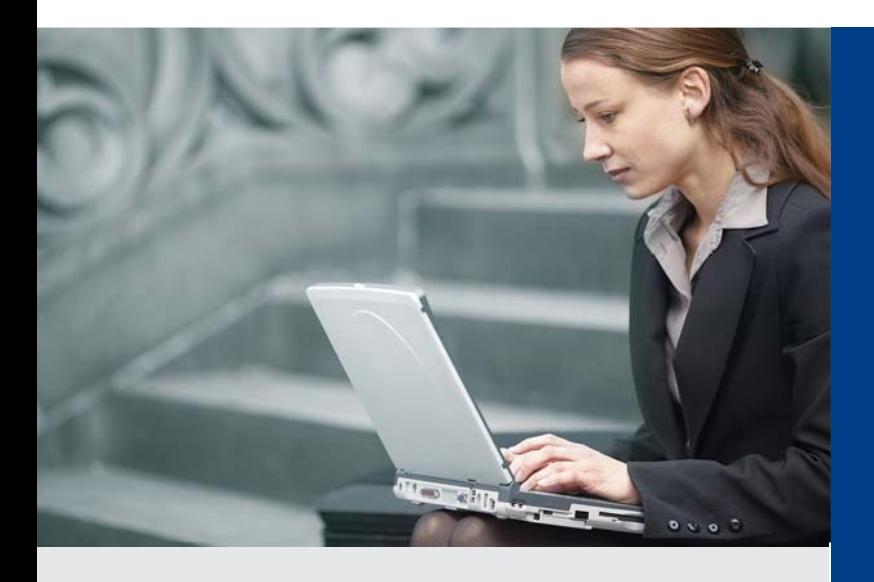

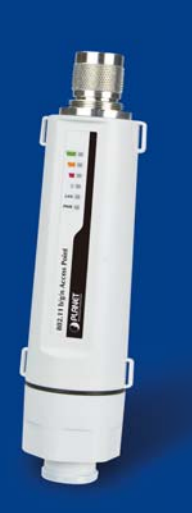

*www.PLANET.com.tw*

#### **Copyright**

Copyright 2014 by PLANET Technology Corp. All rights reserved. No part of this publication may be reproduced, transmitted, transcribed, stored in a retrieval system, or translated into any language or computer language, in any form or by any means, electronic, mechanical, magnetic, optical, chemical, manual or otherwise, without the prior written permission of PLANET.

PLANET makes no representations or warranties, either expressed or implied, with respect to the contents hereof and specifically disclaims any warranties, merchantability or fitness for any particular purpose. Any software described in this manual is sold or licensed "as is". Should the programs prove defective following their purchase, the buyer (and not this company, its distributor, or its dealer) assumes the entire cost of all necessary servicing, repair, and any incidental or consequential damages resulting from any defect in the software. Further, this company reserves the right to revise this publication and to make changes from time to time in the contents hereof without obligation to notify any person of such revision or changes.

All brand and product names mentioned in this manual are trademarks and/or registered trademarks of their respective holders.

#### **Federal Communication Commission Interference Statement**

This equipment has been tested and found to comply with the limits for a Class A digital device, pursuant to part 15 of the FCC Rules. These limits are designed to provide reasonable protection against harmful interference when the equipment is operated in a commercial environment. This equipment generates, uses, and can radiate radio frequency energy and, if not installed and used in accordance with the instruction manual, may cause harmful interference to radio communications. Operation of this equipment in a residential area is likely to cause harmful interference in which case the user will be required to correct the interference at his/her own expense. Any changes or modifications not expressly approved by PLANET could void the user's authority to operate this equipment under the rules and regulations of the FCC.

#### **FCC Caution:**

To assure continued compliance, (example-use only shielded interface cables when connecting to computer or peripheral devices) any changes or modifications not expressly approved by the party responsible for compliance could void the user's authority to operate the equipment.

This device complies with Part 15 of the FCC Rules. Operation is subject to the Following two conditions:

- (1) This device may not cause harmful interference
- (2) This Device must accept any interference received, including interference that may cause undesired operation.

#### **Federal Communication Commission (FCC) Radiation Exposure Statement**

This equipment complies with FCC radiation exposure set forth for an uncontrolled environment. In order to avoid the possibility of exceeding the FCC radio frequency exposure limits, human proximity to the antenna shall not be less than 20 cm (8 inches) during normal operation.

# CE **CE Mark Warning**

This is a Class B product. In a domestic environment, this product may cause radio interference, in which case the user may be required to take adequate measures.

#### **Energy Saving Note of the Device**

This power required device does not support Standby mode operation.

For energy saving, please remove the DC-plug to disconnect the device from the power circuit. Without remove the DC-plug, the device still consuming power from the power circuit. In the view of Saving the Energy and reduce the unnecessary power consuming, it is strongly suggested to remove the DC-plug for the device if this device is not intended to be active.

#### **R&TTE Compliance Statement**

This equipment complies with all the requirements of DIRECTIVE 1999/5/CE OF THE EUROPEAN PARLIAMENT AND THE COUNCIL OF 9 March 1999 on radio equipment and telecommunication terminal Equipment and the mutual recognition of their conformity (R&TTE).

The R&TTE Directive repeals and replaces in the directive 98/13/EEC (Telecommunications Terminal Equipment and Satellite Earth Station Equipment) As of April 8, 2000.

#### **Safety**

This equipment is designed with the utmost care for the safety of those who install and use it. However, special attention must be paid to the dangers of electric shock and static electricity when working with electrical equipment. All guidelines of this and of the computer manufacture must therefore be allowed at all times to ensure the safe use of the equipment.

#### **WEEE regulation**

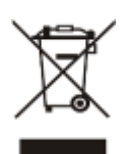

To avoid the potential effects on the environment and human health as a result of the presence of hazardous substances in electrical and electronic equipment, end users of electrical and electronic equipment should understand the meaning of the crossed-out wheeled bin symbol. Do not dispose of WEEE as unsorted municipal waste and have to collect such WEEE separately.

#### **Revision**

User's Manual for PLANET 802.11b/g/n Wireless Outdoor Access Point

Model: WNAP-6308

Rev: 1.0 (February, 2014)

Part No. EM-WNAP-6308\_v1.0 (**2081-E10570-000**)

# **CONTENTS**

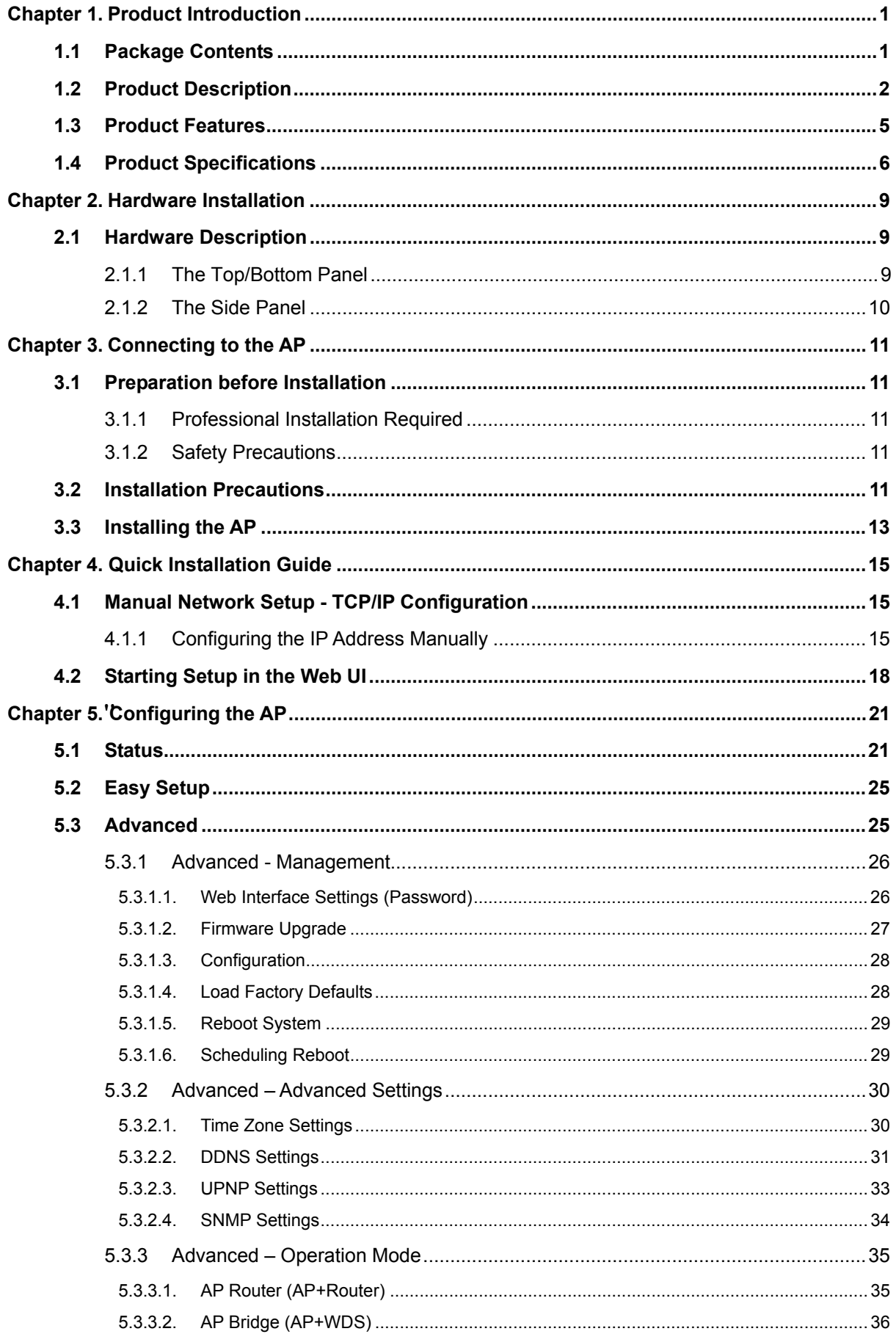

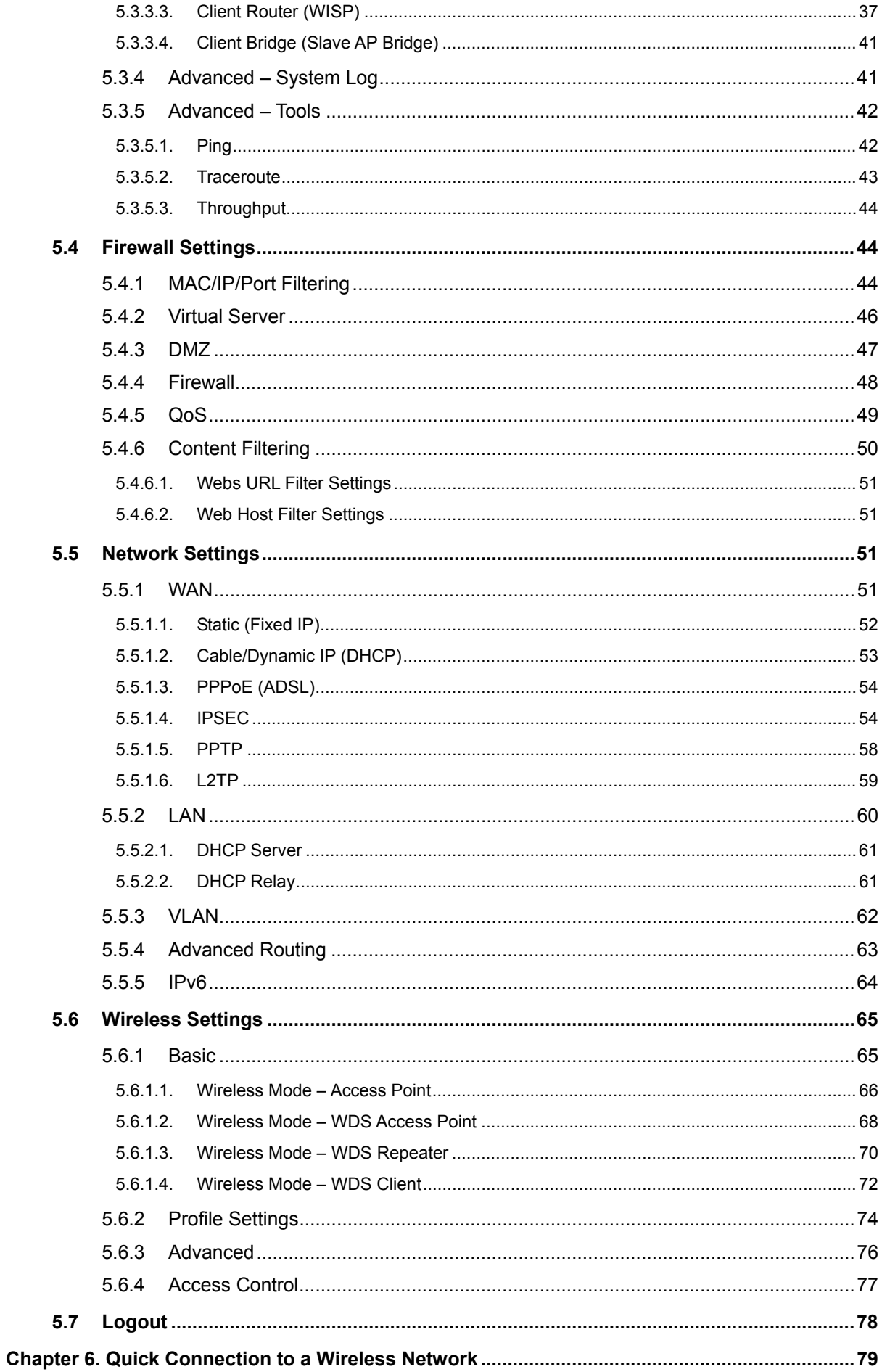

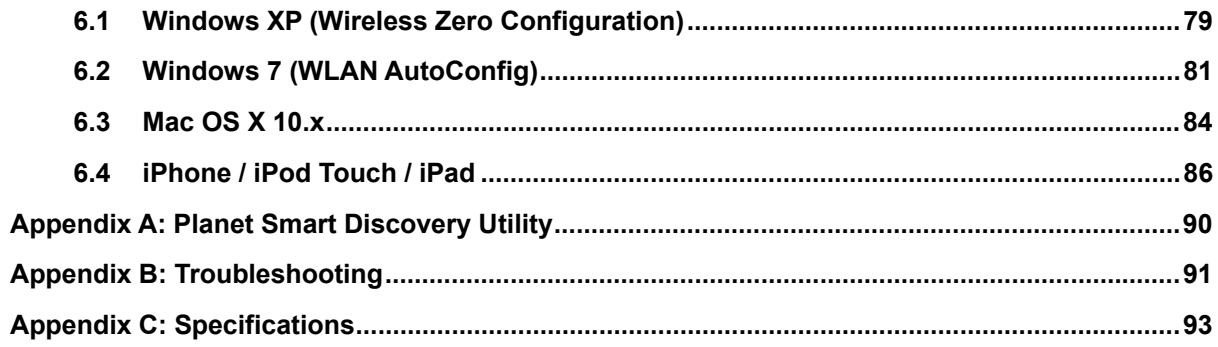

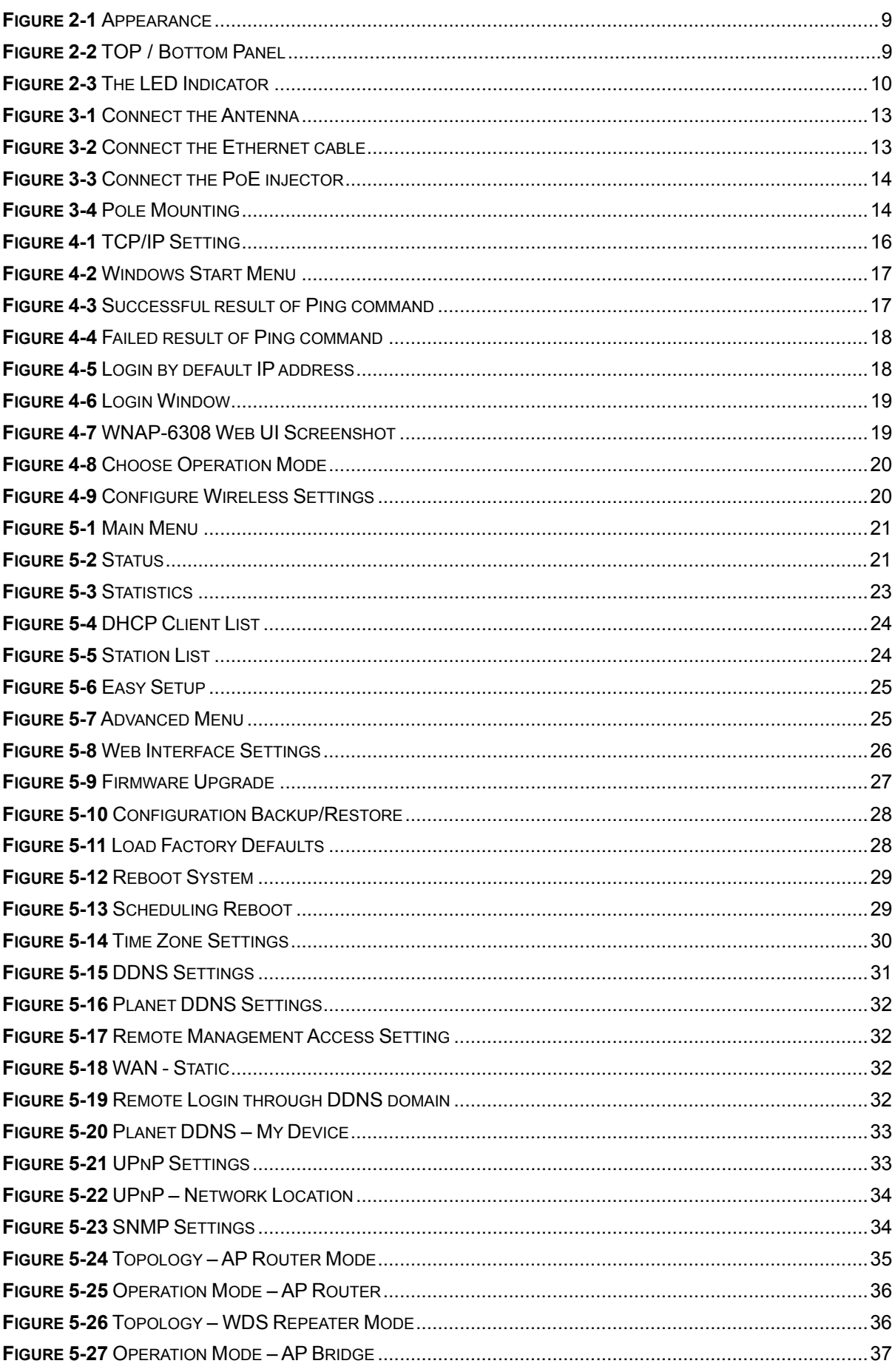

# **FIGURE**

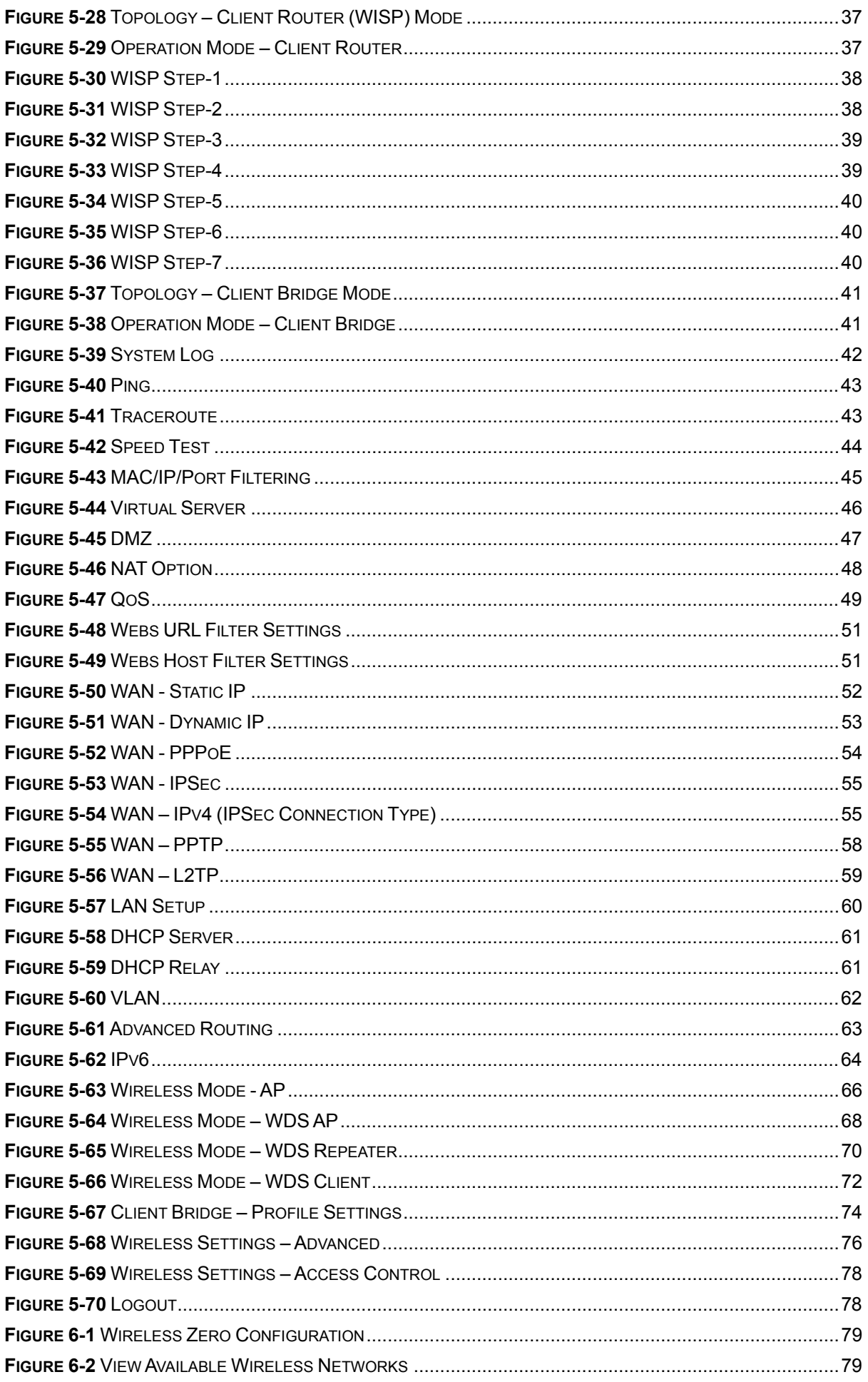

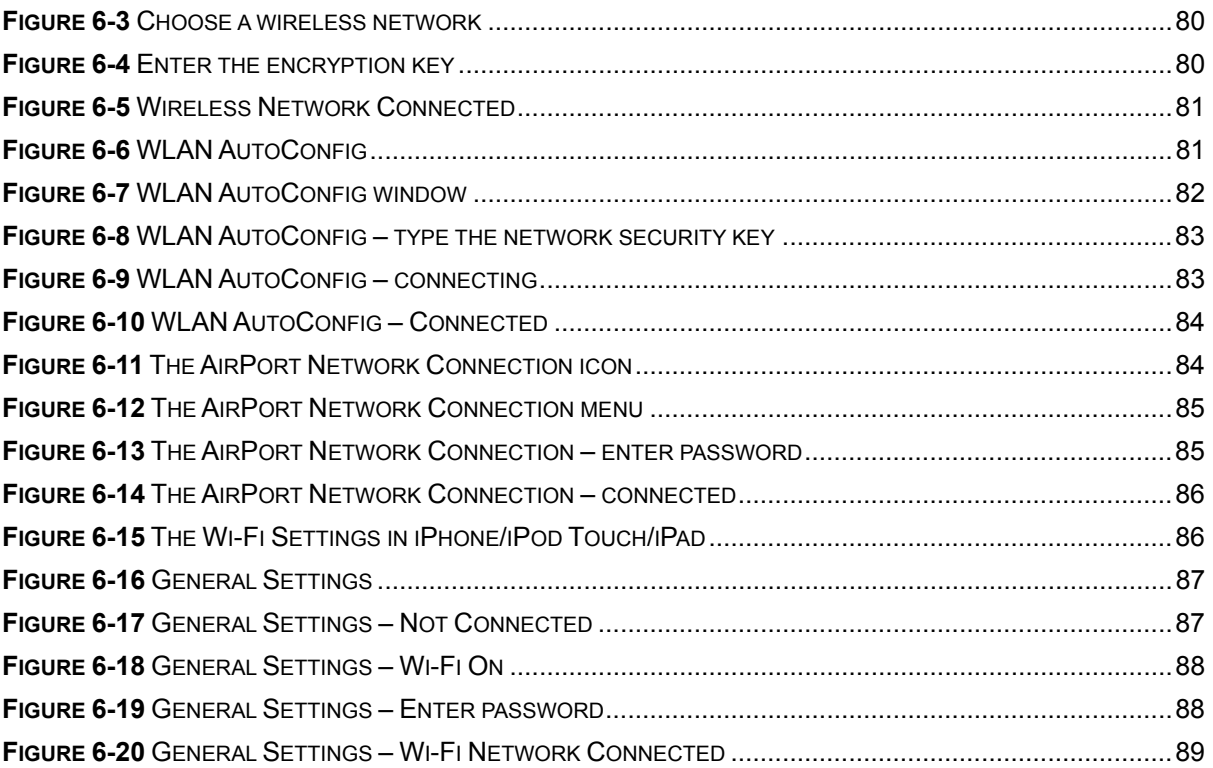

# <span id="page-10-1"></span><span id="page-10-0"></span>**1.1 Package Contents**

Thank you for choosing PLANET WNAP-6308. Before installing the AP, please verify the contents inside the package box.

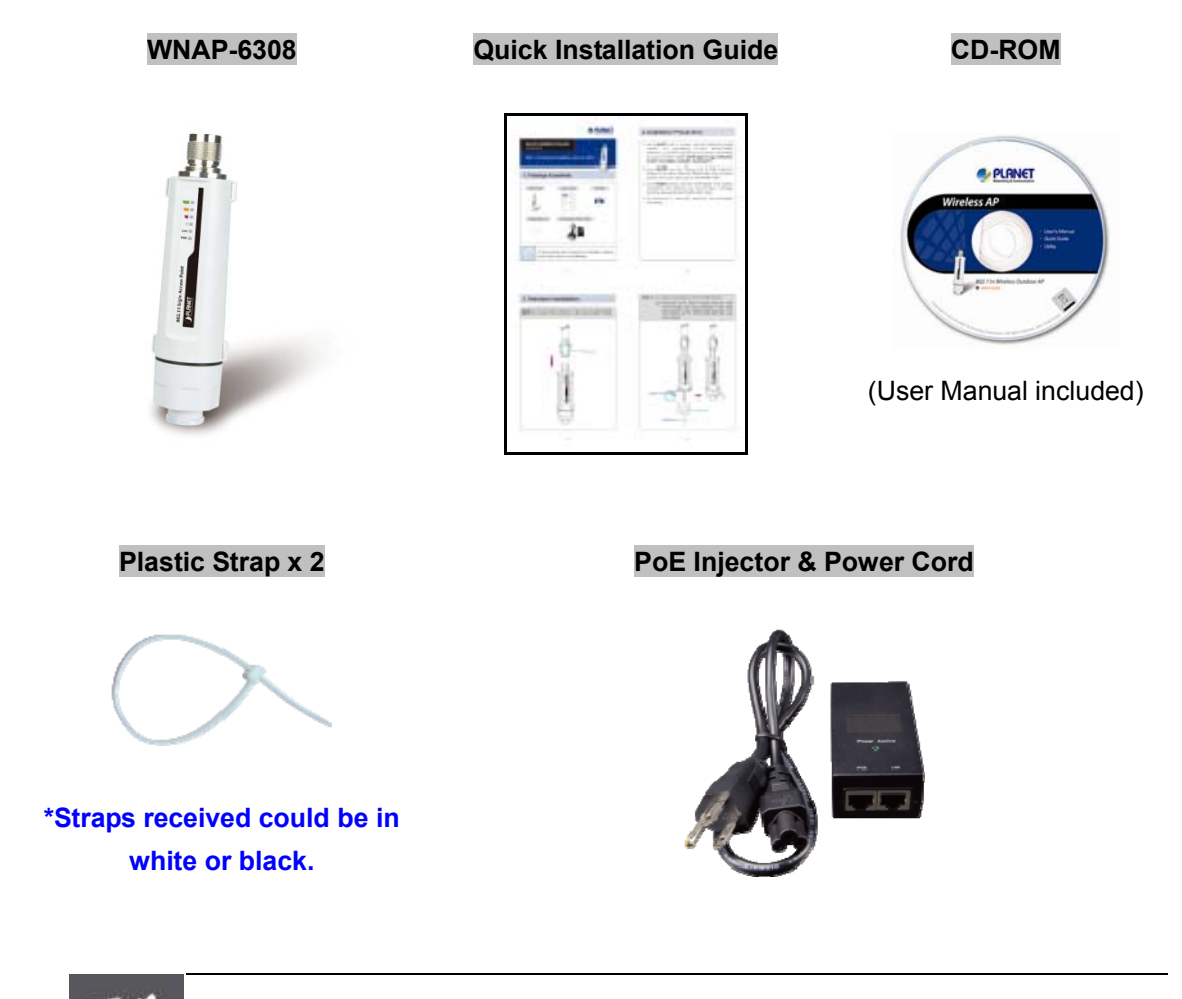

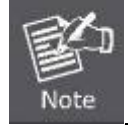

If there is any item missing or damaged, please contact the seller immediately.

# <span id="page-11-0"></span>**1.2 Product Description**

#### **High Power Outdoor Wireless Coverage**

PLANET Technology Corp. provides a wireless solution that can be easily attached directly to the antenna, which has more flexibility to extending outdoor wireless coverage, the Wireless Outdoor Access Point --WNAP-6308. Adopting the IEEE 802.11n advanced MIMO technology, it provides reliable wireless network coverage, and incredible improvement in the wireless performance. As an IEEE 802.11b/g/n compliant wireless device, the WNAP-6308 is able to give stable and efficient wireless performance for outdoor application, while designed with IEEE 802.11n standard and 1T1R MIMO technology, it makes it possible to deliver three times faster data rate up to 150Mbps than the normal 802.11g wireless device. With the built-in N-type antenna connector, it can directly connect with various and high gain antennas, thus it can easily cover widely range and deliver much farther wireless connection over 10Km. For WNAP-6308 is optionally following products available: ANT-OM8, ANT-OM15, ANT-FP9, ANT-FP18, ANT-SE18, ANT-YG13, ANT-YG20, and ANT-GR21.

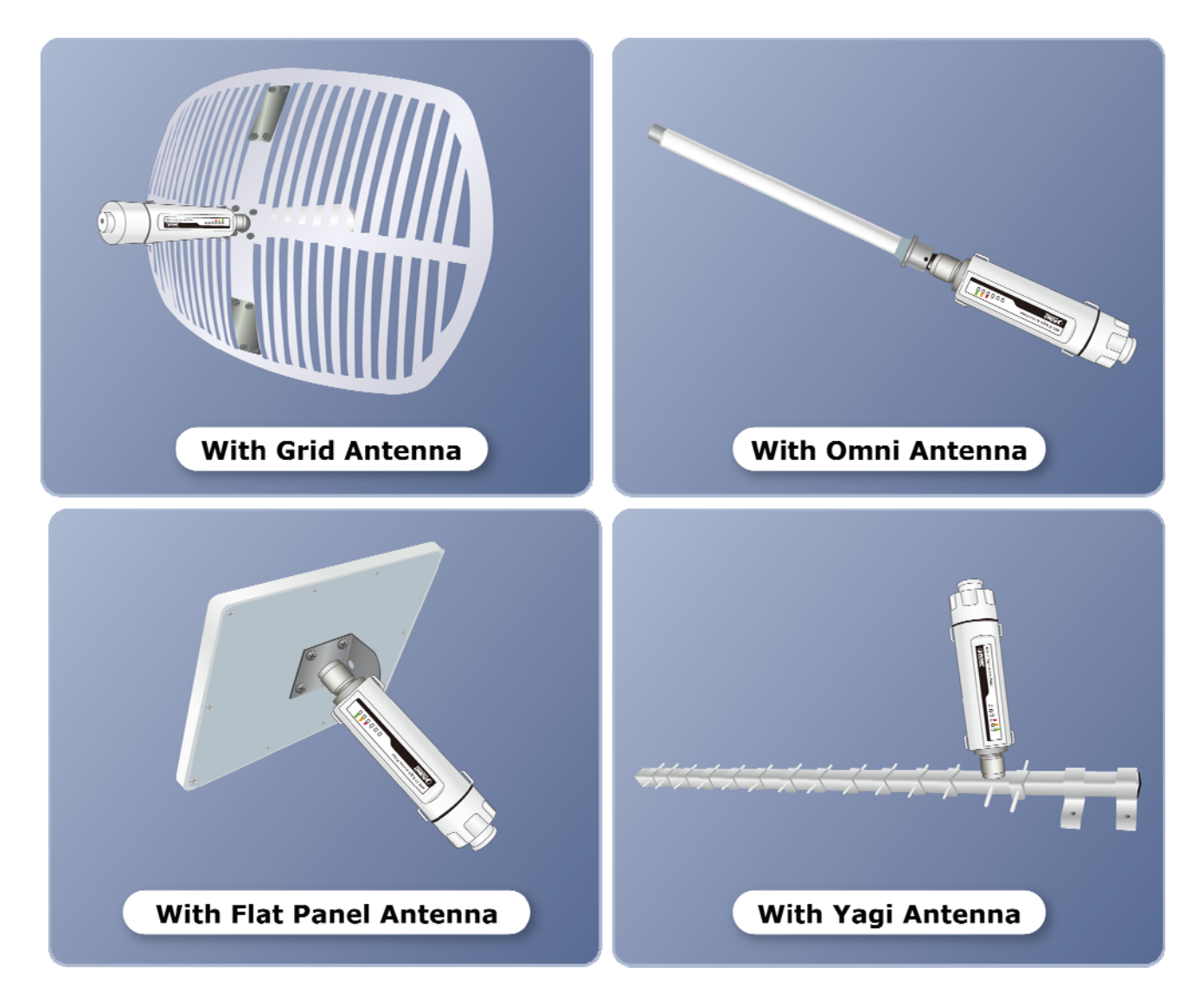

#### **Multiple Operating & Wireless Modes**

The WNAP-6308 supports multiple types of wireless communication connectivity (AP, Client CPE, WDS PtP, WDS PtMP and Repeater) allowing for various application requirements and thus it gives users more comprehensive experience when accessing through Wireless LAN. It helps users to easily build a wireless

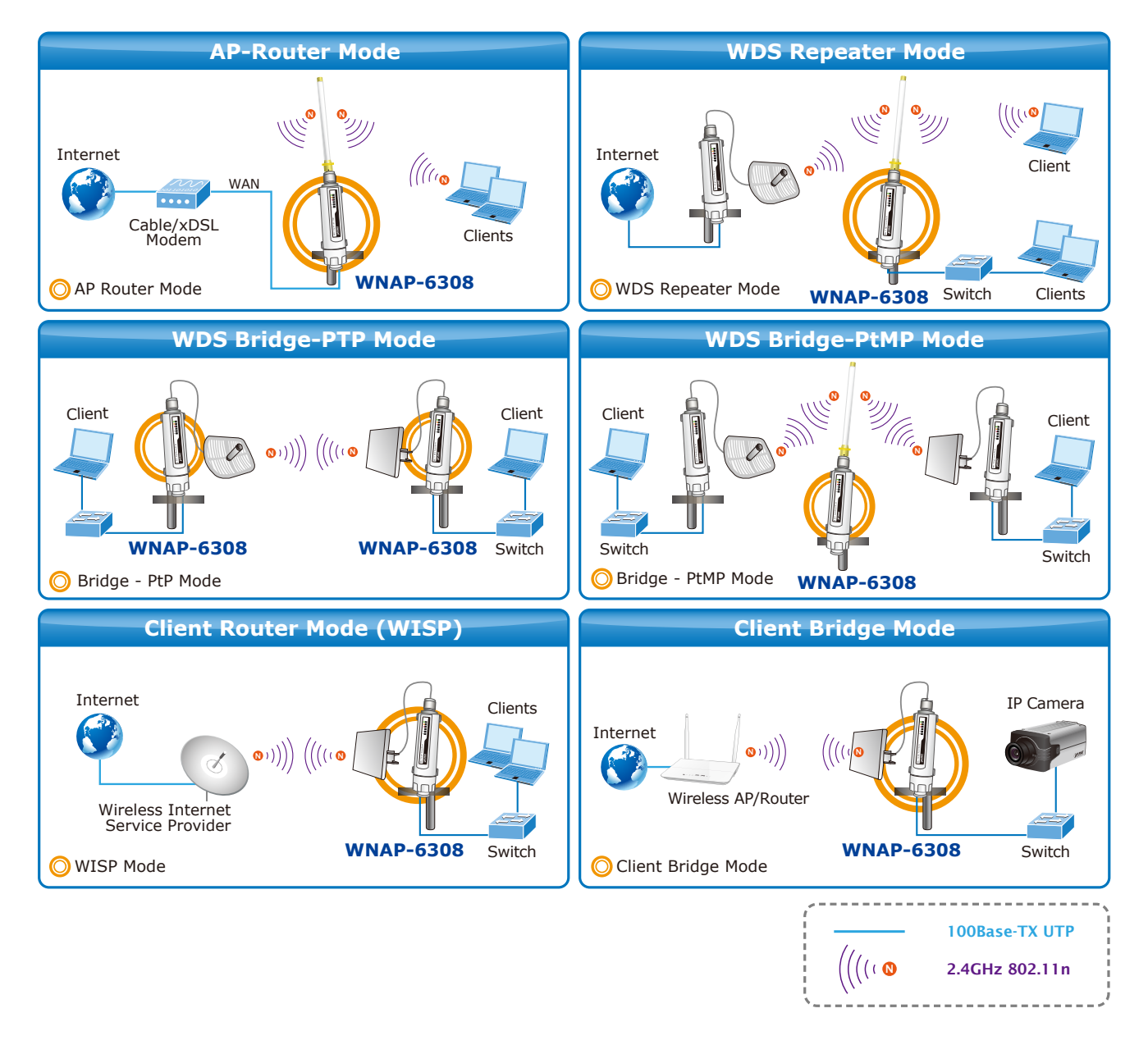

network and extend the wireless range of the existing wireless network. The WNAP-6308 also supports WISP mode, so CPE users could easily connect to Internet via WISP provider or connect to a wired network.

#### **Advanced Security and Management**

In aspect of security, besides 64/128- bit WEP encryption, the WNAP-6308 integrates WPA / WPA2, WPA-PSK / WPA2-PSK and 802.1x authority to secure and protect your wireless LAN. The wireless MAC filtering and SSID broadcast control consolidate the wireless network security and prevent unauthorized wireless connection. Furthermore, with the Dual-SSID feature you can set up two different wireless networks, the WNAP-6308 can therefore serve as a virtual access point for segmented networks tailored to any office or industrial need. With the SNMP-based management interface, the WNAP-6308 is convenient to be managed and configured remotely.

#### **Highly Reliable Outdoor Device**

The WNAP-6308 is perfectly suitable to be installed in outdoor environments and exposed locations. Rated to operate at the temperature from -35 to 65 degrees C and adopted IP55 and outdoor UV Stabilized Enclosure, the WNAP-6308 can perform normally under rigorous weather conditions including heavy rain and wind. With

the proprietary Power over Ethernet (PoE) design, the WNAP-6308 can be easily installed in the areas where power outlets are not available. It is the best way to use the WNAP-6308 to build outdoor wireless access applications between buildings on campuses, business, rural areas, etc.

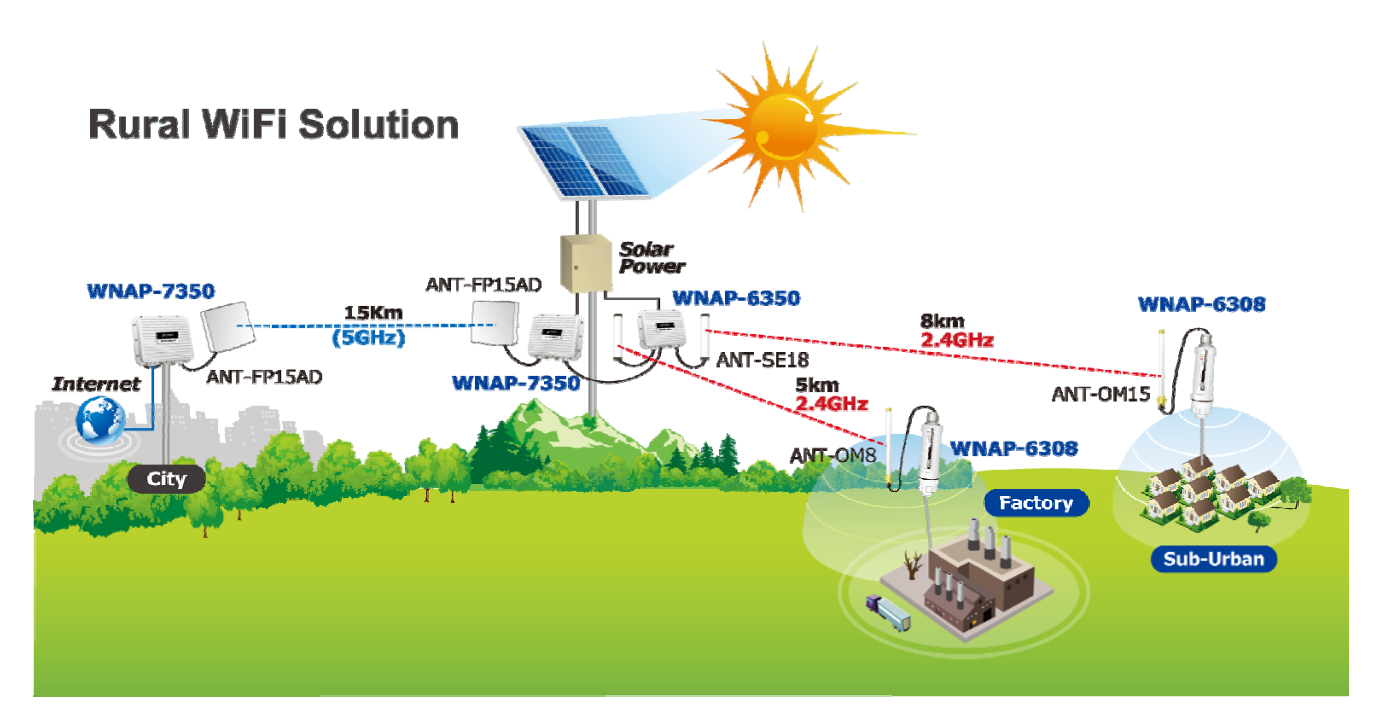

#### **Easy Plug-n-Link**

To accomplish the concept of Plug-n-Link through an easy way for outdoor wireless network deployment, the WNAP-6308 comes with a built-in N-Type antenna connector, which is most commonly adapted with outdoor antenna. Therefore, it is easier to install via directly plugging into the mounted antenna, faster than constructing the wireless link even though a user who has never experienced in deploying a wireless network. Moreover, by using the straps through the extra ring design on the casing can fasten the WNAP-6308 to prevent from shaking or dropping caused by strong winds and earthquakes.

# <span id="page-14-0"></span>**1.3 Product Features**

#### **Industrial Compliant Wireless LAN & LAN**

- Compliant with IEEE 802.11n wireless technology capable of up to 150Mbps data rate
- Backward compatible with 802.11b/g standard
- Equipped with 10/100Mbps RJ-45 Ports for LAN & WAN, Auto MDI/ MDI-X supported

#### **Fixed-network Broadband Router**

- Supported connection types: Dynamic IP/ Static IP/ PPPoE/ PPTP/ L2TP / IPSec
- Supports Virtual Server, DMZ for various networking applications
- Supports DHCP Server, UPnP, Dynamic DNS

#### **RF Interface Characteristics**

- Built-in N-Type Male Antenna Connector
- High Output Power Up to 200mW with multiple adjustable transmit power control

#### **Outdoor Environmental Characteristics**

- **IDEM** IP55 Enclosure, UV resistance
- Passive Power Over Ethernet Design
- Operating Temperature: -35~65 degrees C

#### **Multiple Operation & Wireless Mode**

- Multiple Operation Modes: Bridge, Gateway, WISP
- Multiple Wireless Modes: AP, Client CPE(WISP), WDS PtP, WDS PtMP, Repeater
- Supports Dual-SSID to allow users to access different networks through a single AP
- Supports WMM (Wi-Fi Multimedia)

#### **Secure Network Connection**

- Supports Software Wi-Fi Protected Setup (WPS)
- Advanced security: 64/128-bit WEP, WPA/WPA2, WPA-PSK/WPA2-PSK(TKIP/AES), and 802.1x Authentication
- Supports NAT firewall features, with SPI function to protect against DoS attacks.
- Supports IP / Protocol-based access control and MAC Filtering

#### **Easy Installation & Management**

- Web-based UI and Quick Setup Wizard for easy configuration
- Remote Management allows configuration from a remote site
- SNMP-based management interface
- System status monitoring includes DHCP Client, System Log

# <span id="page-15-0"></span>**1.4 Product Specifications**

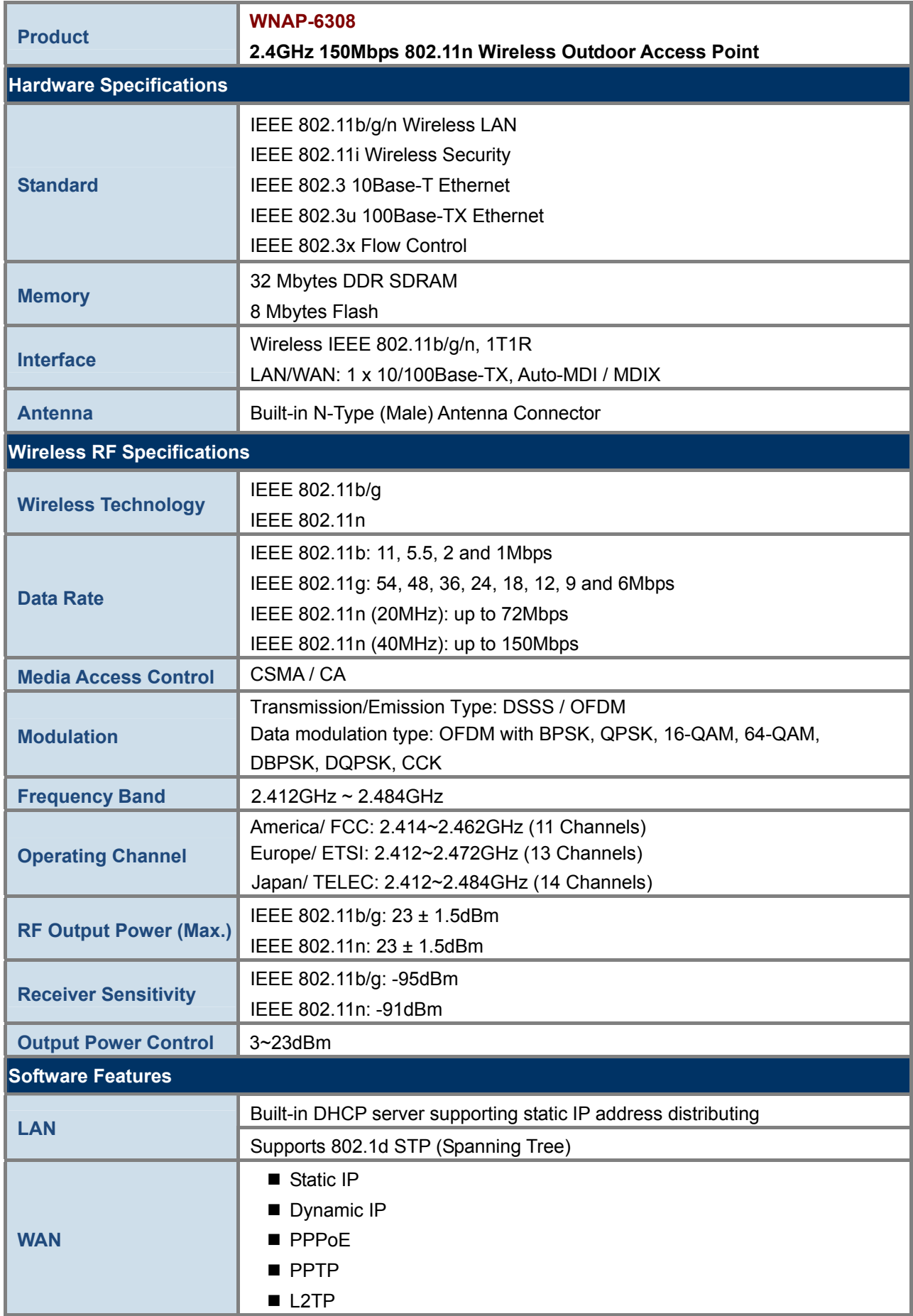

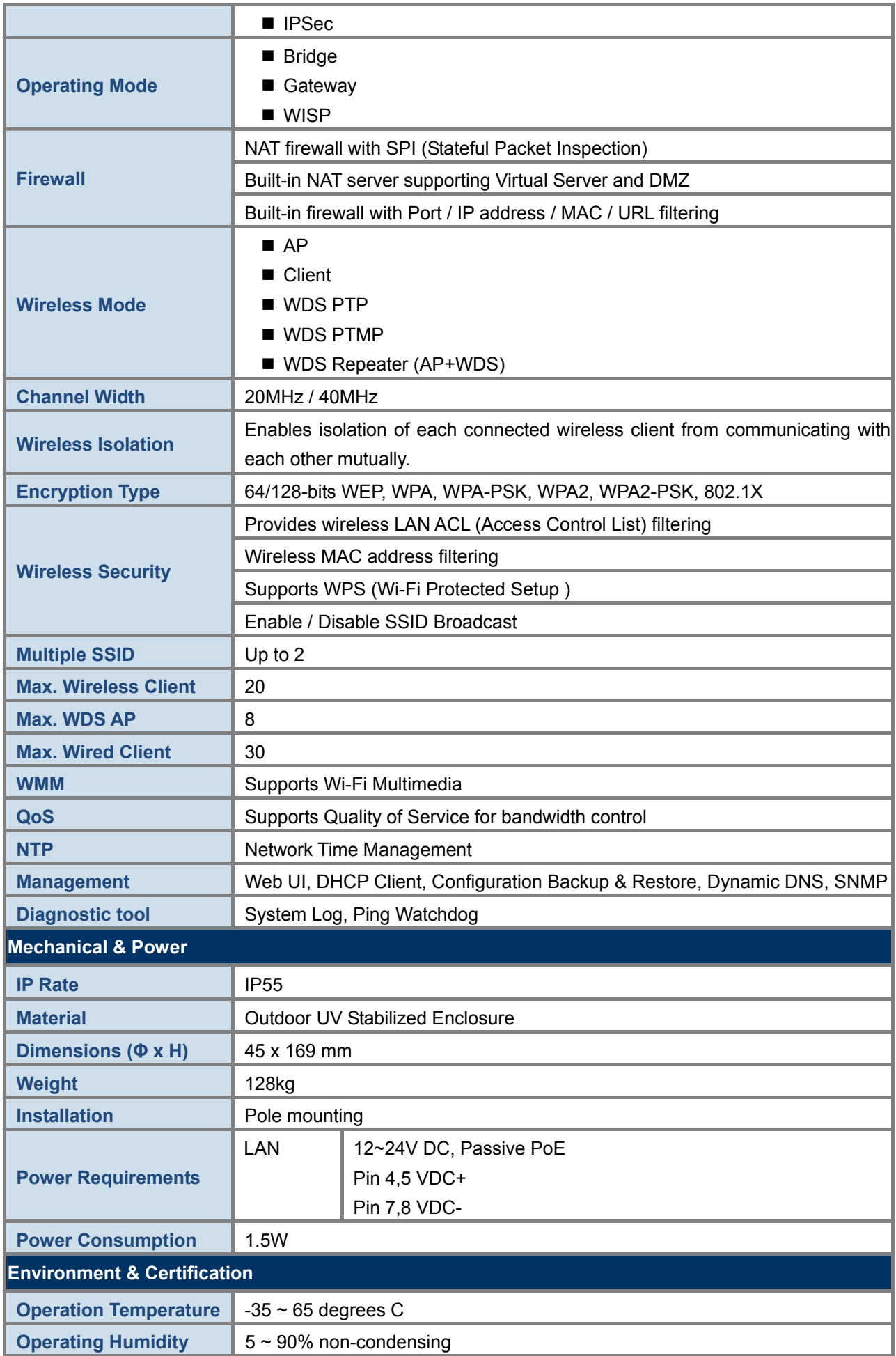

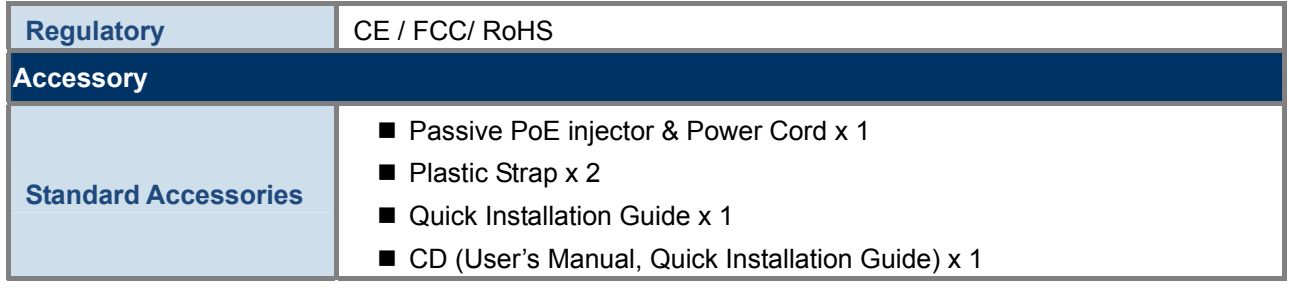

# **Chapter 2. Hardware Installation**

<span id="page-18-0"></span>Please follow the instructions below to connect the WNAP-6308 to the existing network devices and your computers.

# <span id="page-18-1"></span>**2.1 Hardware Description**

**Dimensions**: 45 x 169 mm (Φ x H)

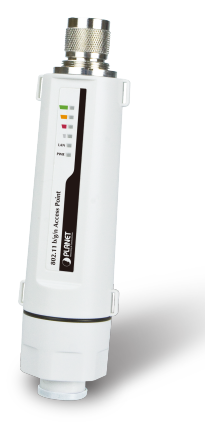

**Figure 2-1** Appearance

#### <span id="page-18-3"></span><span id="page-18-2"></span>**2.1.1 The Top / Bottom Panel**

The top and the bottom panels provide the physical connectors connected to the antenna, power injector and any other network device. Figure 2-2 shows the top and the bottom panels of the WNAP-6308.

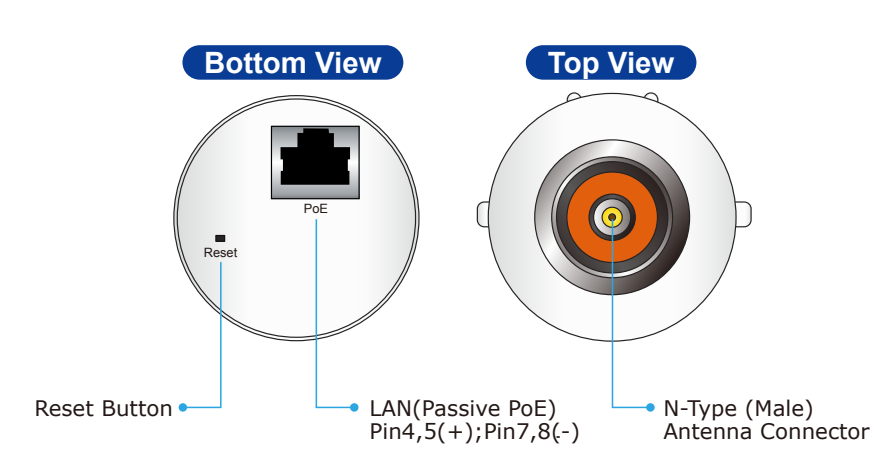

### **Figure 2-2** Top / Bottom Panel

<span id="page-18-4"></span>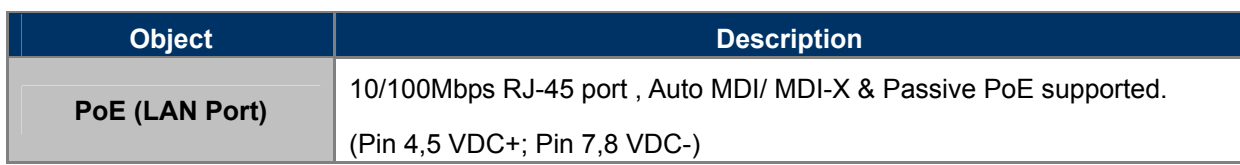

#### **Top & Bottom Panel**

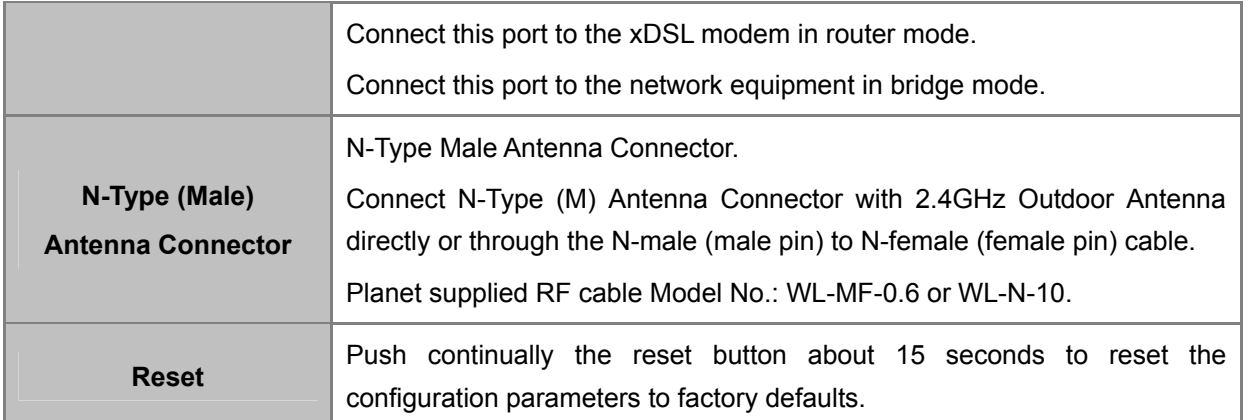

### <span id="page-19-0"></span>**2.1.2 The Side Panel**

The side panel provides the LED indicators of system status and signal strength when connected to the remote AP. Figure 2-3 shows the side panel of the WNAP-6308.

### **LED Indicator**

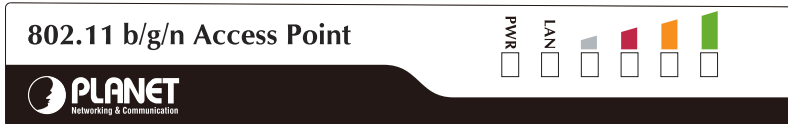

#### **Figure 2-3** The LED Indicator

<span id="page-19-1"></span>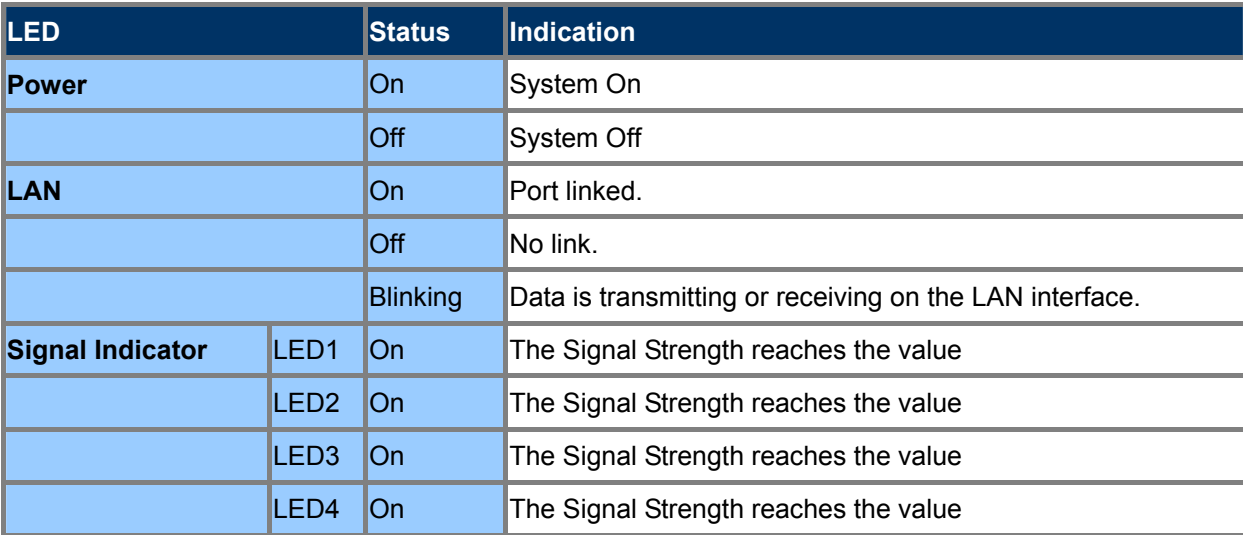

# **Chapter 3. Connecting to the AP**

## <span id="page-20-1"></span><span id="page-20-0"></span>**3.1 Preparation before Installation**

#### <span id="page-20-2"></span>**3.1.1 Professional Installation Required**

Please seek assistance from a professional installer who is well trained in the RF installation and knowledgeable in the local regulations.

#### <span id="page-20-3"></span>**3.1.2 Safety Precautions**

- 1. To keep you safe and install the hardware properly, please read and follow these safety precautions.
- 2. If you are installing the WNAP-6308 for the first time, for your safety as well as others', please seek assistance from a professional installer who has received safety training on the hazards involved.
- 3. Keep safety as well as performance in mind when selecting your installation site, especially where there are electric power and phone lines.
- 4. When installing the WNAP-6308, please note the following things:
	- Do not use a metal ladder;
	- Do not work on a wet or windy day;
	- Wear shoes with rubber soles and heels, rubber gloves, long sleeved shirt or jacket.
- 5. When the system is operational, avoid standing directly in front of it. Strong RF fields are present when the transmitter is on.

### <span id="page-20-4"></span>**3.2 Installation Precautions**

- Users **MUST** use a proper and well-installed surge arrestor and grounding kit with the WNAP-6308; otherwise, a random lightning could easily cause fatal damage to the WNAP-6308. **EMD (Lightning) DAMAGE IS NOT COVERED UNDER WARRANTY.**
- Users **MUST** use the "Power cord and PoE Injector" shipped in the box with the WNAP-6308. Use of other options will cause damage to the WNAP-6308.
- Users **MUST** power off the WNAP-6308 first before connecting the external antennas to it; otherwise, damage might be caused to the WNAP-6308 itself.
- The Antenna is required, and must be purchased separately.

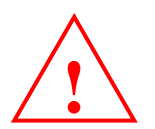

# **OUTDOOR INSTALLATION WARNING**

#### **IMPORTANT SAFETY PRECAUTIONS:**

**LIVES MAY BE AT RISK!** Carefully observe these instructions and any special instructions that are included with the equipment you are installing.

**CONTACTING POWER LINES CAN BE LETHAL.** Make sure no power lines are anywhere where possible contact can be made. Antennas, masts, towers, guy wires or cables may lean or fall and contact these lines. People may be injured or killed if they are touching or holding any part of equipment when it contacts electric lines. Make sure there is NO possibility that equipment or personnel can come in contact directly or indirectly with power lines.

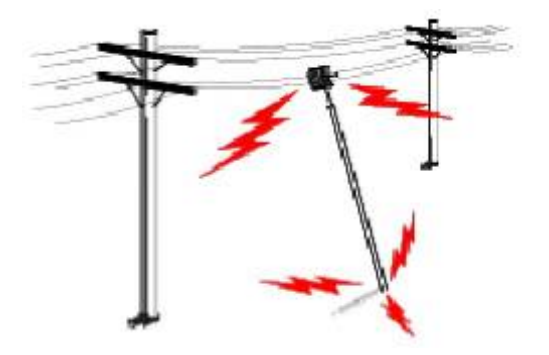

Assume all overhead lines are power lines.

The horizontal distance from a tower, mast or antenna to the nearest power line should be at least twice the total length of the mast/antenna combination. This will ensure that the mast will not contact power if it falls either during installation or later.

#### **TO AVOID FALLING, USE SAFE PROCEDURES WHEN WORKING AT HEIGHTS ABOVE GROUND.**

- Select equipment locations that will allow safe, simple equipment installation.
- Don't work alone. A friend or co-worker can save your life if an accident happens.
- Use approved non-conducting lasers and other safety equipment. Make sure all equipment is in good repair.
- If a tower or mast begins falling, don't attempt to catch it. Stand back and let it fall.
- If anything such as a wire or mast does come in contact with a power line, **DON'T TOUCH IT OR ATTEMPT TO MOVE IT**. Instead, save your life by calling the power company.
- Don't attempt to erect antennas or towers on windy days.

#### **MAKE SURE ALL TOWERS AND MASTS ARE SECURELY GROUNDED, AND ELECTRICAL CABLES CONNECTED**

**TO ANTENNAS HAVE LIGHTNING ARRESTORS.** This will help prevent fire damage or human injury in case of lightning, static build-up, or short circuit within equipment connected to the antenna.

- The base of the antenna mast or tower must be connected directly to the building protective ground or to one or more approved grounding rods, using 10 AWG ground wire and corrosion-resistant connectors.
- Refer to the National Electrical Code for grounding details.

#### **IF A PERSON COMES IN CONTACT WITH ELECTRICAL POWER, AND CANNOT MOVE:**

- **DON'T TOUCH THAT PERSON, OR YOU MAY BE ELECTROCUTED.**
- Use a non-conductive dry board, stick or rope to push or drag them so they no longer are in contact with electrical power.

Once they are no longer contacting electrical power, administer CPR if you are certified, and make sure that emergency medical aid has been requested.

### <span id="page-22-0"></span>**3.3 Installing the AP**

Please install the AP according to the following steps. Don't forget to pull out the power plug and keep your hands dry.

**Step 1.** Connect the Antenna to the top of the WNAP-6308.

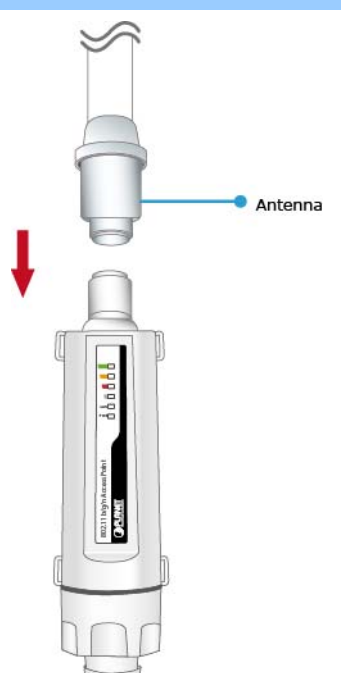

**Figure 3-1** Connect the Antenna

<span id="page-22-1"></span>**Step 2.** (1) Open the bottom of the WNAP-6308. (2) Plug the RJ-45 Ethernet cable into the LAN port through the Cap and Gasket. Then seal the bottom of the WNAP-6308 with the Cap and Gasket.

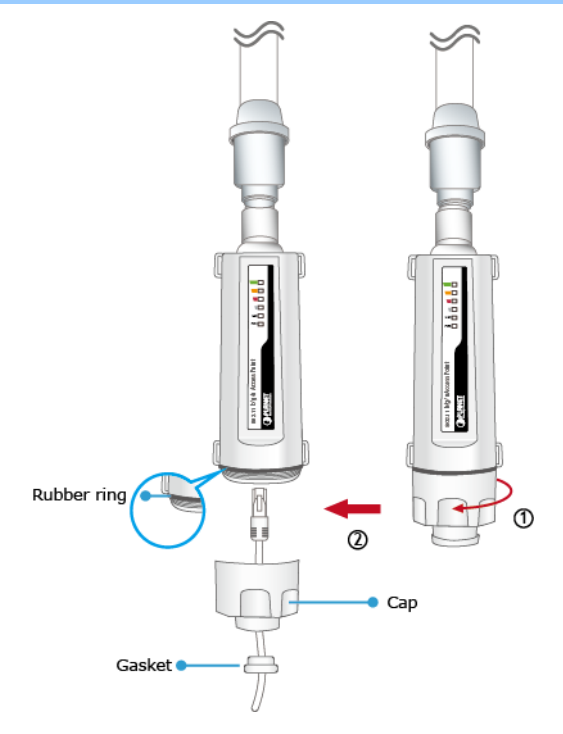

<span id="page-22-2"></span>**Figure 3-2** Connect the Ethernet cable

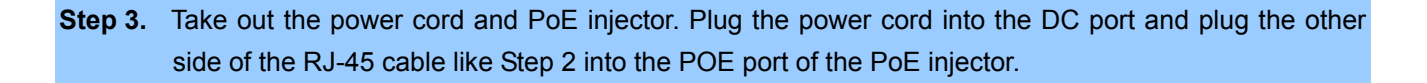

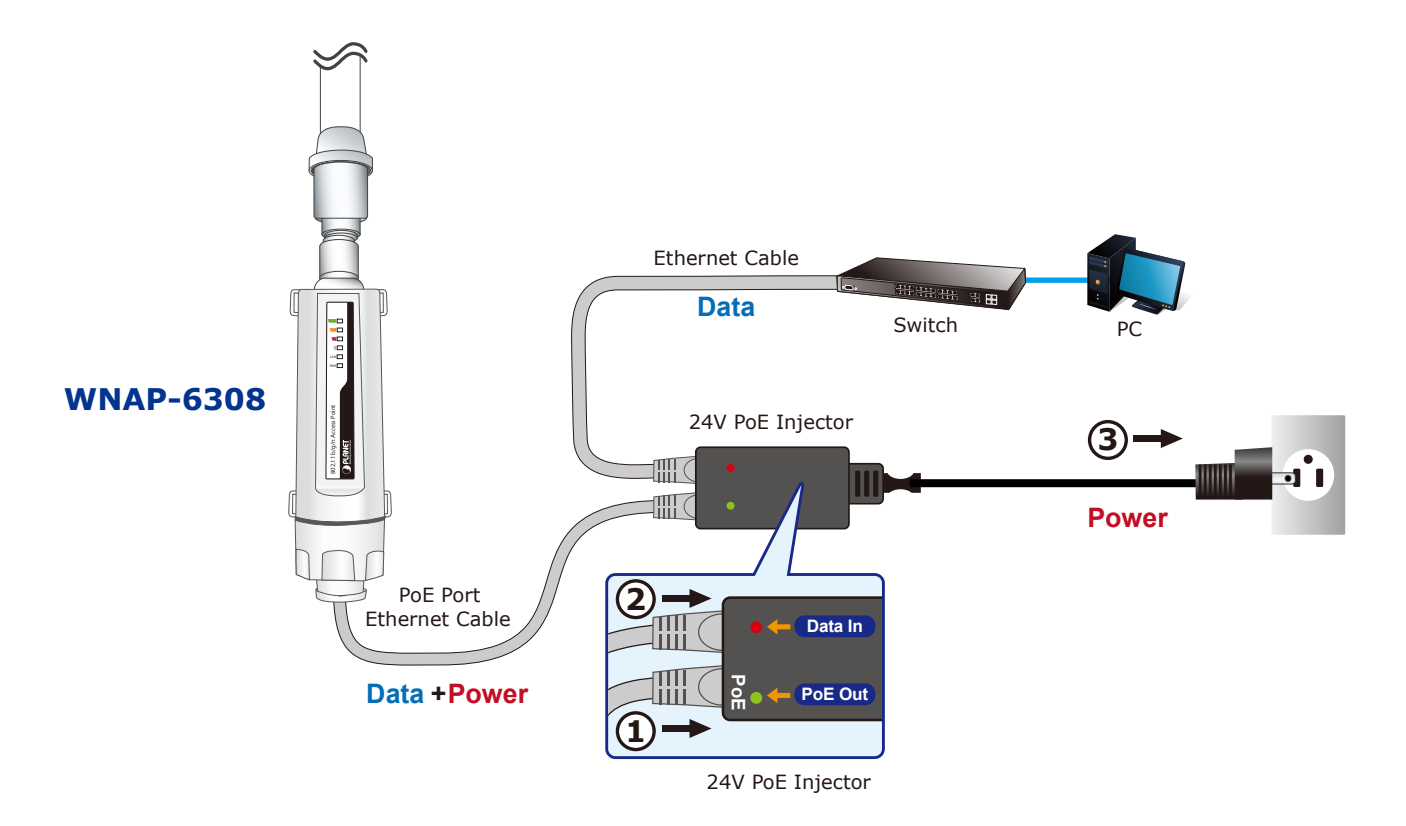

**Figure 3-3** Connect the PoE injector

#### <span id="page-23-0"></span>**Step 4. Pole Mounting:**

<span id="page-23-1"></span>Place the straps through the slots on the sides of the WNAP-6308 and then around the pole. Tighten the straps to secure the WNAP-6308.

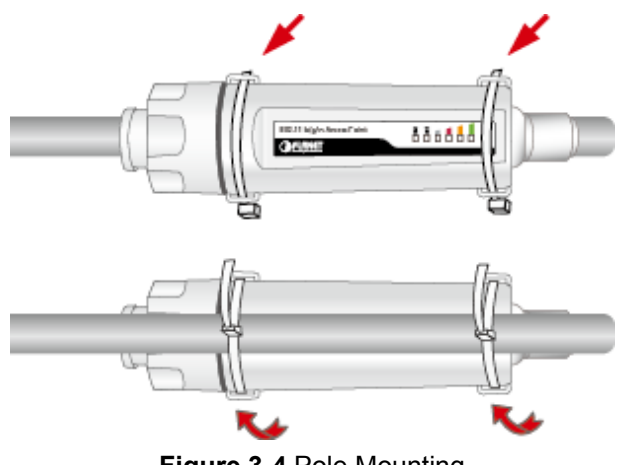

**Figure 3-4** Pole Mounting

# **Chapter 4. Quick Installation Guide**

<span id="page-24-0"></span>This chapter shows you how to configure the basic functions of your AP using **Easy Setup** within minutes.

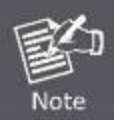

A computer with wired Ethernet connection to the Wireless AP is required for the first-time configuration.

# <span id="page-24-1"></span>**4.1 Manual Network Setup - TCP/IP Configuration**

The default IP address of the WNAP-6308 is **192.168.1.1**. And the default Subnet Mask is 255.255.255.0. These values can be changed as you desire. In this guide, we use all the default values for description.

Connect the WNAP-6308 with your PC by an Ethernet cable plugging in the LAN port of the PoE injector on one side and in the LAN port of the PC on the other side. Please power on the WNAP-6308 by PoE from PoE injector or PoE switch.

In the following sections, we'll introduce how to install and configure the TCP/IP correctly in **Windows 7**. And the procedures in other operating systems are similar. First, make sure your Ethernet Adapter is working, and refer to the Ethernet adapter manual if needed.

### <span id="page-24-2"></span>**4.1.1 Configuring the IP Address Manually**

Summary:

- Set up the TCP/IP Protocol for your PC.
- Configure the network parameters. The IP address is 192.168.1.xxx ("xxx" is any number from 2 to 254), Subnet Mask is 255.255.255.0, and Gateway is 192.168.1.1 (The AP's default IP address)
- 1 Select **Use the following IP address** radio button.
- 2 If the AP's LAN IP address is 192.168.1.1, enter IP address 192.168.1.x (x is from 2 to 254), and **Subnet mask** 255.255.255.0.
- 3 Select **Use the following DNS server addresses** radio button. In the **Preferred DNS Server** field, you can enter the DNS server IP address which has been provided by your ISP

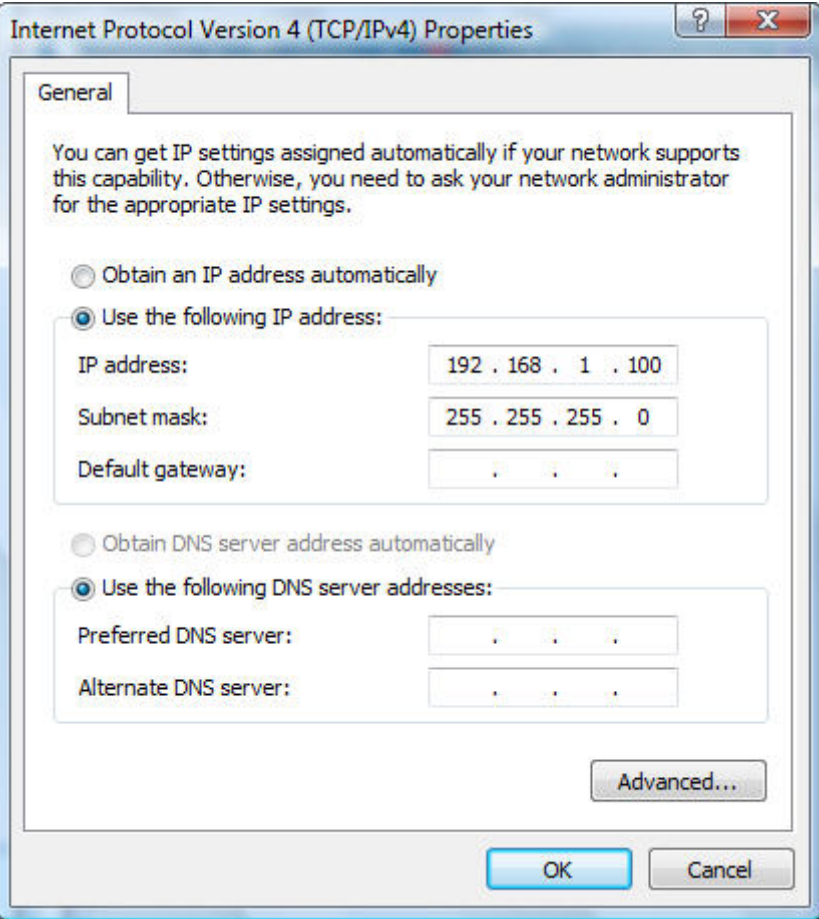

**Figure 4-1** TCP/IP Setting

<span id="page-25-0"></span>Now click **OK** to save your settings.

Now, you can run the Ping command in the **command prompt** to verify the network connection between your PC and the AP. The following example is in **Windows 7** OS. Please follow the steps below:

- 1. Click on **Start > Run**.
- 2. Type "**cmd**" in the Search box.

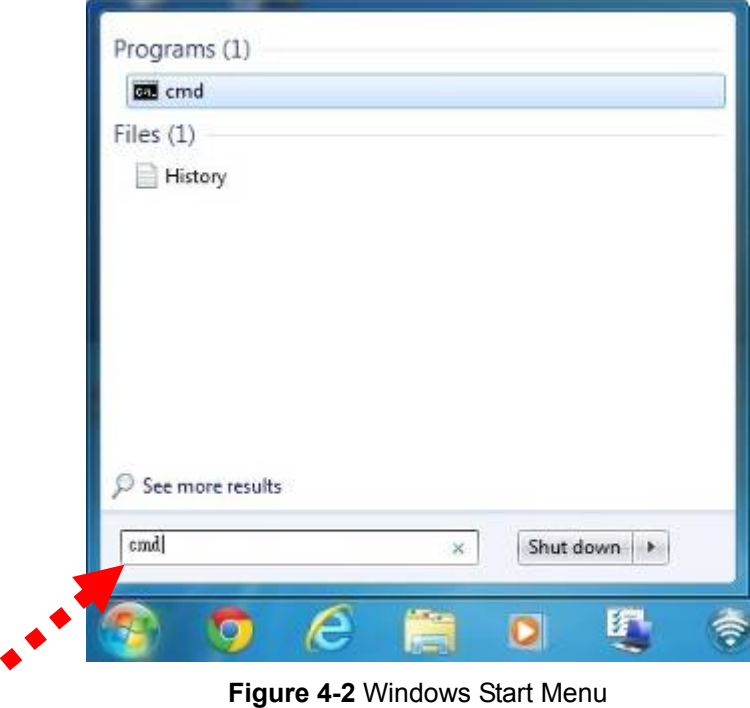

- <span id="page-26-0"></span>3. Open a command prompt, and type ping **192.168.1.1**, and then press **Enter**.
	- If the result displayed is similar to **Figure 4-3**, it means the connection between your PC and the AP has been established well.

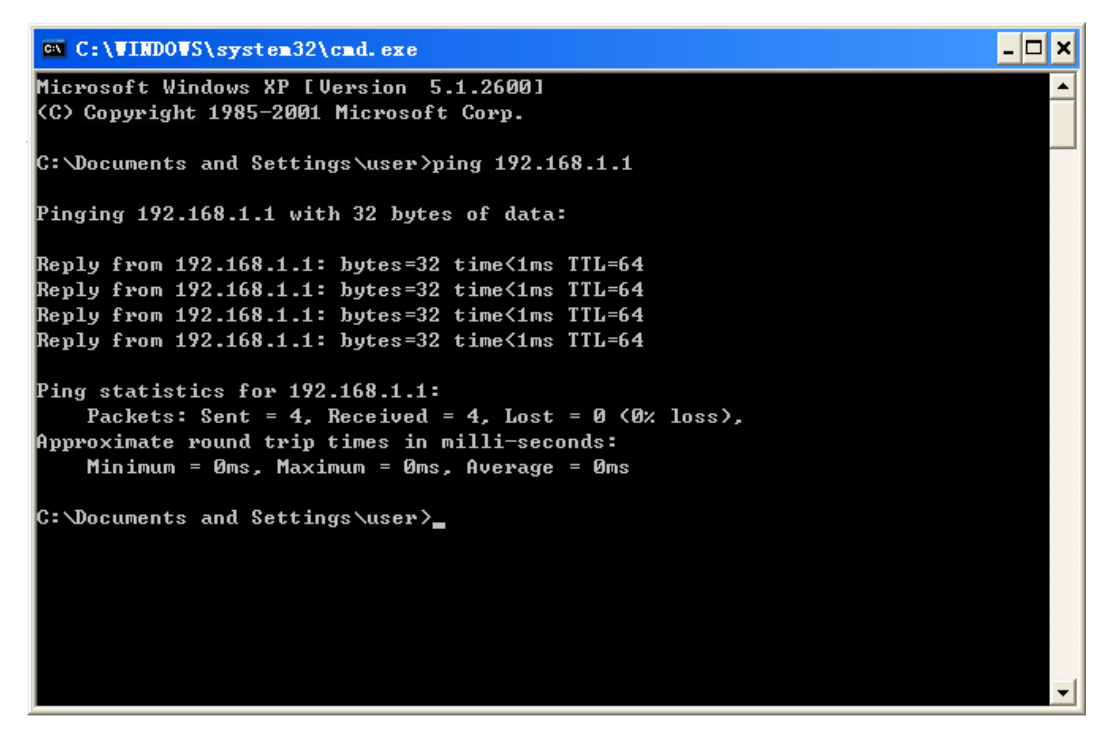

**Figure 4-3** Successful result of Ping command

<span id="page-26-1"></span> If the result displayed is similar to **Figure 4-4**, it means the connection between your PC and the AP has failed.

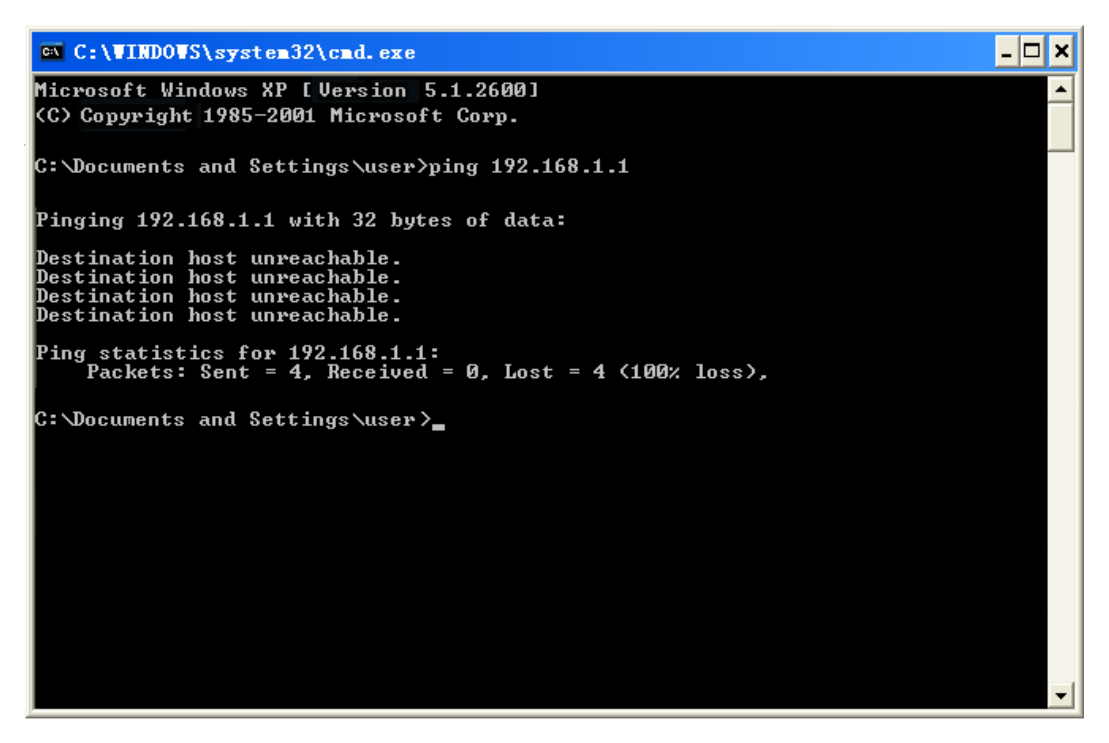

**Figure 4-4** Failed result of Ping command

<span id="page-27-1"></span>If the address is 0.0.0.0, check your adapter installation, security settings, and the settings on your AP. Some firewall software programs may block a DHCP request on newly installed adapters.

# <span id="page-27-0"></span>**4.2 Starting Setup in the Web UI**

It is easy to configure and manage the WNAP-6308 with the web browser.

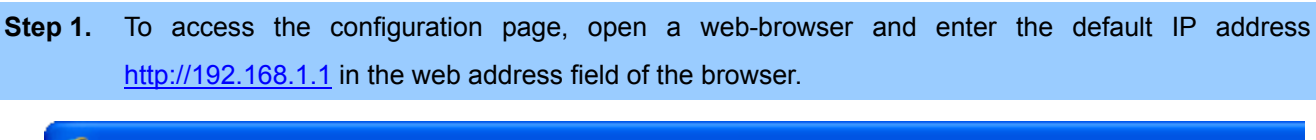

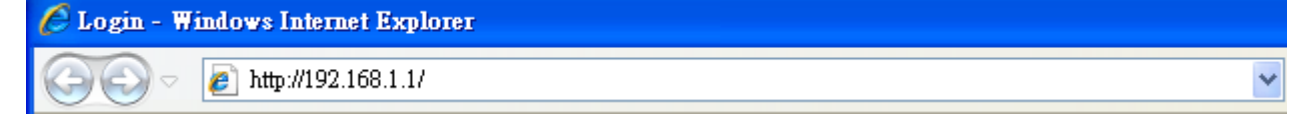

**Figure 4-5** Login by default IP address

<span id="page-27-2"></span>After a moment, a login window will appear. Enter **admin** for the User Name and Password, both in lower case letters. Then click the **OK** button or press the **Enter** key.

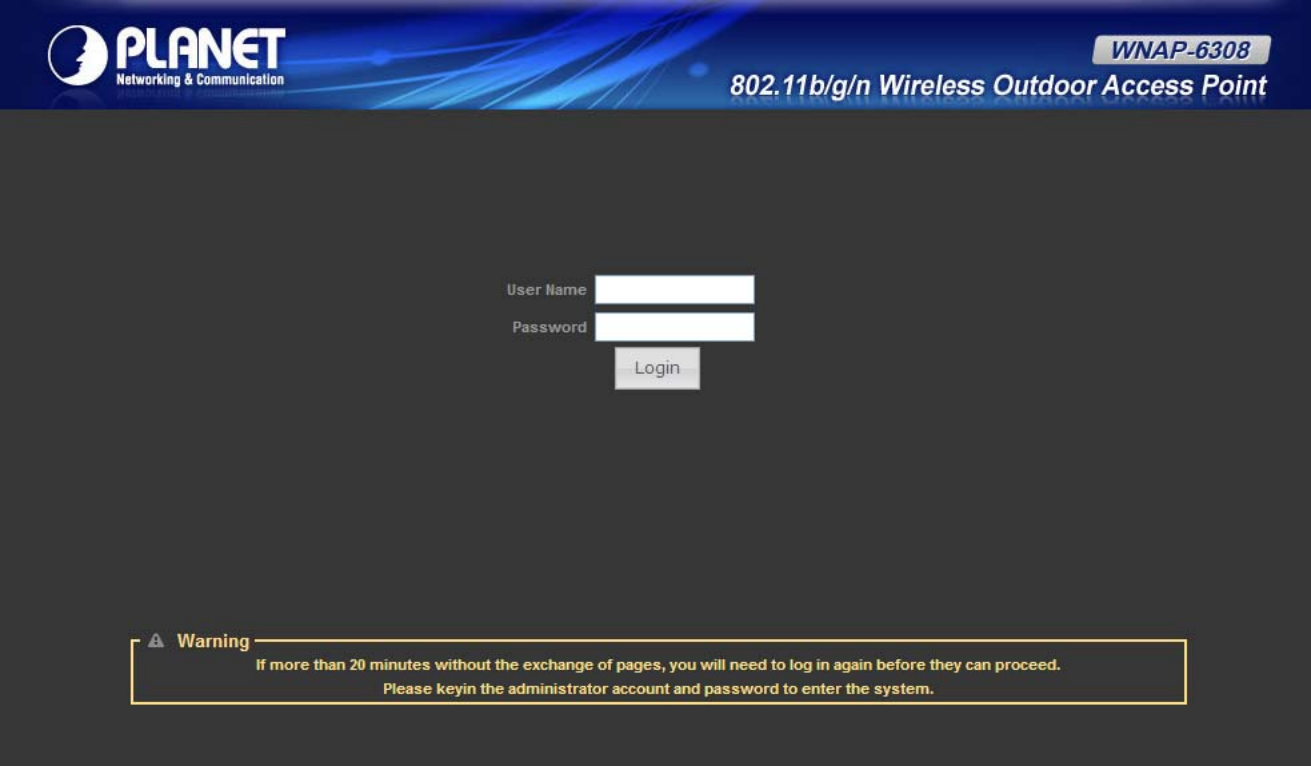

**Figure 4-6** Login Window

<span id="page-28-0"></span>Default IP Address: **192.168.1.1**

Default User name: **admin**

Default Password: **admin** 

Note

If the above screen does not pop up, it may mean that your web-browser has been set to a proxy. Go to **Tools menu>Internet Options>Connections>LAN Settings**, in the screen that appears, cancel the Using Proxy checkbox, and click OK to finish it.

After entering the username and password, the **Status** page screen appears as Figure 4-8

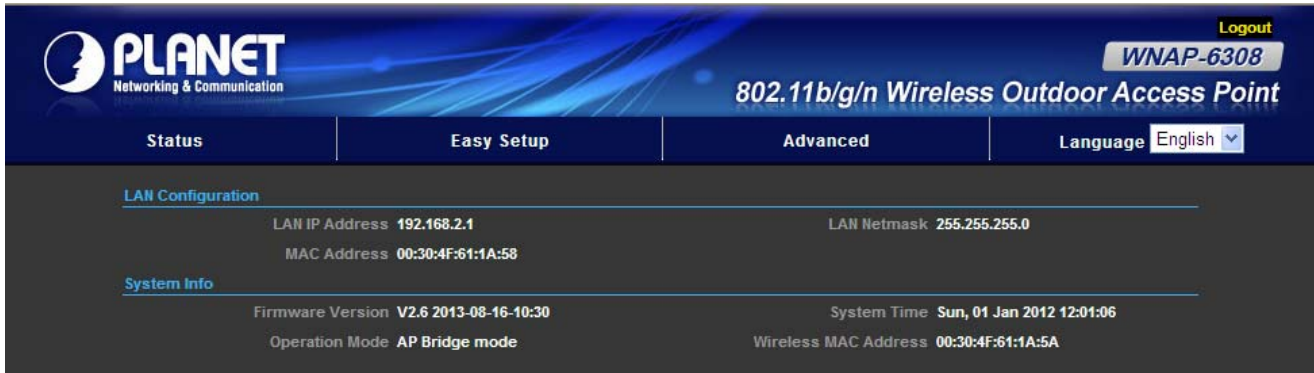

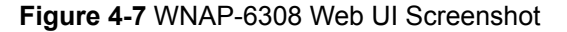

<span id="page-28-1"></span>**Step 2.** Go to "**Easy Setup**" to choose an Operation Mode. Please refer to the instructions in the next chapter for configuring the other Operation Mode.

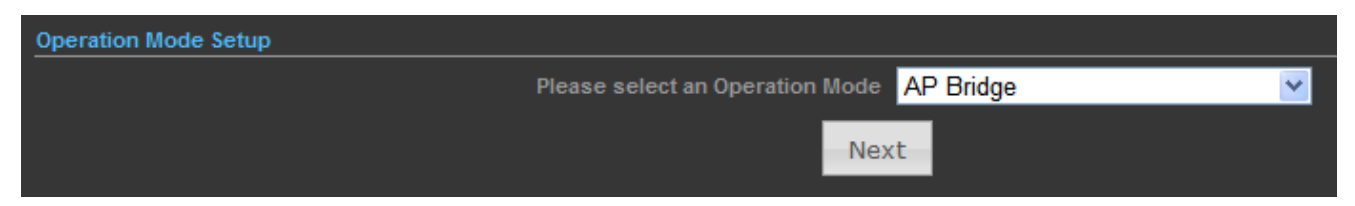

**Figure 4-8** Choose Operation Mode

<span id="page-29-0"></span>**Step 3.** Please enter the SSID, configure your Encryption Settings, Pre-Shared Key, etc. Then click **Done** button to make the configuration take effect immediately.

<span id="page-29-1"></span>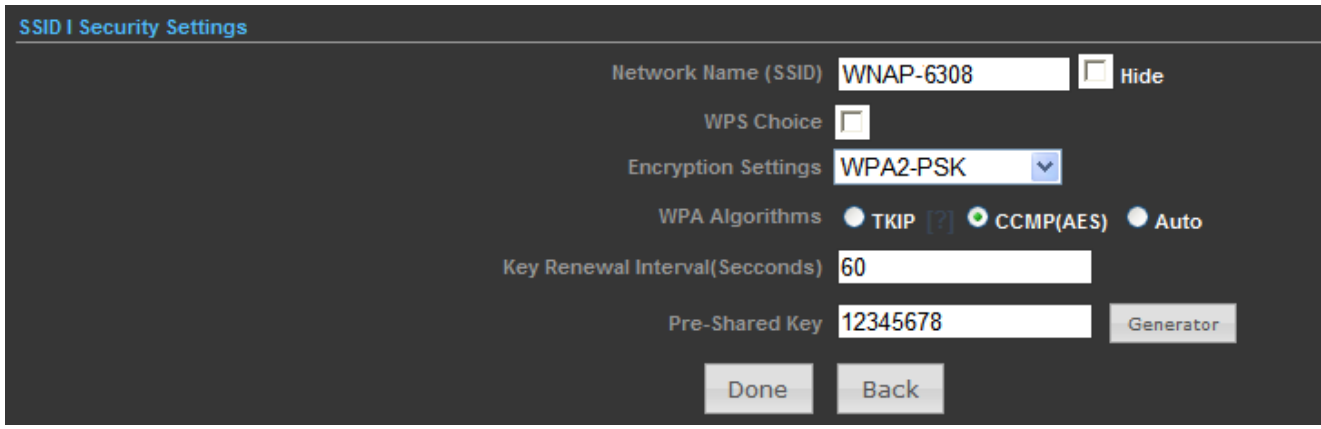

**Figure 4-9** Configure Wireless Settings

# **Chapter 5. Configuring the AP**

<span id="page-30-0"></span>This chapter delivers a detailed presentation of AP's functionalities and features under 3 main menus (**Status**, **Easy Setup**, and **Advanced**) below, allowing you to manage the AP with ease.

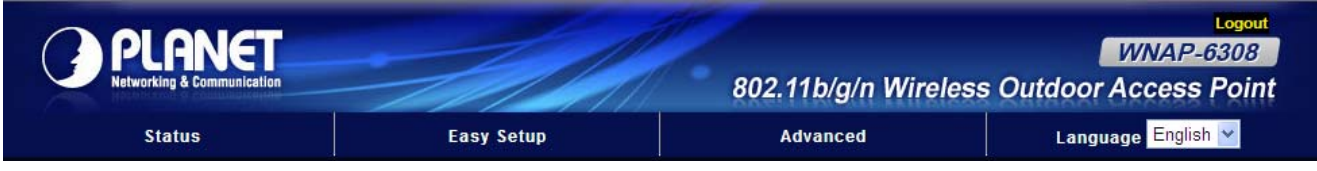

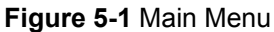

# <span id="page-30-2"></span><span id="page-30-1"></span>**5.1 Status**

On this page, you can view information about the current running status of the WNAP-6308, including WAN interface, LAN interface, wireless interface, and firmware version information.

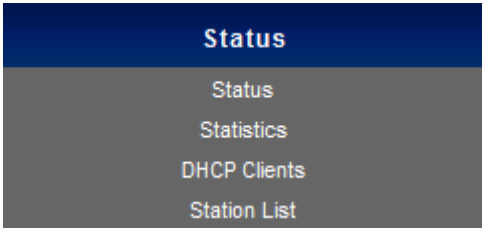

#### **Status**

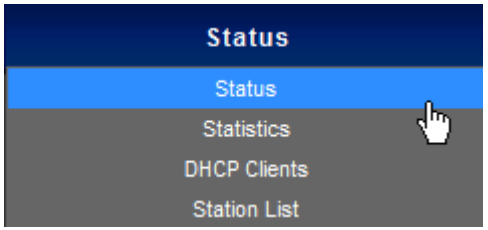

This section allows you to view the AP's system info listed below:

<span id="page-30-3"></span>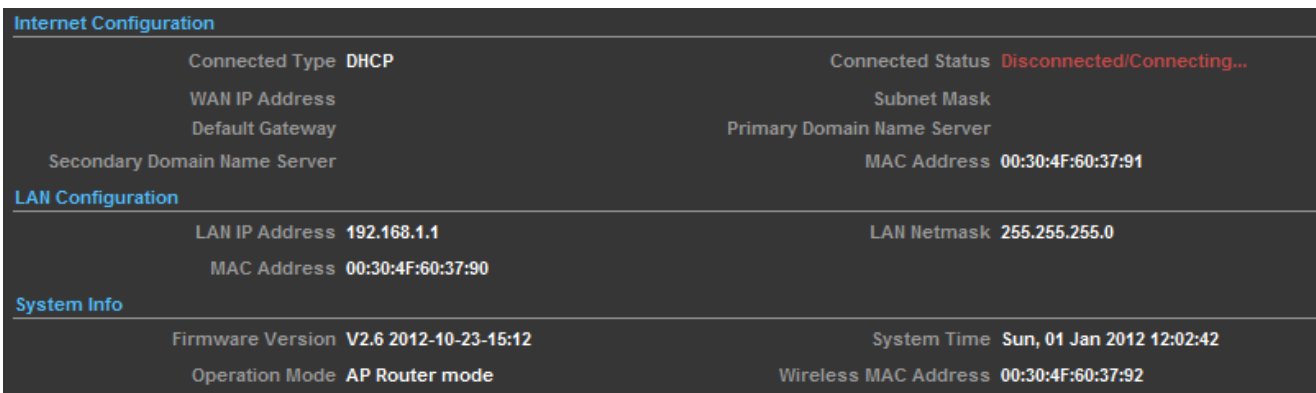

**Figure 5-2** Status

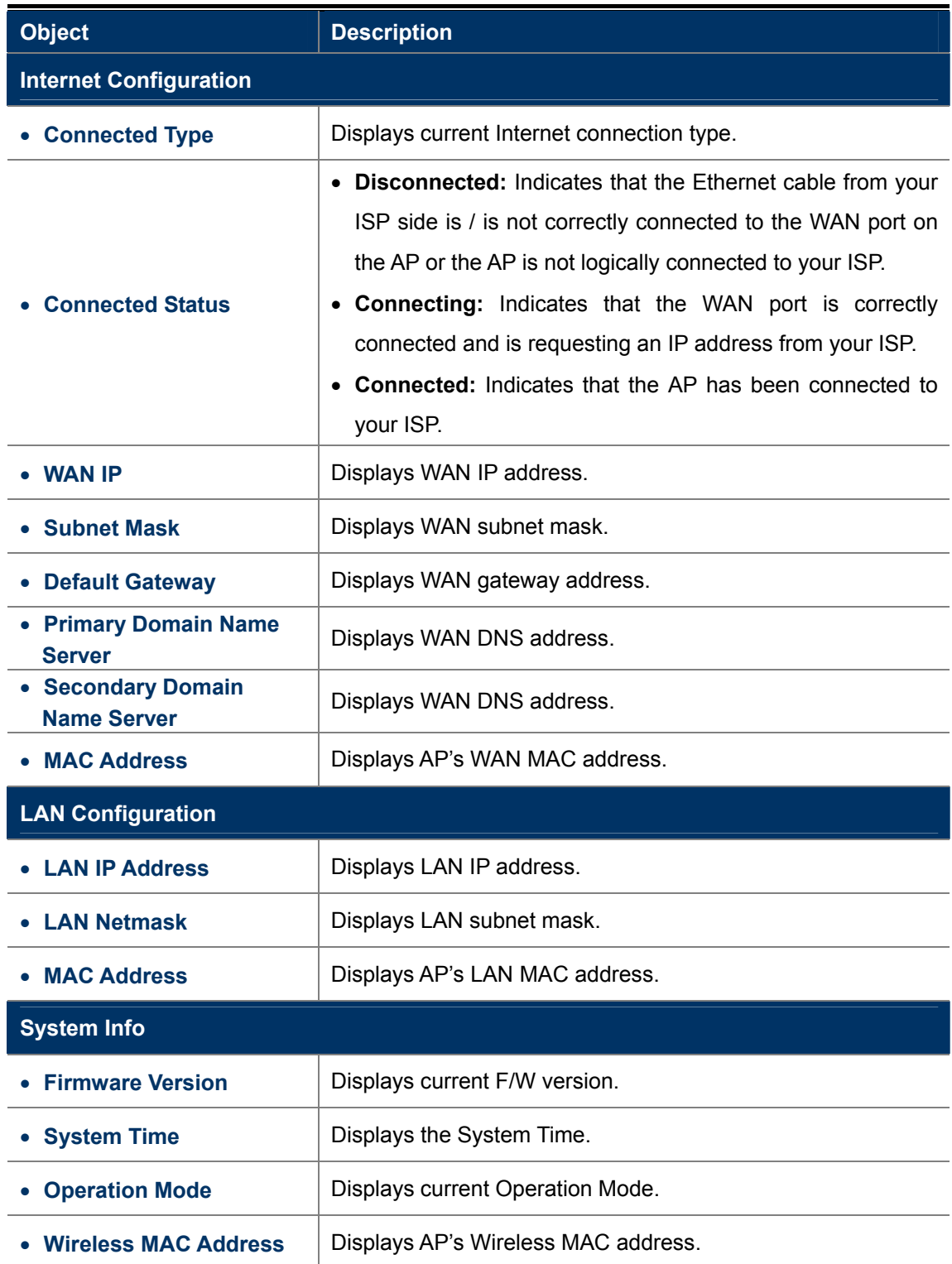

### **Statistics**

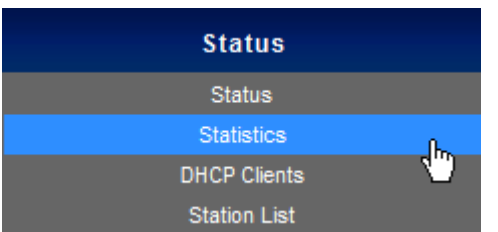

This section allows you to view the AP's statistics listed below:

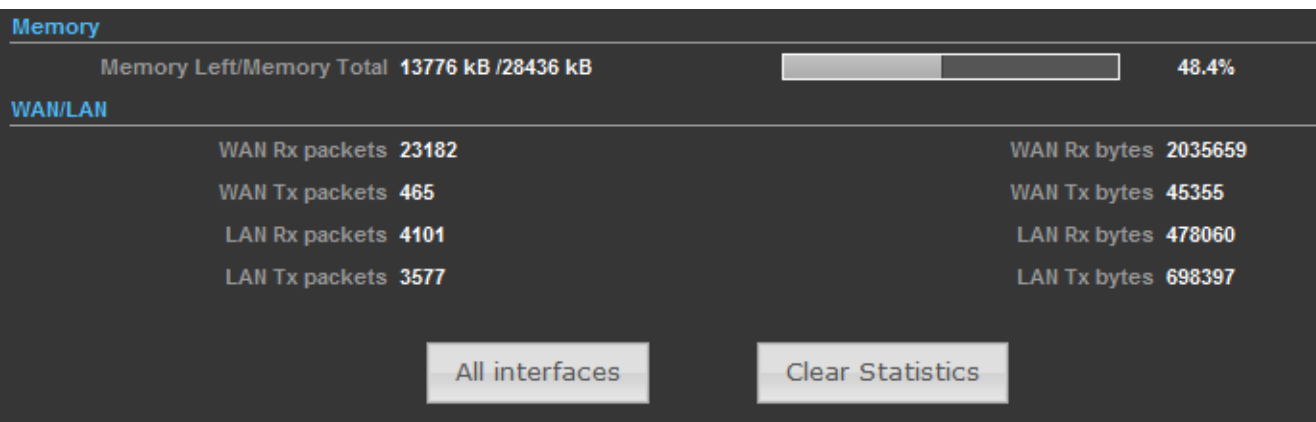

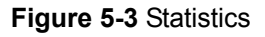

<span id="page-32-0"></span>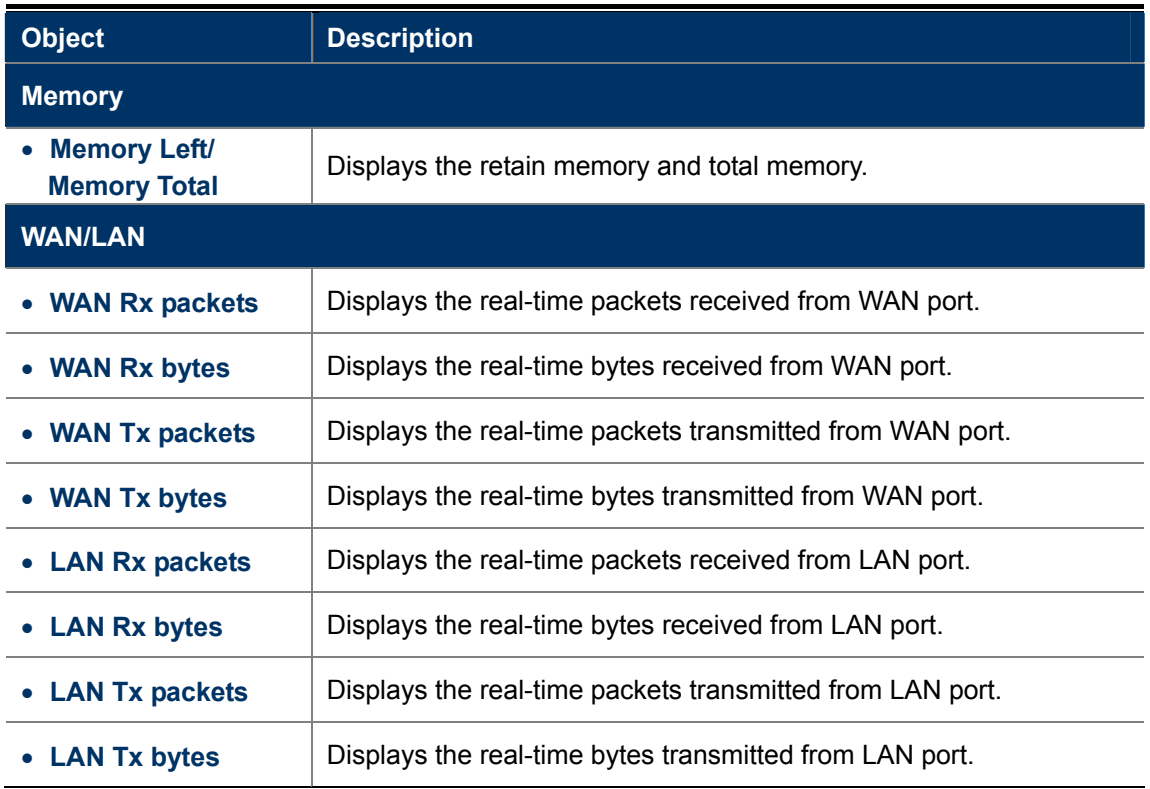

# **DHCP Clients**

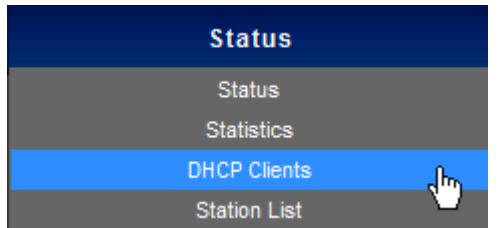

This section displays a DHCP dynamic client list, which includes MAC address, IP address, and lease time info.

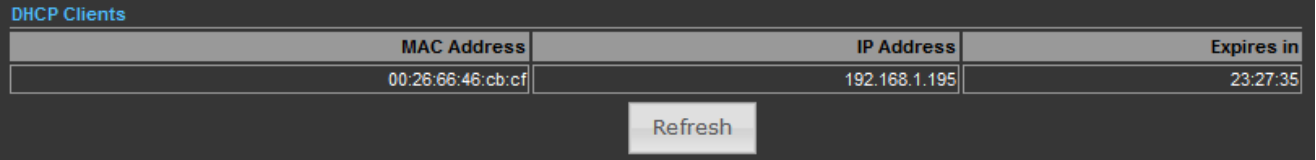

#### **Figure 5-4** DHCP Client List

<span id="page-33-0"></span>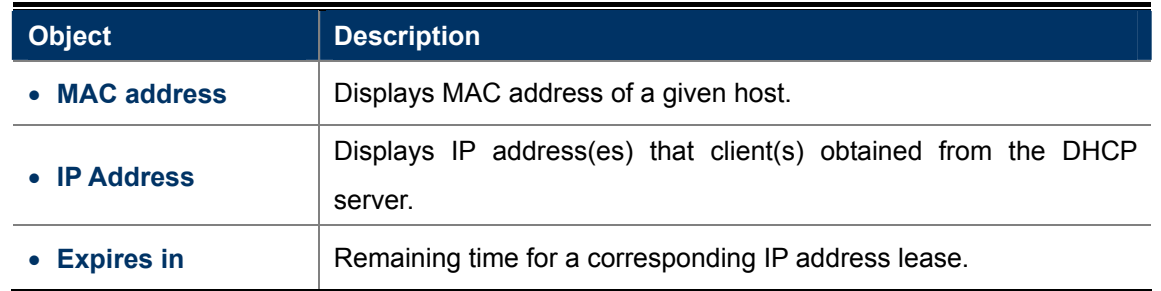

### **Station List**

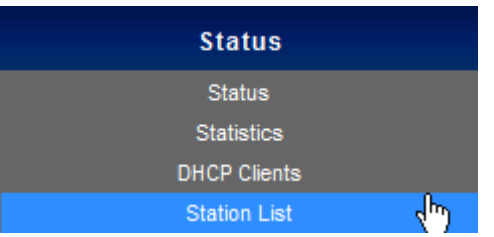

#### This section allows you to view the Station List. The Station List submenu is only available in AP mode.

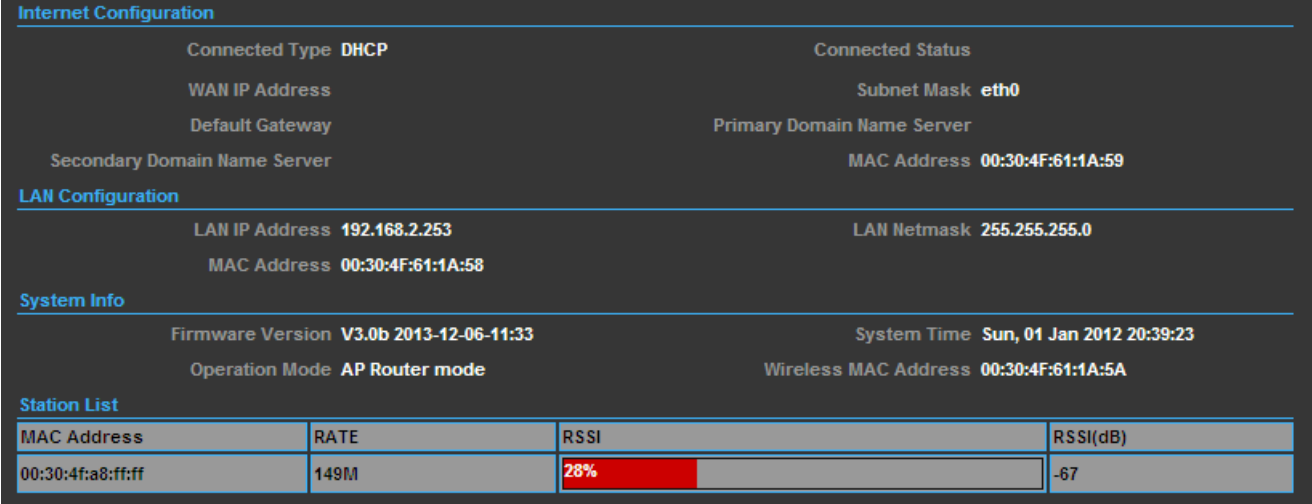

#### **Figure 5-5** Station List

<span id="page-33-1"></span>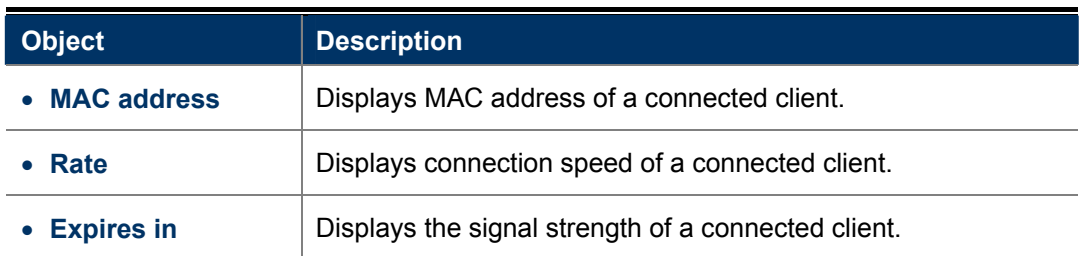

### <span id="page-34-0"></span>**5.2 Easy Setup**

The Easy Setup helps you configure the basic functions of your AP within minutes.

Please refer to the Step 2 in the section "**4.2 Starting Setup in the Web UI**" for the detailed procedure.

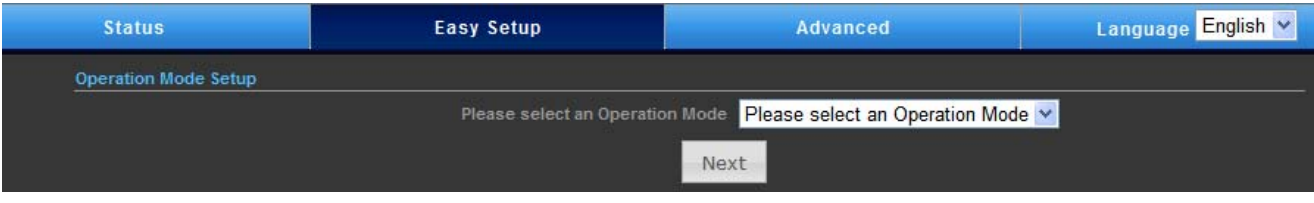

**Figure 5-6** Easy Setup

# <span id="page-34-2"></span><span id="page-34-1"></span>**5.3 Advanced**

"**Advanced**" includes the following four submenus (Advanced, Firewall Settings, Network Settings, and Wireless Settings). Clicking any of them enters corresponding interface for configuration. Below explains, in details, each such feature.

<span id="page-34-3"></span>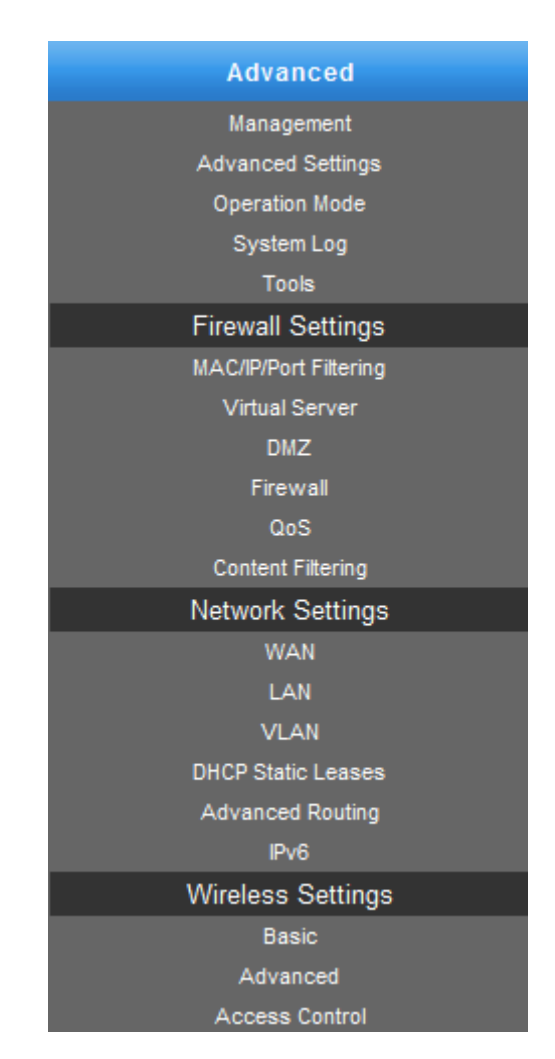

**Figure 5-7** Advanced Menu

### <span id="page-35-0"></span>**5.3.1 Advanced - Management**

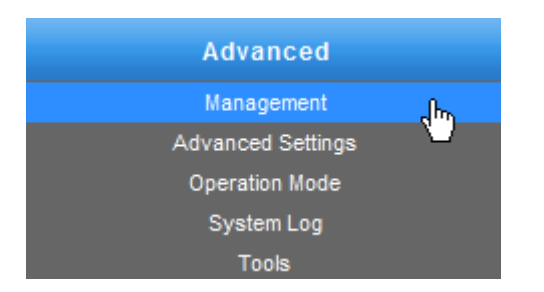

This section allows you to manage the Wireless AP.

#### <span id="page-35-1"></span>**5.3.1.1. Web Interface Settings (Password)**

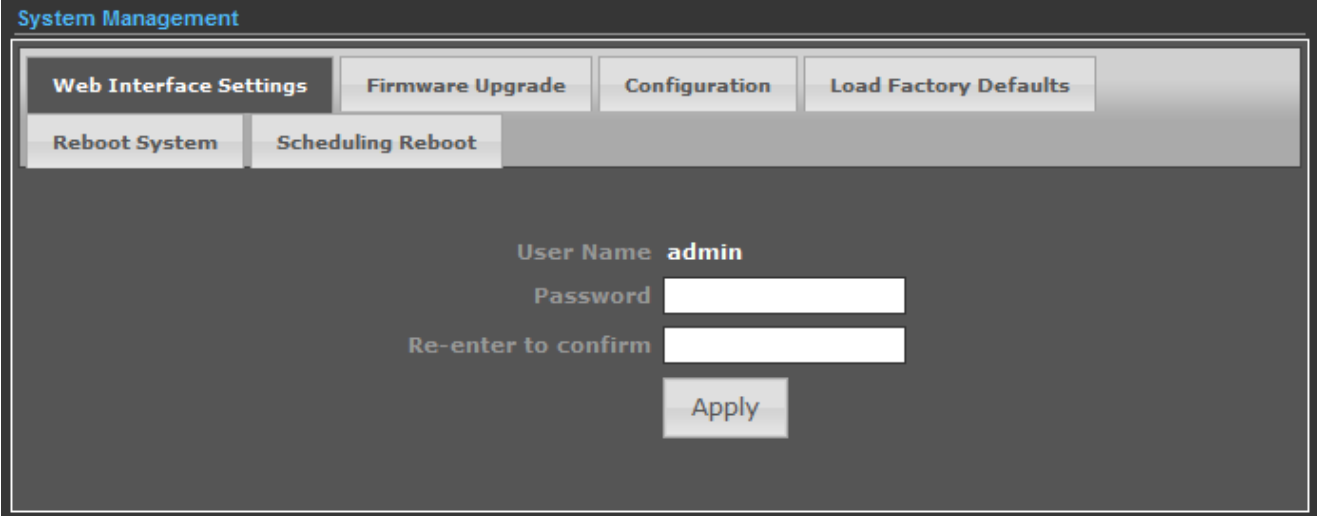

#### **Figure 5-8** Web Interface Settings

<span id="page-35-2"></span>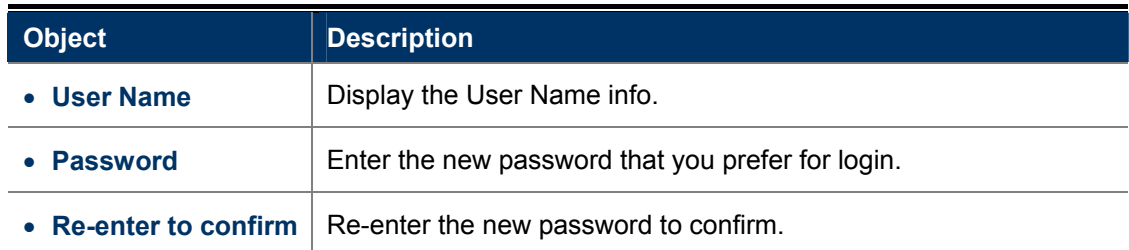

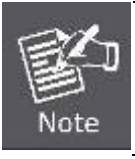

If you change the login password, you must enter the new one in the next login.
## **5.3.1.2. Firmware Upgrade**

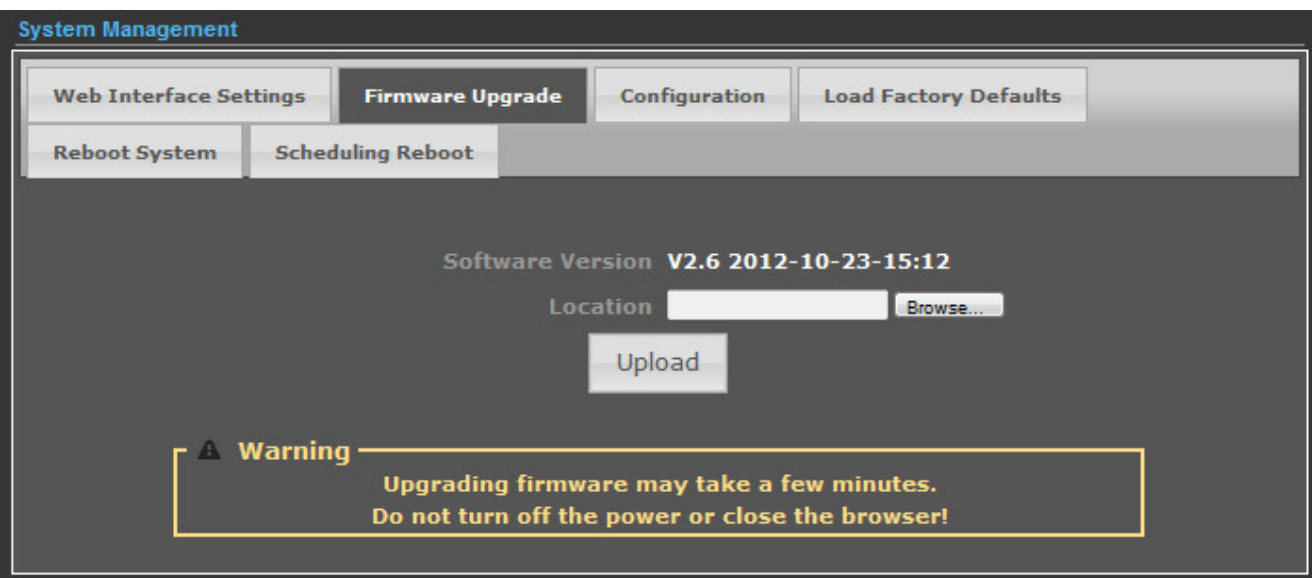

**Figure 5-9** Firmware Upgrade

Click the "**Browse…**" button to select the new firmware for upgrading.

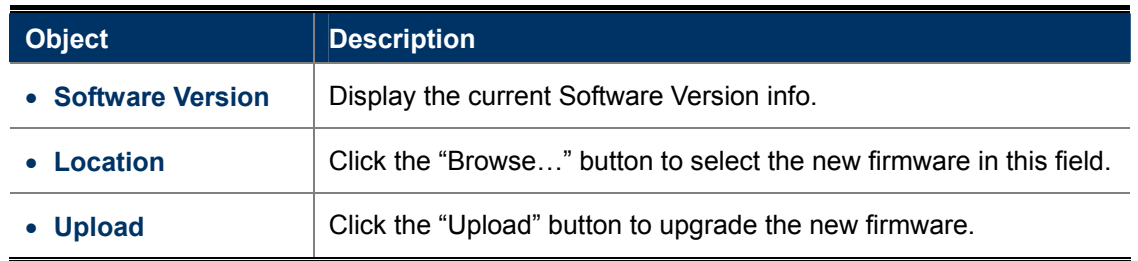

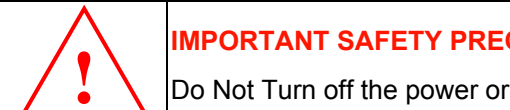

## **IMPORTANT SAFETY PRECAUTIONS:**

**!** Do Not Turn off the power or close the browser during upgrade process!

## **5.3.1.3. Configuration**

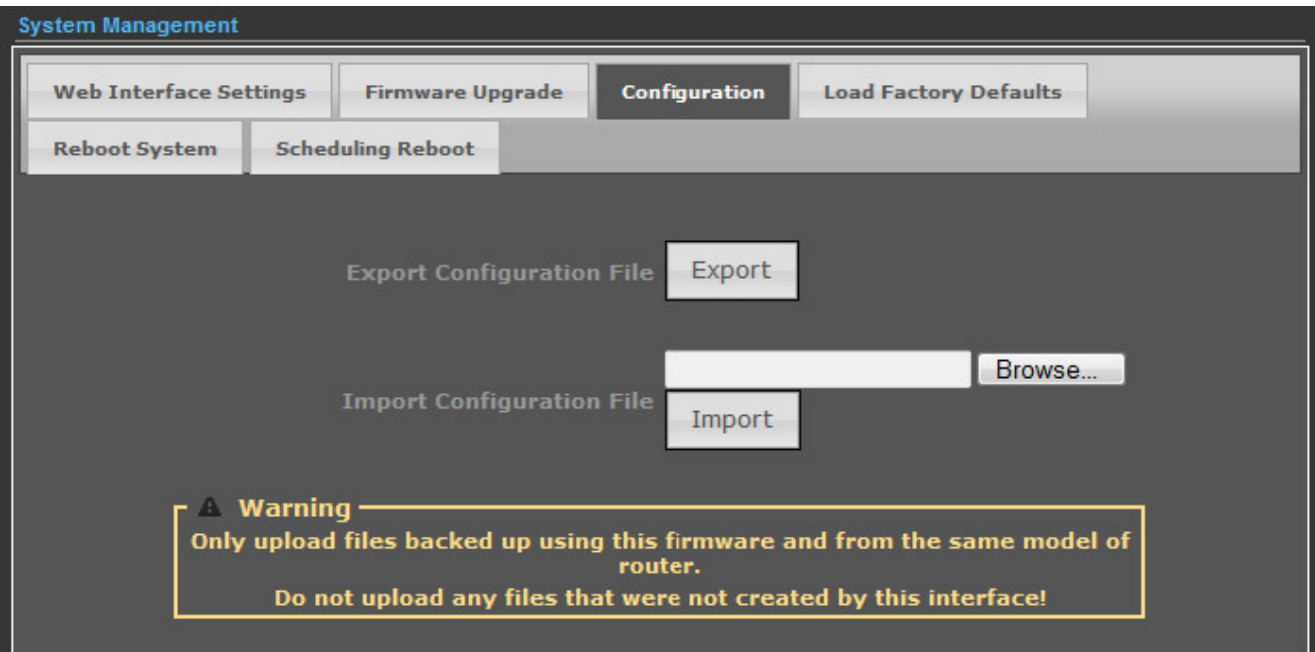

## **Figure 5-10** Configuration Backup/Restore

Click the "**Export"** button to back up the configuration of the Wireless AP, and click "**Import**" to restore the configuration.

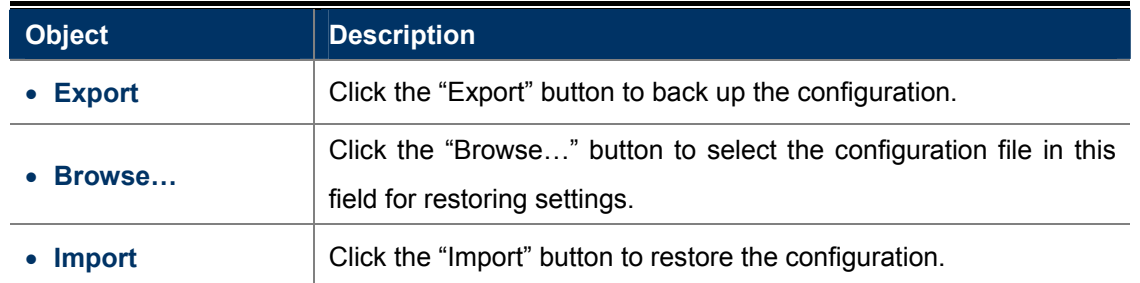

# **5.3.1.4. Load Factory Defaults**

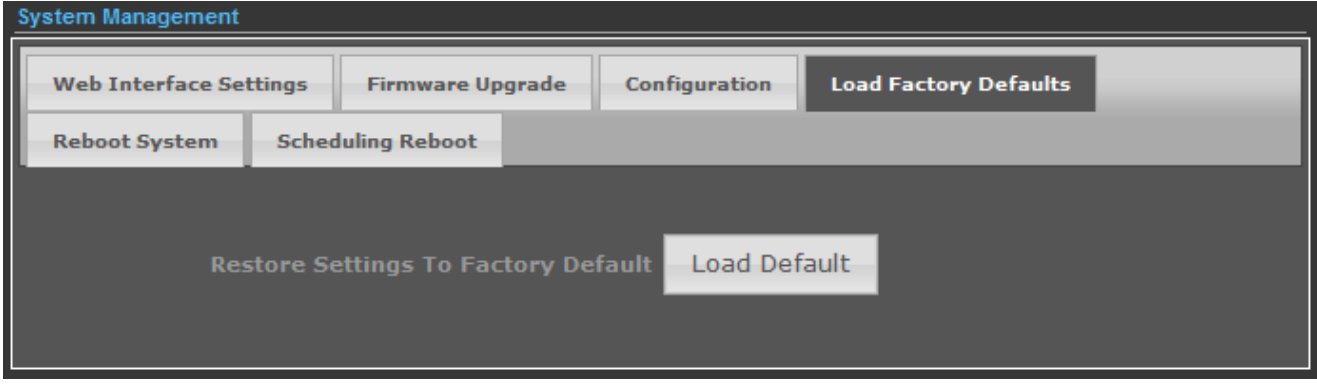

**Figure 5-11** Load Factory Defaults

Click the "**Load Default"** button to reset it to factory default settings.

## **5.3.1.5. Reboot System**

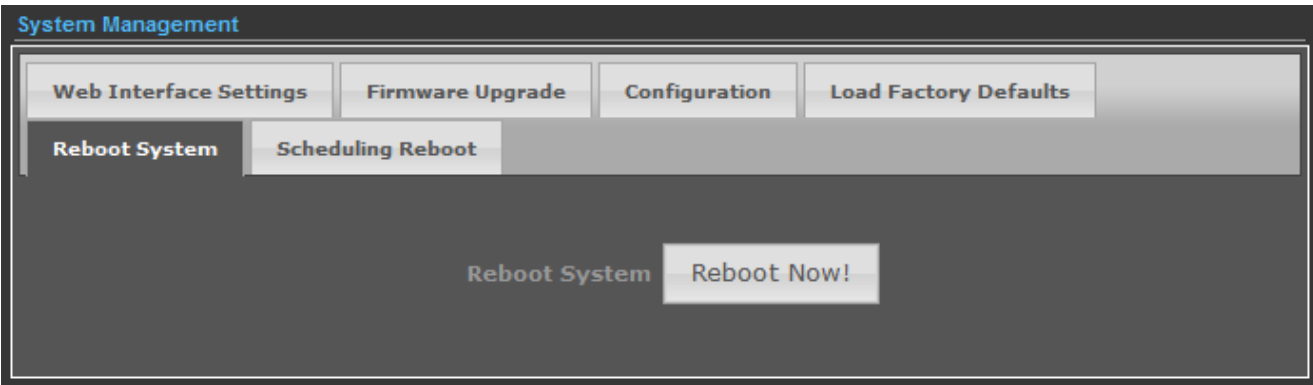

**Figure 5-12** Reboot System

Click the "**Reboot Now!"** button to restart the Wireless AP.

# **5.3.1.6. Scheduling Reboot**

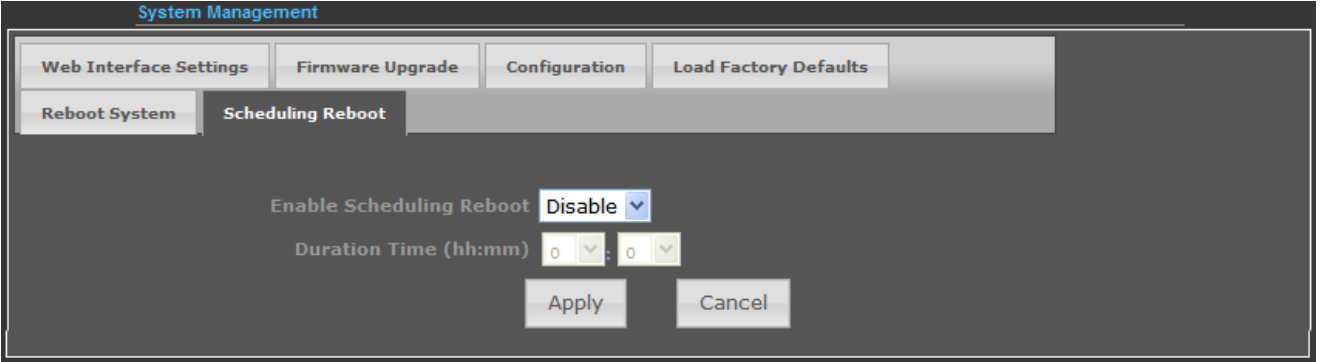

**Figure 5-13** Scheduling Reboot

Select "**Enable"** to configure the system auto reboot according to the Duration Time (Time interval).

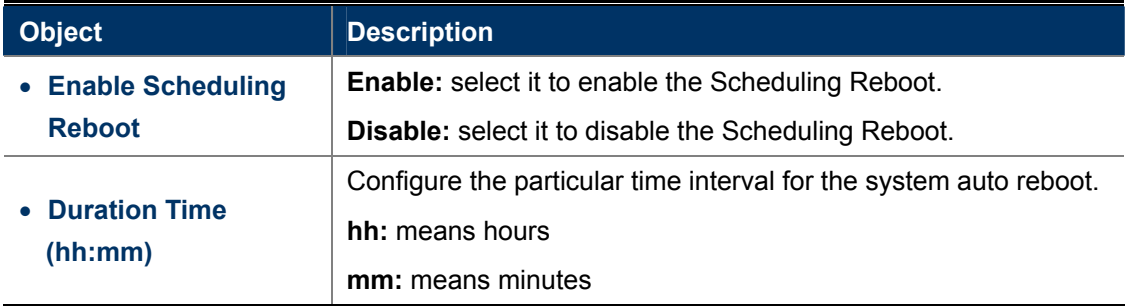

# **5.3.2 Advanced – Advanced Settings**

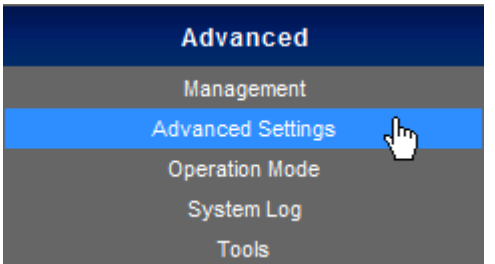

This section allows you to configure advanced settings of the Wireless AP.

# **5.3.2.1. Time Zone Settings**

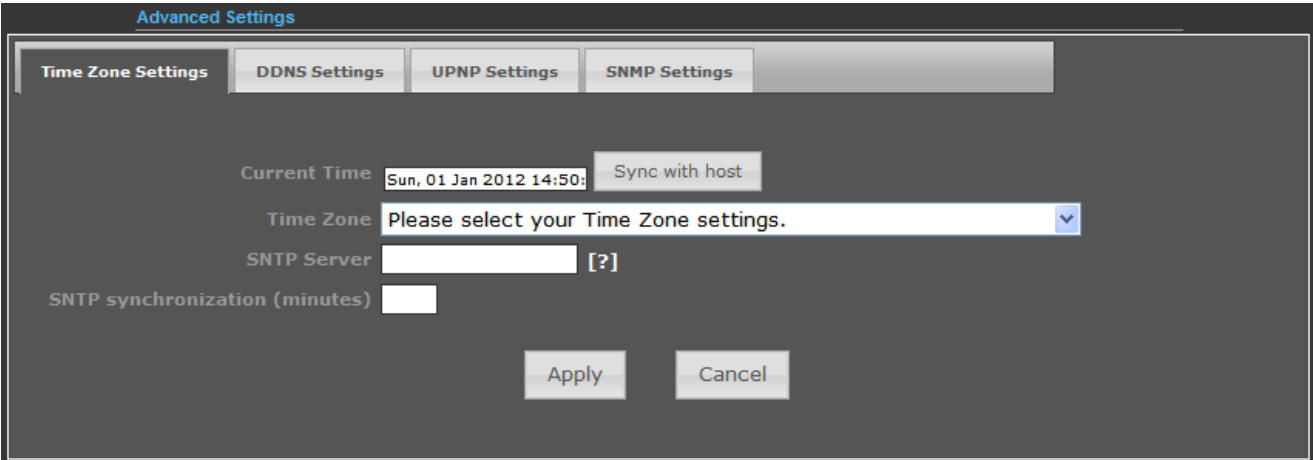

**Figure 5-14** Time Zone Settings

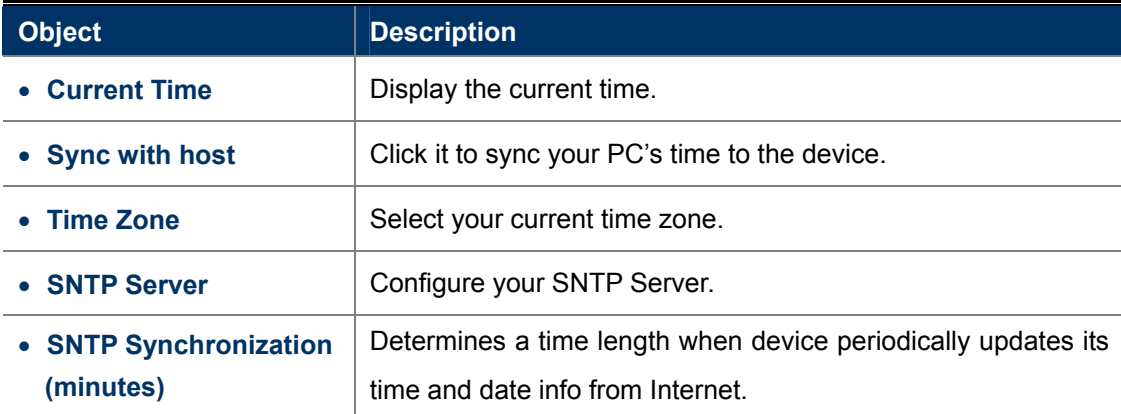

### **5.3.2.2. DDNS Settings**

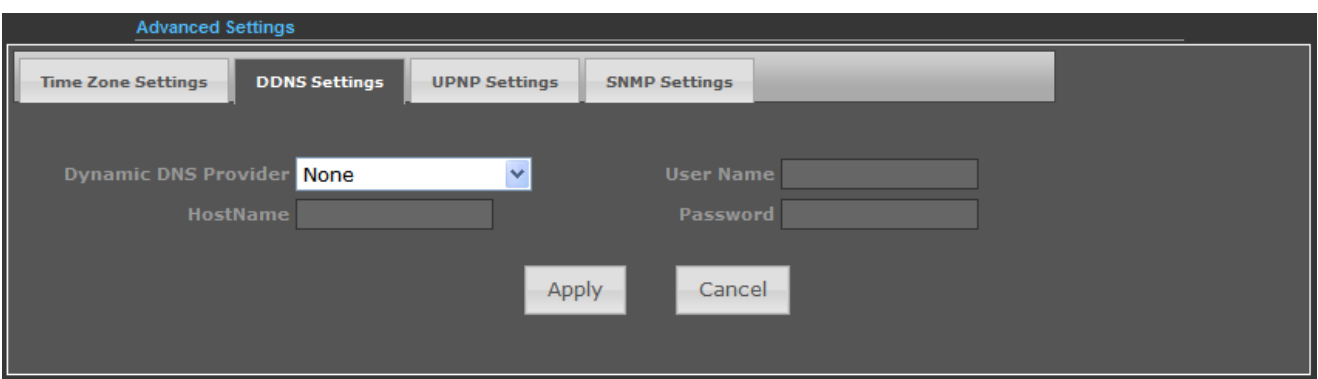

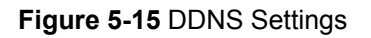

The page includes the following fields:

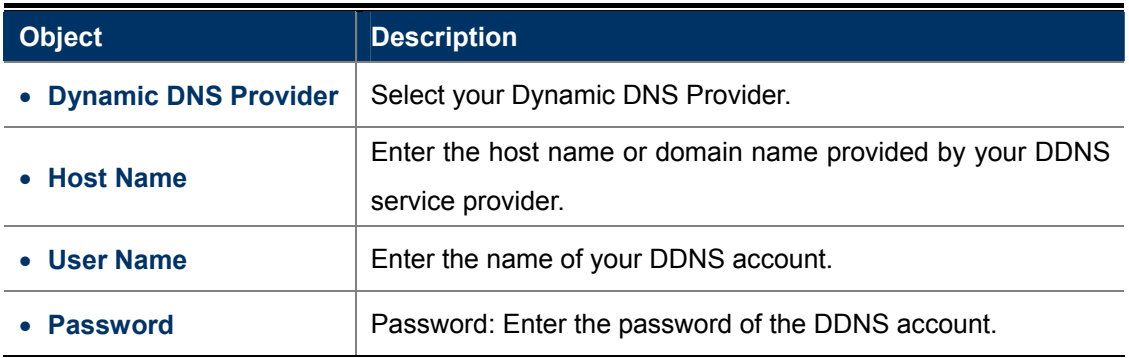

#### **Example of Planet DDNS Settings:**

Note

Please go to <http://www.planetddns.com/> to register a Planet DDNS account.

Please refer to the FAQ ([http://www.planetddns.com/index.php/faq\)](http://www.planetddns.com/index.php/faq) on how to register a free account.

Please refer to the procedure listed as follows to configure using Planet DDNS service.

**Step 1.** Select "planetddns.com" to choose Planet DDNS service.

**Step 2.** Configure the DDNS account that has been registered on Planet DDNS website.

Host Name: Enter your DDNS host (format: xxx.planetddns.com, xxx is the registered domain name)

**User Name: Enter your DDNS account** 

**Password:** Enter your DDNS account's password

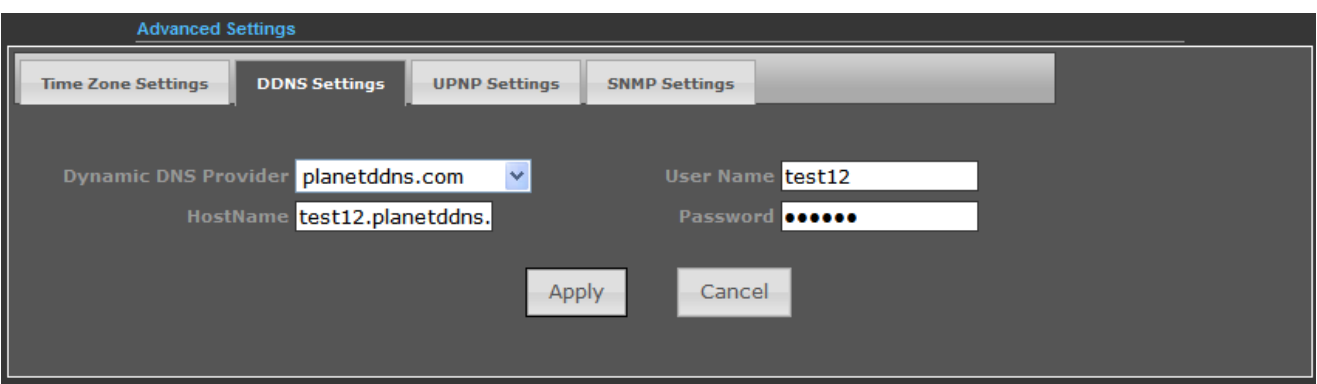

**Figure 5-16** Planet DDNS Settings

#### **Step 3.** Go to "**Advanced-> Firewall Settings-> Firewall**" to allow remote access from WAN port.

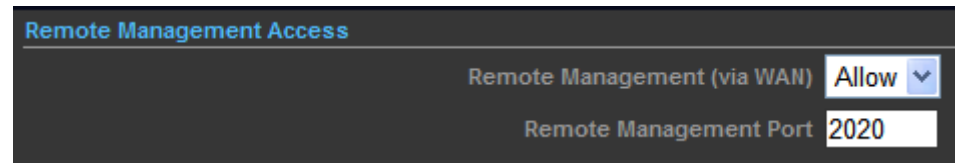

**Figure 5-17** Remote Management Access Setting

#### **Step 4.** Go to "**Advanced-> Network Settings-> WAN**" to configure WAN Connection using Static (Fixed IP).

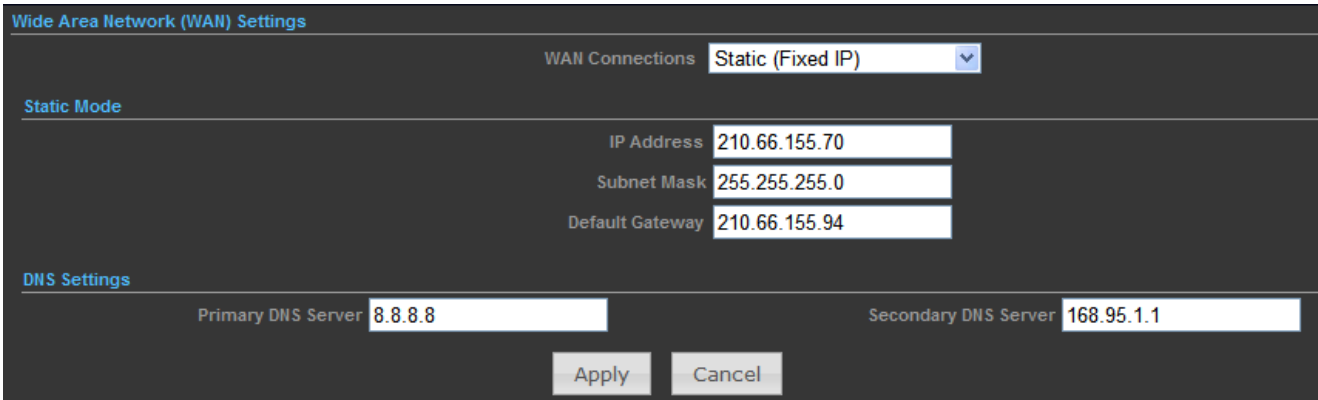

**Figure 5-18** WAN - Static

**Step 5.** Apply the settings, and connect your WAN port of the Wireless AP to the internet by Ethernet cable.

**Step 6.** In a remote computer, enter the DDNS host name as the figure is shown below. Then, you should be able to login the WNAP-6308 remotely.

**Please remember to enter the remote management port number that you have configured in Step 3.**

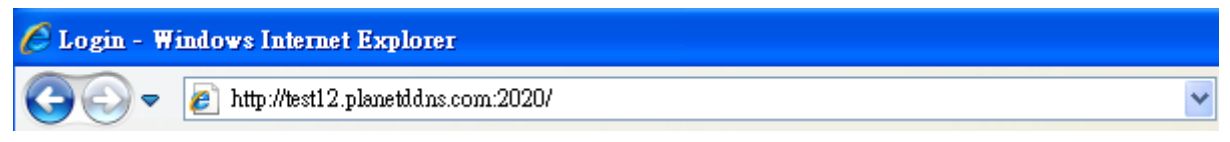

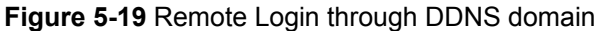

You can go to **My Devices** page of Planet DDNS website to check if the "**Last Connection IP**" is displayed. This indicates your DDNS service is working properly.

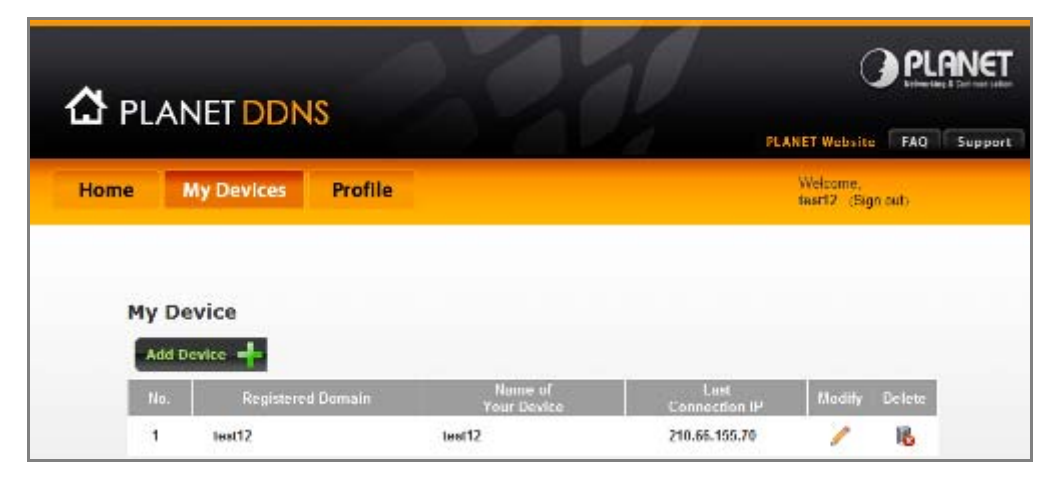

**Figure 5-20** Planet DDNS – My Device

#### **5.3.2.3. UPNP Settings**

Select "**Enable**" to enable the UPNP function.

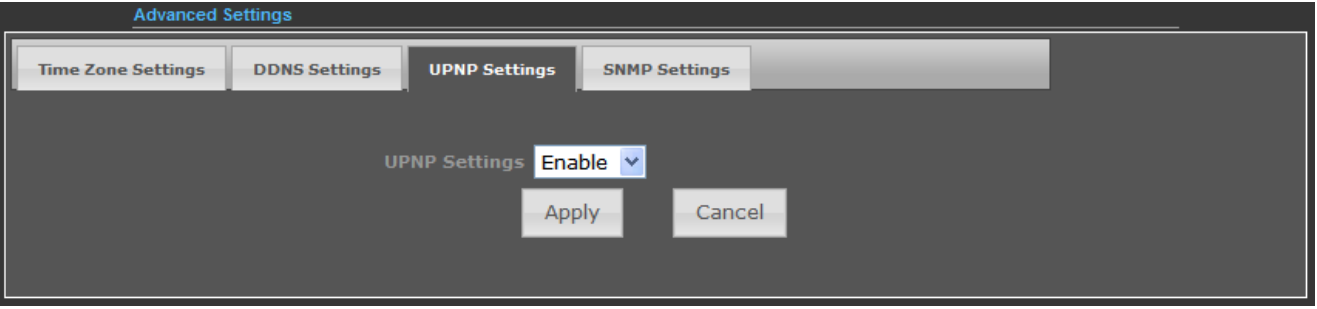

**Figure 5-21** UPnP Settings

In the computer connected with the WNAP-6308, go to "**Network**" to check whether the WNAP-6308 is displayed on the list.

Double-click it to logon the Web UI of the WNAP-6308.

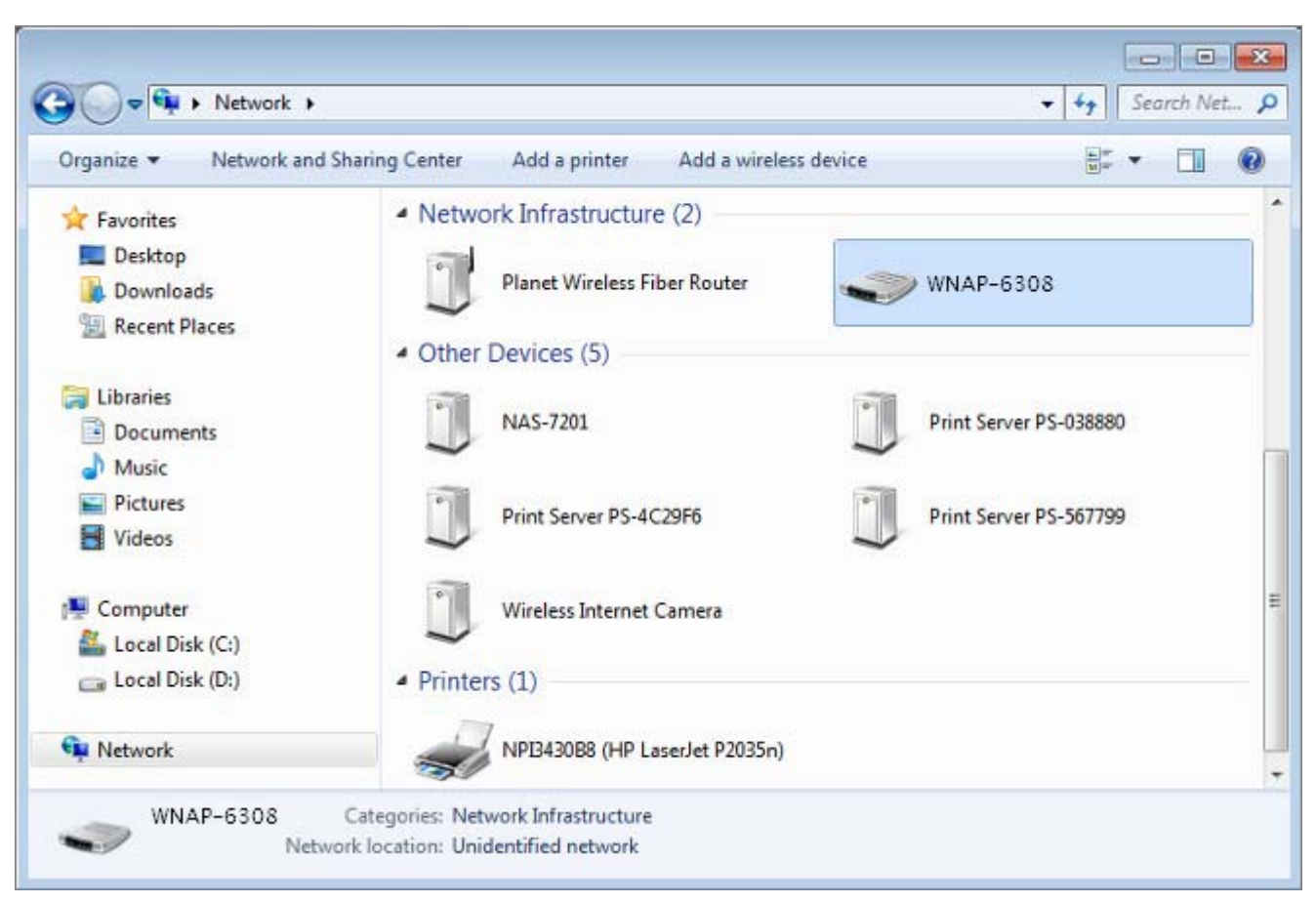

**Figure 5-22** UPnP – Network Location

## **5.3.2.4. SNMP Settings**

Enabling **SNMP** function will allow the network management station to retrieve statistics and status from the SNMP Agent in the device.

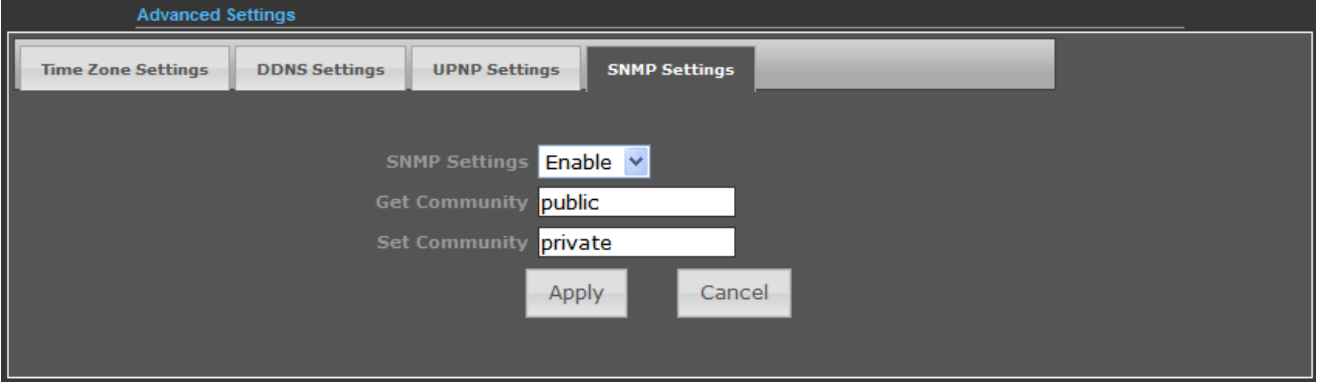

**Figure 5-23** SNMP Settings

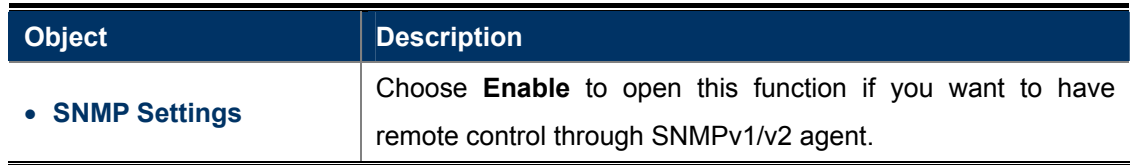

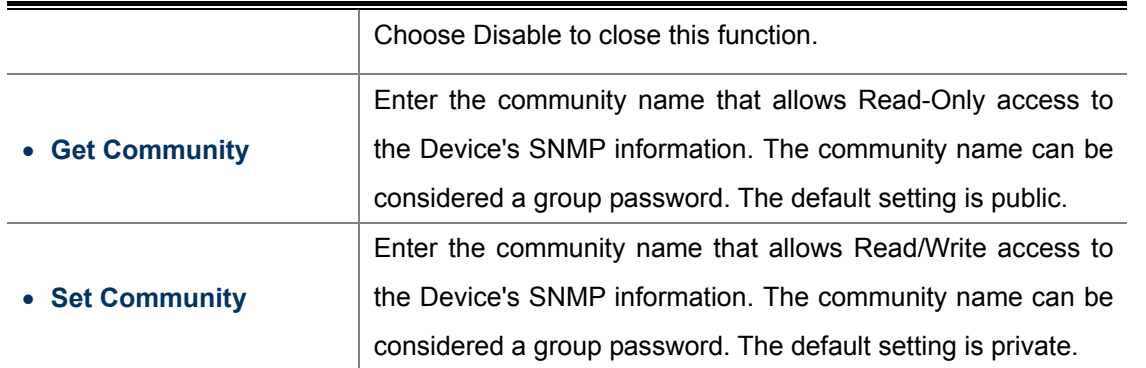

# **5.3.3 Advanced – Operation Mode**

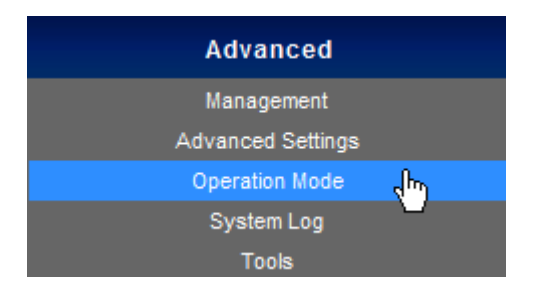

There are 4 operation modes (**AP Router**, **AP Bridge**, **Client Router, Client Bridge**) that can be configured to meet various applications.

#### **5.3.3.1. AP Router (AP+Router)**

In the Access Point Mode with Router Function, the **WNAP-6308** acts as a central connection point, which wireless clients can connect to. The DHCP & NAT is enabled, so the clients are wirelessly connected to the WNAP-6308 that can share the internet connection by connecting the WNAP-6308 to a DSL/cable modem.

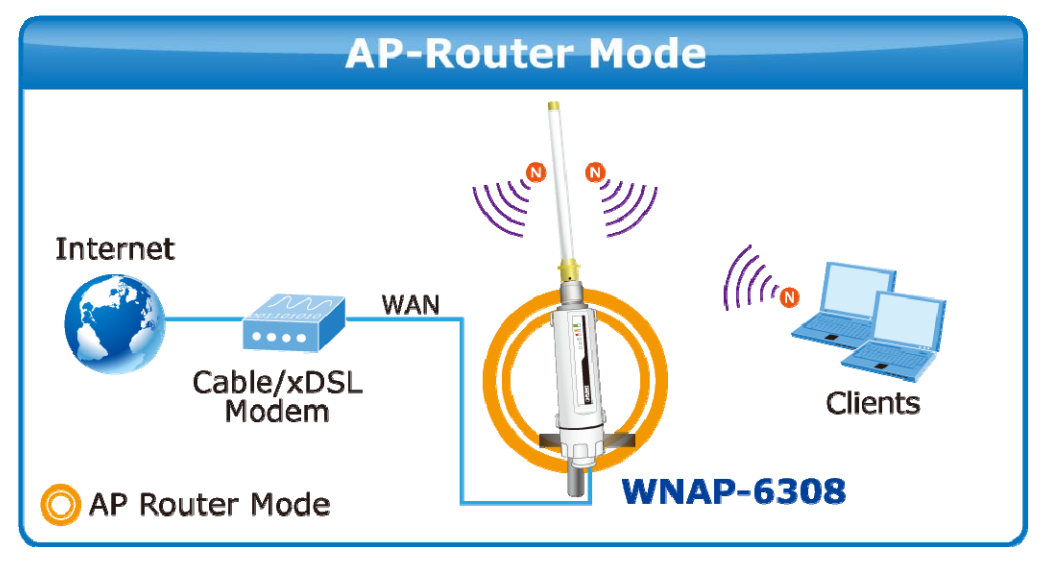

**Figure 5-24** Topology – AP Router Mode

- 1. Connect the LAN port of the WNAP-6308 to the POE port of the PoE Injector over an Ethernet cable.
- 2. Connect the DSL/cable modem to the WAN port of the WNAP-6308.
- 3. Plug one end of the power cord into the PoE Injector, and the other end in electrical socket.
- 4. Go to "**Advanced-> Operation Mode**" to configure it in **AP Router** Mode.

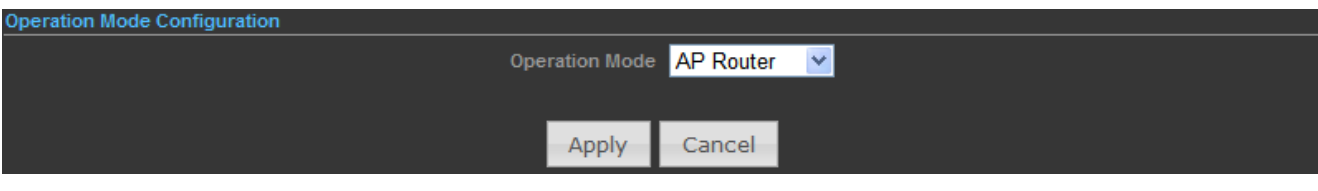

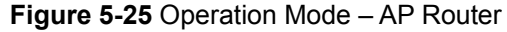

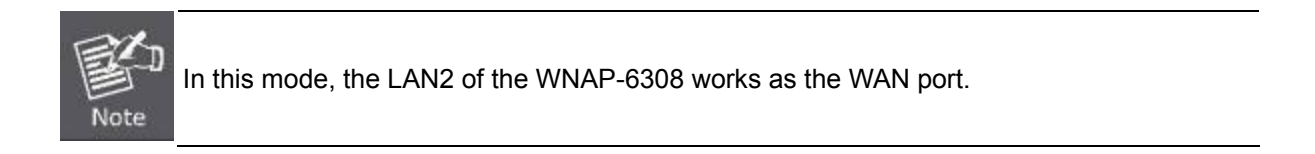

To configure the Wireless Settings of AP Router Mode, please refer to the section **[5.6 Wireless Settings](#page-74-0)**.

### **5.3.3.2. AP Bridge (AP+WDS)**

In the Access Point mode with WDS function, the **WNAP-6308** functions like a central connection for any stations or clients. Stations and clients must configure the same SSID and Security Password to associate within the range. The WNAP-6308 supports 2 different SSIDs to separate different clients at the same time.

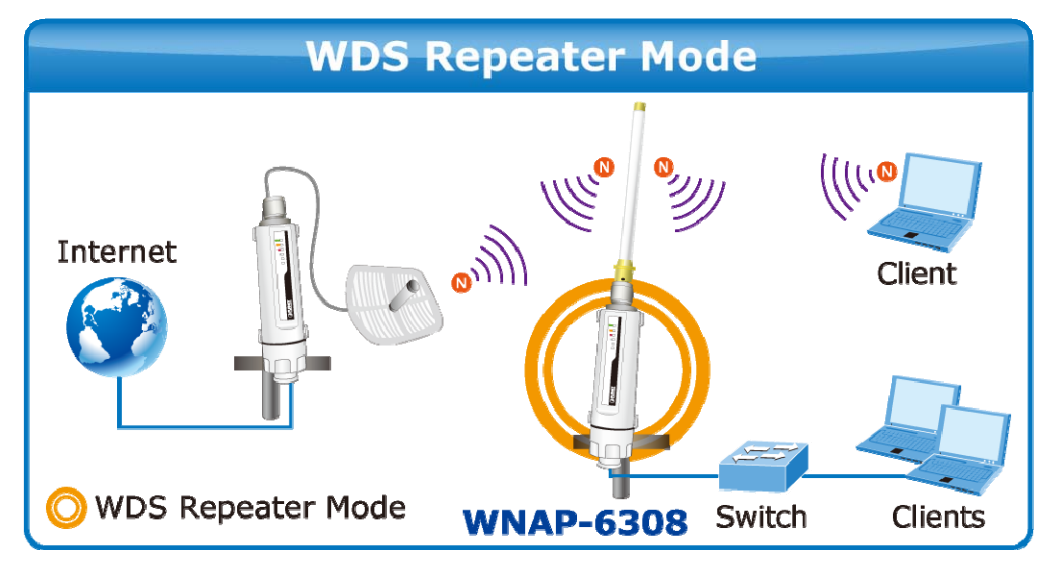

**Figure 5-26** Topology – WDS Repeater Mode

- 1. Connect the LAN port of the WNAP-6308 to the POE port of the PoE Injector over an Ethernet cable.
- 2. Connect the PC to the LAN port of the PoE Injector over an Ethernet cable.
- 3. Plug one end of the power cord into the PoE Injector, and the other end in electrical socket.
- 4. Go to "**Advanced-> Operation Mode**" to configure it to **AP Bridge** mode.

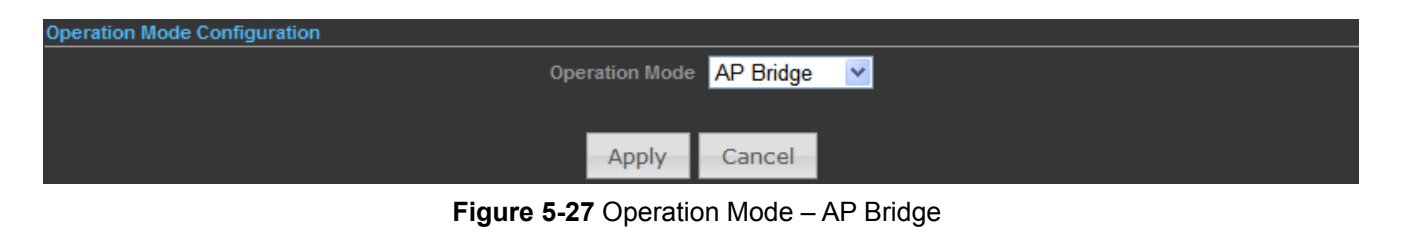

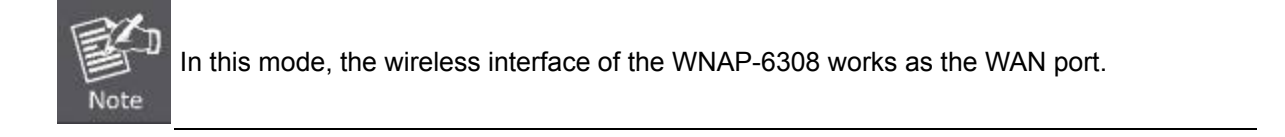

To configure the Wireless Settings of AP Bridge Mode, please refer to the section **[5.6 Wireless Settings](#page-74-0)**.

#### **5.3.3.3. Client Router (WISP)**

In the Client Router mode, the WNAP-6308 has DHCP Server built inside that allows many LANs automatically generate an IP address to share the same Internet. Connect an AP/WISP wirelessly and connect to LANs via wired. The Client Router mode acts completely opposite to the AP Router mode.

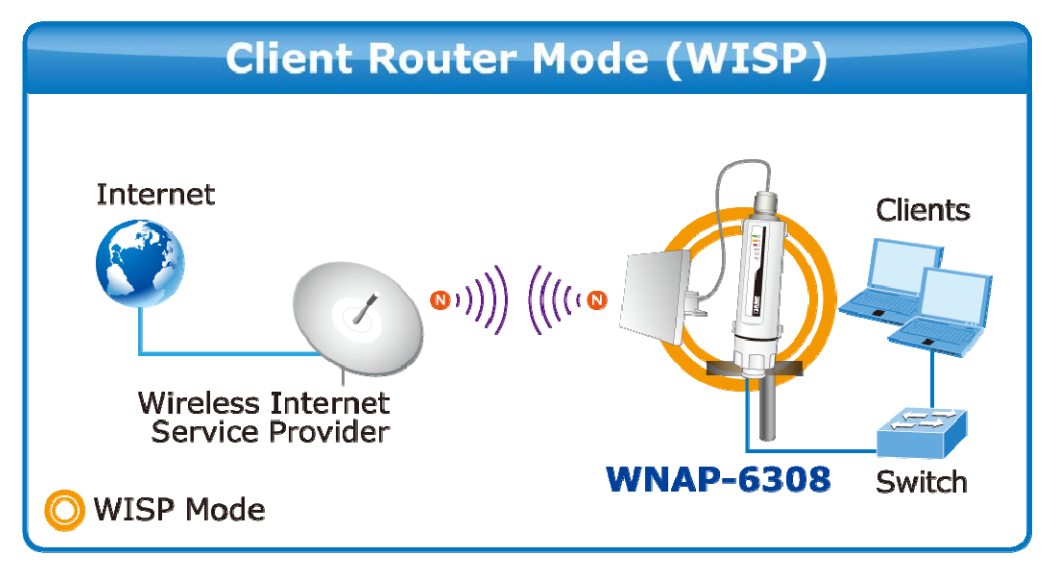

**Figure 5-28** Topology – Client Router (WISP) Mode

- 1. Connect the LAN port of WNAP-6308 to the POE port of the PoE Injector over an Ethernet cable.
- 2. Connect the PC to the LAN port of the PoE Injector over an Ethernet cable.
- 3. Plug one end of the power cord into the PoE Injector, and the other end in electrical socket.
- 4. Go to "**Advanced-> Operation Mode**" to configure it to **Client Router** mode.

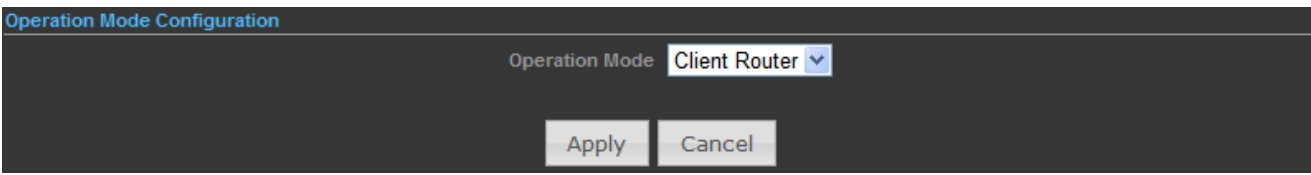

**Figure 5-29** Operation Mode – Client Router

#### **WISP Setup Procedure:**

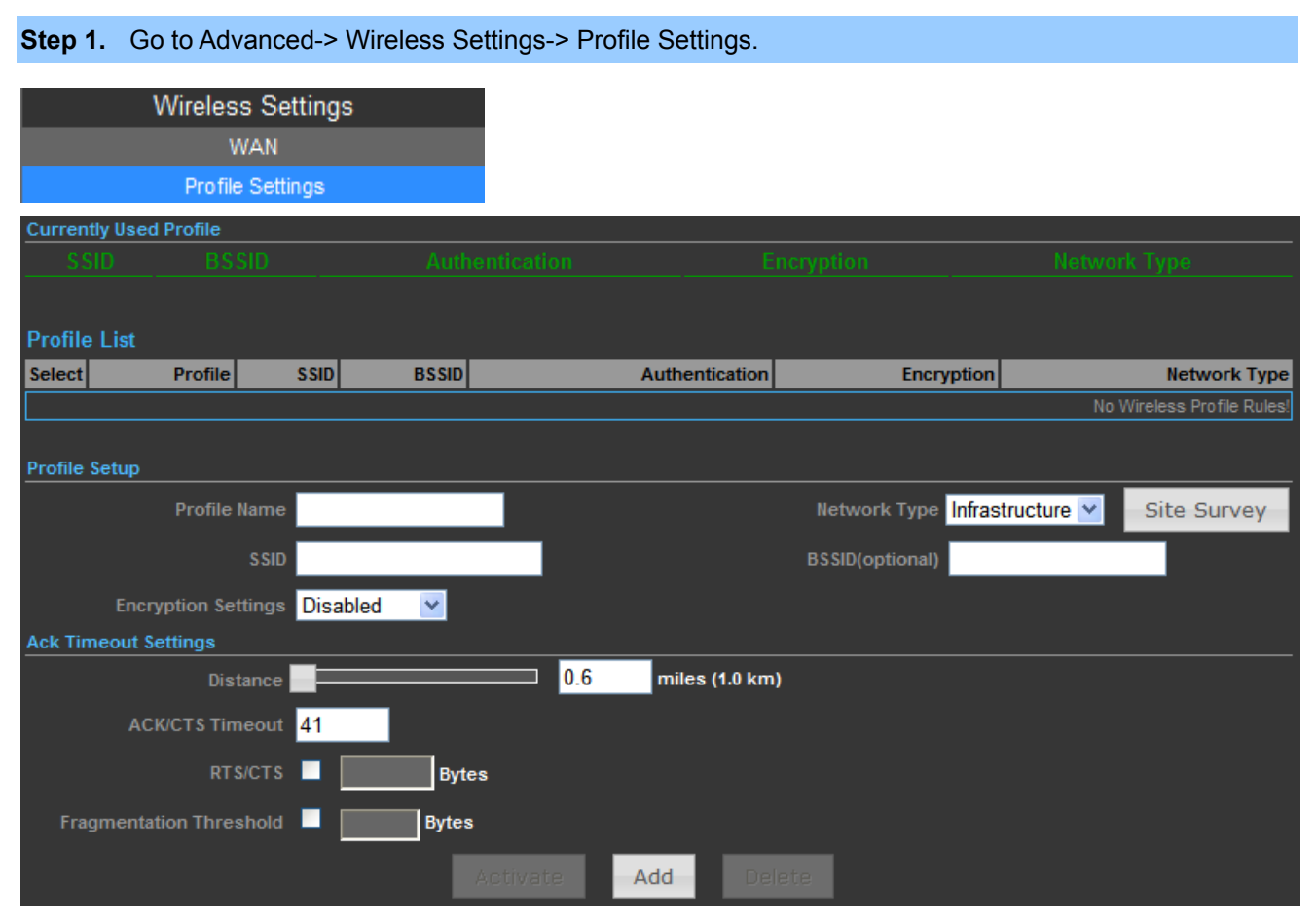

**Figure 5-30** WISP Step-1

**Step 2.** Click "**Site Survey**" to discover the Wireless Internet Service Provider.

**Step 3.** Select the WISP's AP, and the click "**Select**".

|           |                  |                   | <b>Bit Rates</b> | <b>Signal</b>  | <b>Channel</b> | <b>Authentication</b> | <b>Encryption</b> | <b>Network Type</b> |
|-----------|------------------|-------------------|------------------|----------------|----------------|-----------------------|-------------------|---------------------|
| $\bullet$ | <b>WNAP-6350</b> | 00:30:4F:60:37:92 | 54 Mb/s          | 82/94(-66 dBm) | a              | WPA2-Personal         | <b>CCMP</b>       | Infrastructure      |
|           | WNAP-6350        | 00:30:4F:60:EF:F6 | 54 Mb/s          | 93/94(-55 dBm) | 61             | WPA2-Personal         | <b>CCMP</b>       | Infrastructure      |

**Figure 5-31** WISP Step-2

**Step 4.** Enter the Passphrase, and then click "**Add**" to add this setting to the profile.

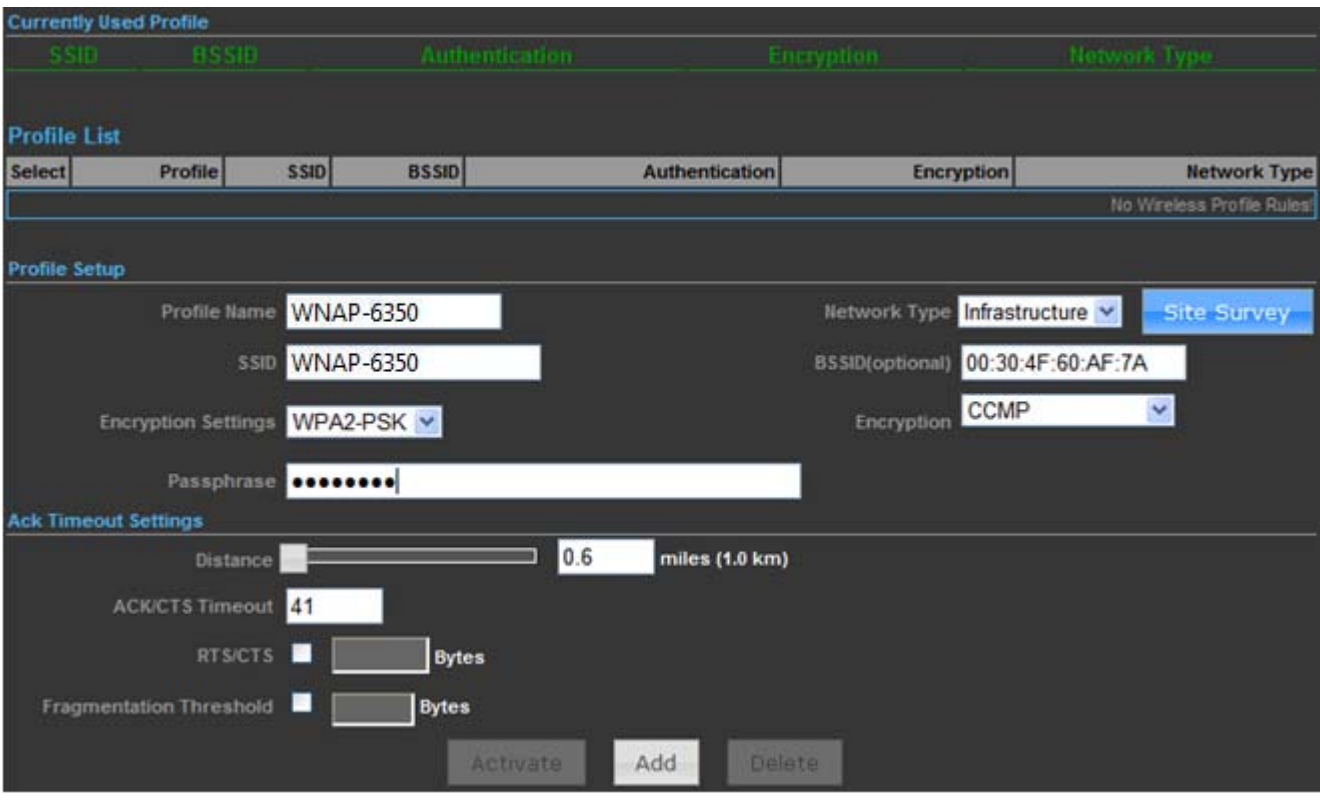

**Figure 5-32** WISP Step-3

#### **Step 5.** The profile should be listed on the Profile List as the figure is shown below.

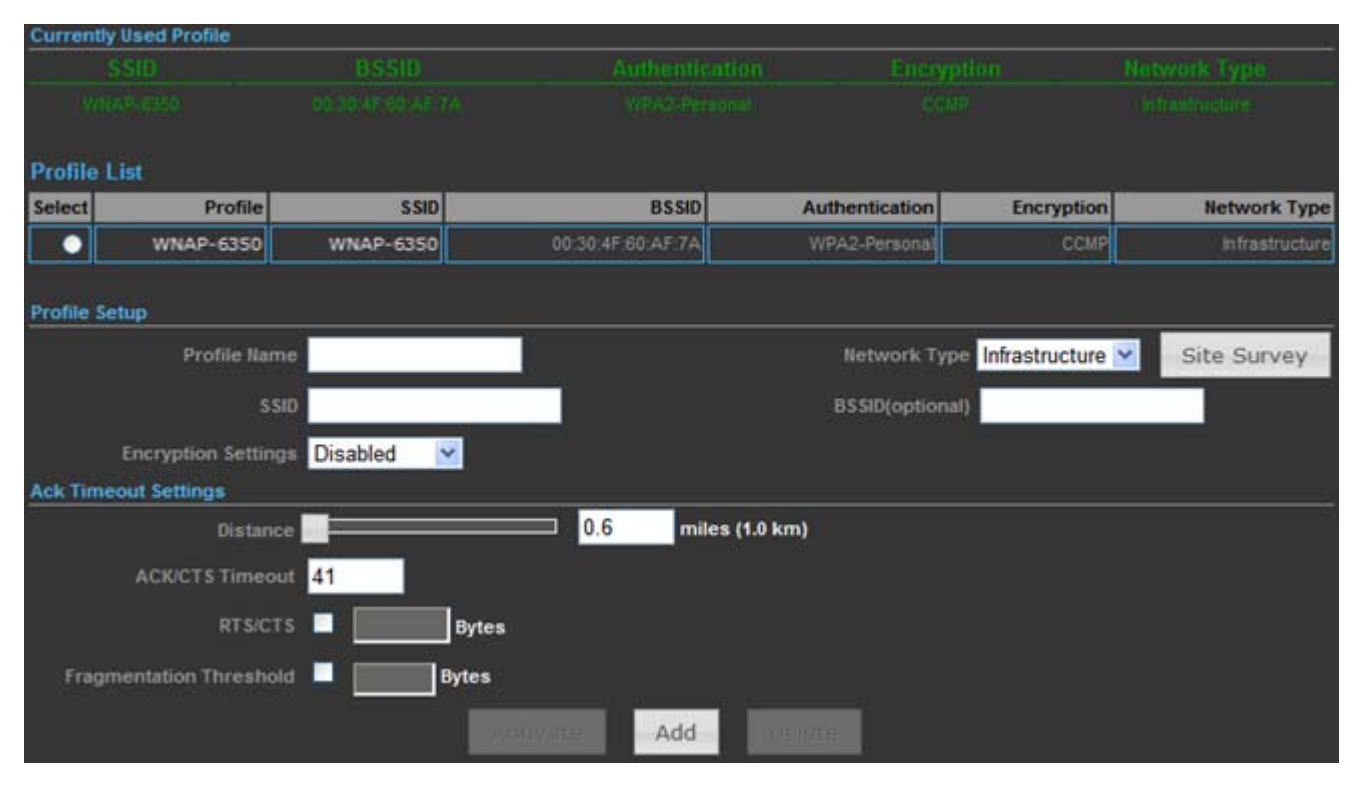

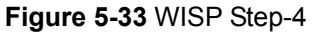

**Step 6.** Go to "**Advanced-> Network Settings-> LAN**" to enable **DHCP Server**.

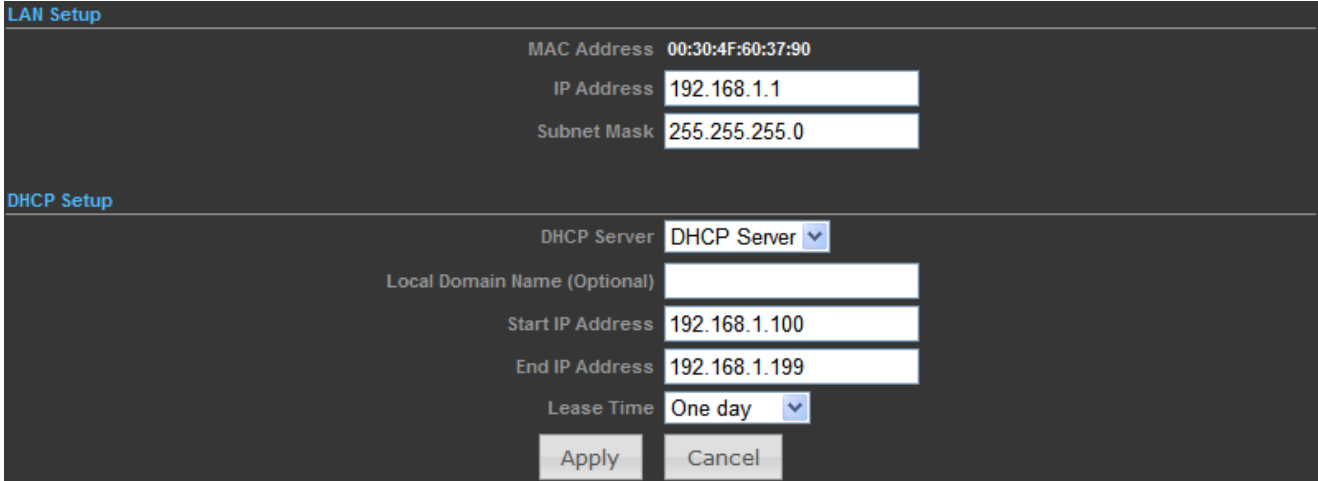

**Figure 5-34** WISP Step-5

# **Step 7.** Go to "**Advanced-> Network Settings-> WAN**" to configure the WAN Connection.

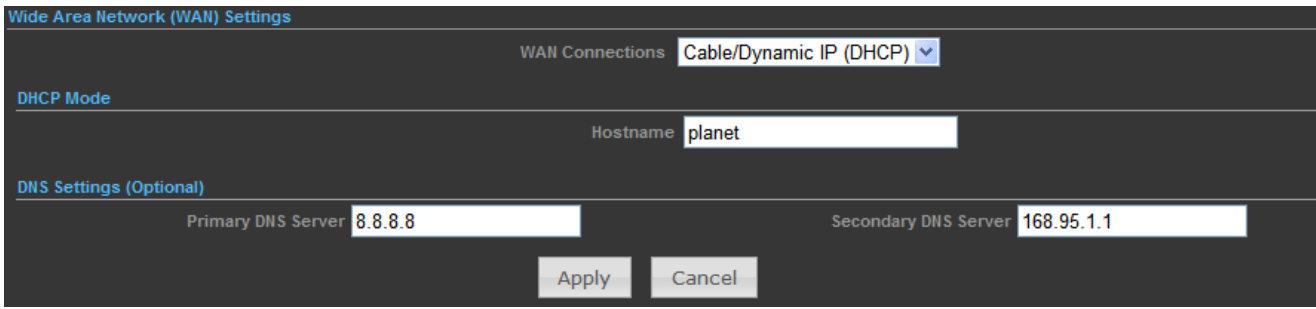

#### **Figure 5-35** WISP Step-6

### **Step 8.** Configure the wired client's TCP/IP setting to "**Obtain an IP address automatically**".

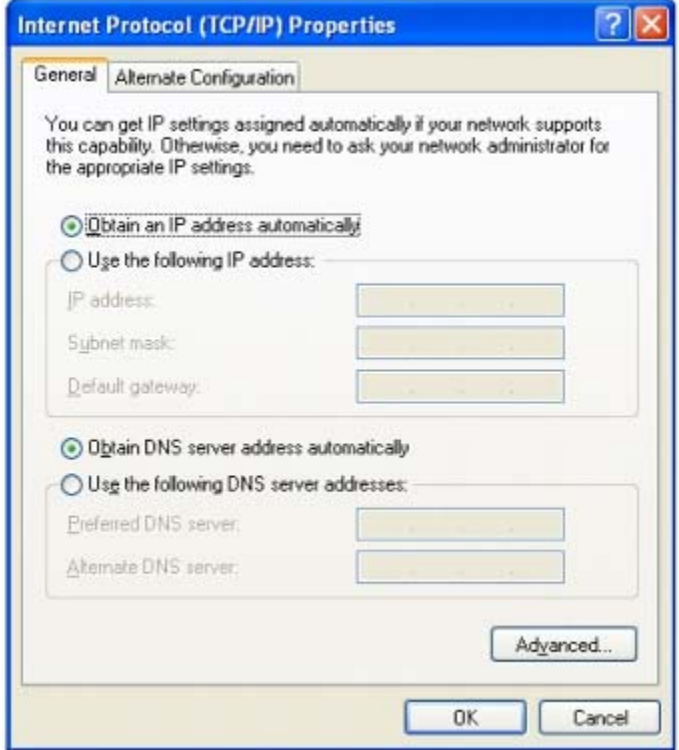

**Figure 5-36** WISP Step-7

After getting the IP assigned by the WNAP-6308, ping the DNS server to check whether internet connection is reachable.

## **5.3.3.4. Client Bridge (Slave AP Bridge)**

In the Client Bridge mode, the WNAP-6308 functions like a wireless adapter. Connect to an Access Point wirelessly and surf Internet whenever you want. Using Site Survey to scan all the Access Points within the range and configure its SSID and Security Password to associate with it.

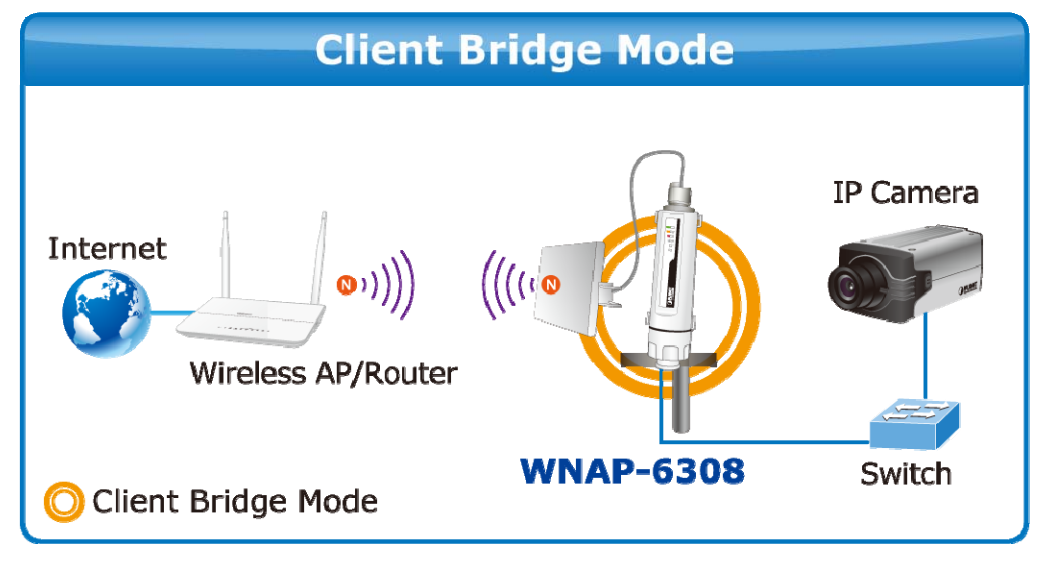

**Figure 5-37** Topology – Client Bridge Mode

- 1. Connect the LAN port of WNAP-6308 to the POE port of the PoE Injector over an Ethernet cable.
- 2. Connect the PC to the LAN port of the PoE Injector over an Ethernet cable.
- 3. Plug one end of the power cord into the PoE Injector, and the other end in electrical socket.
- 4. Go to "**Advanced-> Operation Mode**" to configure it to **Client Bridge** mode.

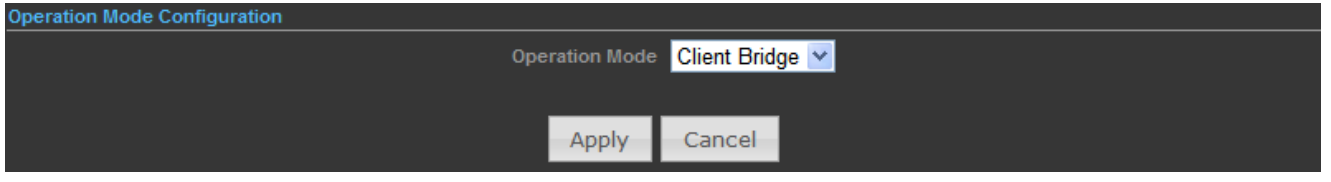

**Figure 5-38** Operation Mode – Client Bridge

To configure the Wireless Settings of Client Bridge Mode, please refer to the section **[5.6 Wireless Settings](#page-74-0)**.

# **5.3.4 Advanced – System Log**

Choose menu "**Advanced-> System Log**" to view the logs of the Wireless AP.

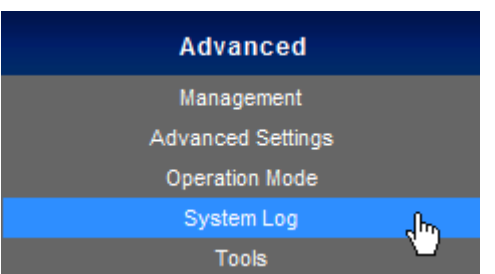

Click "**Refresh**" to update the system log.

Click "**Clear**" to erase the current system log.

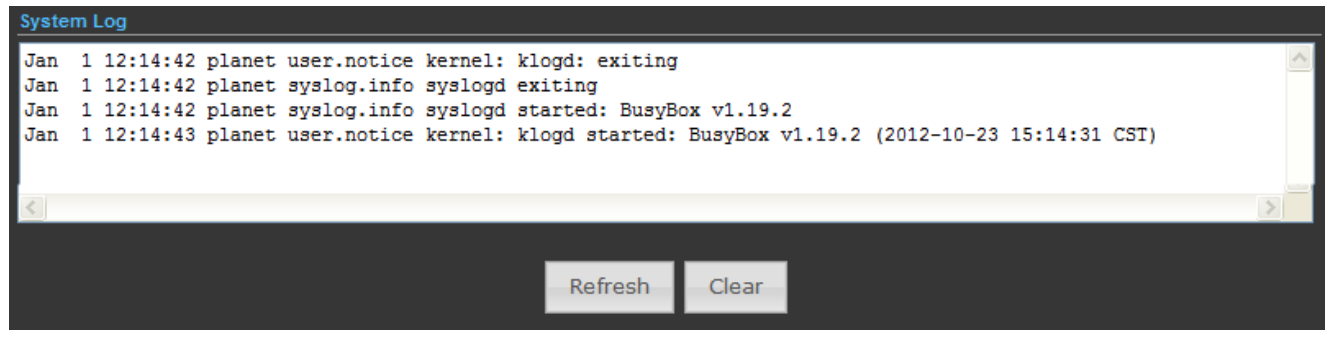

**Figure 5-39** System Log

# **5.3.5 Advanced – Tools**

The Tools included **Ping, Traceroute, and Throughput** can help user diagnostic the network connection.

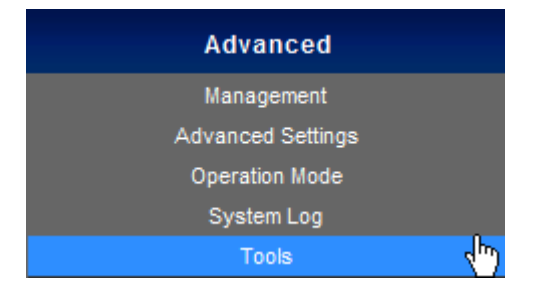

#### **5.3.5.1. Ping**

**Ping** is a network tool used to test whether a particular host is reachable across an IP network. Enter the IP, Ping Count, and click "**Start**" to diagnostic your internet connection.

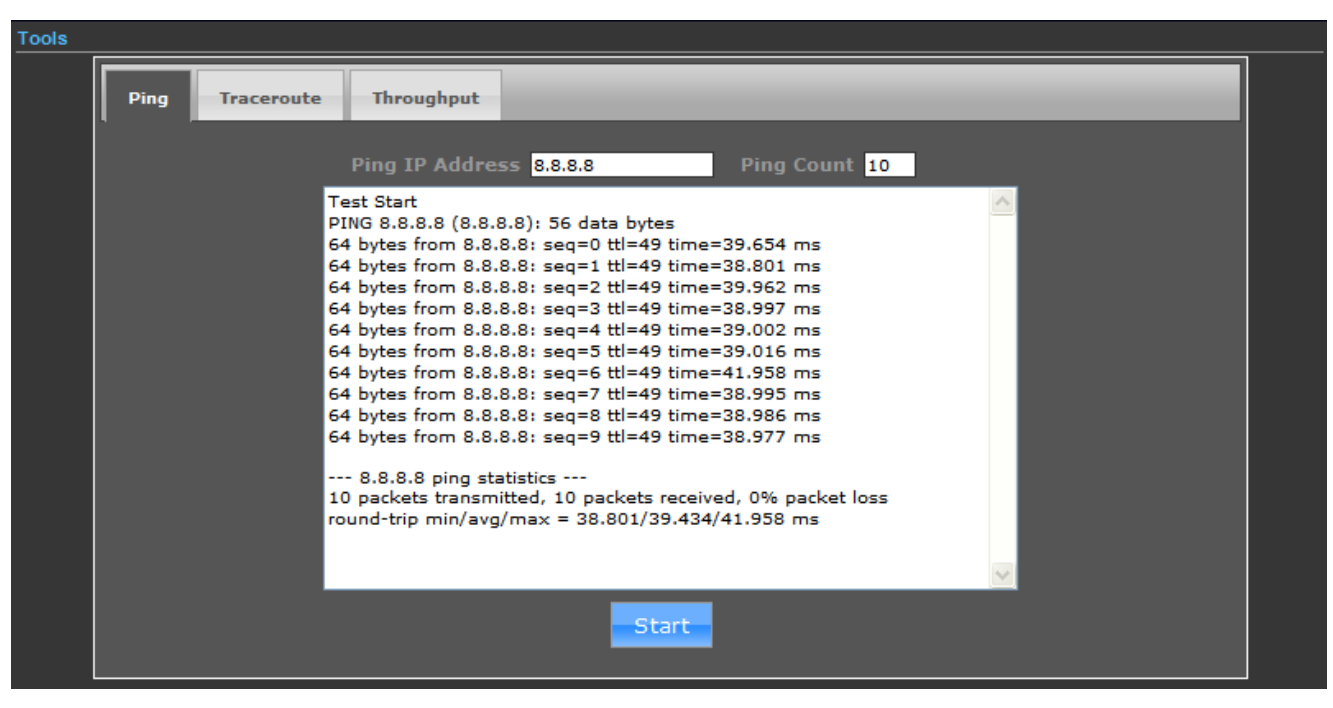

**Figure 5-40** Ping

## **5.3.5.2. Traceroute**

**Traceroute** is a [computer network](http://en.wikipedia.org/wiki/Computer_network) diagnostic tool for displaying the route (path) and measuring transit delays of [packets](http://en.wikipedia.org/wiki/Packet_(information_technology)) across an [Internet Protocol](http://en.wikipedia.org/wiki/Internet_Protocol) (IP) network. It can help identify connection problems.

Enter the IP or Host Name, and click "**Start**" to diagnostic your internet connection.

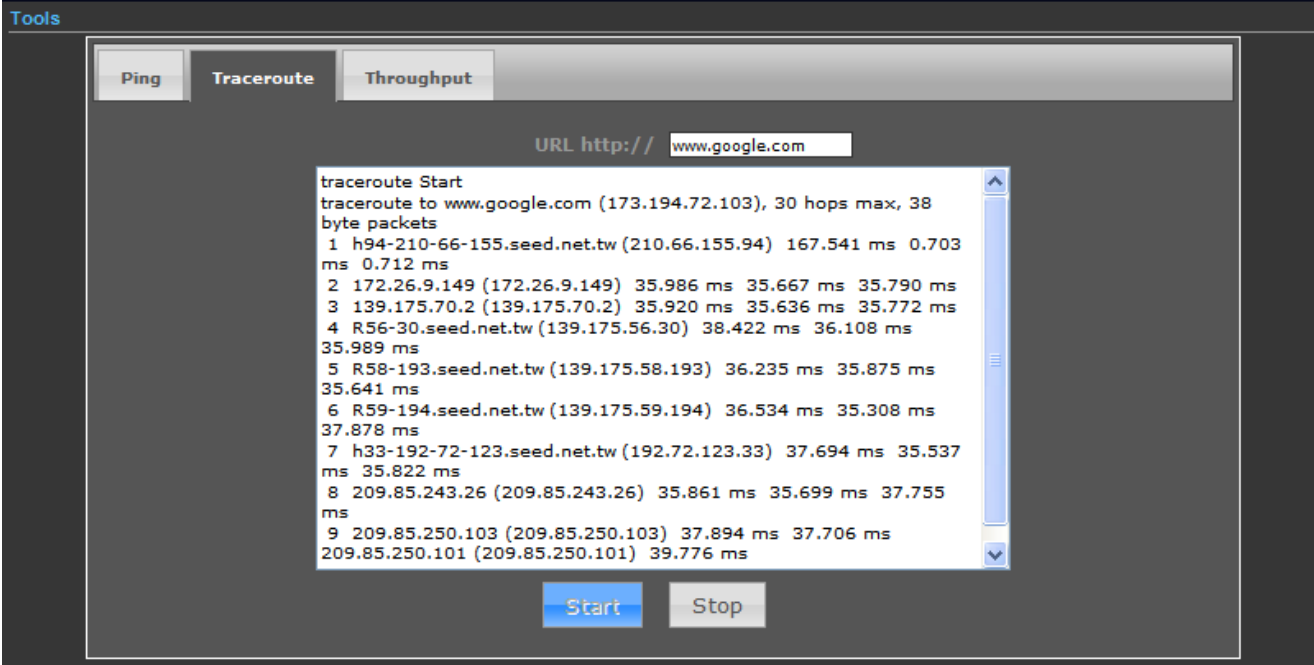

**Figure 5-41** Traceroute

# **5.3.5.3. Throughput**

Click "VISIT THE SITE TO TEST SPEED" button to go to<http://www.speedtest.net/>to test the Internet connection speed.

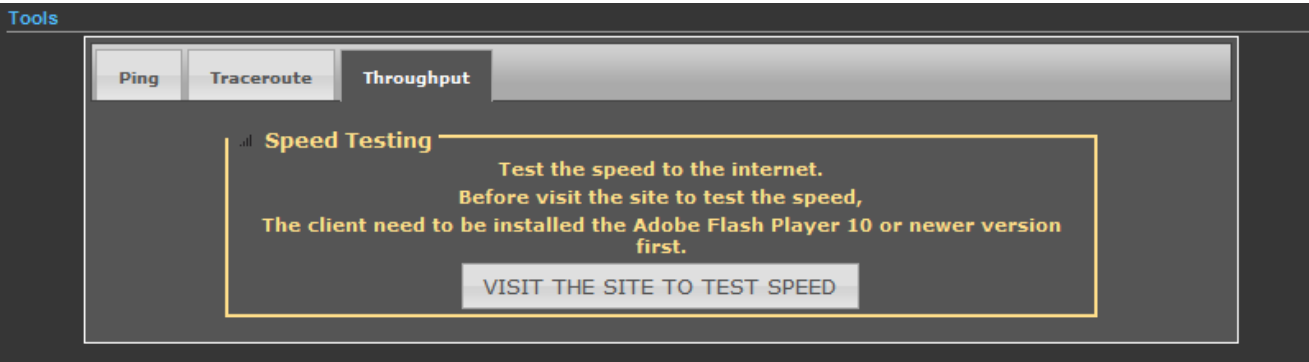

**Figure 5-42** Speed Test

# **5.4 Firewall Settings**

# **5.4.1 MAC/IP/Port Filtering**

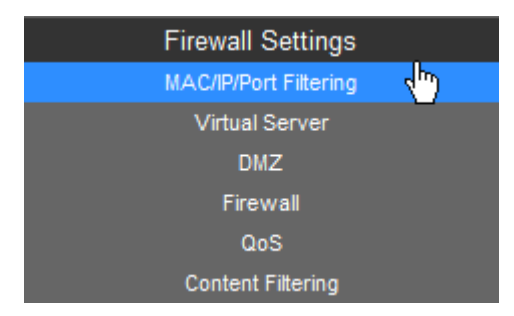

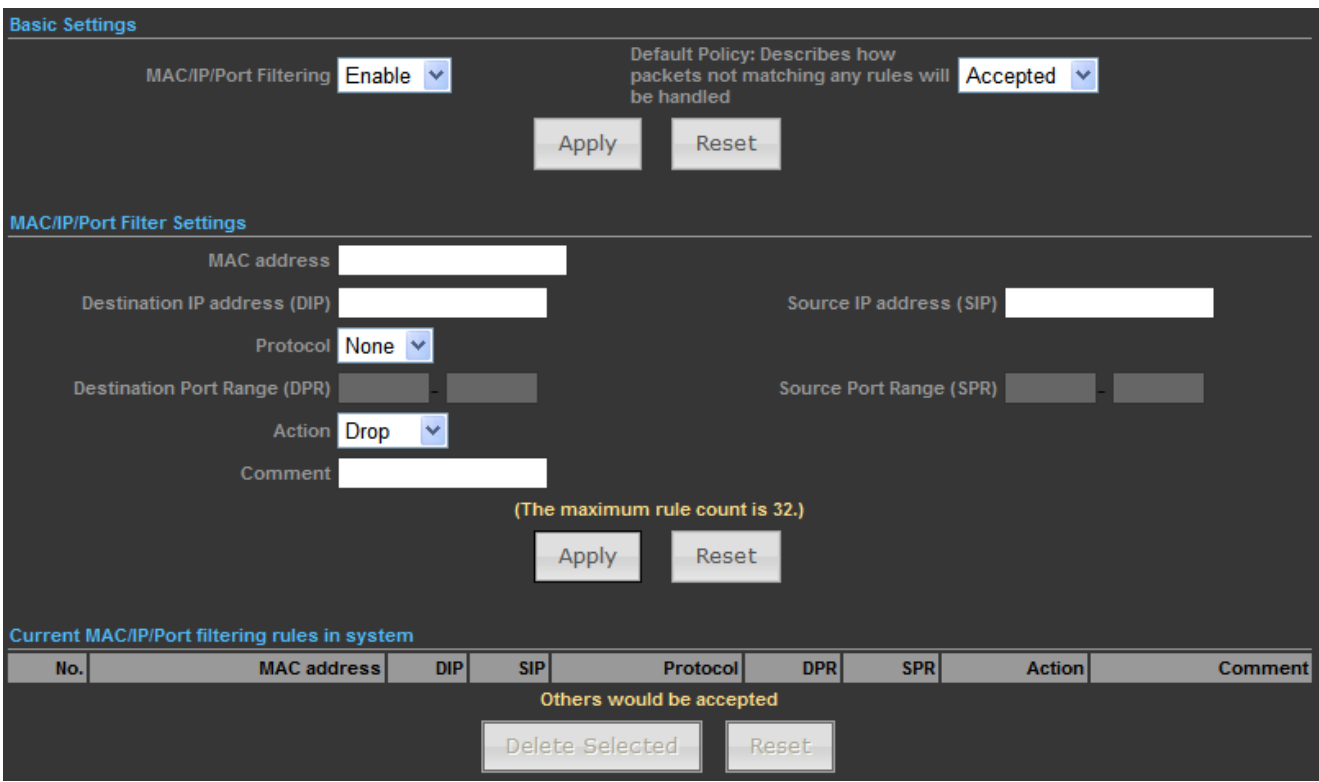

# **Figure 5-43** MAC/IP/Port Filtering

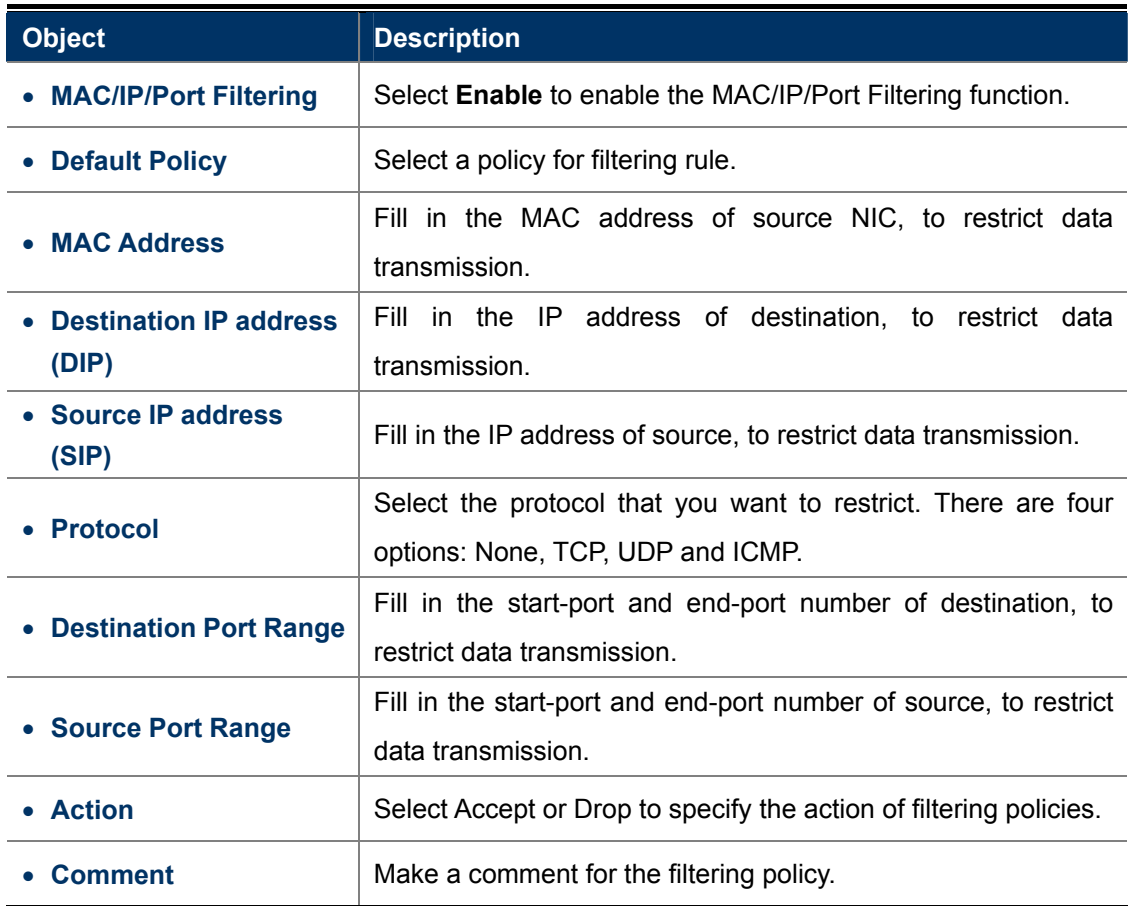

# **5.4.2 Virtual Server**

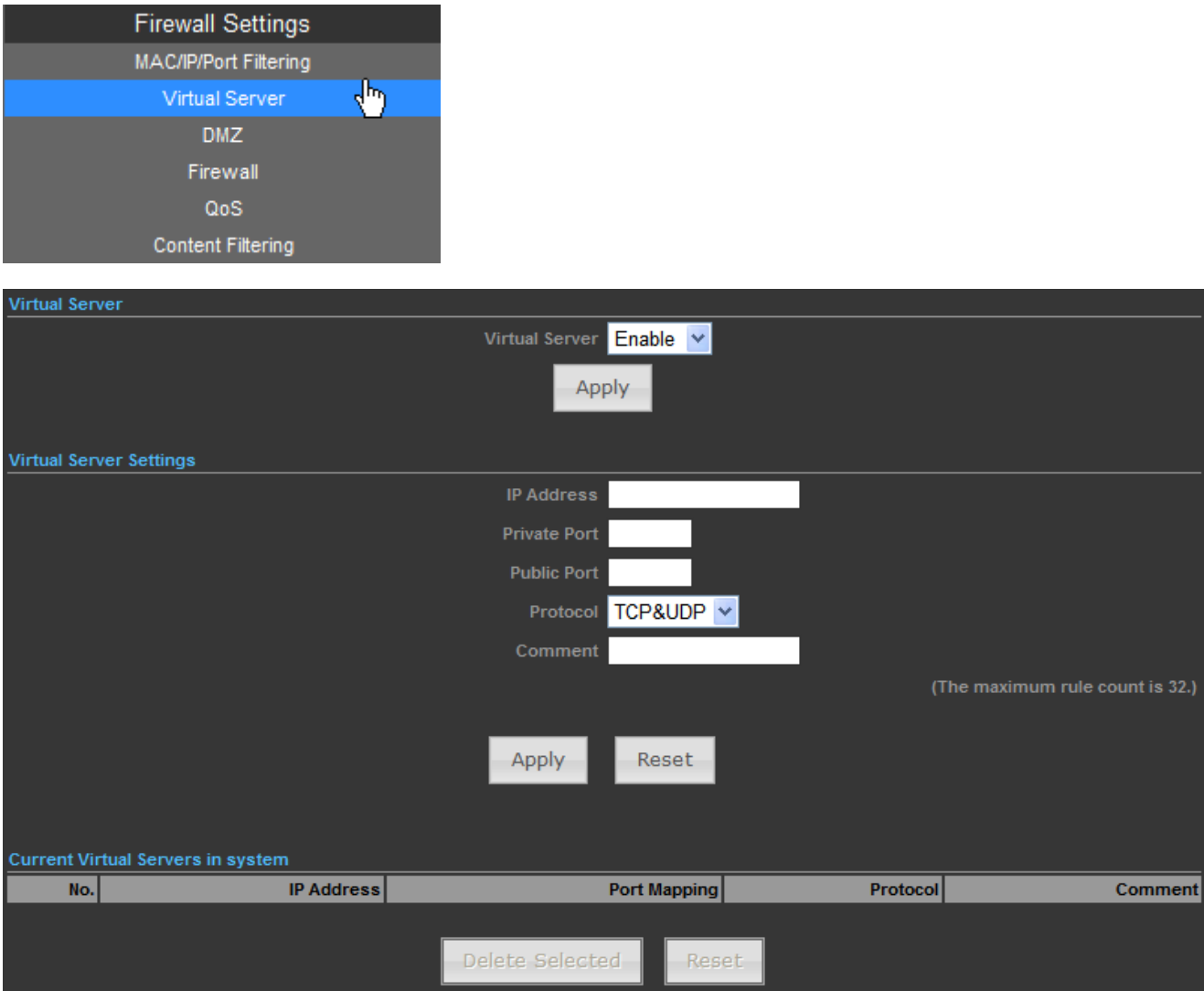

**Figure 5-44** Virtual Server

The page includes the following fields:

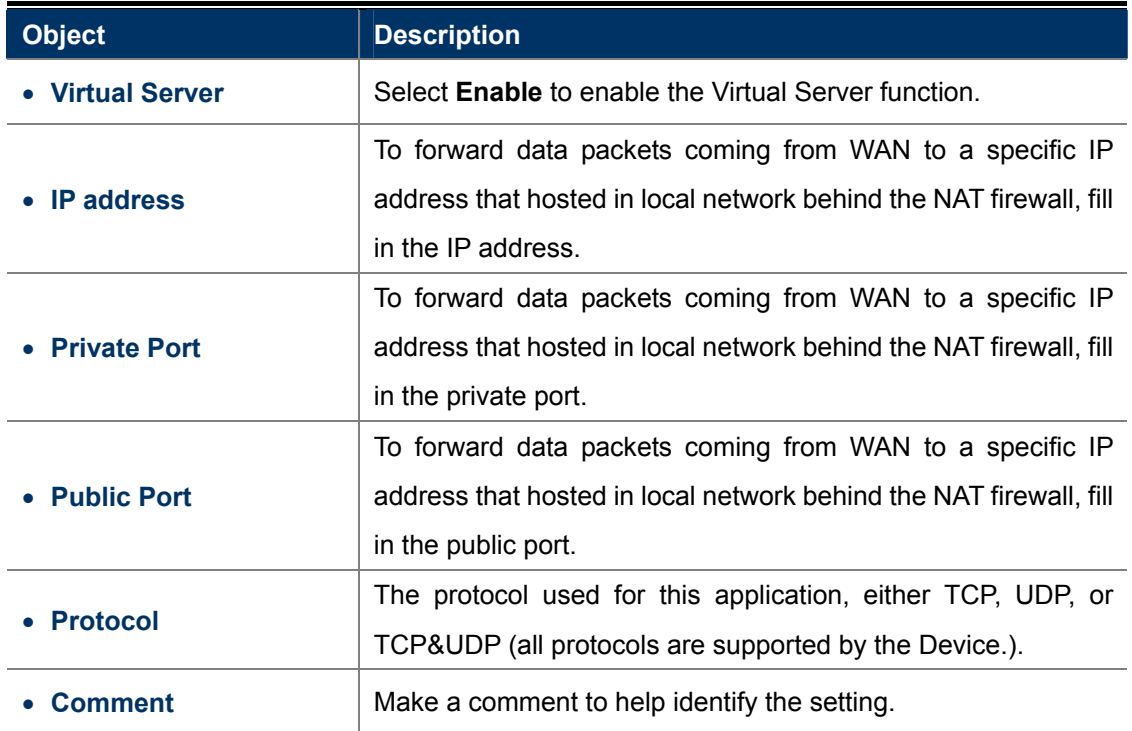

# **5.4.3 DMZ**

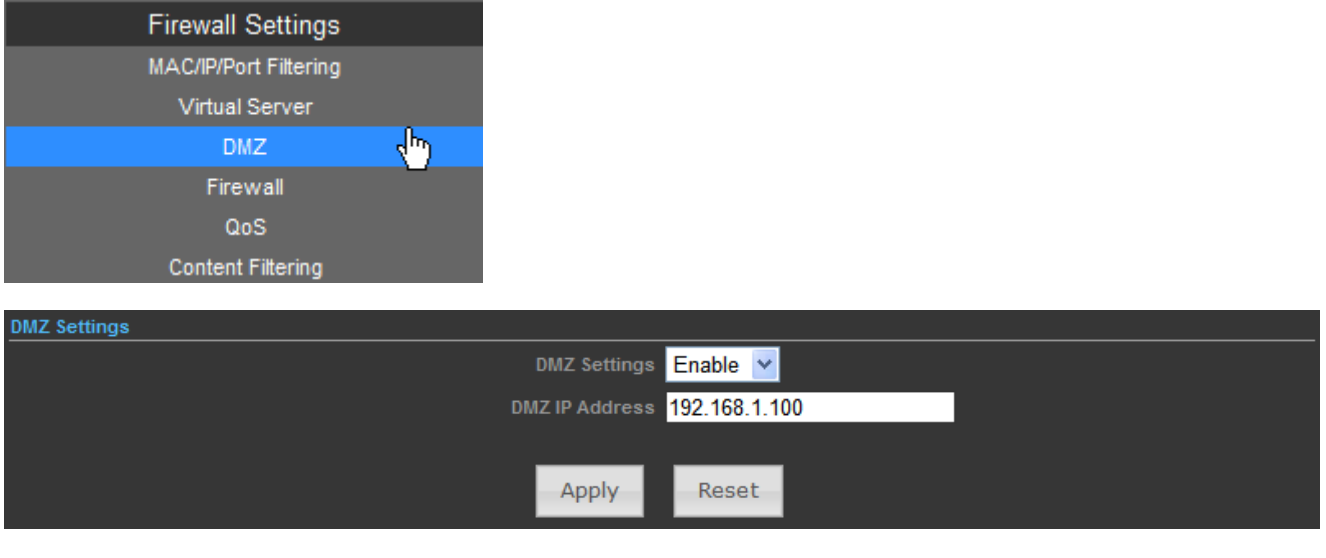

**Figure 5-45** DMZ

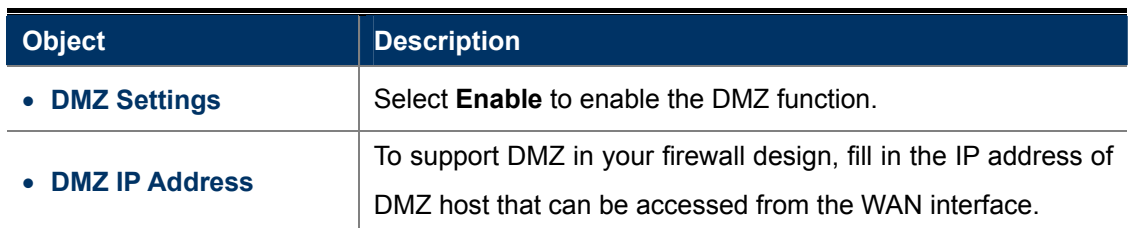

# **5.4.4 Firewall**

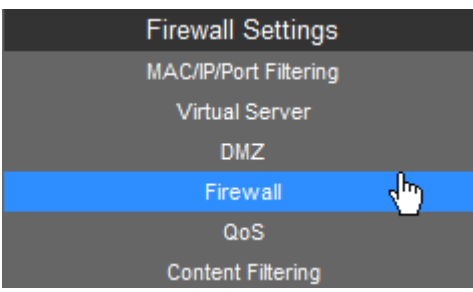

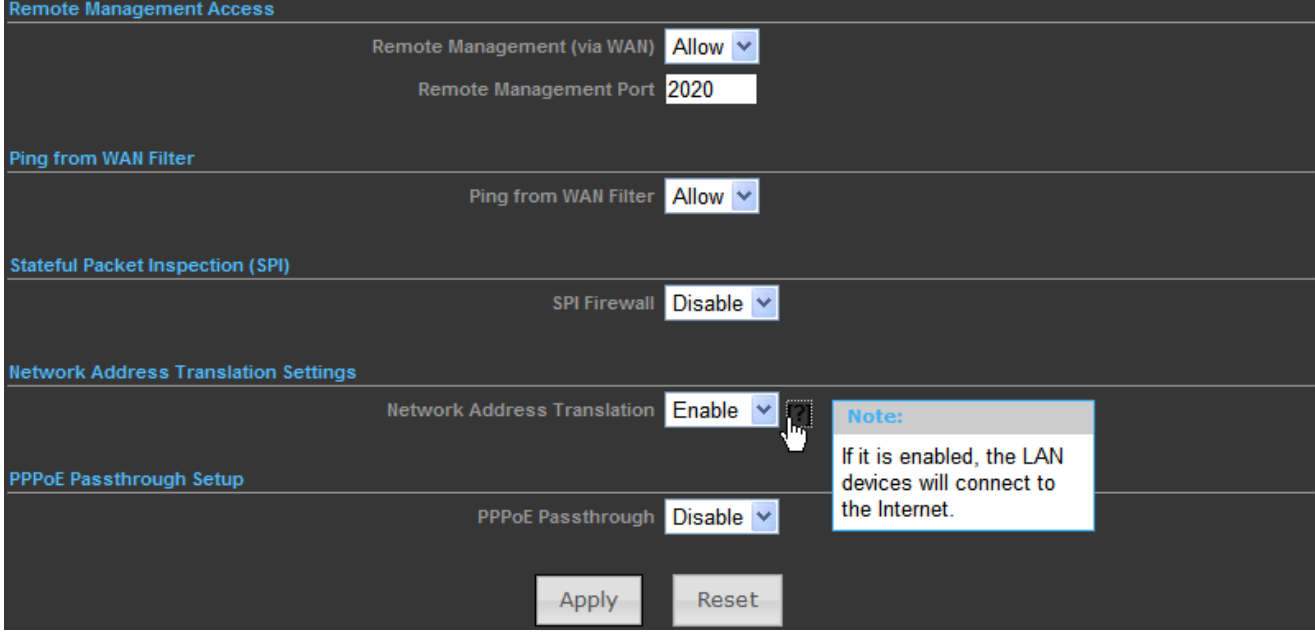

**Figure 5-46** NAT Option

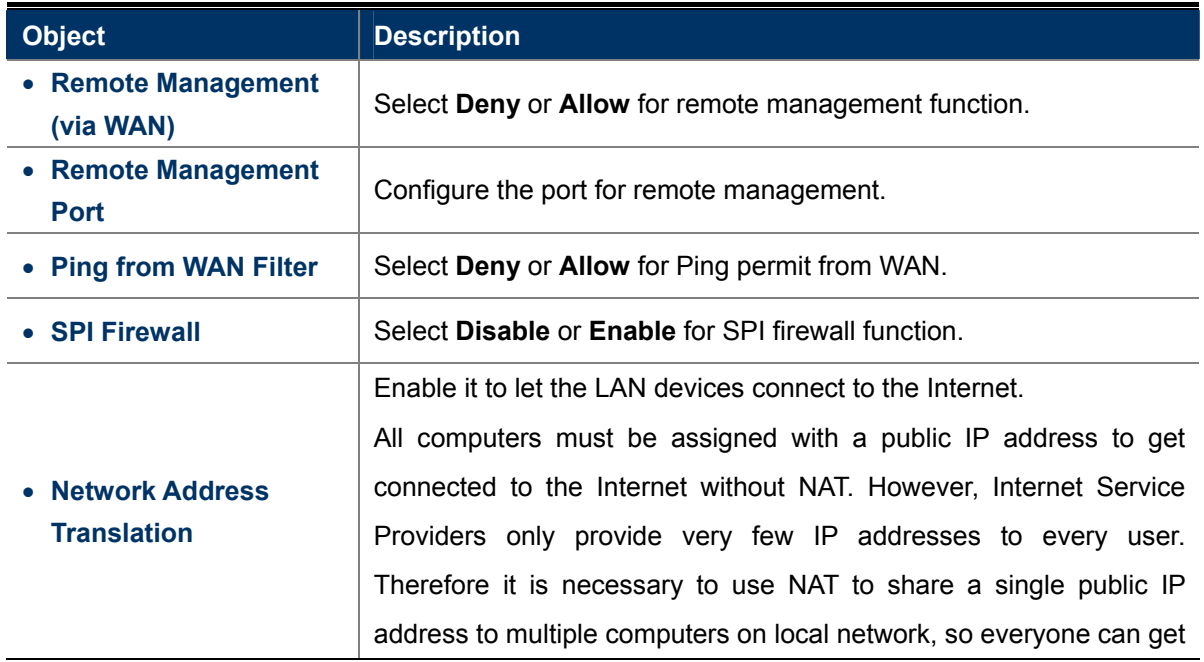

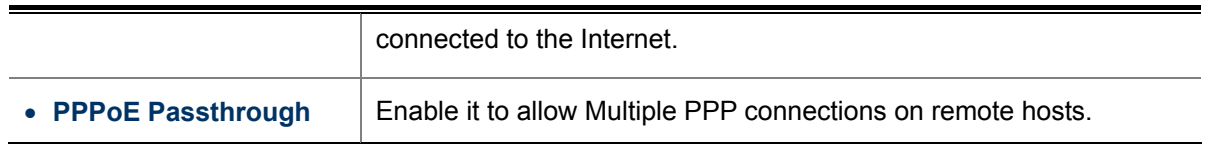

## **5.4.5 QoS**

Quality of Service provides an efficient way for clients on the network to share the bandwidth with a promised quality of Internet service. Without QoS, all computers and devices on the network will compete with each other to get the bandwidth, and some applications which require guaranteed bandwidth (like video streaming and network telephone) will be affected. With this function, you can limit the maximum bandwidth or give a guaranteed bandwidth for a specific computer, to avoid such unpleasing result from happening.

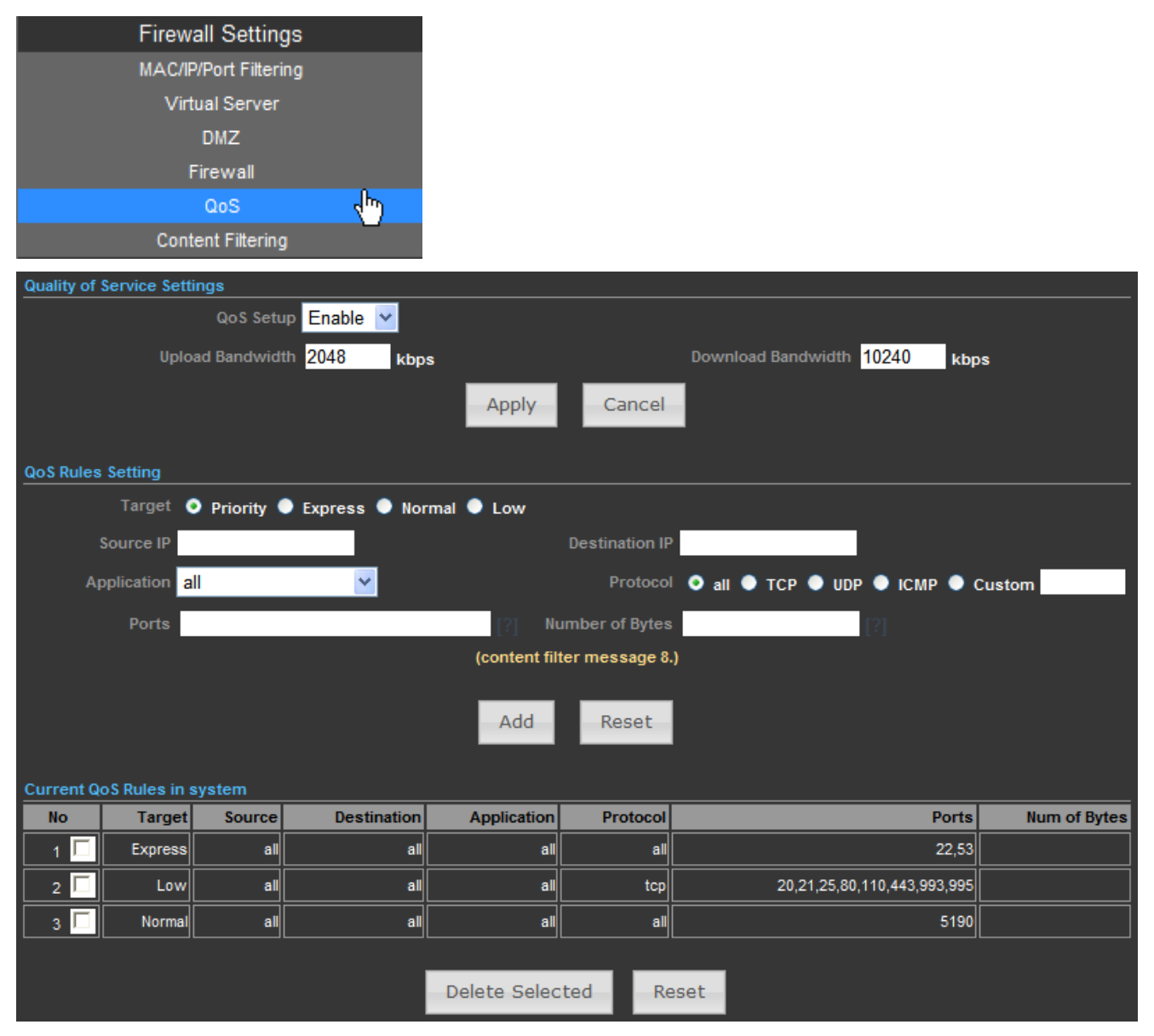

**Figure 5-47** QoS

The page includes the following fields:

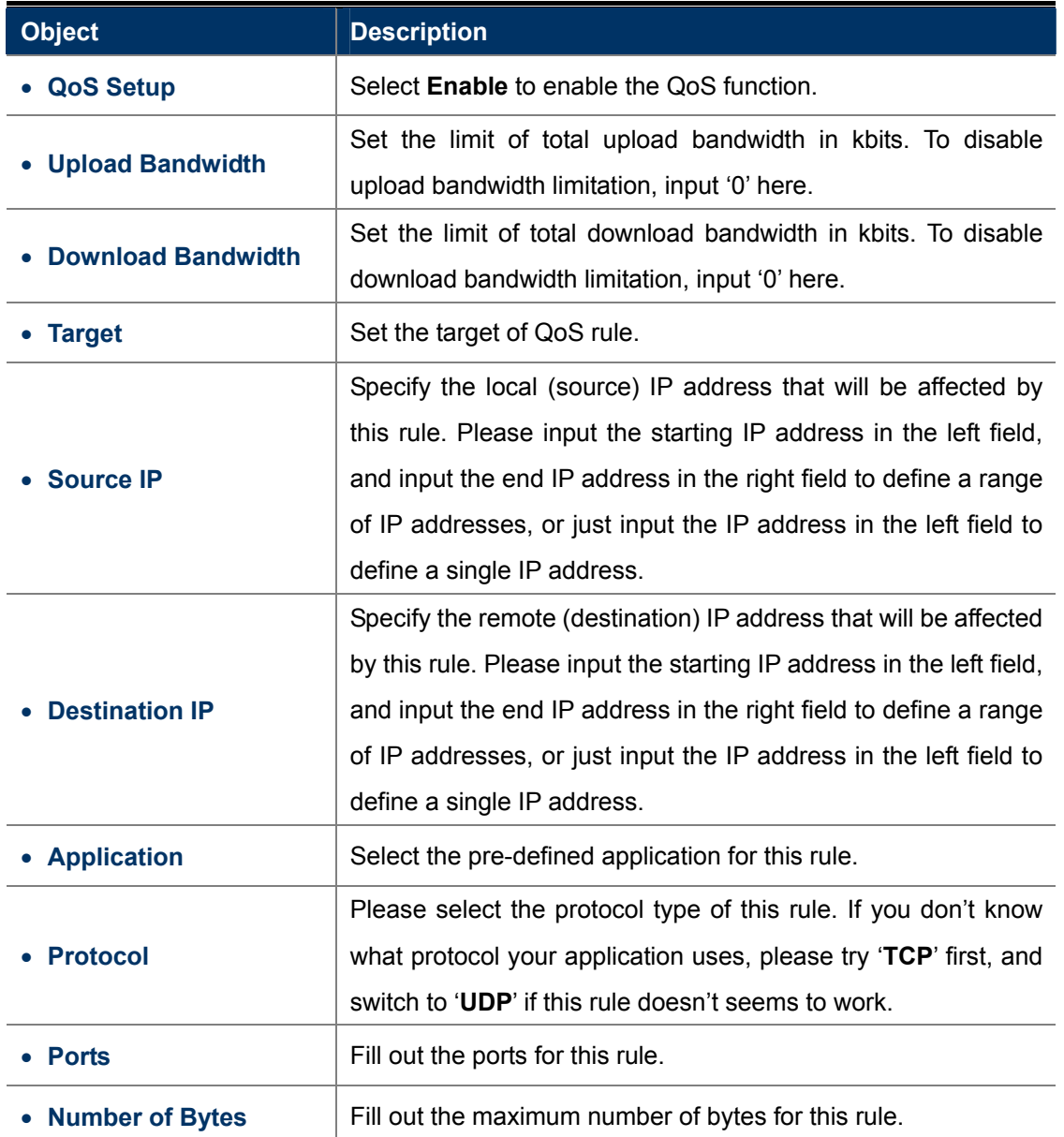

# **5.4.6 Content Filtering**

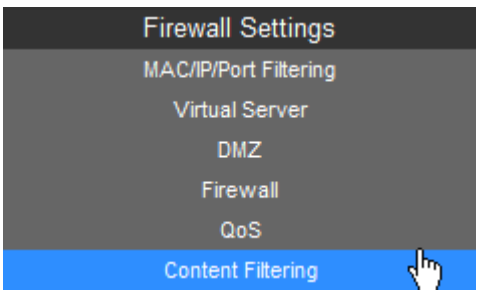

There are two types (Webs URL Filter Settings and Web Host Filter Settings) of content filtering.

#### **5.4.6.1. Webs URL Filter Settings**

The Webs URL Filter option allows you to set up a list of Web sites you would like to deny through your network. Please enter a URL for filtering.

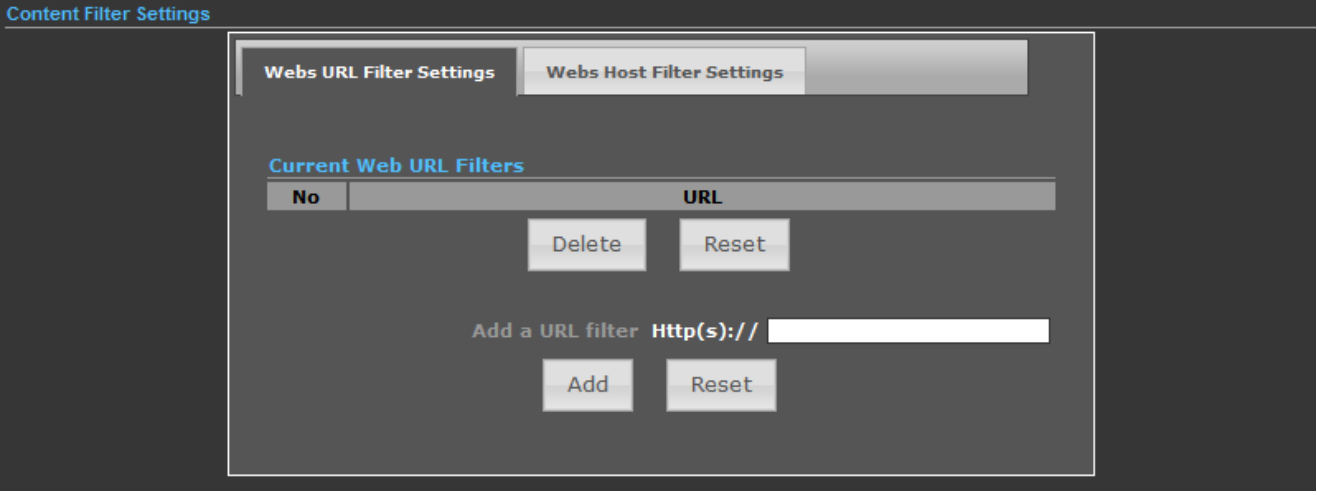

**Figure 5-48** Webs URL Filter Settings

## **5.4.6.2. Web Host Filter Settings**

The Web Host Filter option allows you to set up a list of keywords you would like to deny through your network. Please enter a Host (keyword) for filtering.

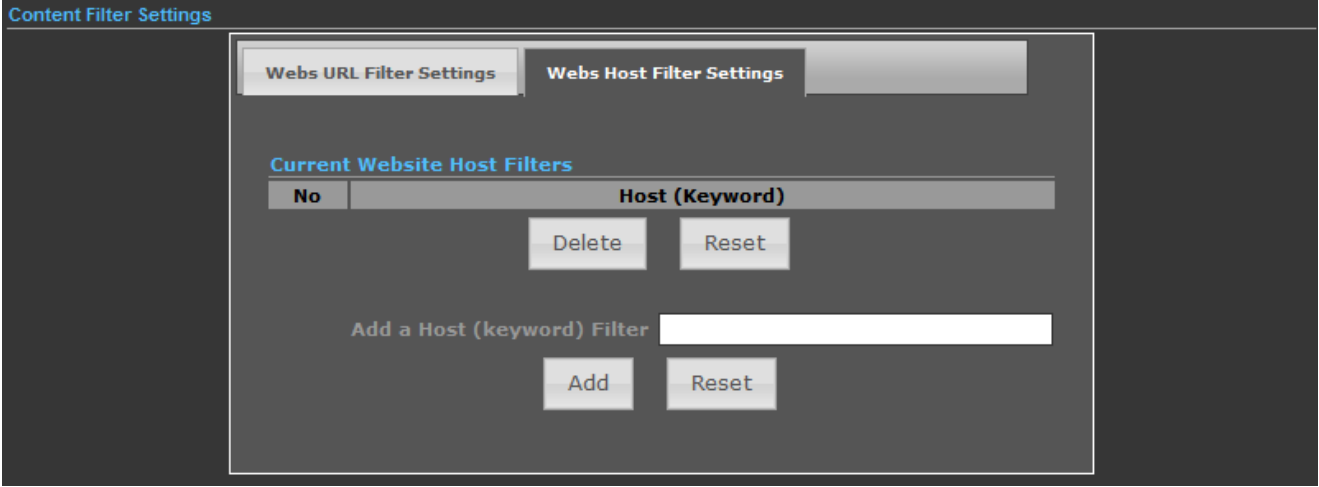

**Figure 5-49** Webs Host Filter Settings

# **5.5 Network Settings**

# **5.5.1 WAN**

There are 5 submenus under the Network menu: **WAN**, **LAN**, **VLAN, Advanced Routing and IPv6**. Click any of them, and you will be able to configure the corresponding function.

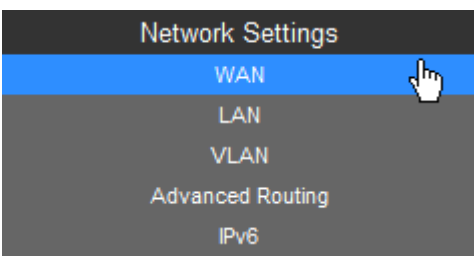

## WAN Connection Types:

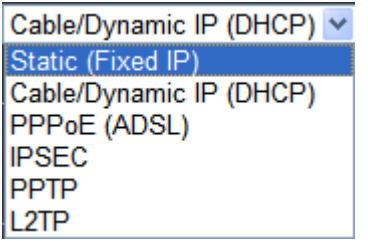

# **5.5.1.1. Static (Fixed IP)**

If your ISP provides a static or fixed IP Address, Subnet Mask, Gateway and DNS setting, select **Static (Fixed IP)**. The Static IP settings page will appear as the figure is shown below.

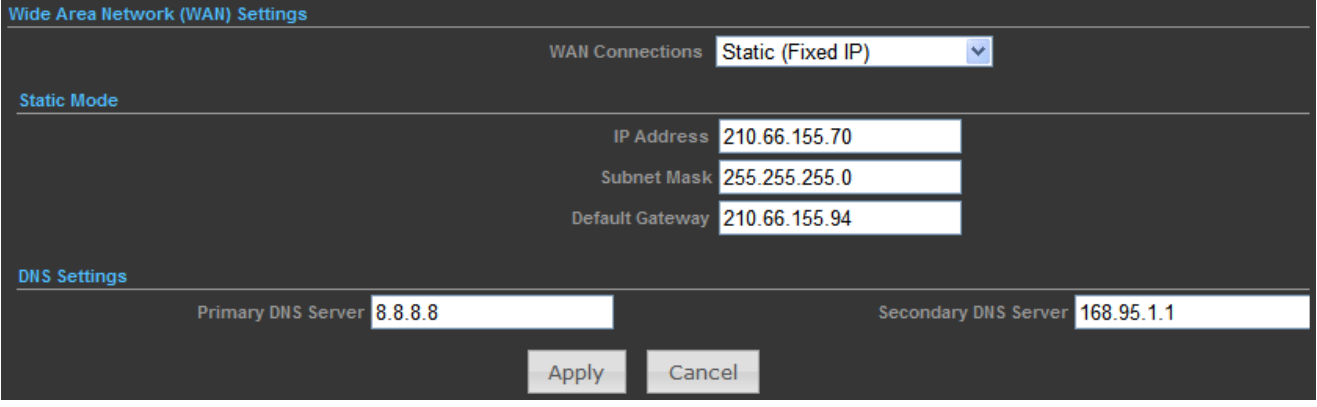

**Figure 5-50** WAN - Static IP

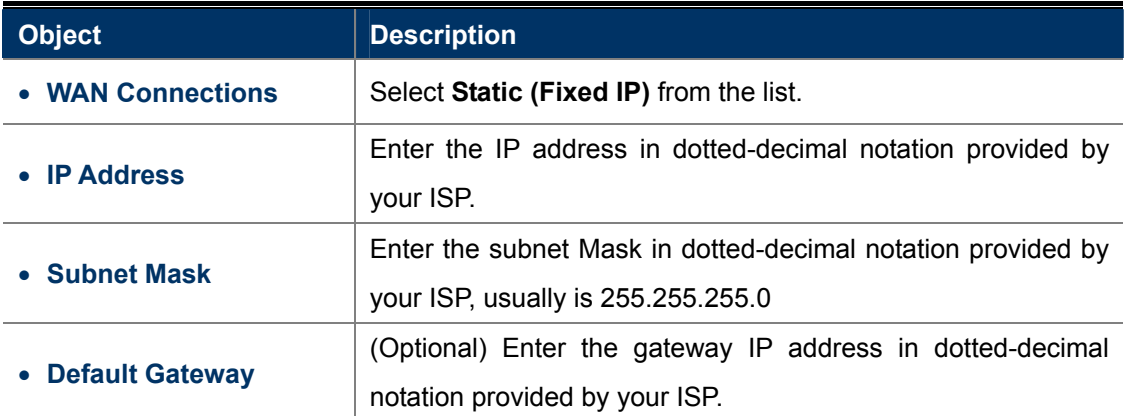

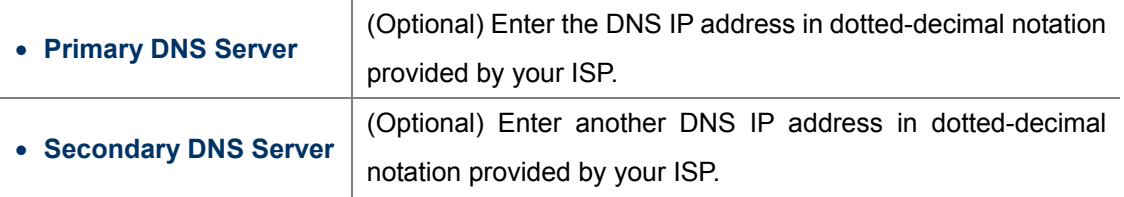

## **5.5.1.2. Cable/Dynamic IP (DHCP)**

If your ISP provides the DHCP service, please choose **Cable/Dynamic IP (DHCP)** type, and the AP Router will automatically obtain IP parameters from your ISP. You can see the page as shown below.

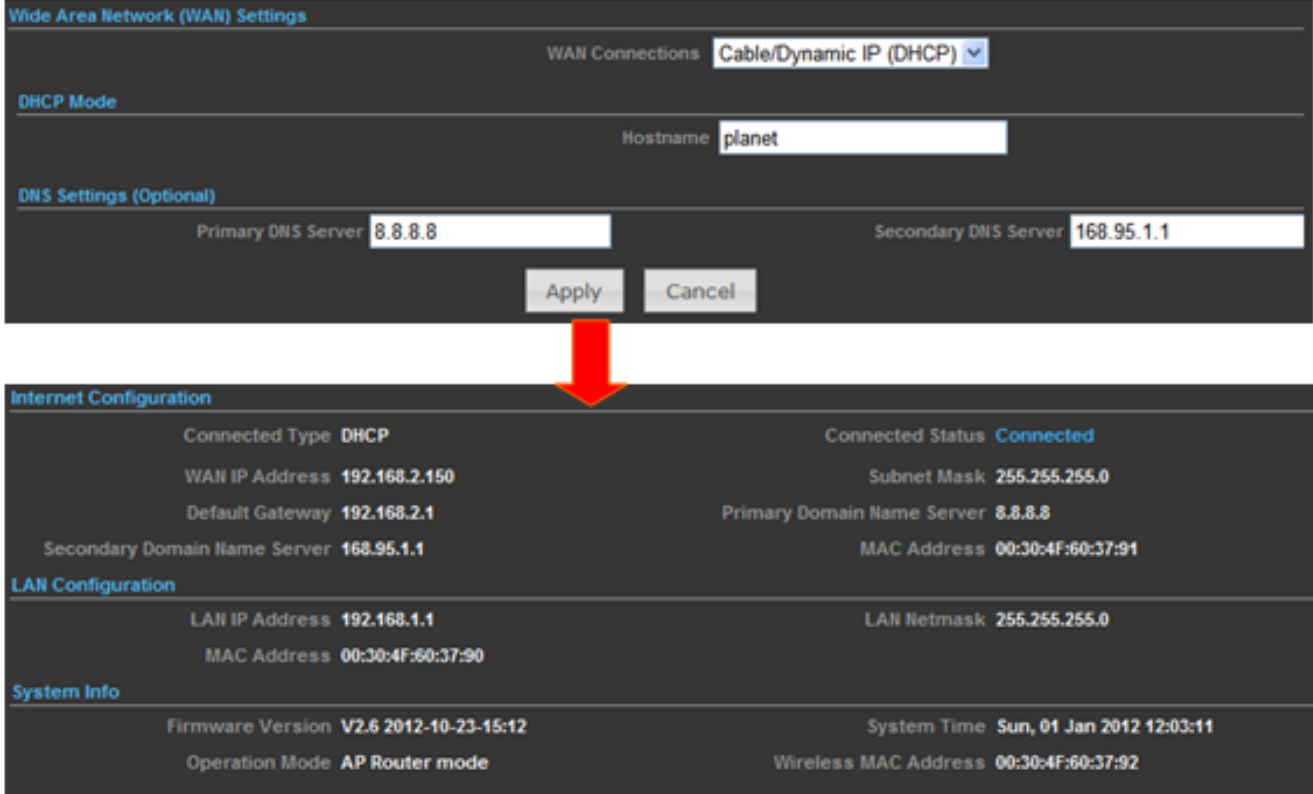

**Figure 5-51** WAN - Dynamic IP

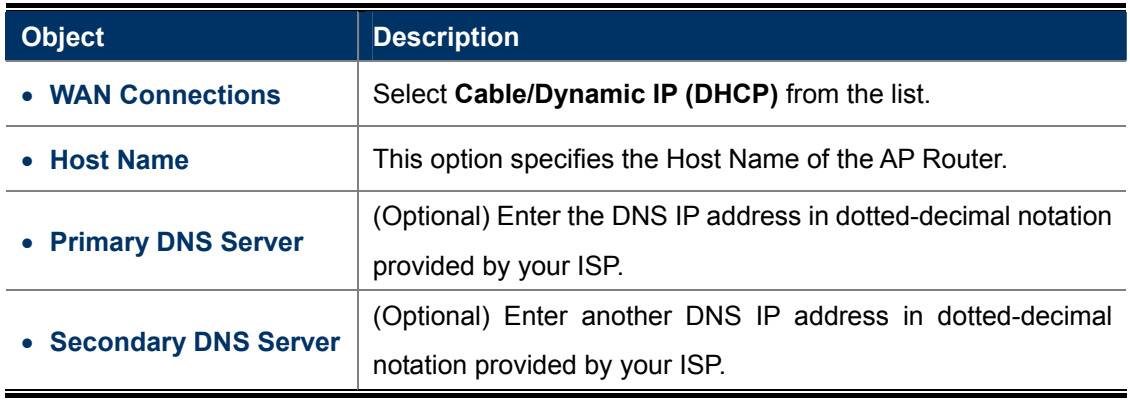

# **5.5.1.3. PPPoE (ADSL)**

If local ISP provides a PPPoE connection, choose **PPPoE (ADSL)** and fill the necessary parameters below.

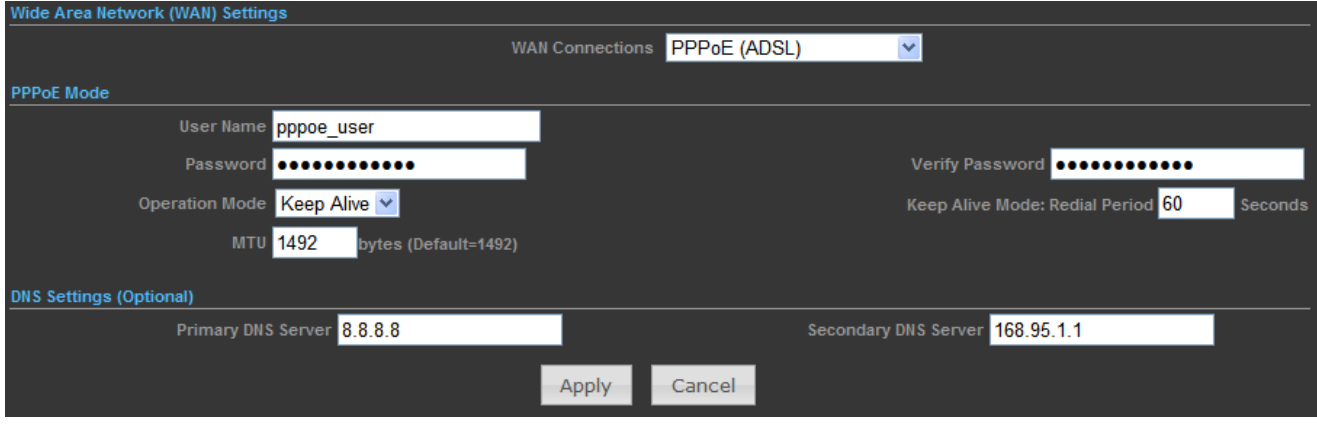

**Figure 5-52** WAN - PPPoE

The page includes the following fields:

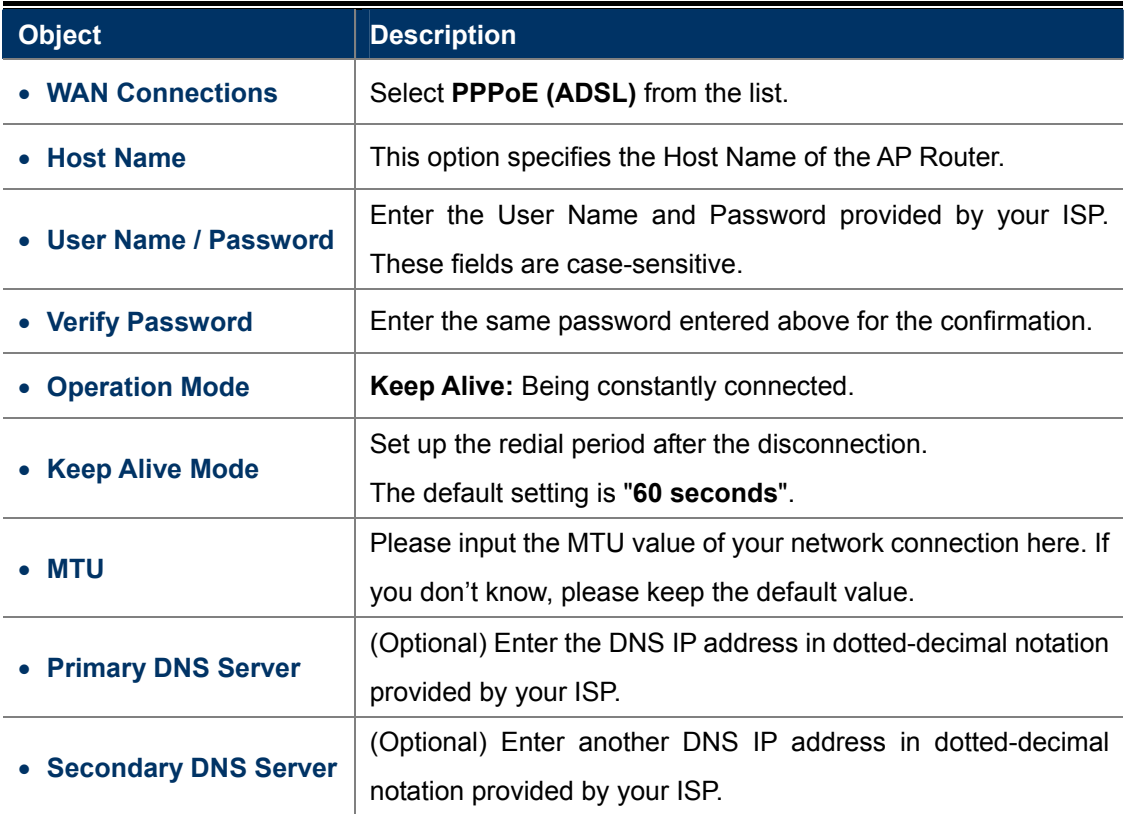

# **5.5.1.4. IPSEC**

If your ISP provides IPSEC connection, please select **IPSEC**. And enter the following parameters.

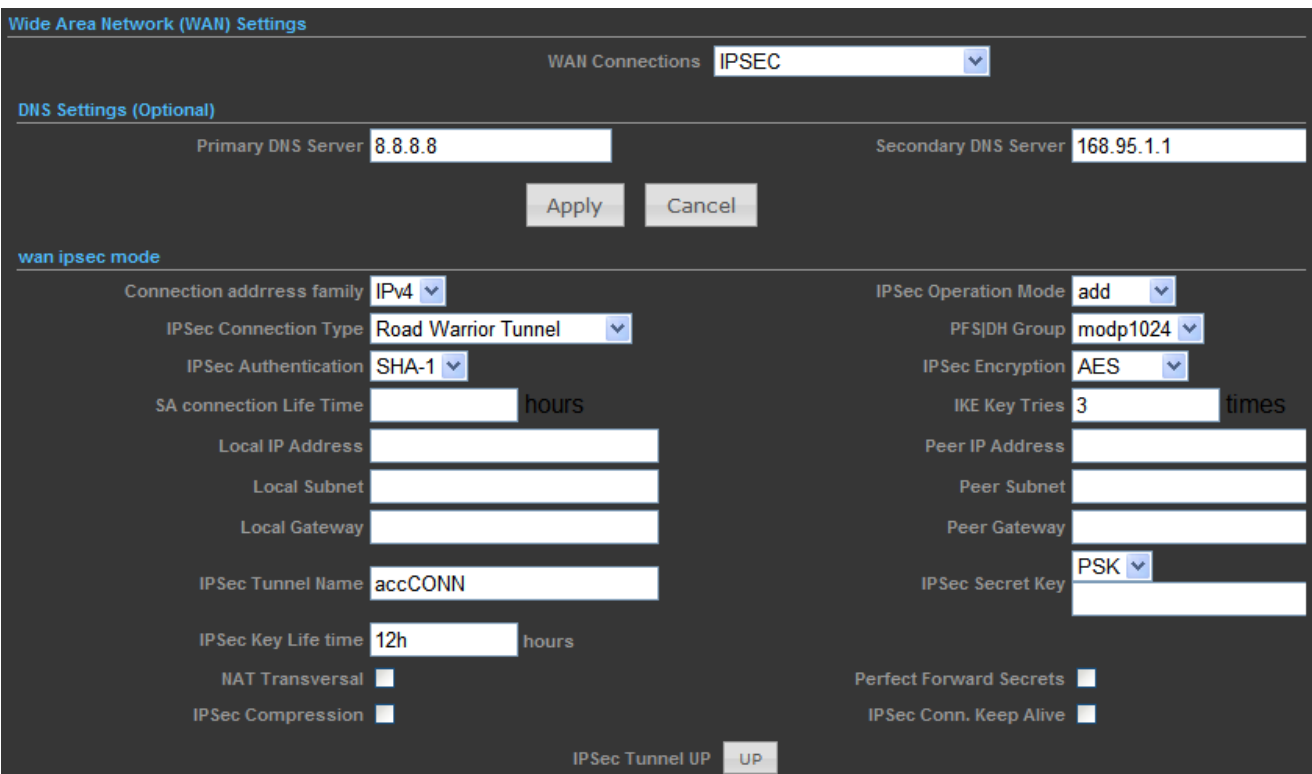

**Figure 5-53** WAN - IPSec

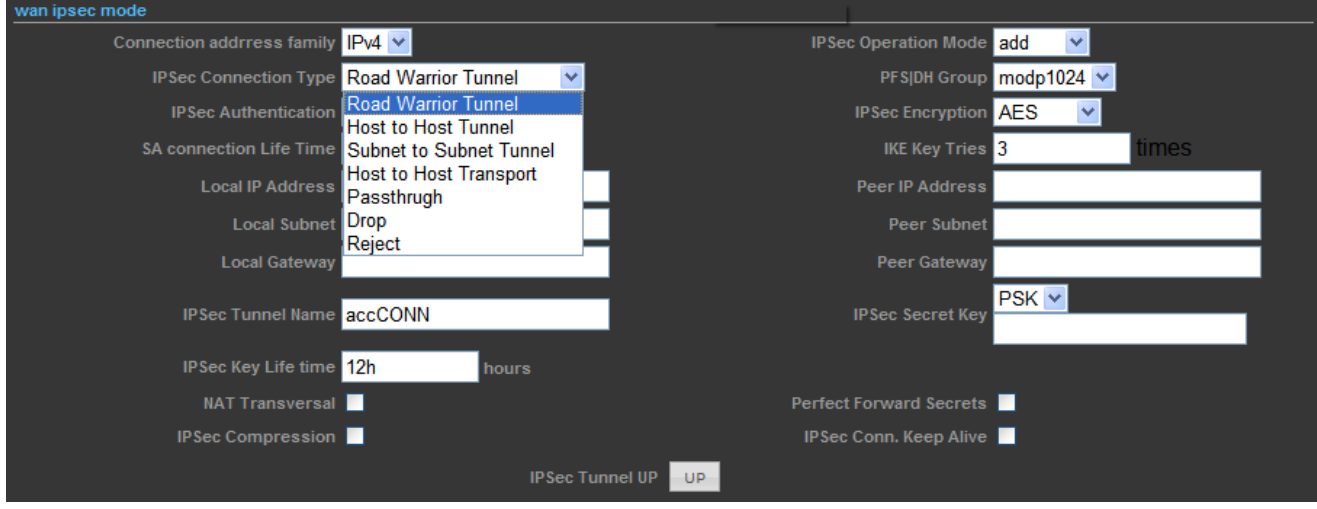

**Figure 5-54** WAN – IPv4 (IPSec Connection Type)

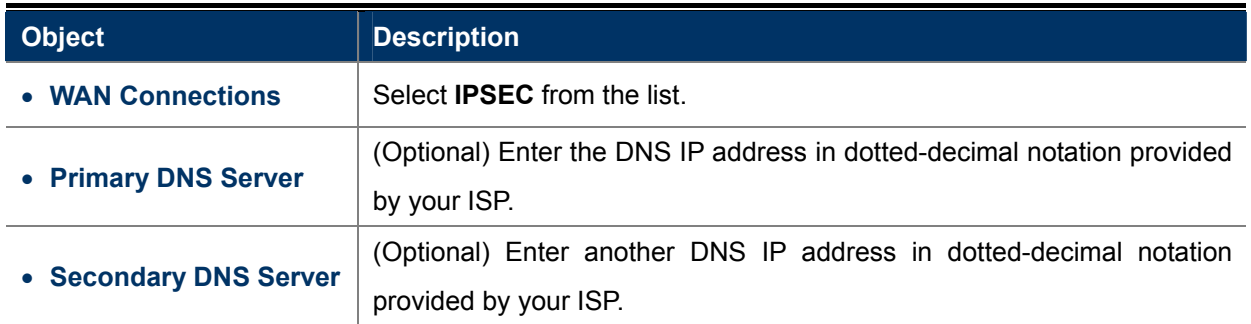

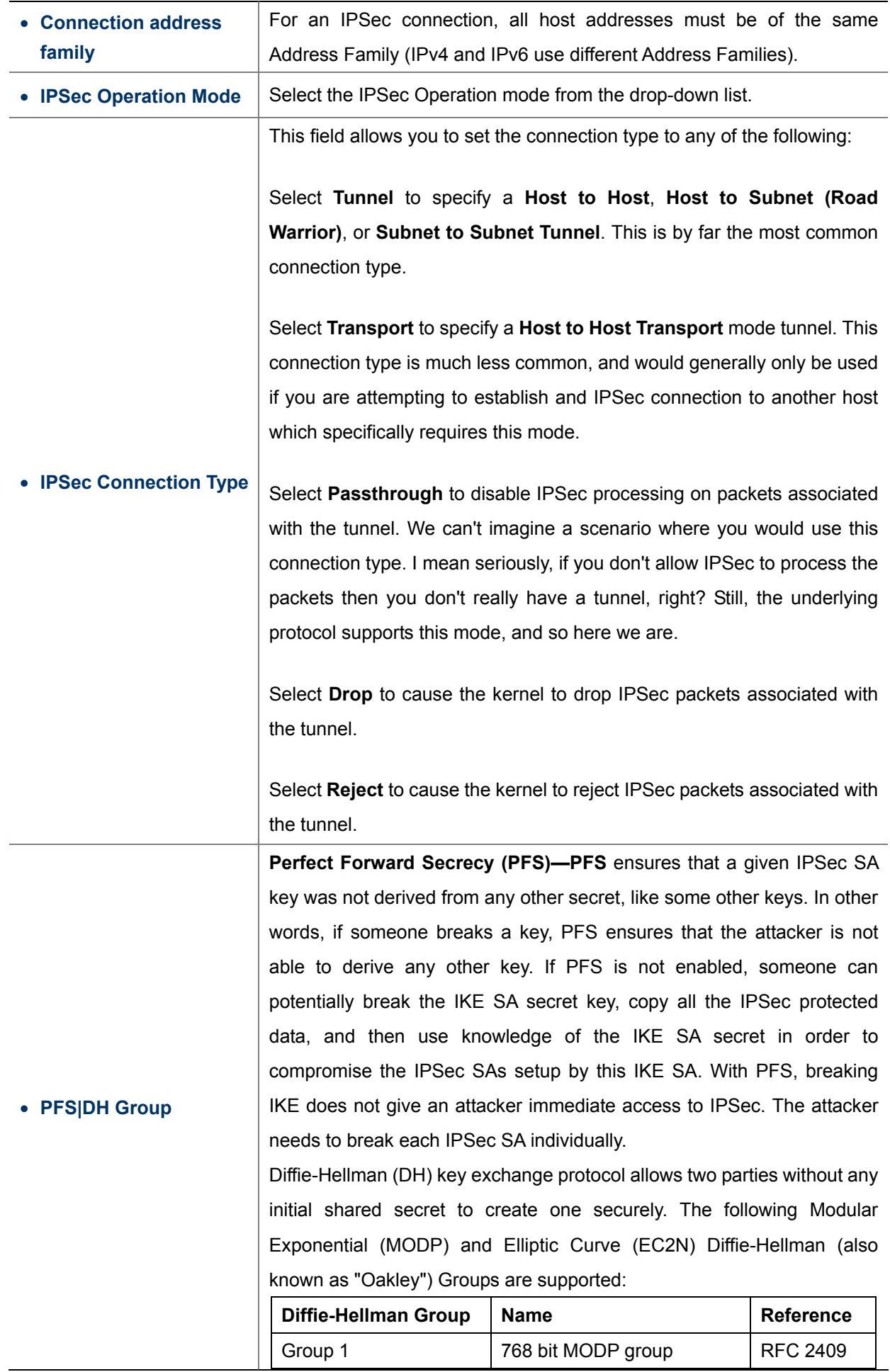

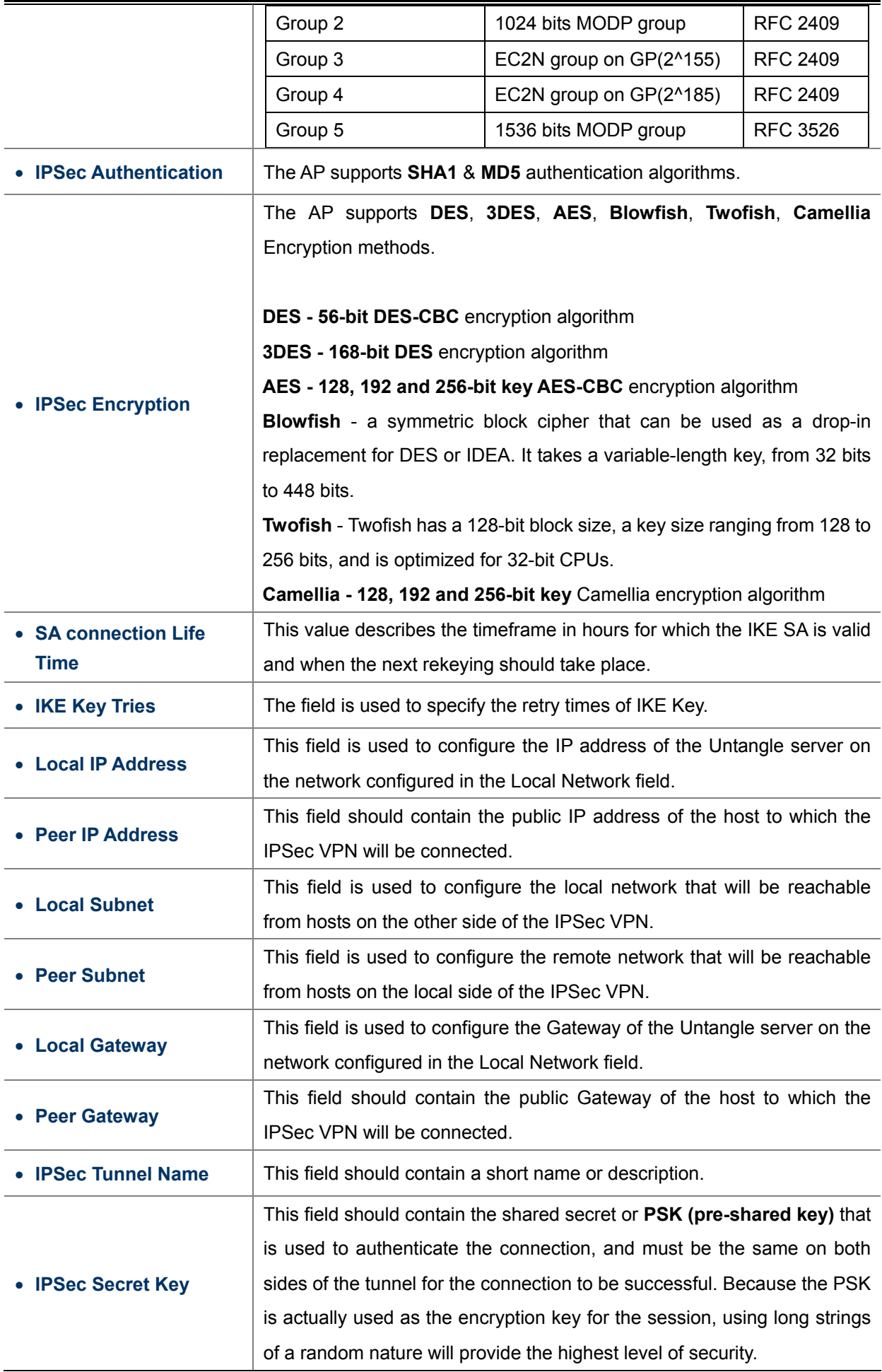

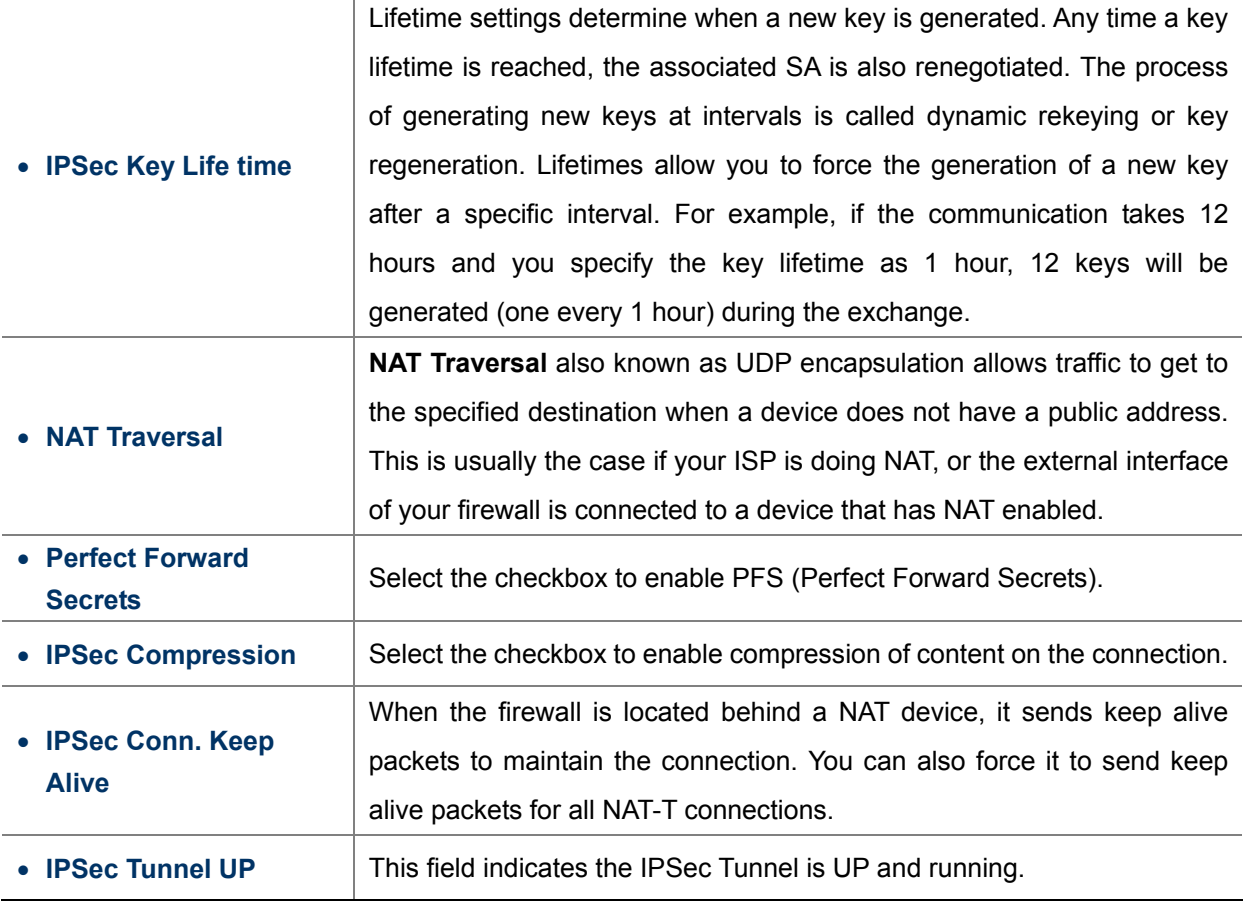

## **5.5.1.5. PPTP**

If your ISP provides PPTP connection, please select **PPTP**. And enter the following parameters.

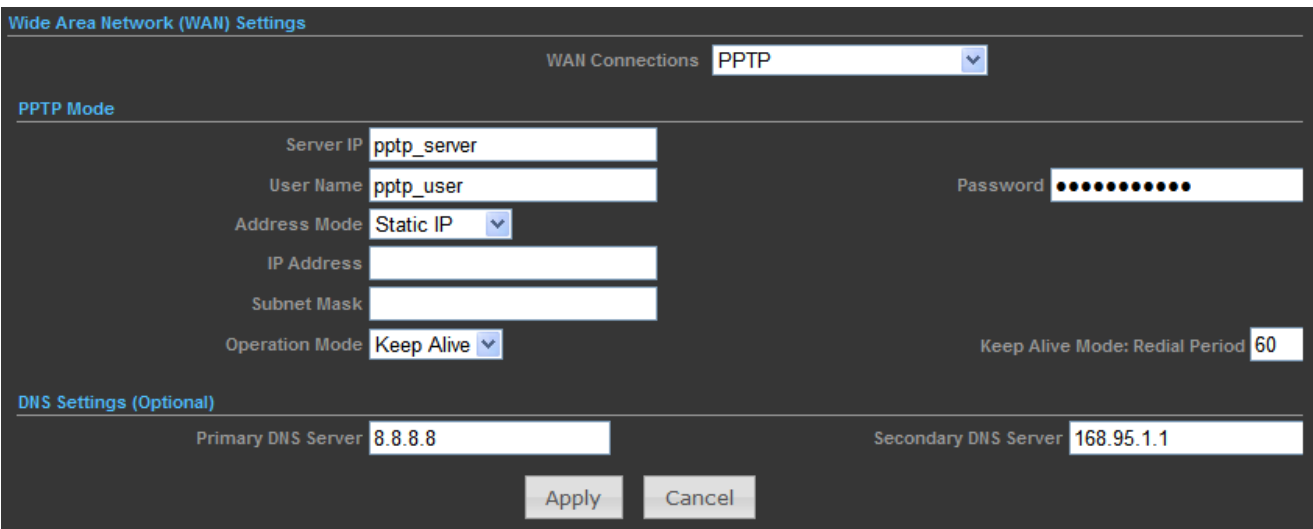

**Figure 5-55** WAN – PPTP

The page includes the following fields:

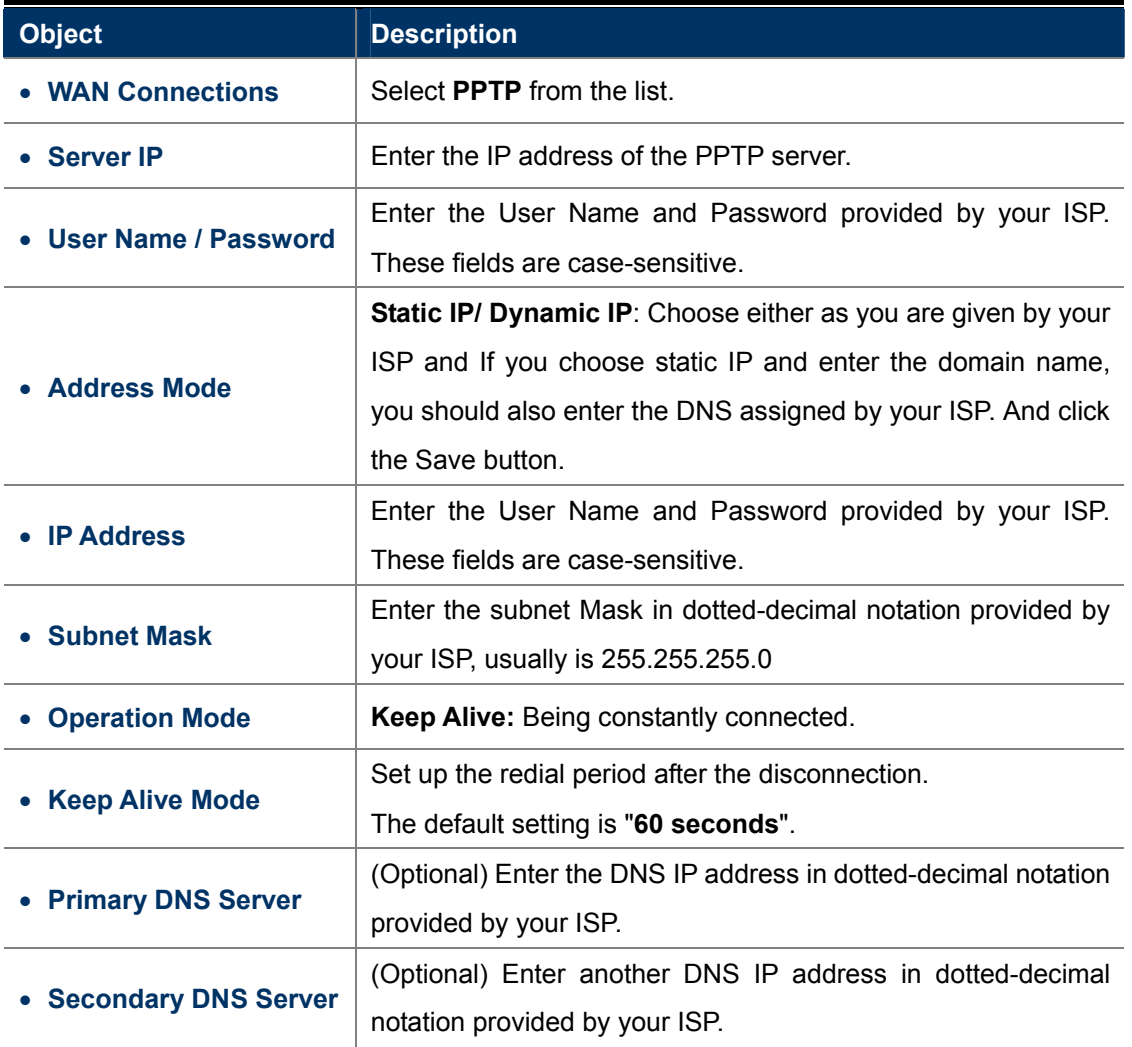

# **5.5.1.6. L2TP**

If your ISP provides L2TP connection, please select **L2TP** and enter the following parameters.

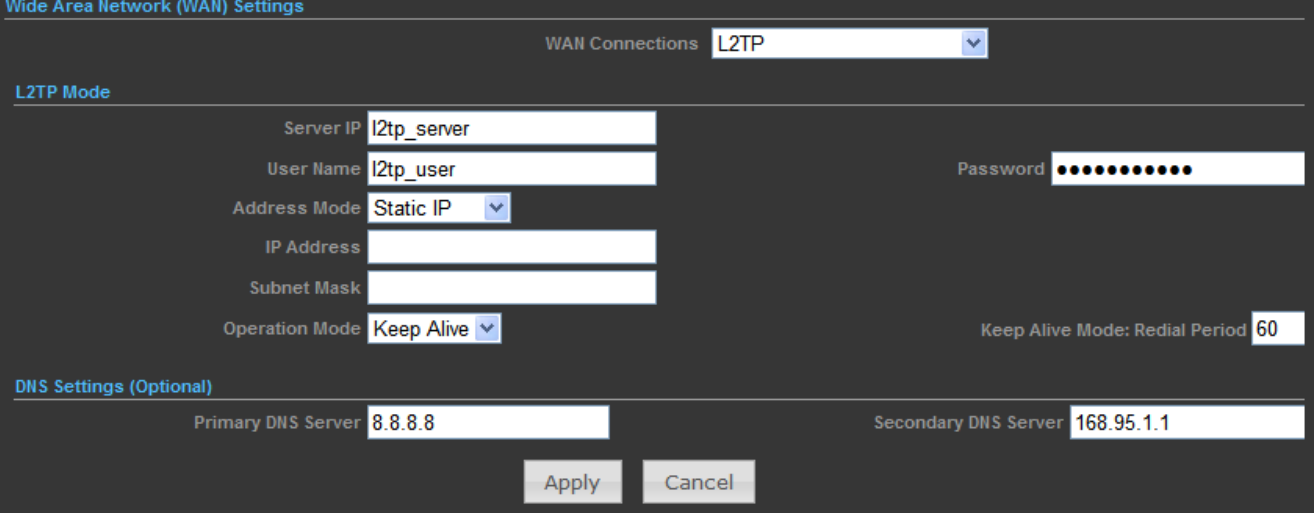

**Figure 5-56** WAN – L2TP

The page includes the following fields:

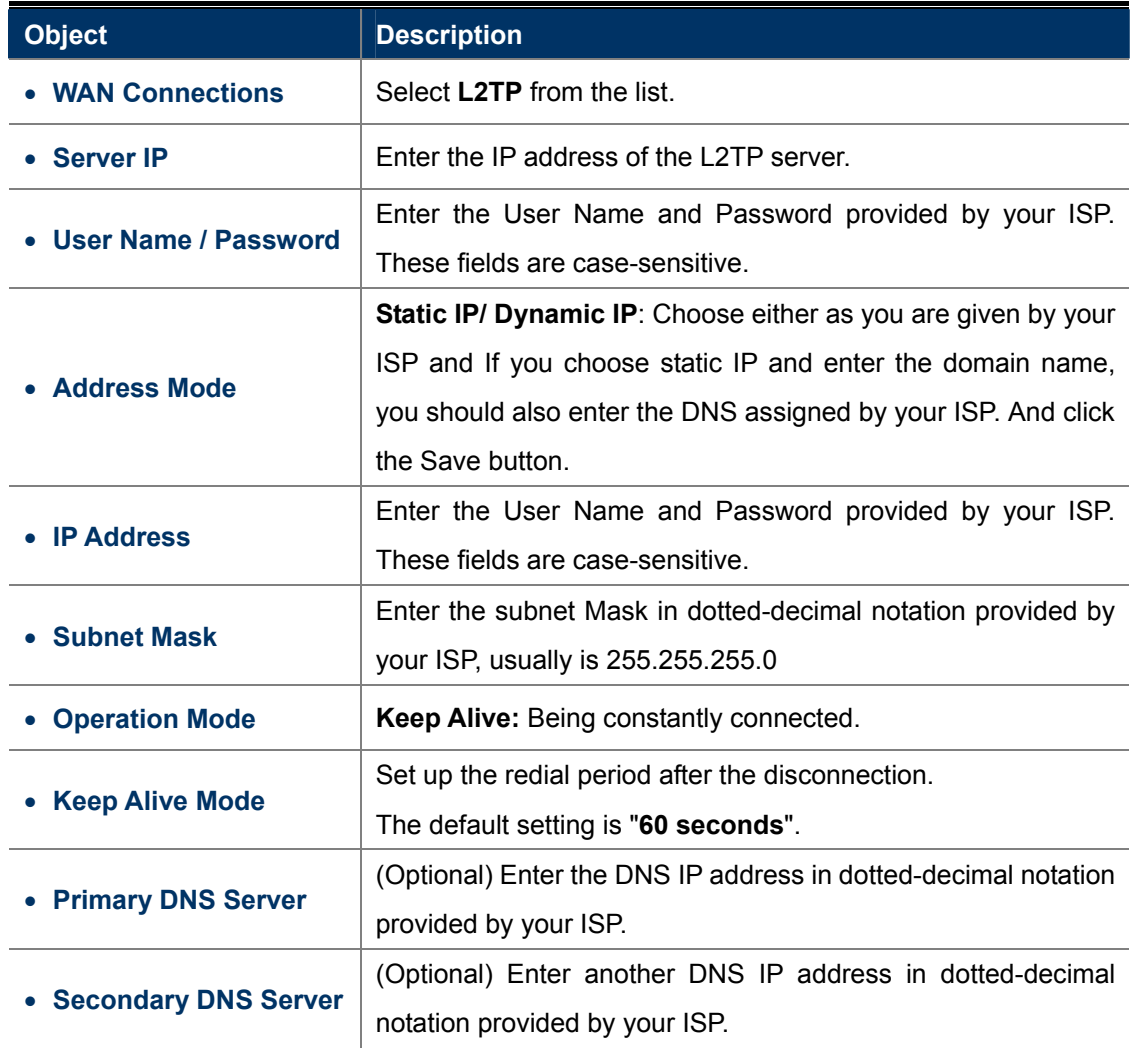

# **5.5.2 LAN**

| <b>Network Settings</b> |     |                               |  |
|-------------------------|-----|-------------------------------|--|
| <b>WAN</b>              |     |                               |  |
| LAN                     | ╣┡┑ |                               |  |
| <b>VLAN</b>             |     |                               |  |
| Advanced Routing        |     |                               |  |
| IPv6                    |     |                               |  |
| <b>LAN Setup</b>        |     |                               |  |
|                         |     | MAC Address 00:30:4F:60:37:90 |  |
|                         |     | IP Address 192.168.1.1        |  |
|                         |     | Subnet Mask 255.255.255.0     |  |

**Figure 5-57** LAN Setup

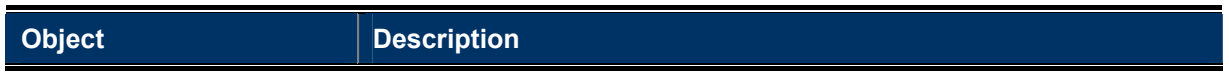

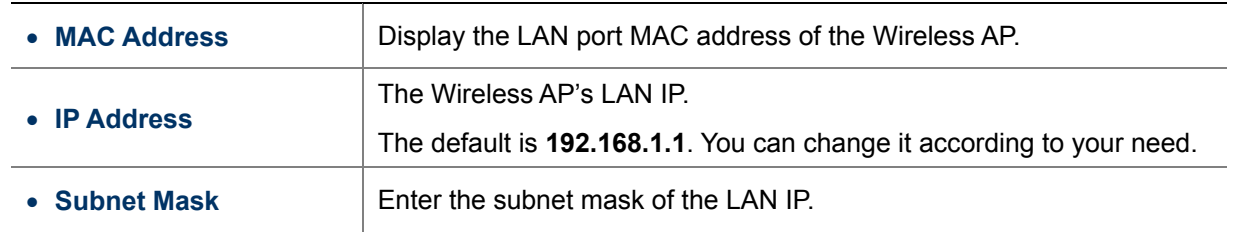

## **5.5.2.1. DHCP Server**

| <b>DHCP Setup</b>              |                           |
|--------------------------------|---------------------------|
|                                | DHCP Server DHCP Server v |
| Local Domain Name (Optional)   |                           |
| Start IP Address 192.168.1.100 |                           |
| End IP Address 192.168.1.199   |                           |
| Lease Time One day             | $\checkmark$              |
| Apply                          | Cancel                    |

**Figure 5-58** DHCP Server

The page includes the following fields:

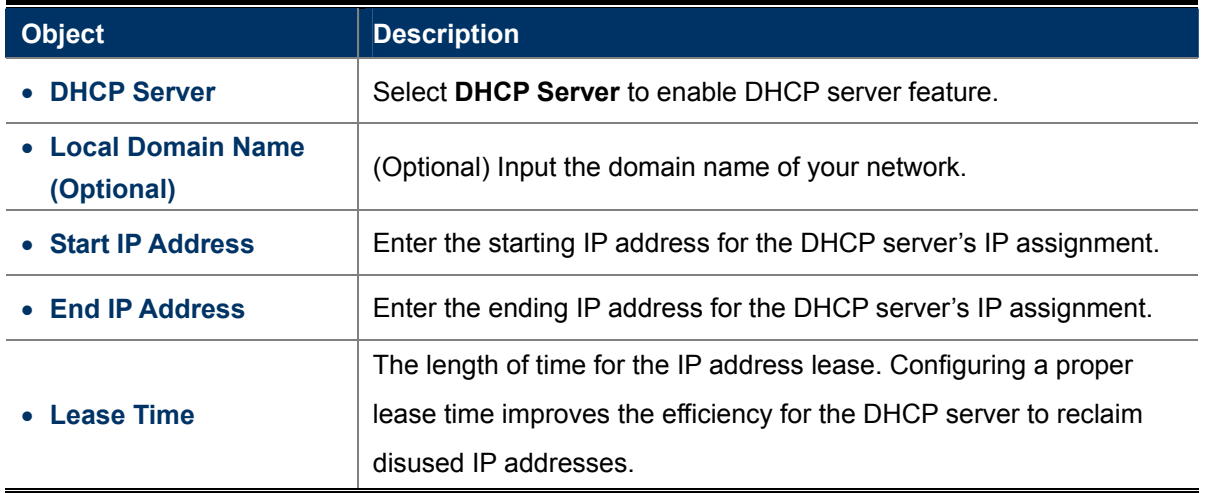

To benefit from the DHCP server feature, you must set all LAN PCs to DHCP clients by selecting the "Obtain an IP Address Automatically" radio buttons thereon.

### **5.5.2.2. DHCP Relay**

| <b>DHCP Setup</b> |                           |
|-------------------|---------------------------|
|                   | DHCP Server DHCP Relay    |
|                   | DHCP Relay 192.168.23.168 |
| <b>Apply</b>      | Cancel                    |

**Figure 5-59** DHCP Relay

The page includes the following fields:

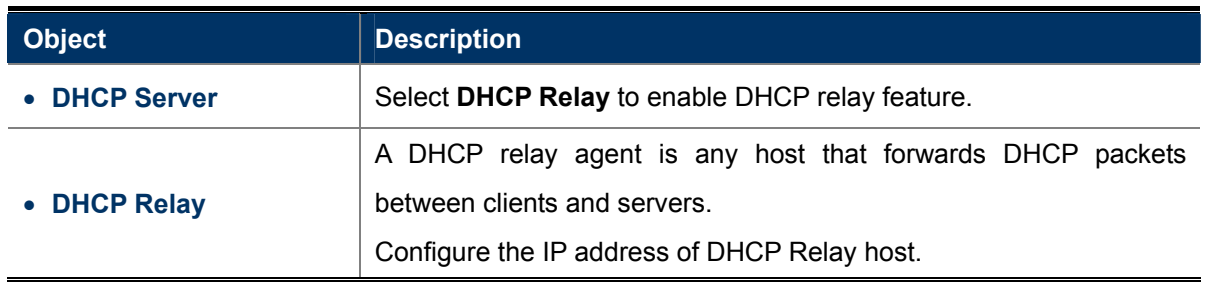

# **5.5.3 VLAN**

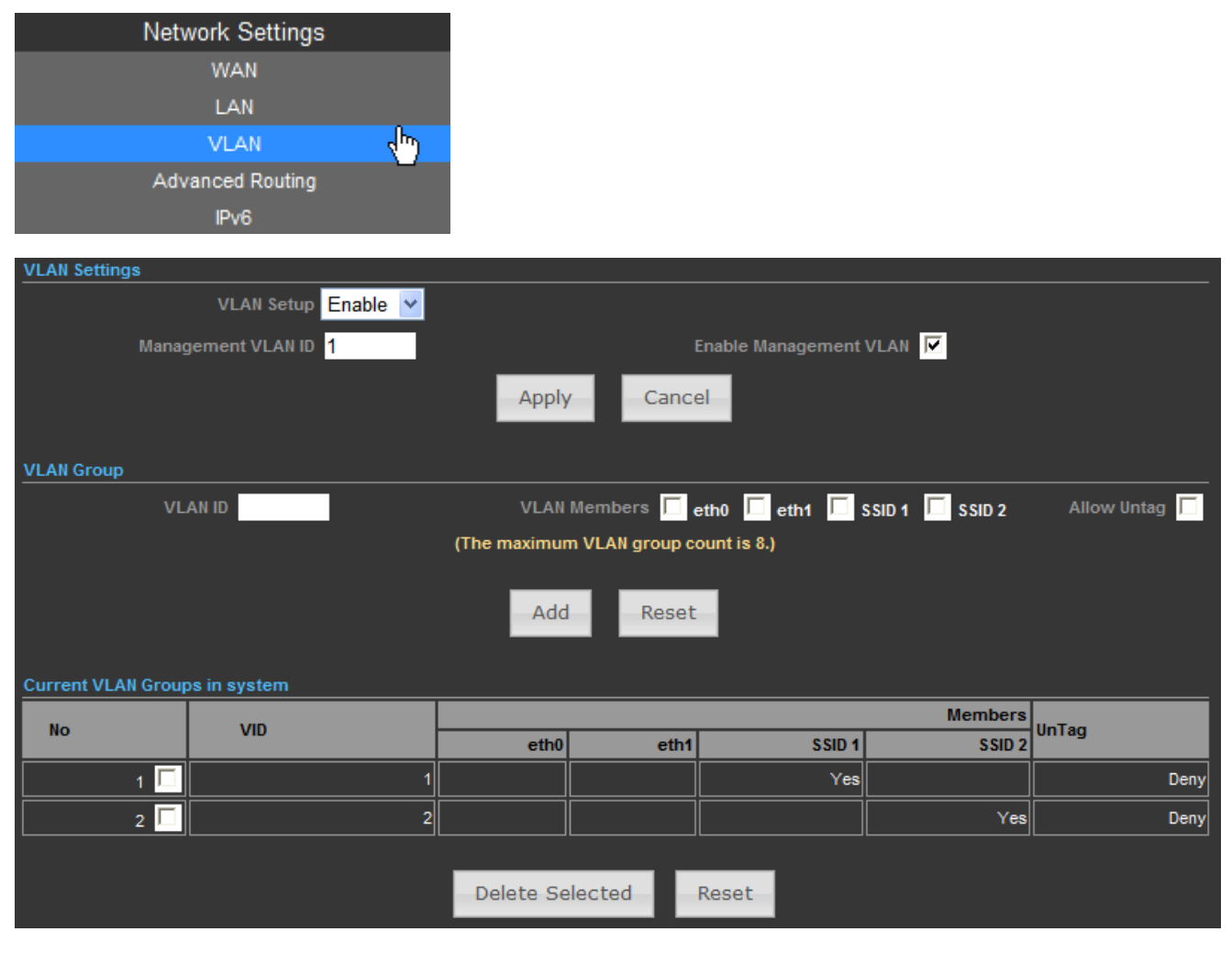

**Figure 5-60** VLAN

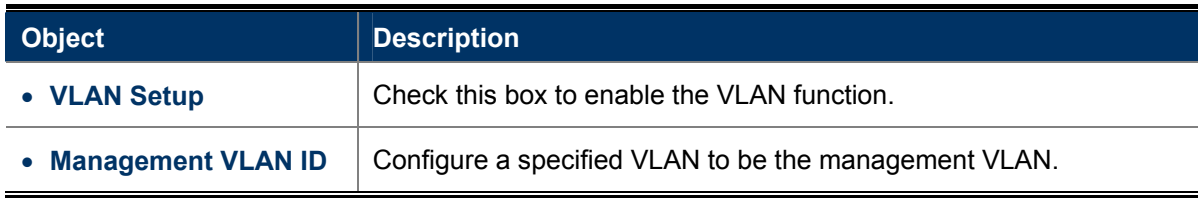
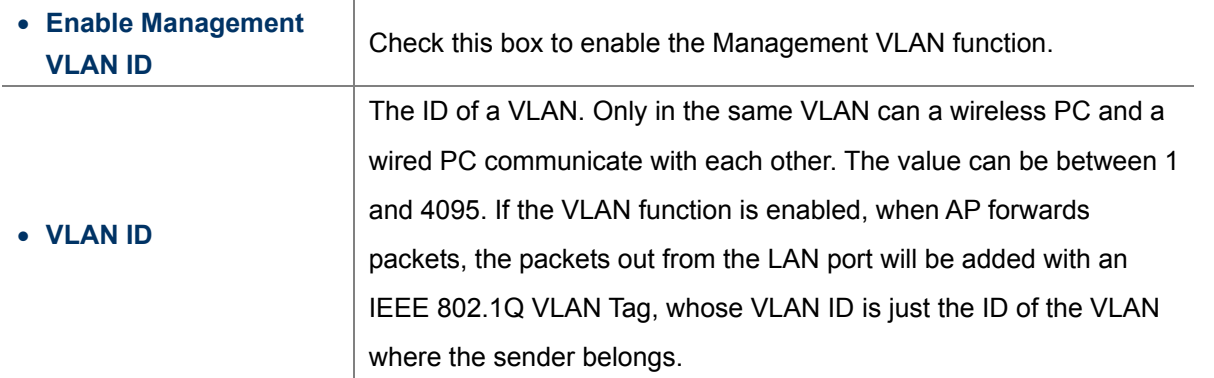

## **5.5.4 Advanced Routing**

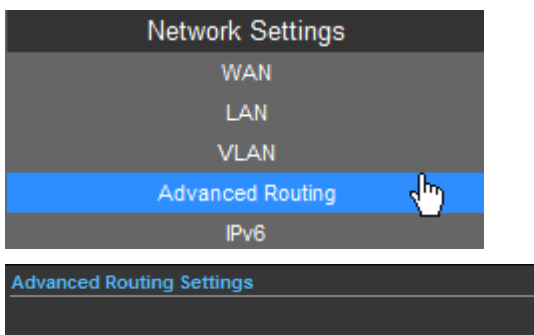

|                         | Add a routing rule                  |                 |                    |                         |               |              |                  |            |                |
|-------------------------|-------------------------------------|-----------------|--------------------|-------------------------|---------------|--------------|------------------|------------|----------------|
|                         |                                     |                 | <b>Destination</b> |                         |               |              |                  |            |                |
|                         |                                     |                 | Type Host v        |                         |               |              |                  |            |                |
|                         |                                     |                 | Gateway            |                         |               |              |                  |            |                |
|                         |                                     |                 | Interface          | $LM$ $\vee$             |               |              |                  |            |                |
|                         |                                     |                 | Comment            |                         |               |              |                  |            |                |
|                         |                                     |                 | Apply              | Reset                   |               |              |                  |            |                |
|                         | Current Routing table in the system |                 |                    |                         |               |              |                  |            |                |
|                         |                                     |                 |                    |                         |               |              |                  |            |                |
| No.                     | <b>Destination</b>                  | <b>Netmask</b>  | Gateway            | <b>Flags</b>            | <b>Metric</b> | <b>Ref</b>   | Use              | Interface  | <b>Comment</b> |
|                         | 255.255.255.255                     | 255.255.255.255 | 0.0.0.0            | $\vert$                 | $\mathbf{0}$  | 0            | 0                | LAN(br0)   |                |
| $\mathbf{z}$            | 210.66.155.0                        | 255.255.255.0   | 0.0.0.0            |                         | $\mathbf{0}$  | 0            | $\boldsymbol{0}$ | eth0(eth0) |                |
| $\overline{\mathbf{3}}$ | 192.168.1.0                         | 255.255.255.0   | 0.0.0.0            |                         | 0             | 0            | 0                | LAN(br0)   |                |
| 4                       | 0.0.0.0                             | 0.0.0.0         | 210.66.155.94      | $\overline{\mathbf{3}}$ | $\mathbf{0}$  | $\mathbf{0}$ | 0                | eth0(eth0) |                |
|                         |                                     |                 | Delete             | Reset                   |               |              |                  |            |                |
|                         | <b>Dynamic Routing Protocol</b>     |                 |                    |                         |               |              |                  |            |                |
|                         |                                     |                 | <b>RIP</b>         | Disable $\vee$          |               |              |                  |            |                |

**Figure 5-61** Advanced Routing

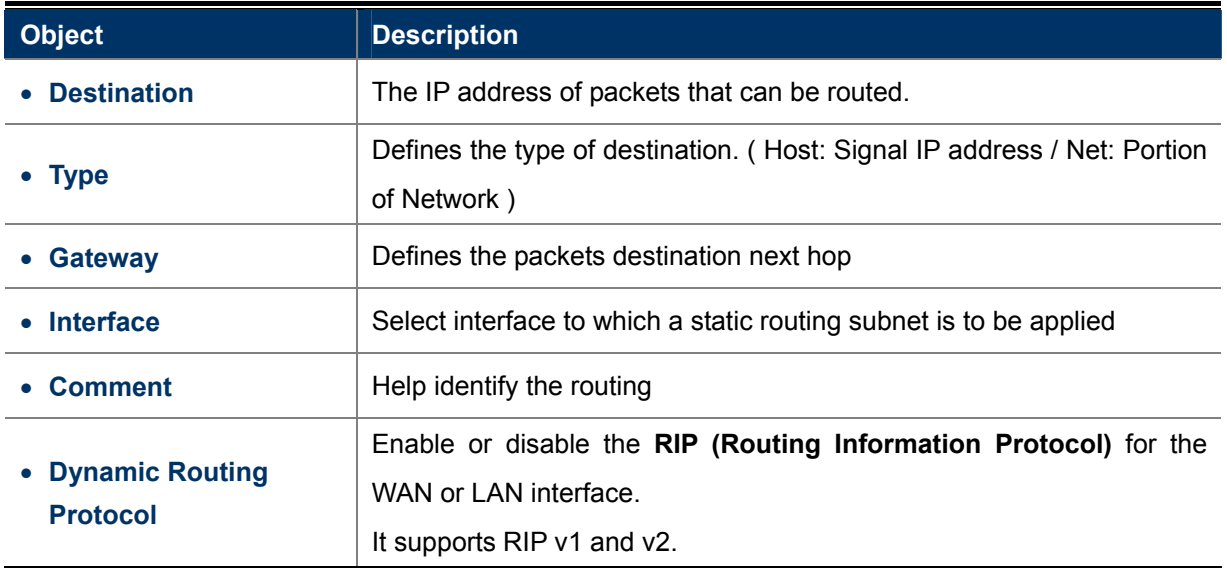

#### **5.5.5 IPv6**

Use this section to configure your IPv6 Connection type. If you are unsure of your connection method, please contact your Internet Service Provider.

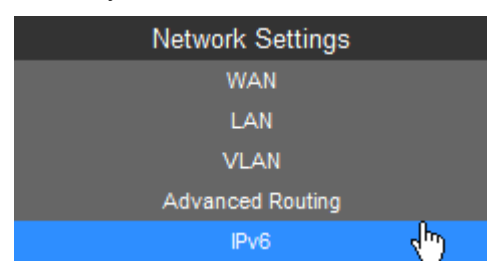

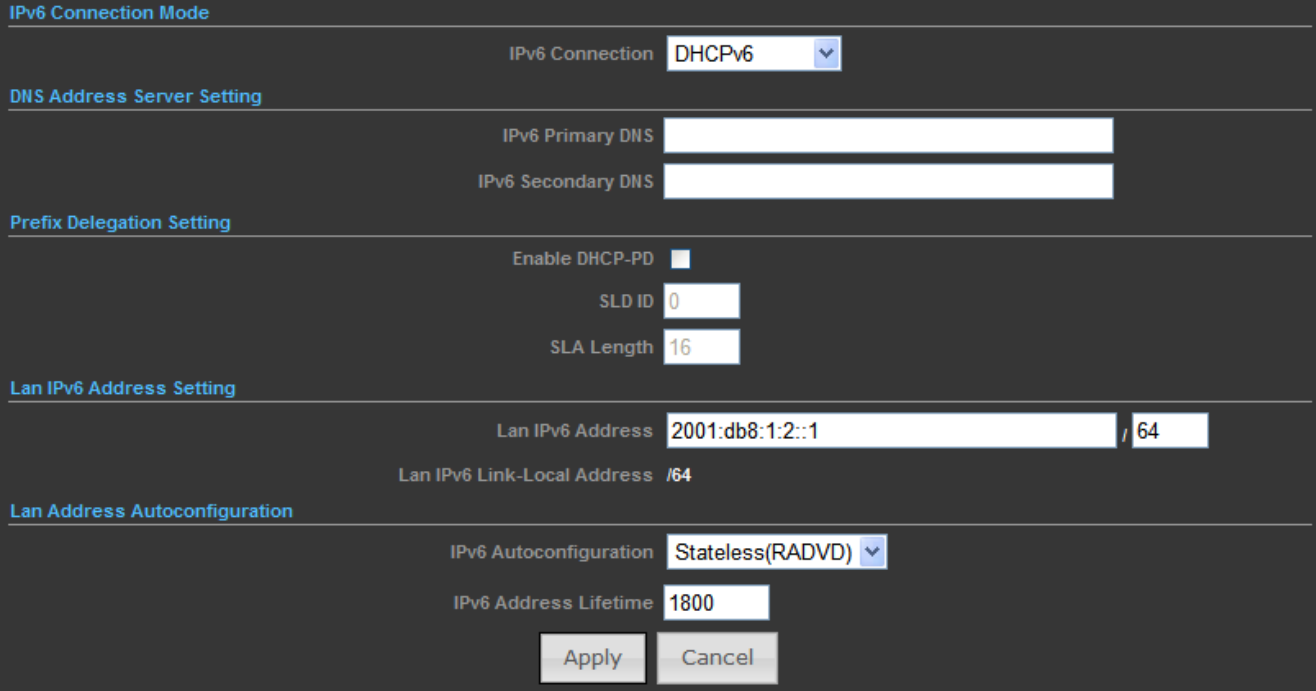

**Figure 5-62** IPv6

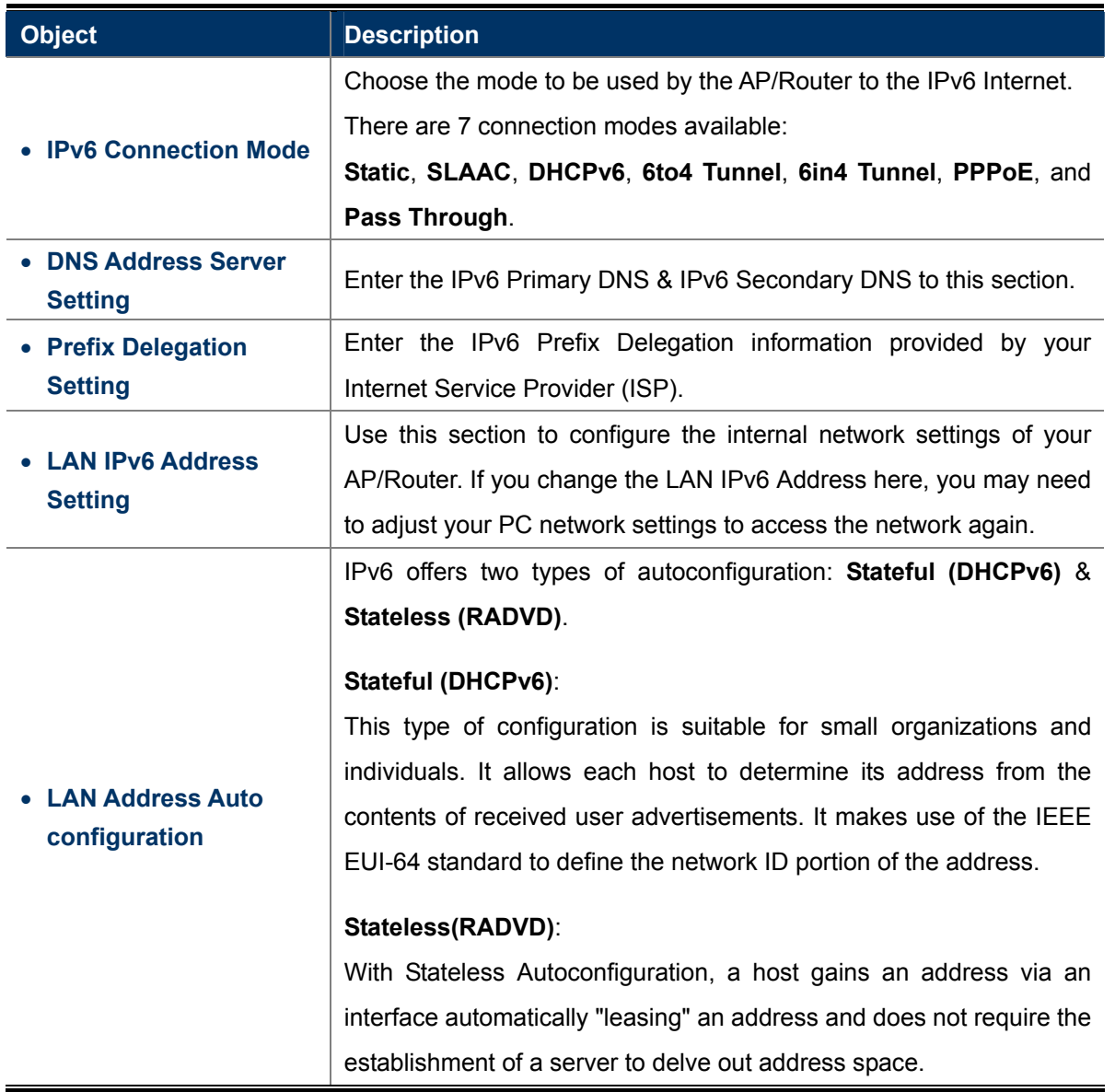

## **5.6 Wireless Settings**

You could configure the minimum number of Wireless settings for communication, such as Network Name (SSID) and Channel. The Access Point can be set simply with only the minimum setting items.

### **5.6.1 Basic**

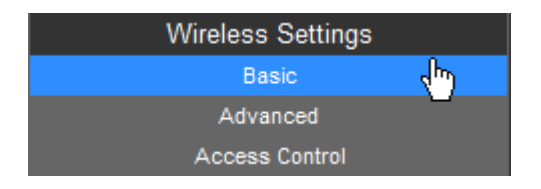

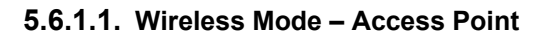

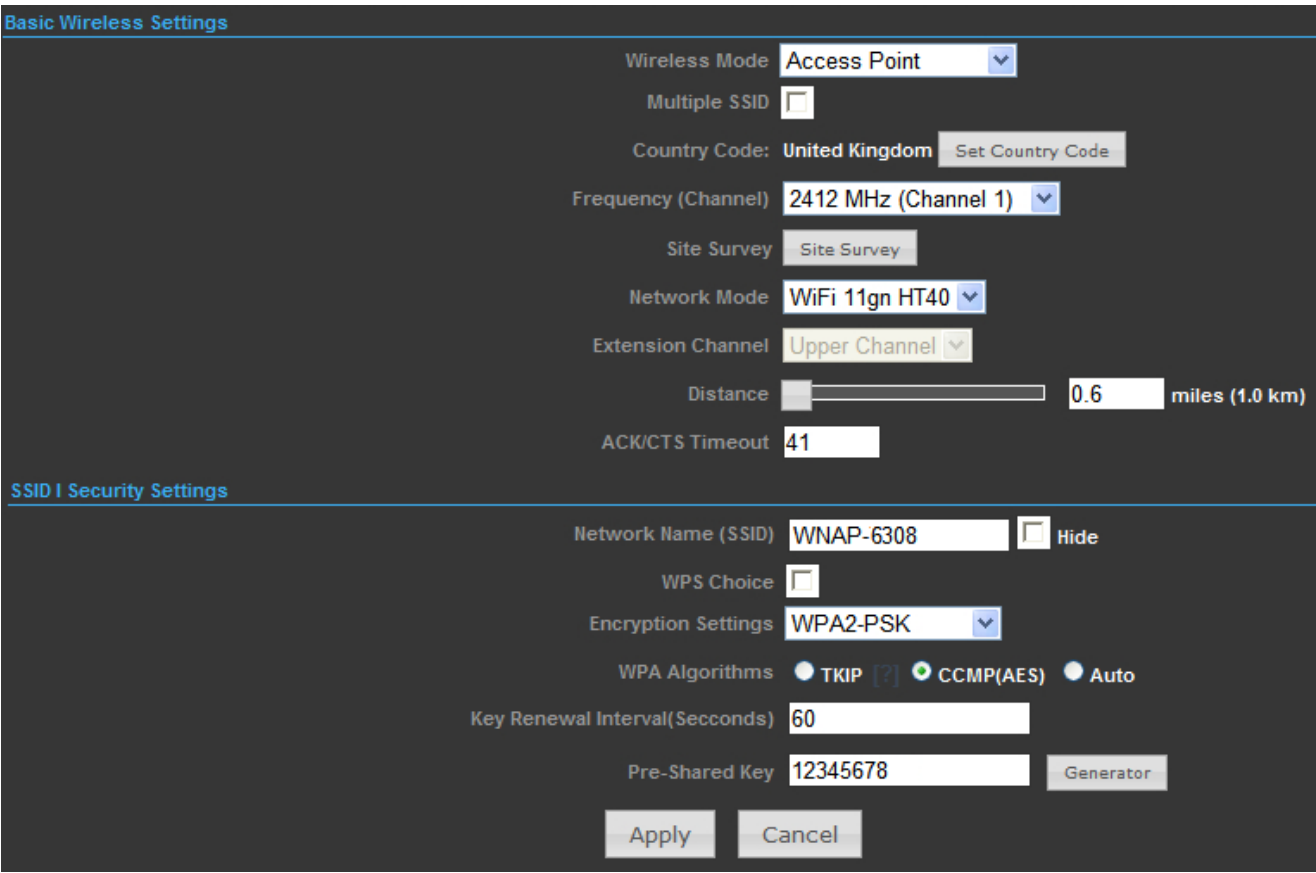

**Figure 5-63** Wireless Mode - AP

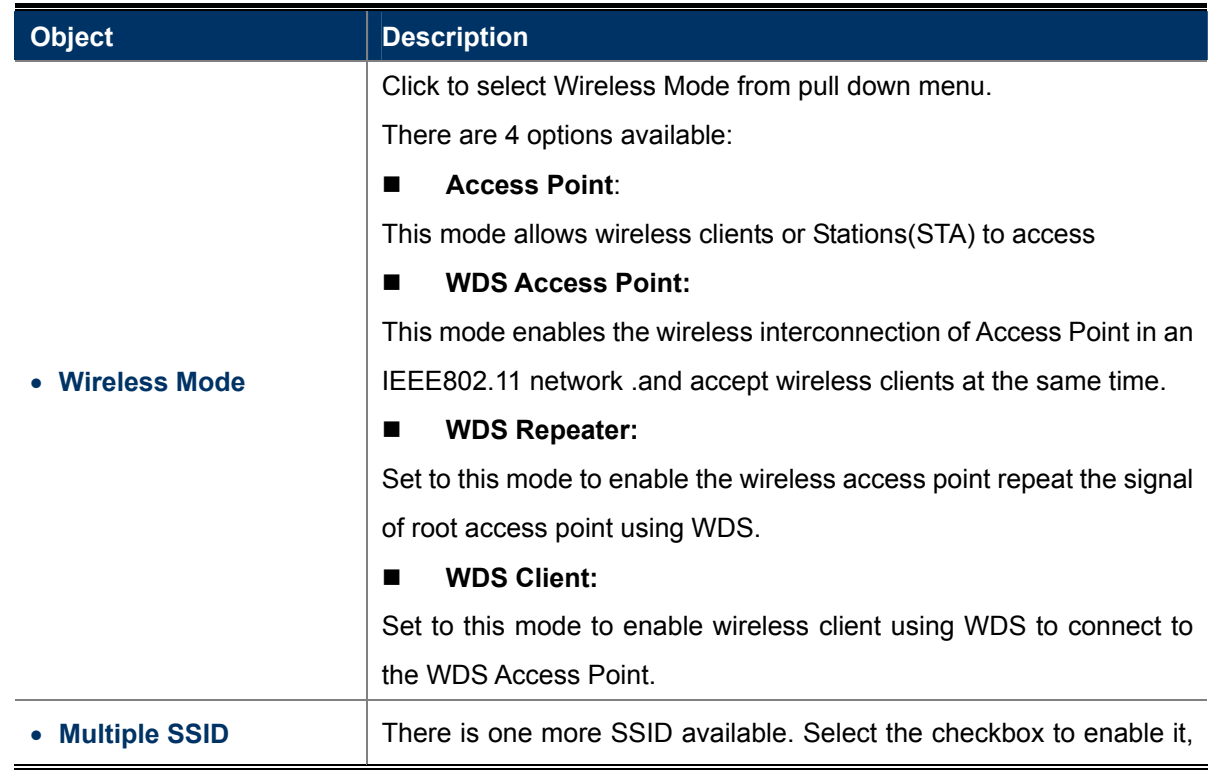

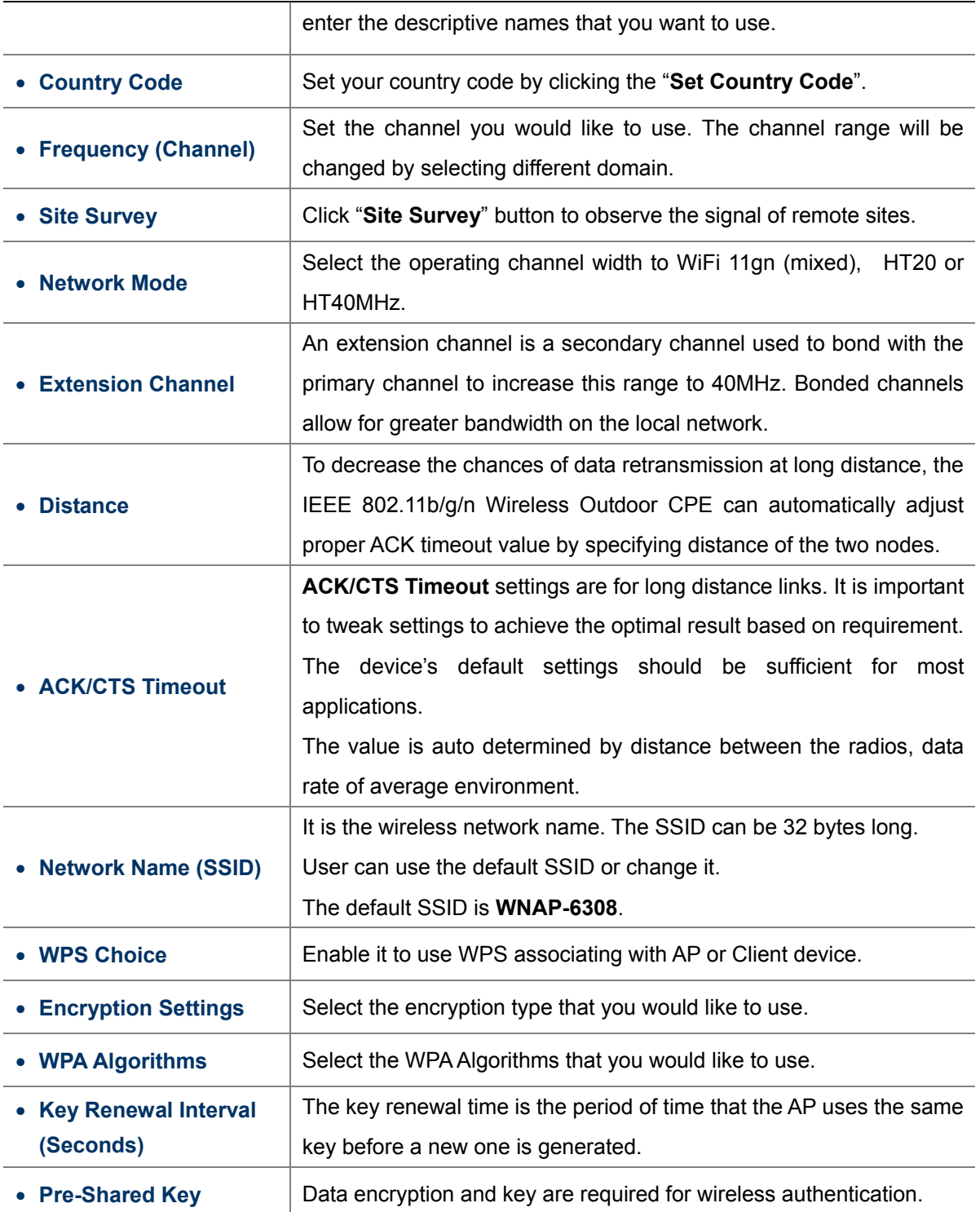

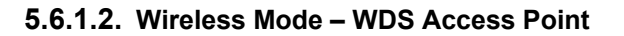

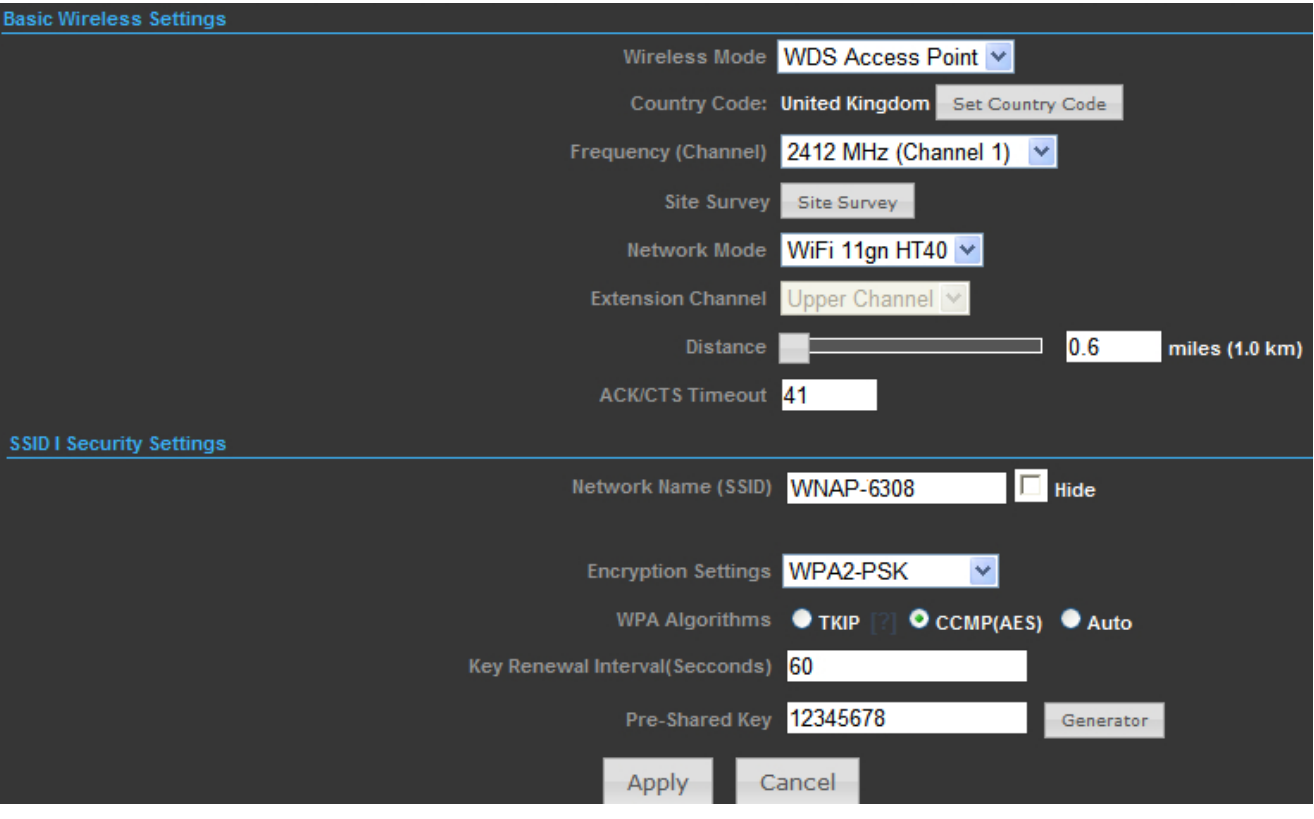

**Figure 5-64** Wireless Mode – WDS AP

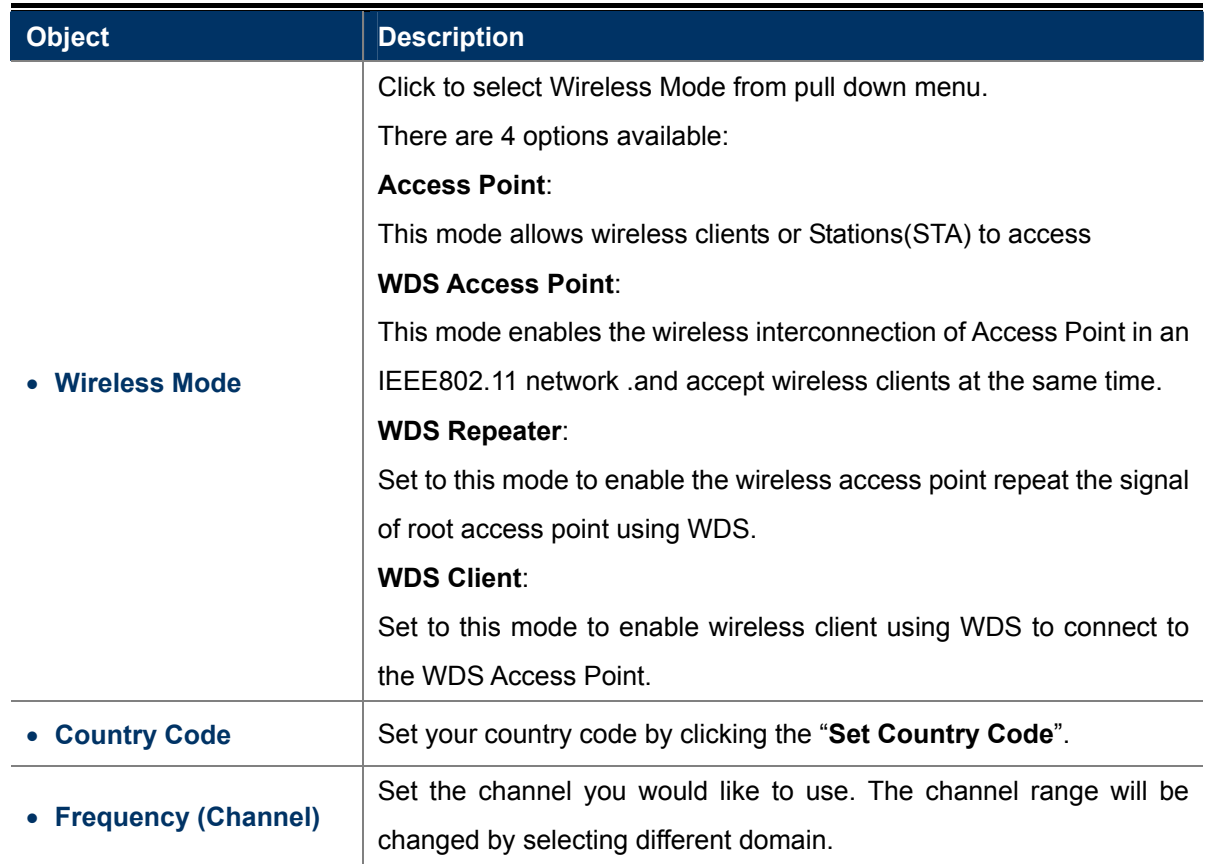

J.

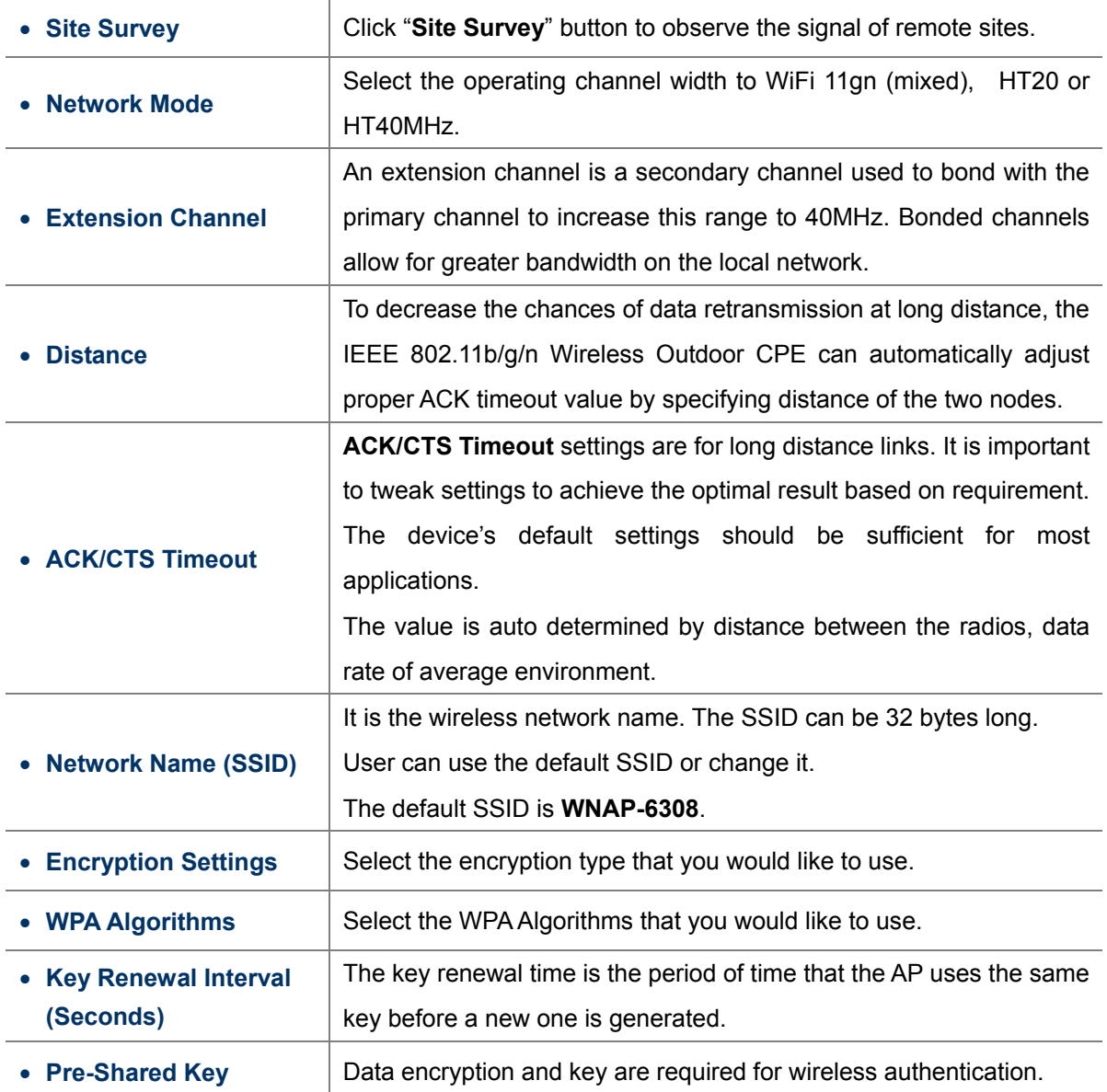

#### **5.6.1.3. Wireless Mode – WDS Repeater**

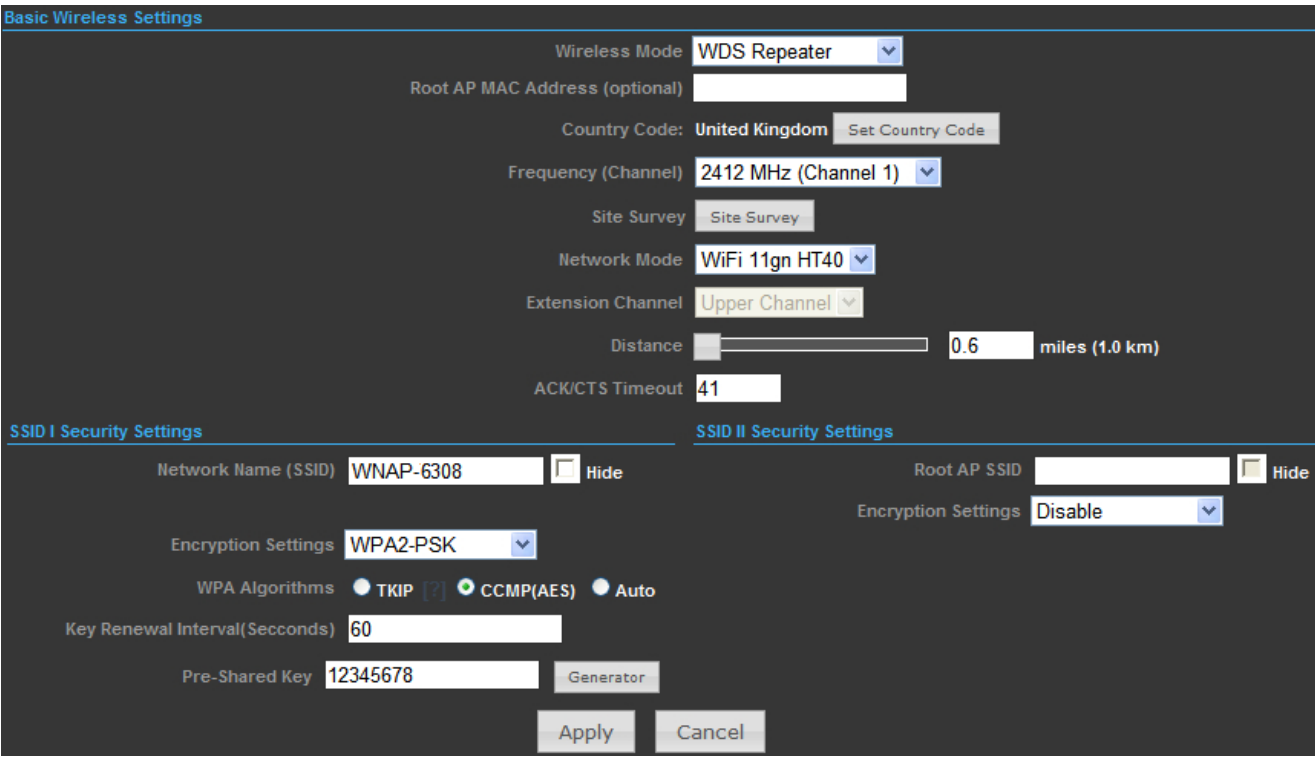

**Figure 5-65** Wireless Mode – WDS Repeater

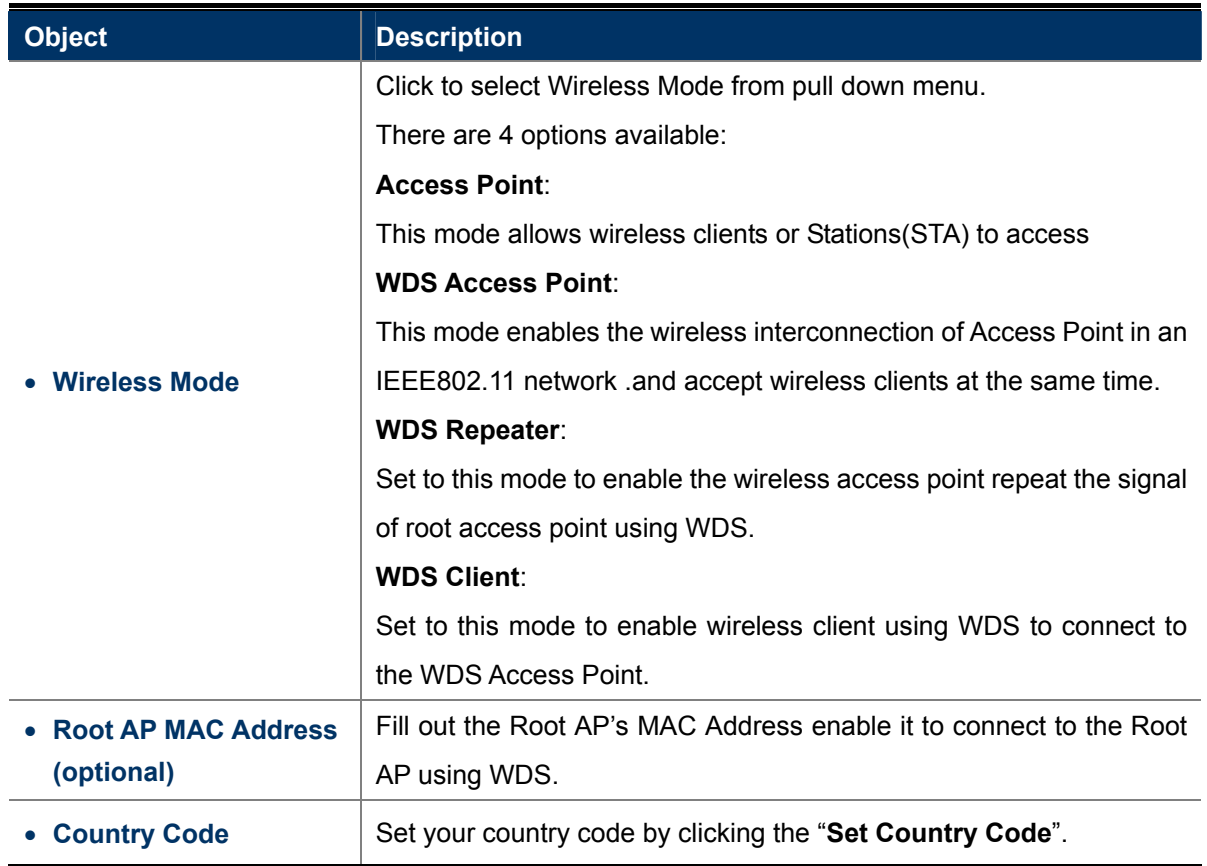

L

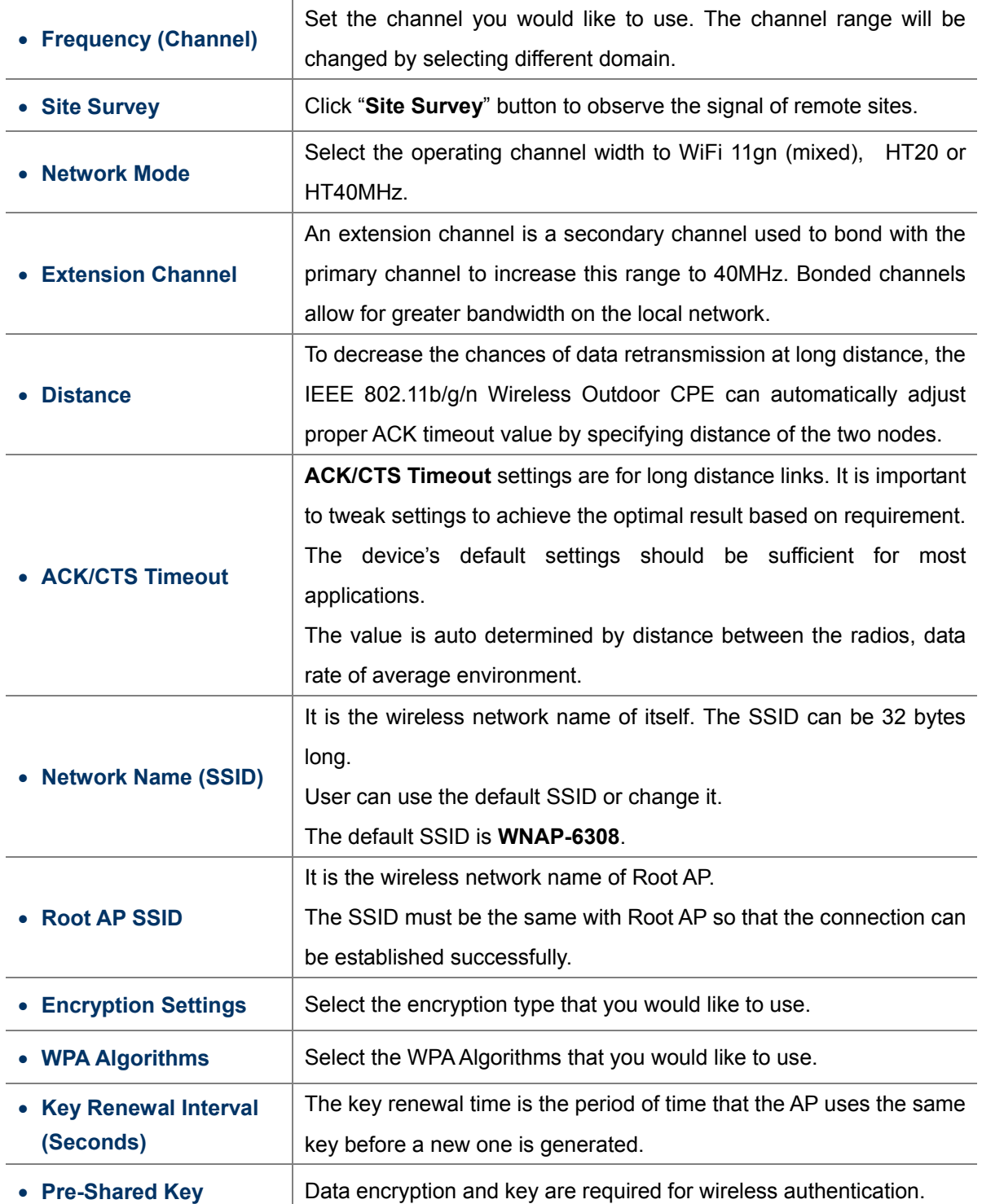

#### **5.6.1.4. Wireless Mode – WDS Client**

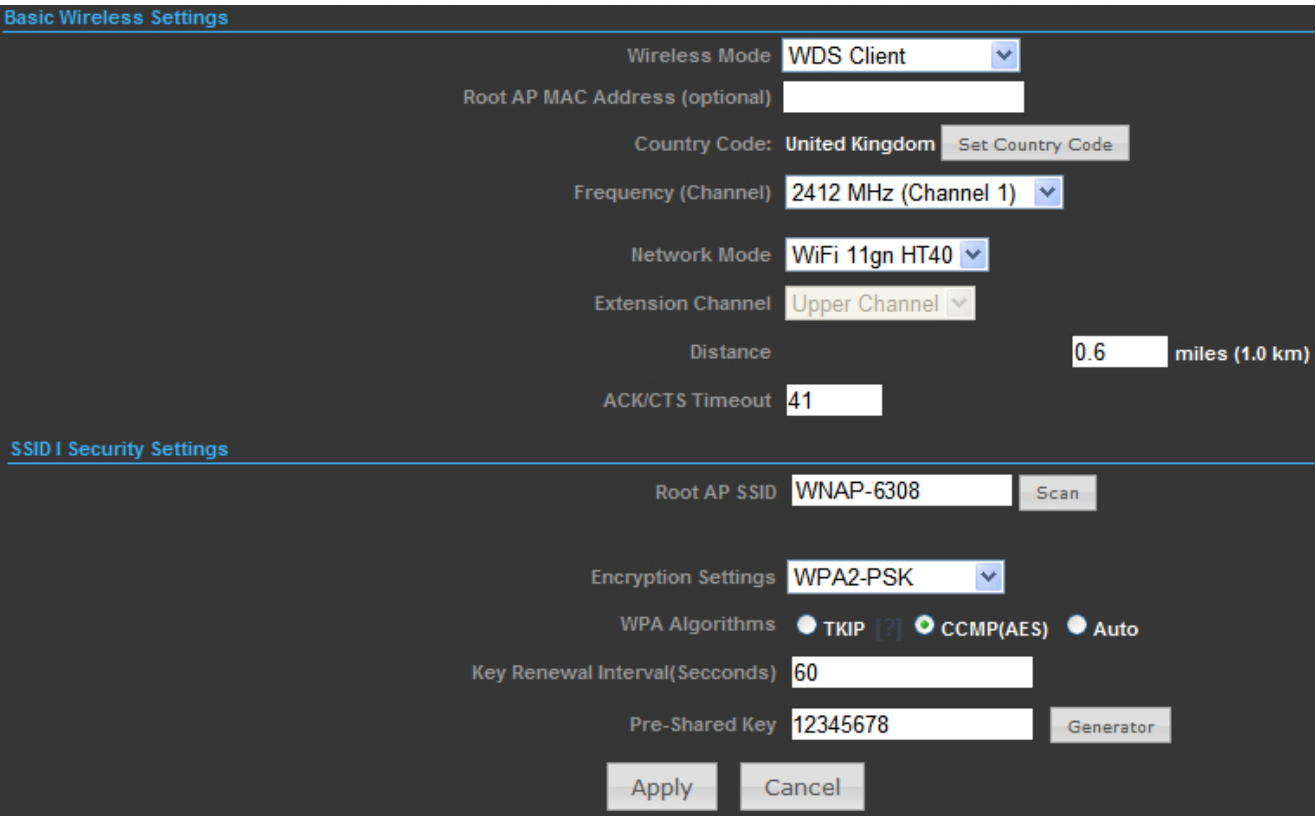

**Figure 5-66** Wireless Mode – WDS Client

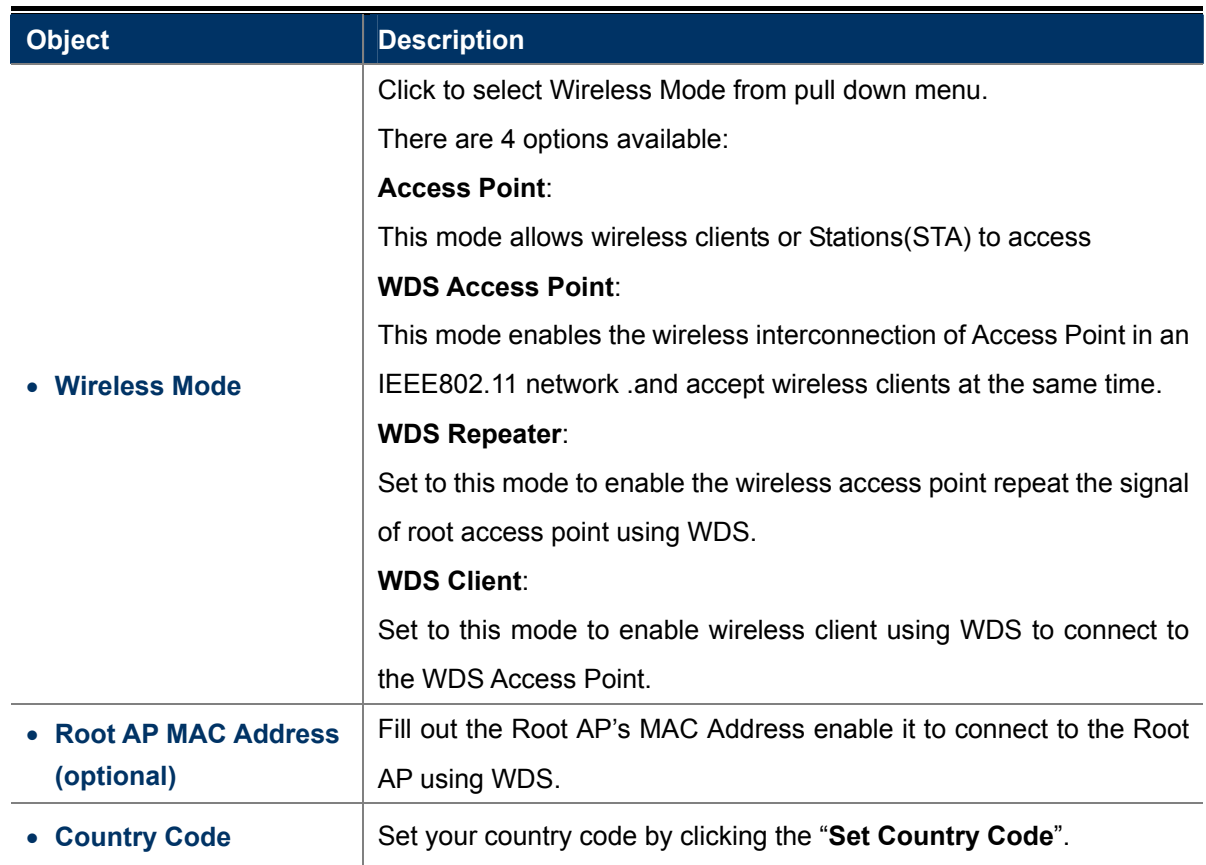

L

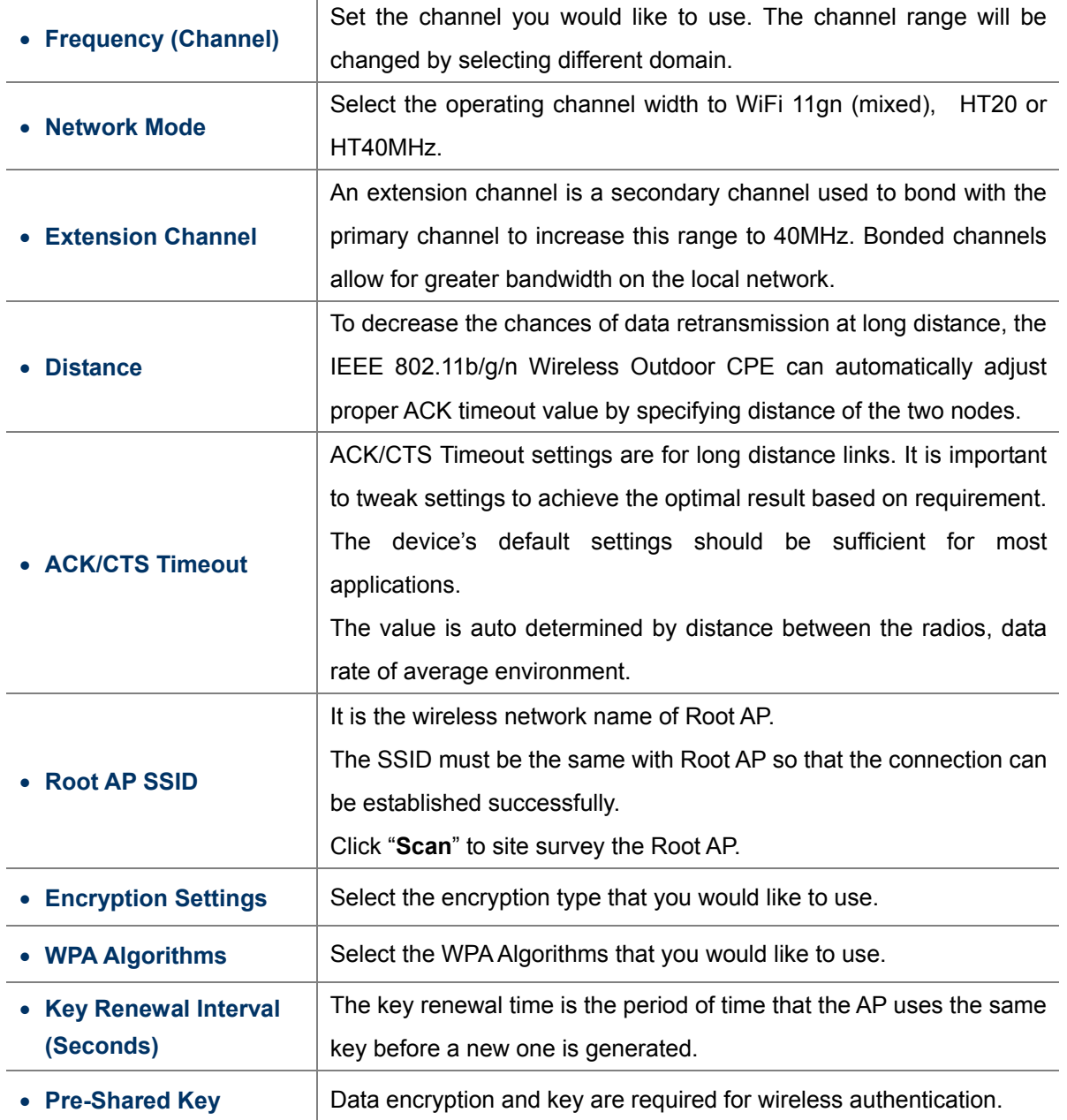

#### **5.6.2 Profile Settings**

In **Client Bridge** and **Client Router** operation modes, please go to "Advanced-> Wireless Settings-> Profile Settings" to configure the wireless client function to connect with the wireless AP.

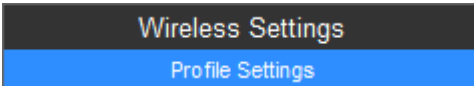

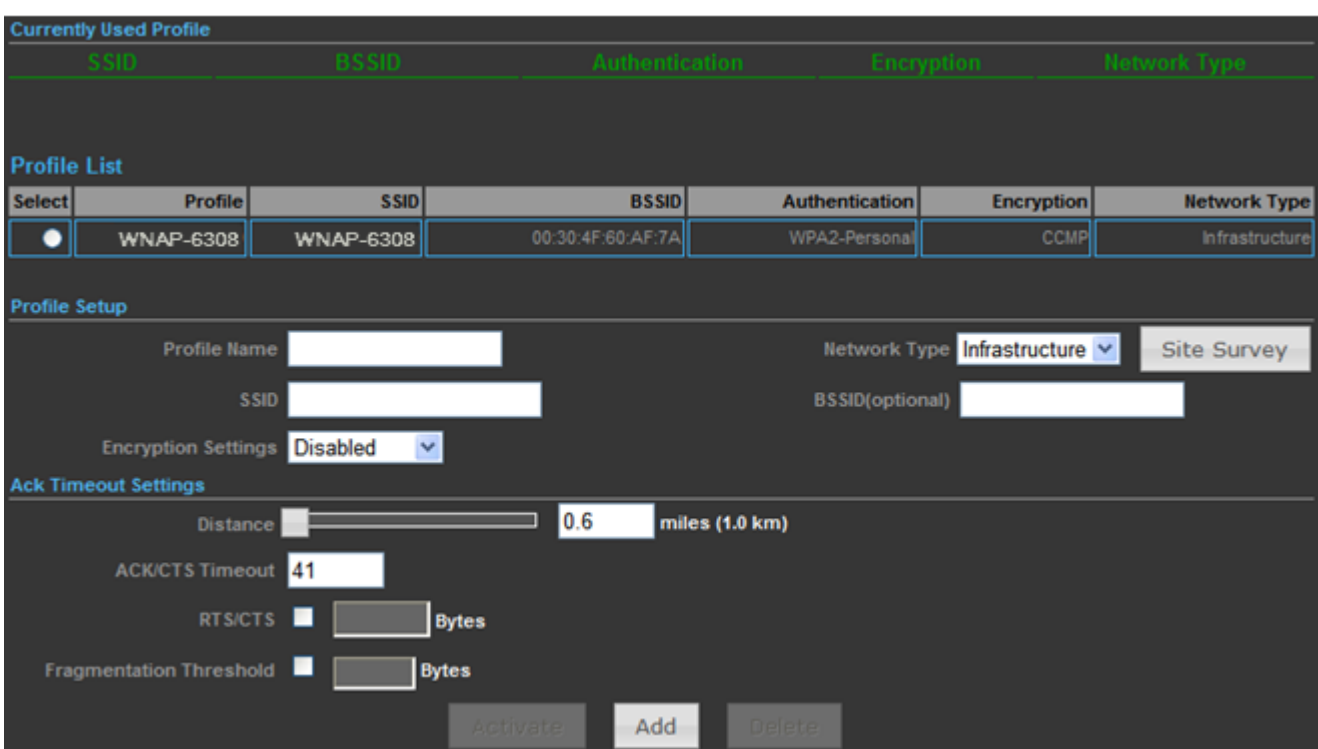

**Figure 5-67** Client Bridge – Profile Settings

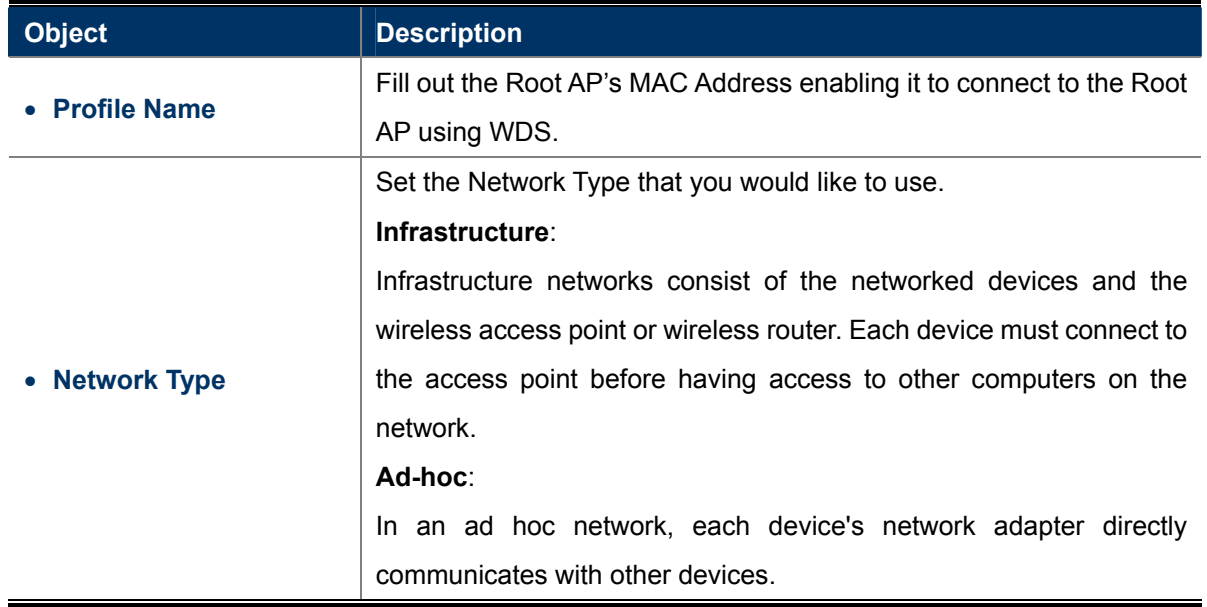

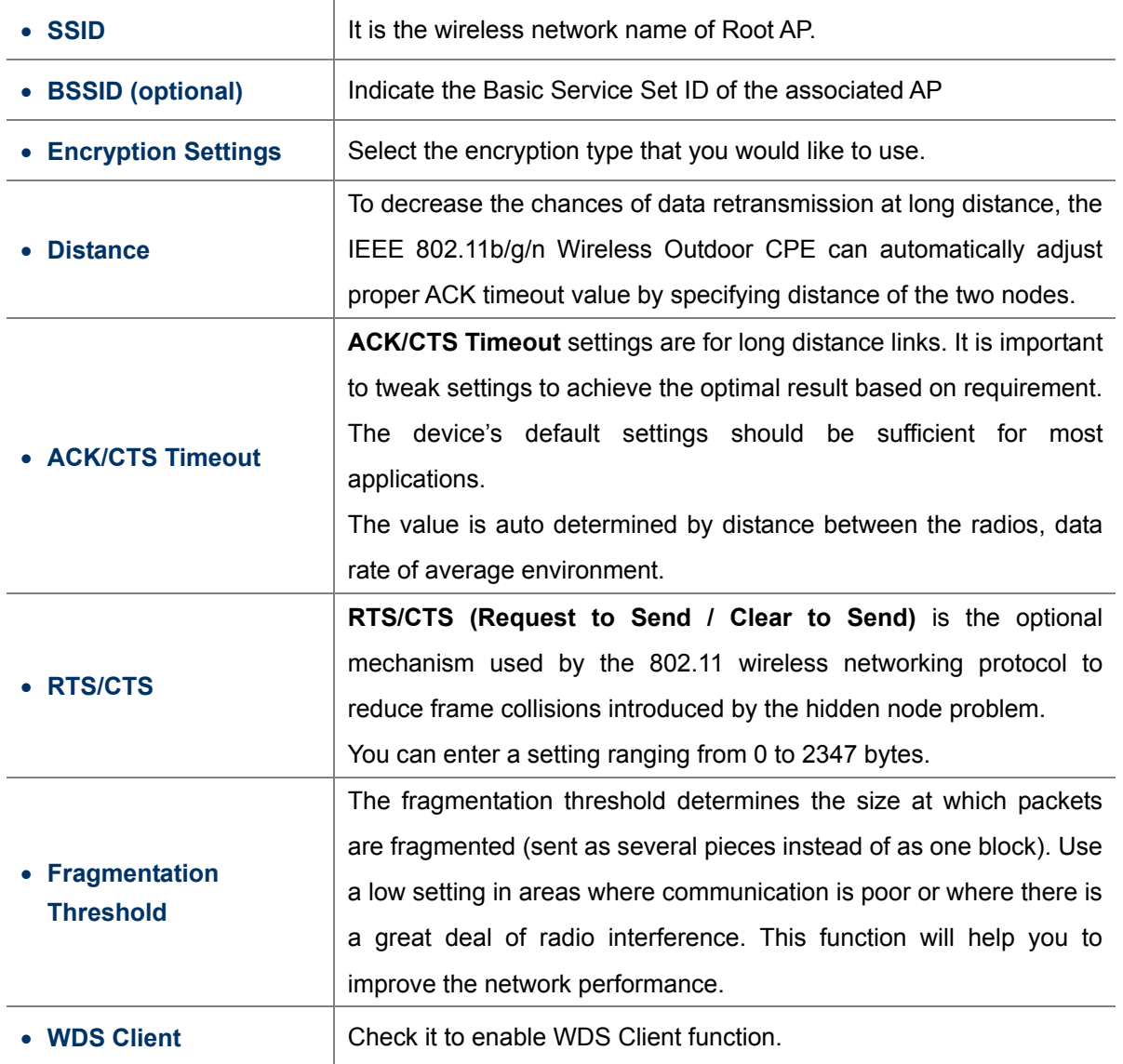

#### **5.6.3 Advanced**

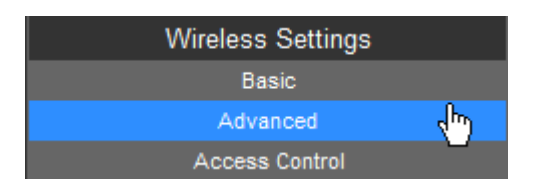

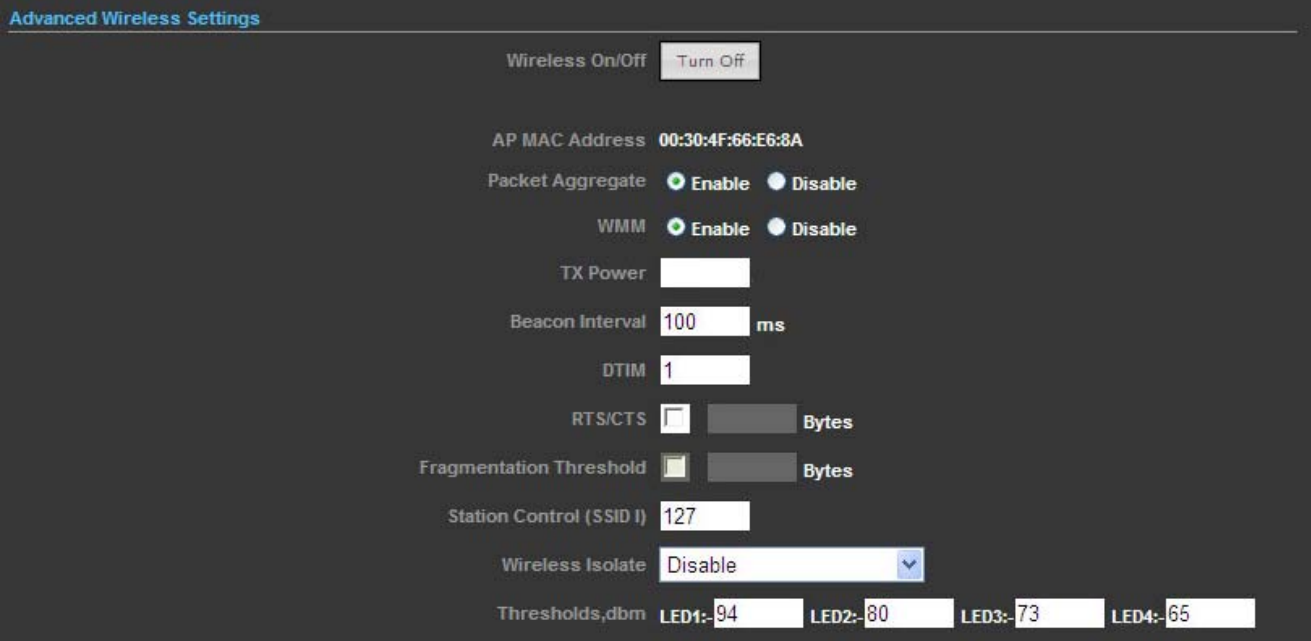

**Figure 5-68** Wireless Settings – Advanced

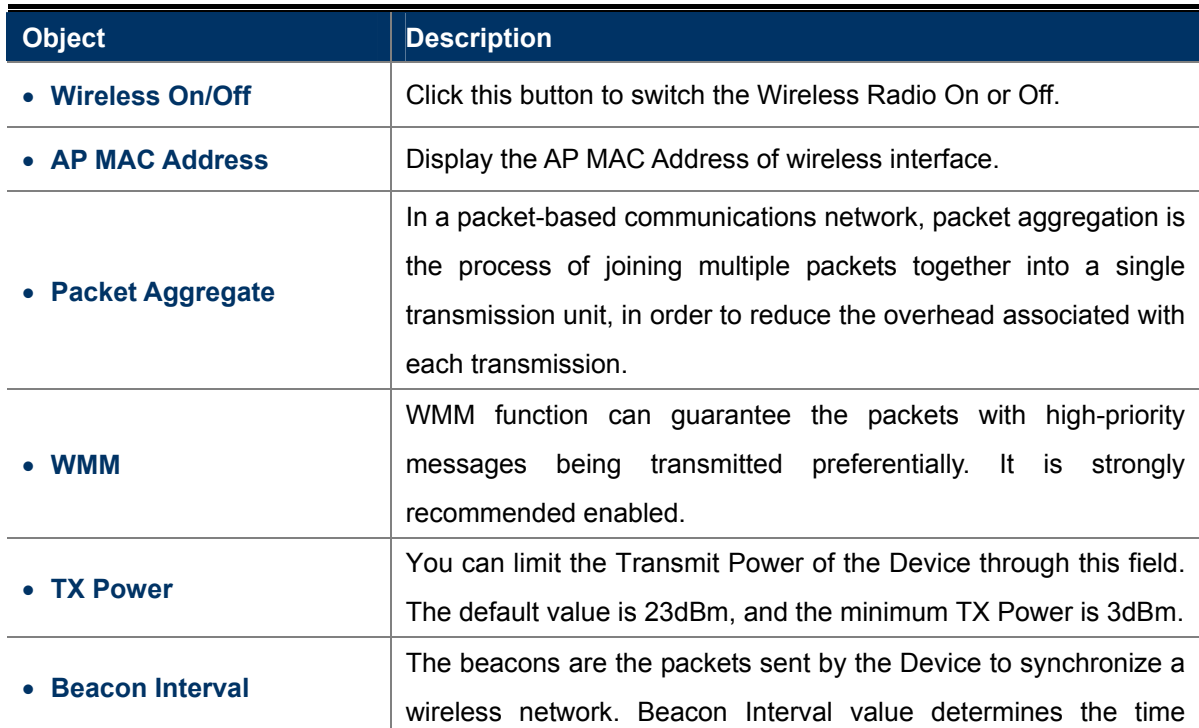

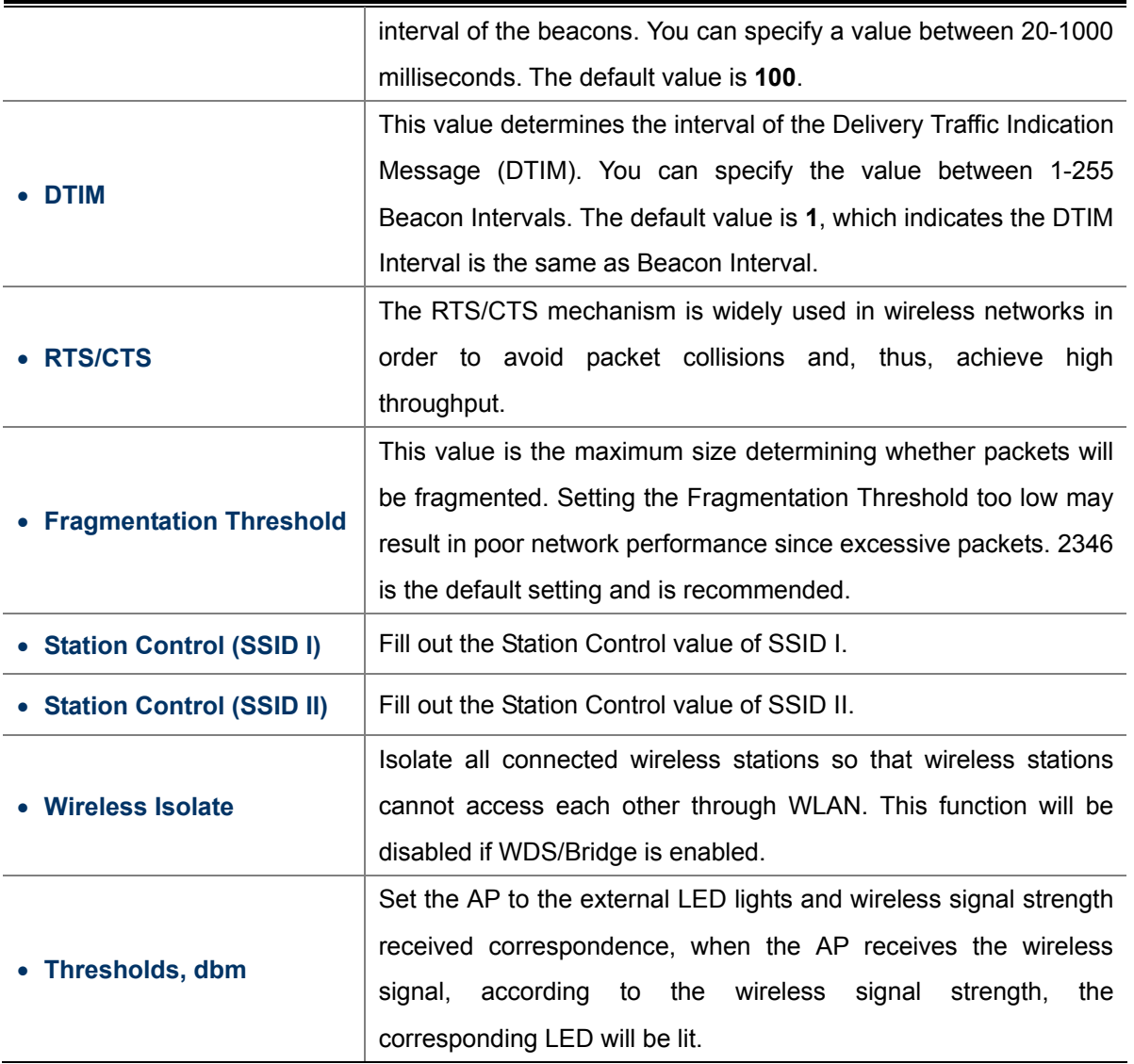

### **5.6.4 Access Control**

Choose menu "**Advanced-> Wireless Settings-> Access Control**" to configure the filtering rules for the clients who would like to associate with Wireless AP.

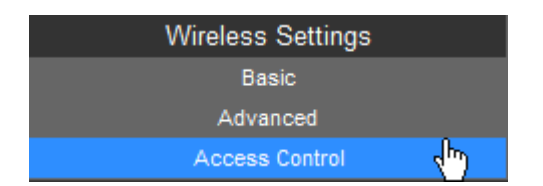

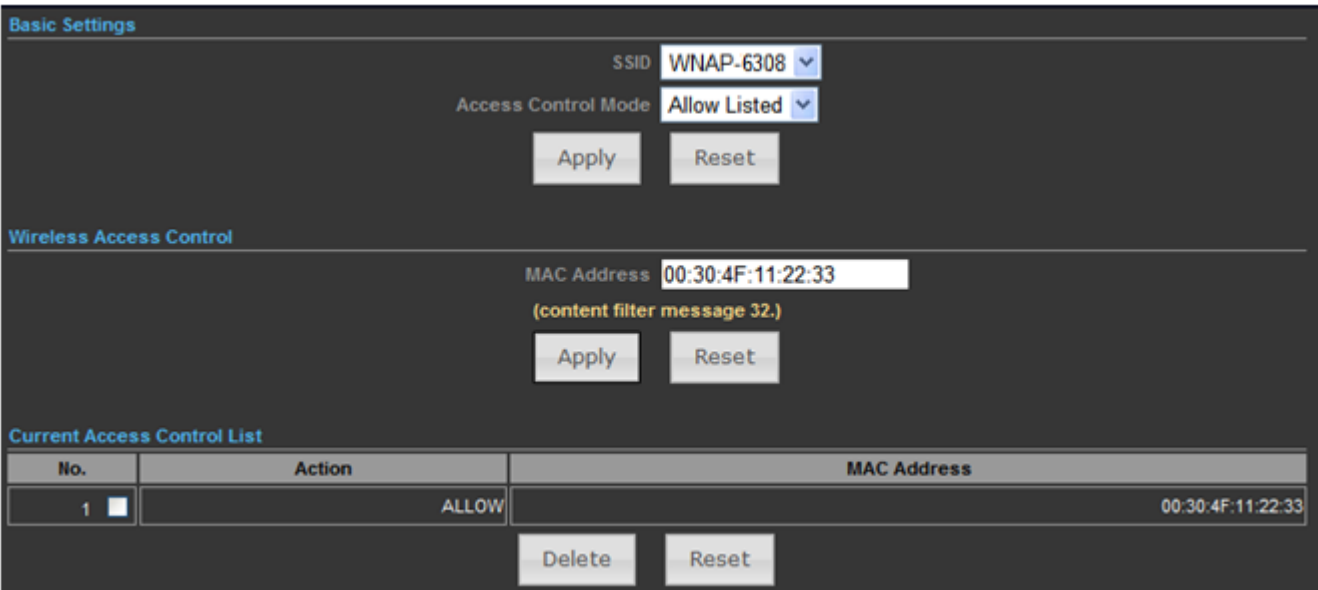

**Figure 5-69** Wireless Settings – Access Control

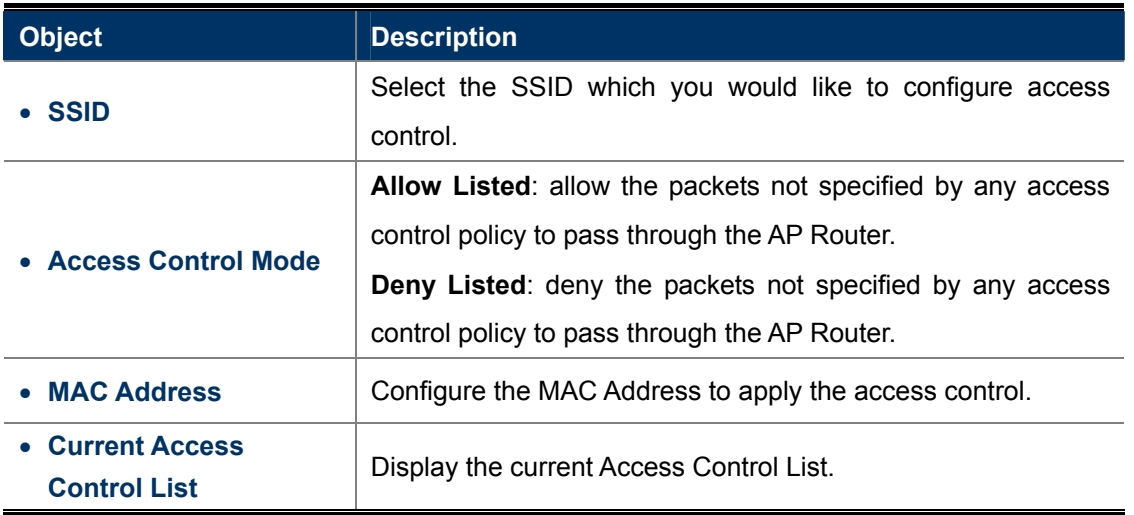

## **5.7 Logout**

Select "**Logout**", and then click "**Yes**" to logout the system.

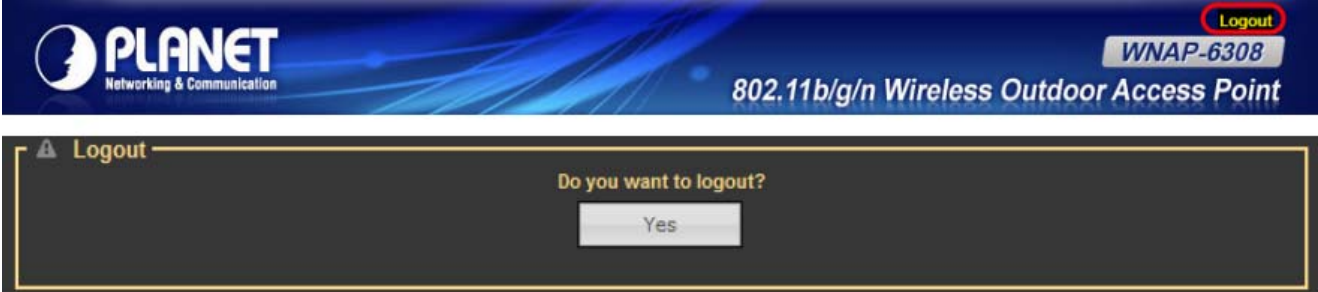

**Figure 5-70** Logout

## **Chapter 6. Quick Connection to a Wireless Network**

## **6.1 Windows XP (Wireless Zero Configuration)**

**Step 1**: Right-click on the **wireless network icon** displayed in the system tray

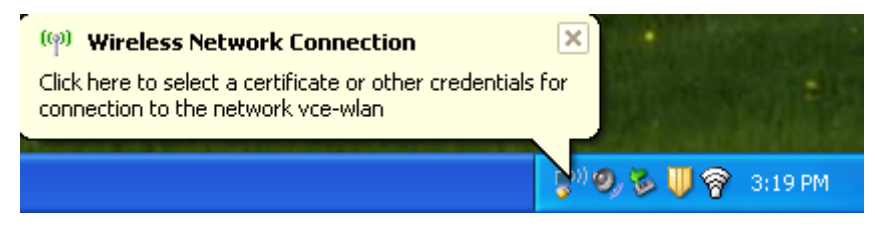

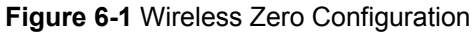

#### **Step 2**: Select [**View Available Wireless Networks**]

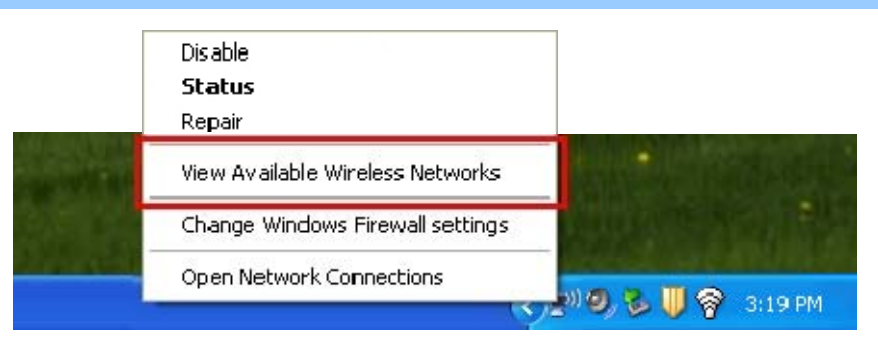

**Figure 6-2** View Available Wireless Networks

**Step 3**: Highlight and select the wireless network (SSID) to connect

- (1) Select SSID [PLANET]
- (2) Click the [**Connect**] button

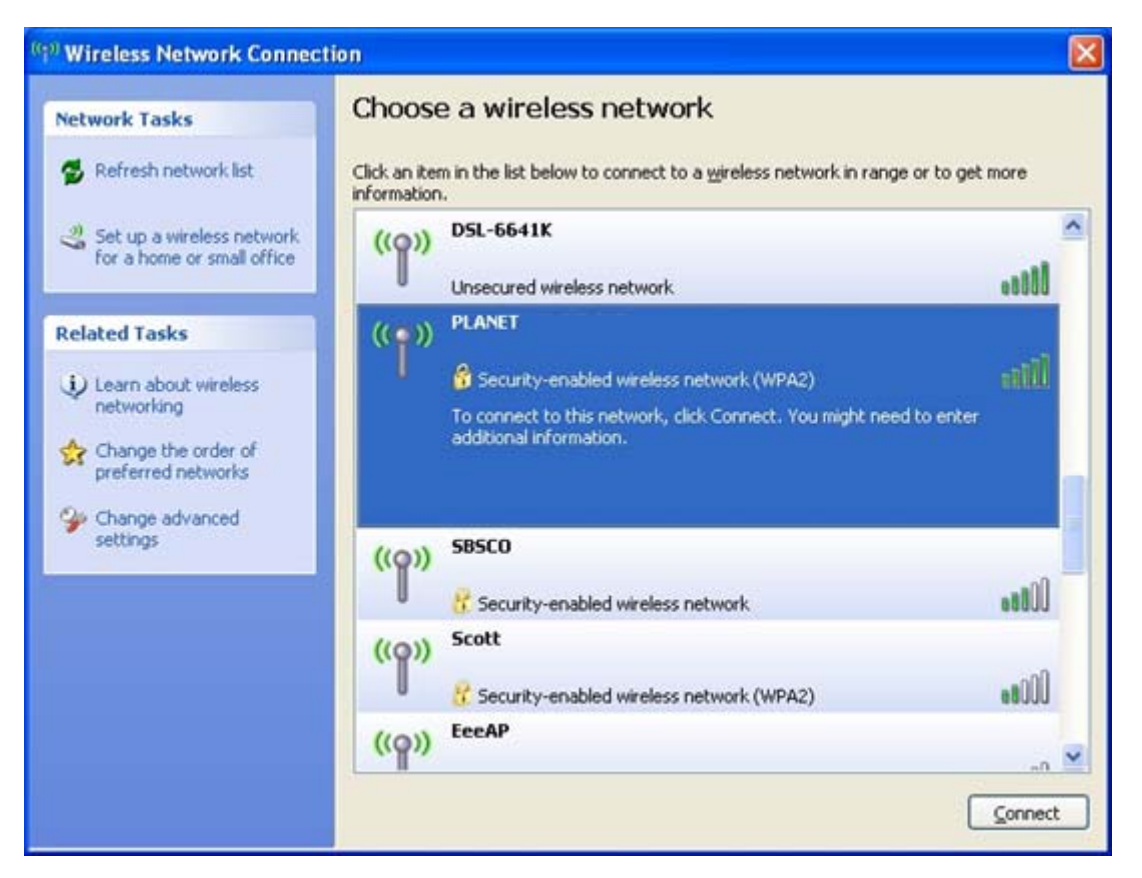

**Figure 6-3** Choose a wireless network

#### **Step 4**: Enter the **encryption key** of the Wireless AP

- (1) The Wireless Network Connection box will appear
- (2) Enter the encryption key that is configured in **[Section 5.6.2](#page-0-0)**
- (3) Click the [Connect] button

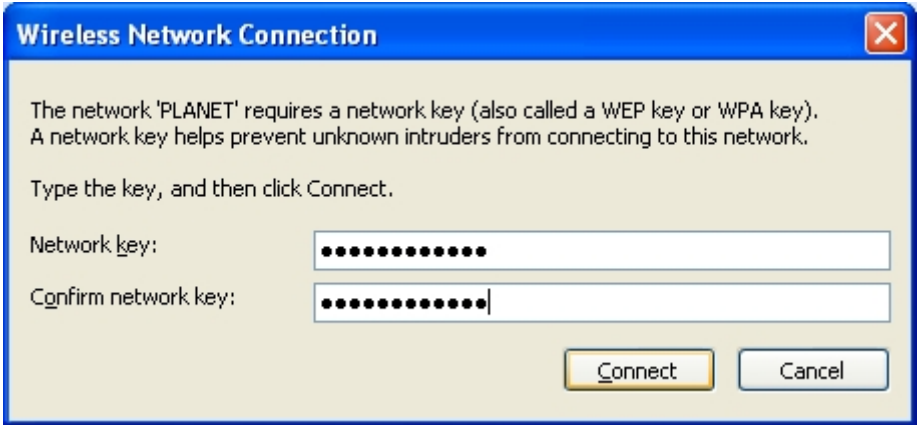

**Figure 6-4** Enter the encryption key

**Step 5**: Check if "**Connected**" is displayed

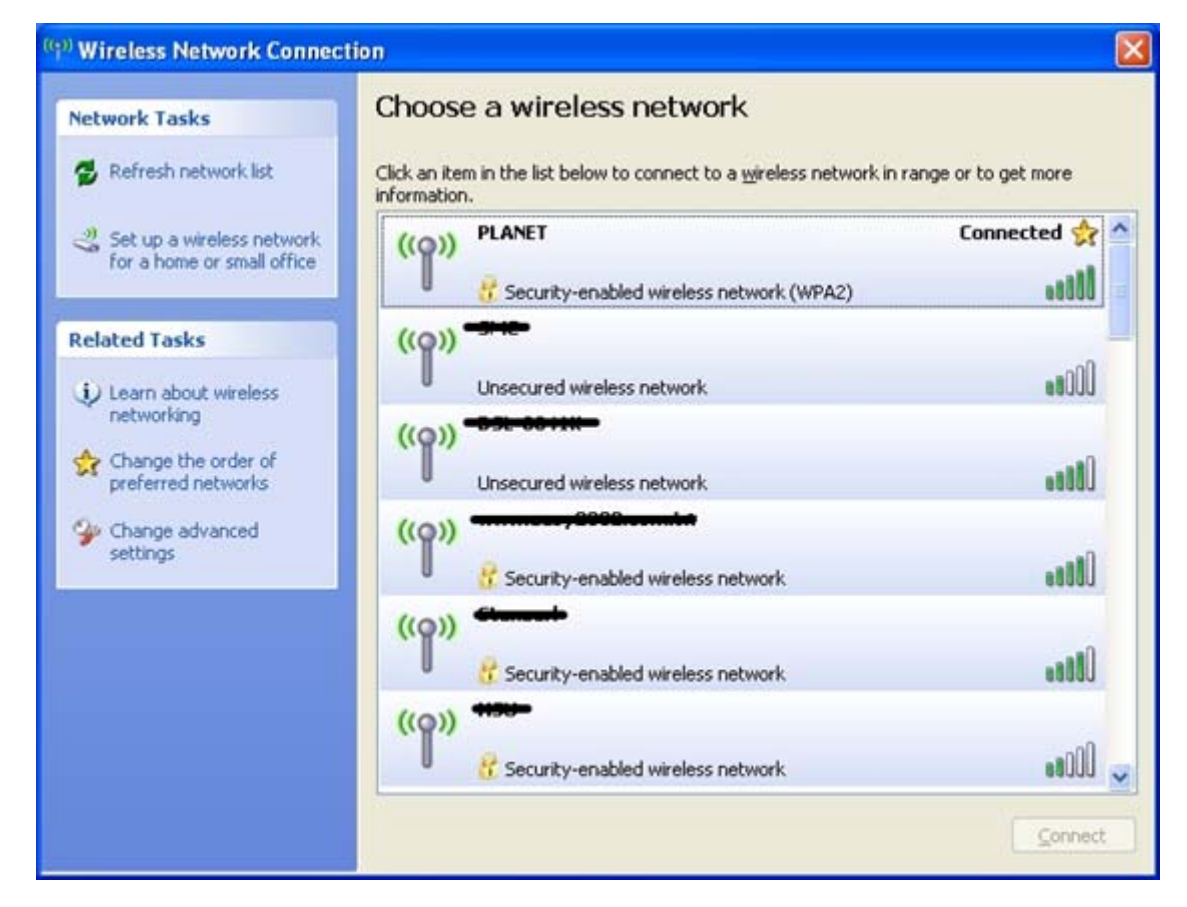

**Figure 6-5** Wireless Network Connected

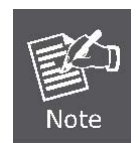

Some laptops are equipped with a "Wireless ON/OFF" switch for the internal wireless LAN. Make sure the hardware wireless switch is switched to "ON" position.

## **6.2 Windows 7 (WLAN AutoConfig)**

WLAN AutoConfig service is built-in in Windows 7 that can be used to detect and connect to wireless network. This built-in wireless network connection tool is similar to wireless zero configuration tool in Windows XP.

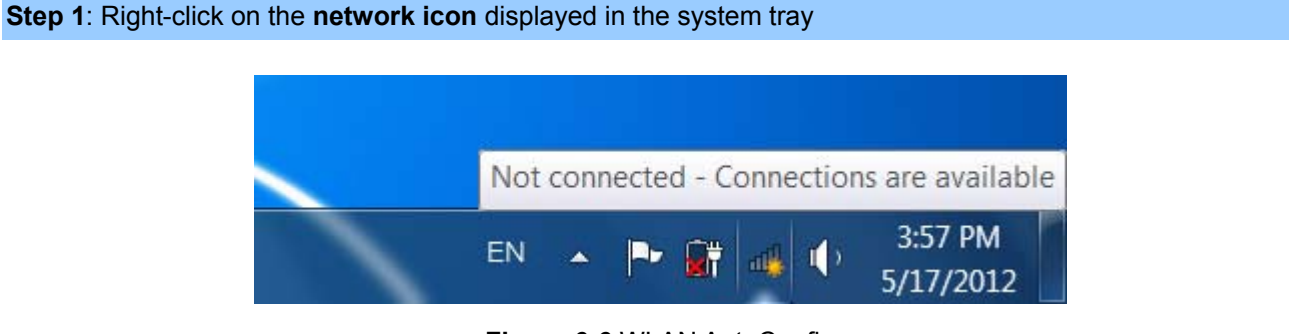

**Figure 6-6** WLAN AutoConfig

```
Step 2: Highlight and select the wireless network (SSID) to connect
```
- (1) Select SSID [PLANET]
- (2) Click the [**Connect**] button

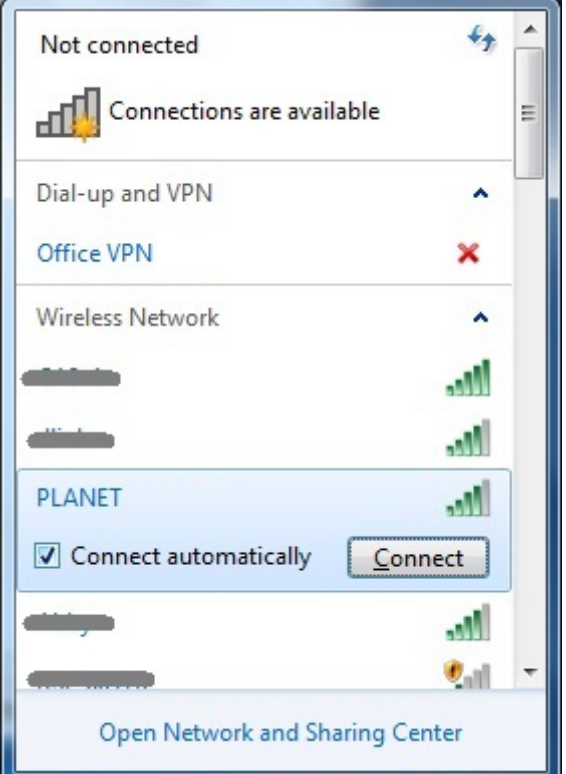

**Figure 6-7** WLAN AutoConfig window

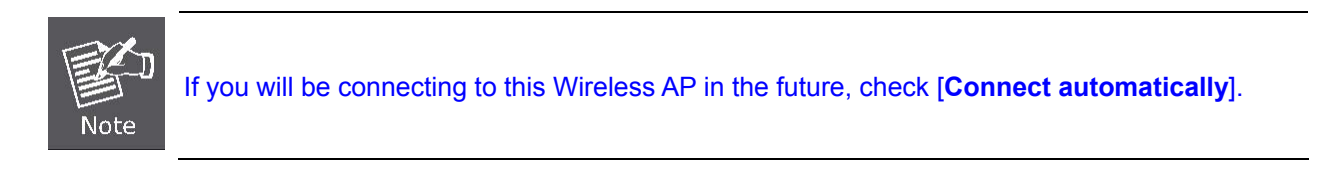

#### **Step 4**: Enter the **encryption key** of the Wireless AP

- (1) The Connect to a Network box will appear
- (2) Enter the encryption key that is configured in **[Section 5.6.2](#page-0-0)**
- (3) Click the [OK] button

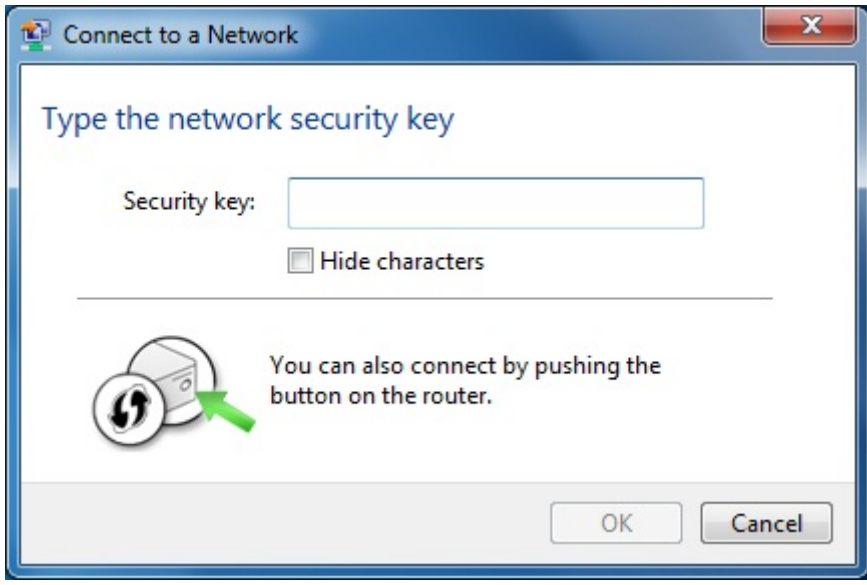

**Figure 6-8** WLAN AutoConfig – type the network security key

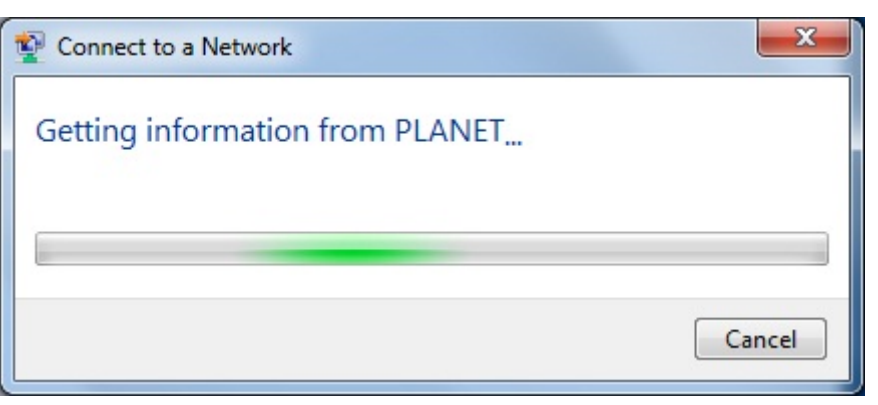

**Figure 6-9** WLAN AutoConfig – connecting

**Step 5**: Check if "**Connected**" is displayed

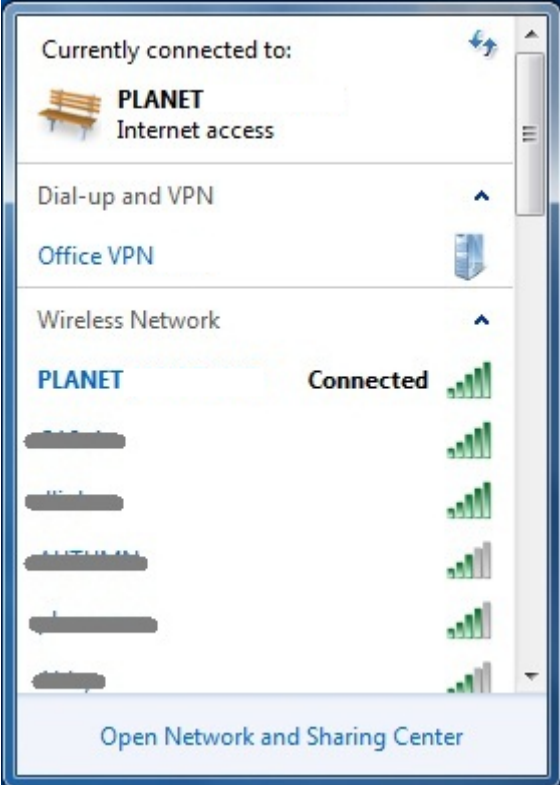

**Figure 6-10** WLAN AutoConfig – Connected

## **6.3 Mac OS X 10.x**

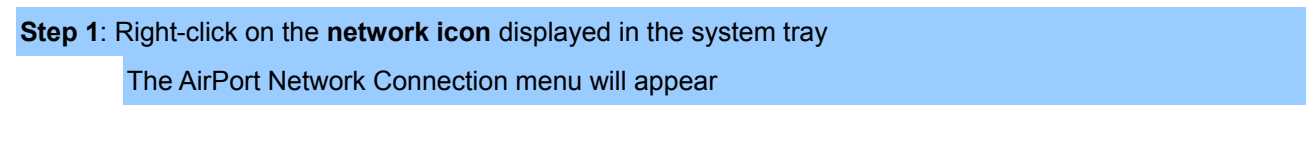

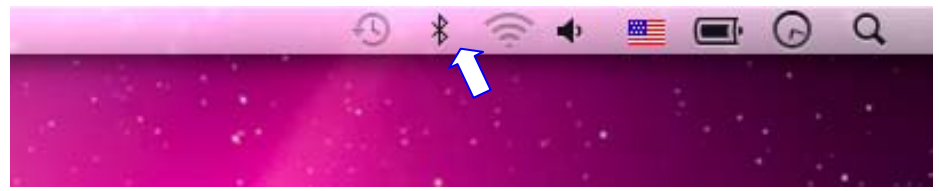

**Figure 6-11** The AirPort Network Connection icon

**Step 2**: Highlight and select the wireless network (SSID) to connect

- (1) Select and SSID [PLANET]
- (2) Double-click on the selected SSID

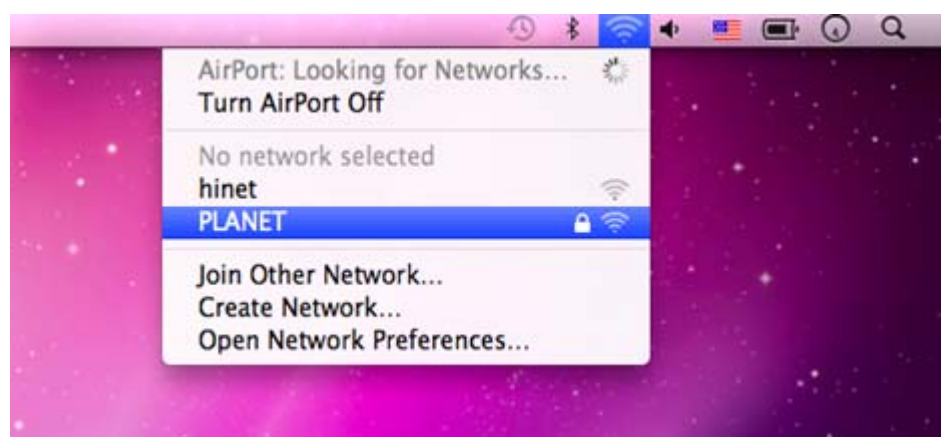

**Figure 6-12** The AirPort Network Connection menu

#### **Step 4**: Enter the **encryption key** of the Wireless AP

- (1) Enter the encryption key that is configured in **[Section 5.6.2](#page-0-0)**
- (2) Click the [OK] button

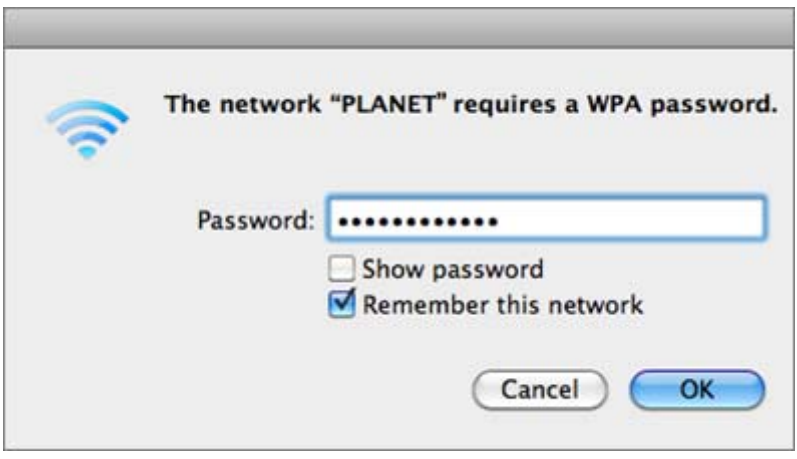

**Figure 6-13** The AirPort Network Connection – enter password

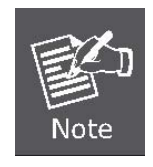

If you will connect this Wireless AP in the future, check [**Remember this network**].

**Step 5**: Check if the AirPort is connected to the selected wireless network. If "Yes", then there will be a "check" symbol in the front of the SSID.

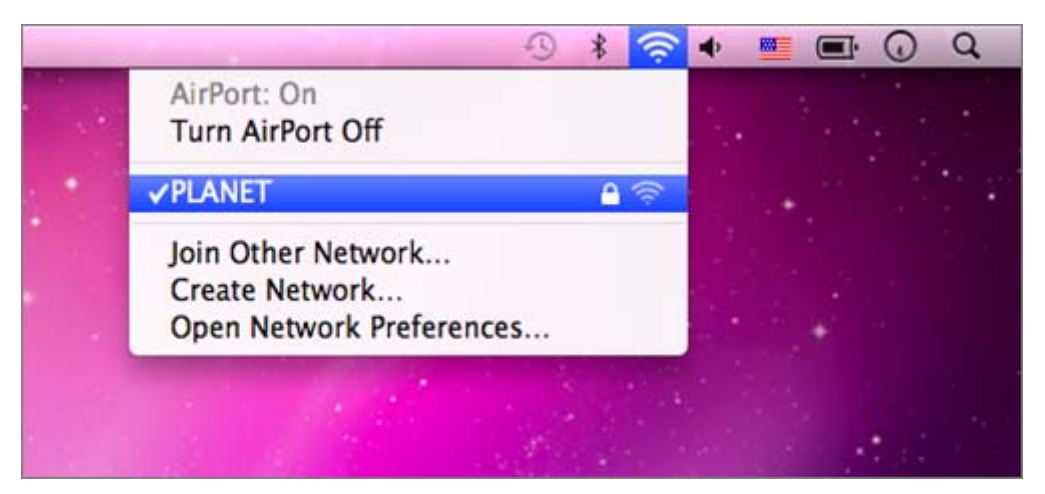

**Figure 6-14** The AirPort Network Connection – connected

## **6.4 iPhone / iPod Touch / iPad**

**Step 1**: Tap the [**Settings**] icon displayed in the home screen

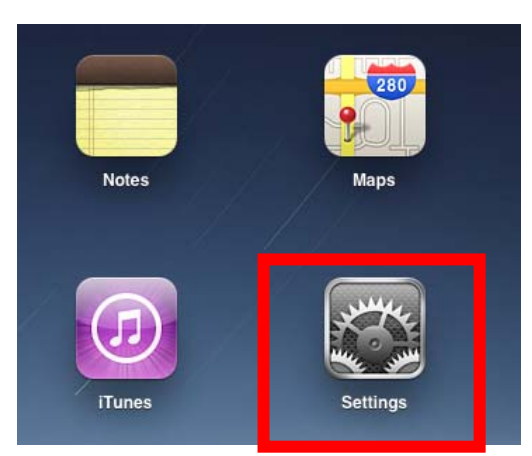

**Figure 6-15** The Wi-Fi Settings in iPhone/iPod Touch/iPad

**Step 2**: Check Wi-Fi setting and select the available wireless network

- (1) Tap [**General**] \ [**Network**]
- (2) Tap [**Wi-Fi**]

If this is the first time to connect to the Wireless AP, it should show "Not Connected".

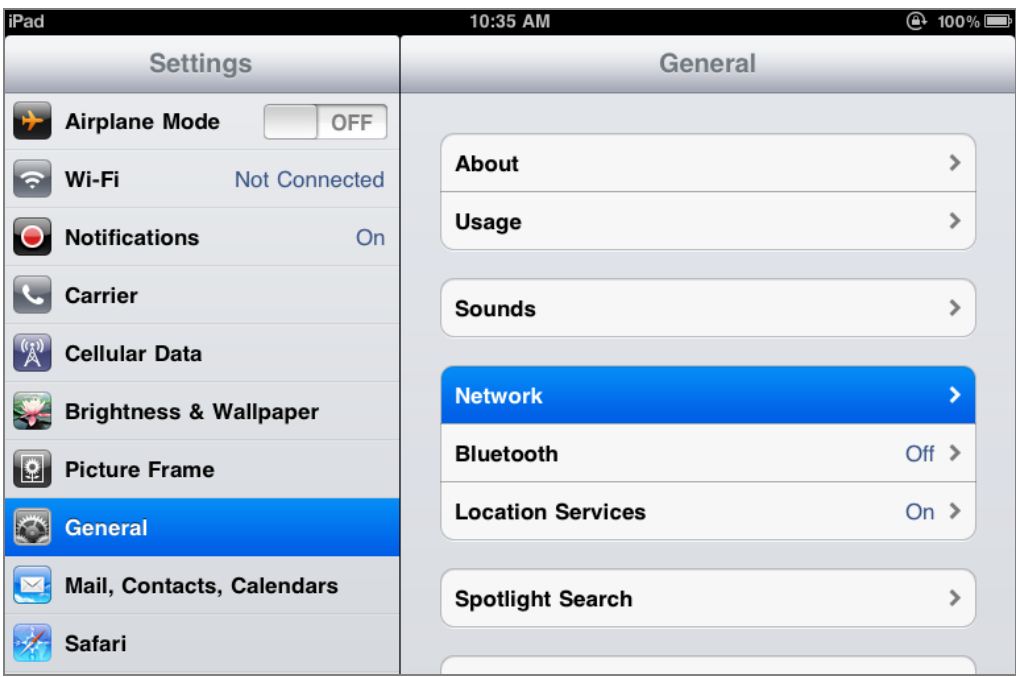

**Figure 6-16** General Settings

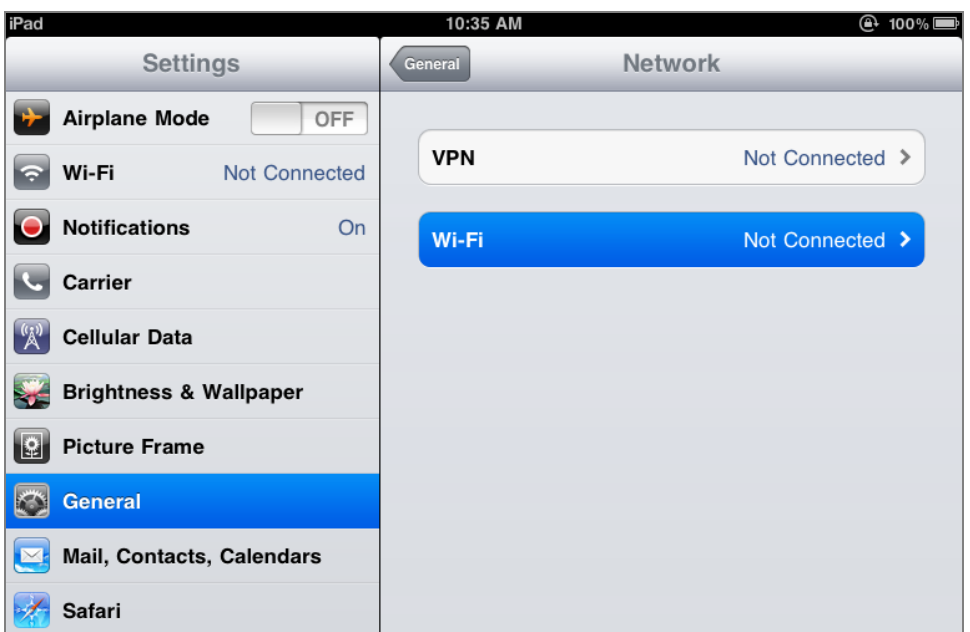

**Figure 6-17** General Settings – Not Connected

**Step 3**: Tap the target wireless network (SSID) in "**Choose a Network…**"

- (1) Turn on Wi-Fi by tapping "**Wi-Fi**"
- (2) Select SSID [PLANET]

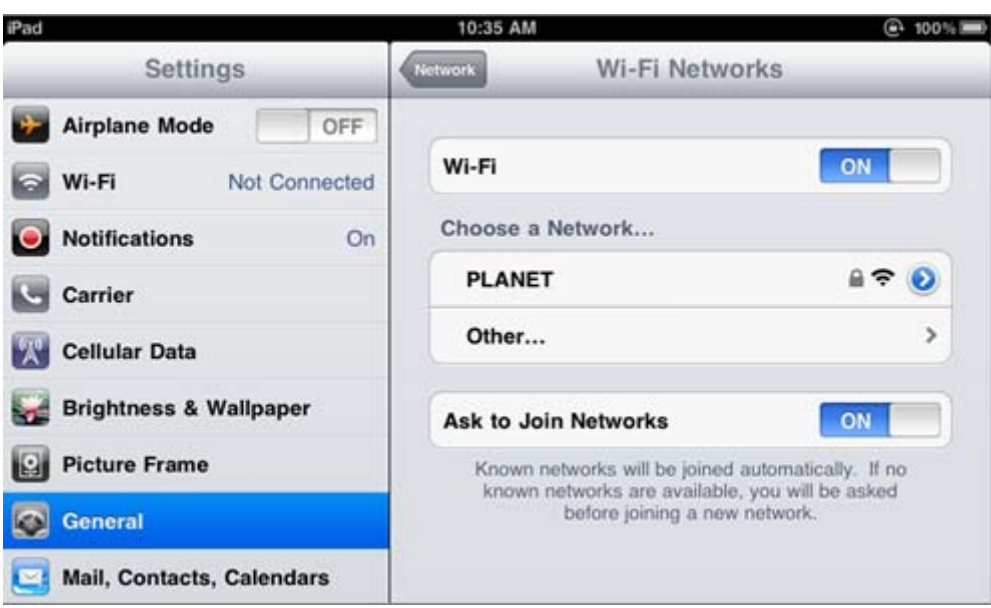

**Figure 6-18** General Settings – Wi-Fi On

#### **Step 4**: Enter the **encryption key** of the Wireless AP

- (1) The password input screen will be displayed
- (2) Enter the encryption key that is configured in [Section 5.6.2](#page-0-0)
- (3) Tap the [**Join**] button

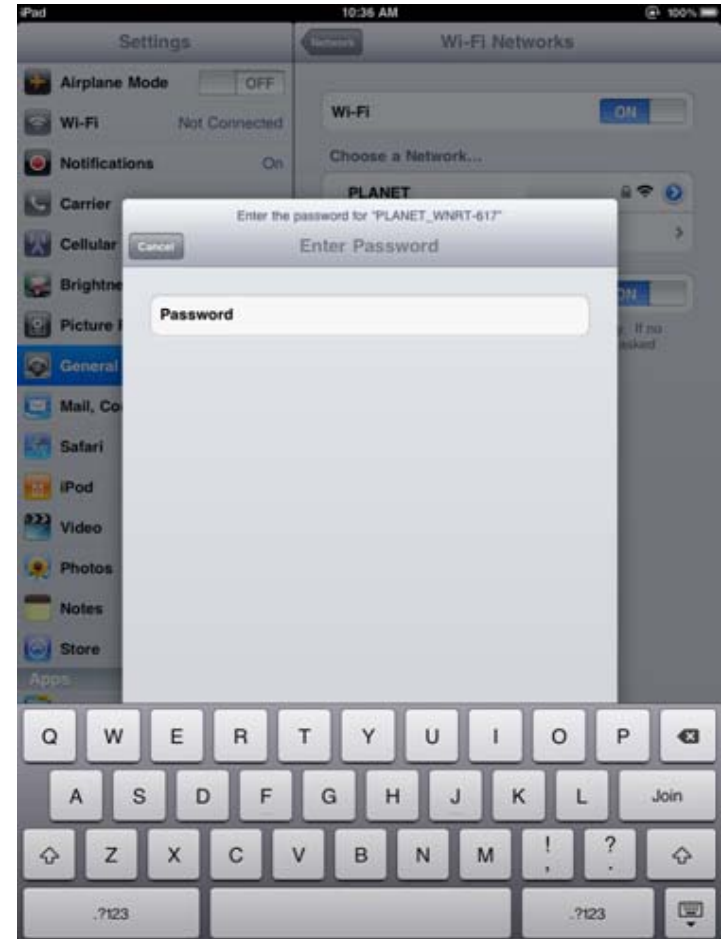

**Figure 6-19** General Settings – Enter password

**Step 5**: Check if the iDevice is connected to the selected wireless network.

If "Yes", then there will be a "check" symbol in the front of the SSID.

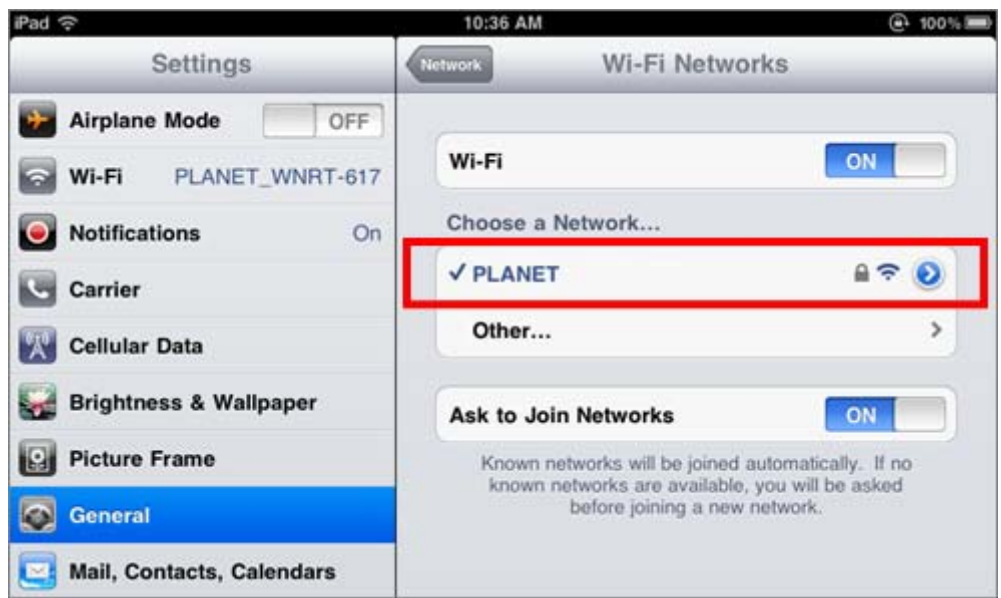

**Figure 6-20** General Settings – Wi-Fi Network Connected

## **Appendix A: Planet Smart Discovery Utility**

To easily list the device in your Ethernet environment, the Smart Discovery Utility from user's manual CD-ROM is an ideal solution.

The following installation instructions guide you to running the Smart Discovery Utility.

**Step 1**: Deposit the **Planet Smart Discovery Utility** in the administrator PC.

**Step 2**: Run this utility.

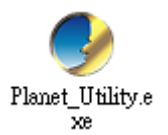

**Step 3**: Click **"Refresh"** button for current connected devices in the discovery list as shown in the following screen.

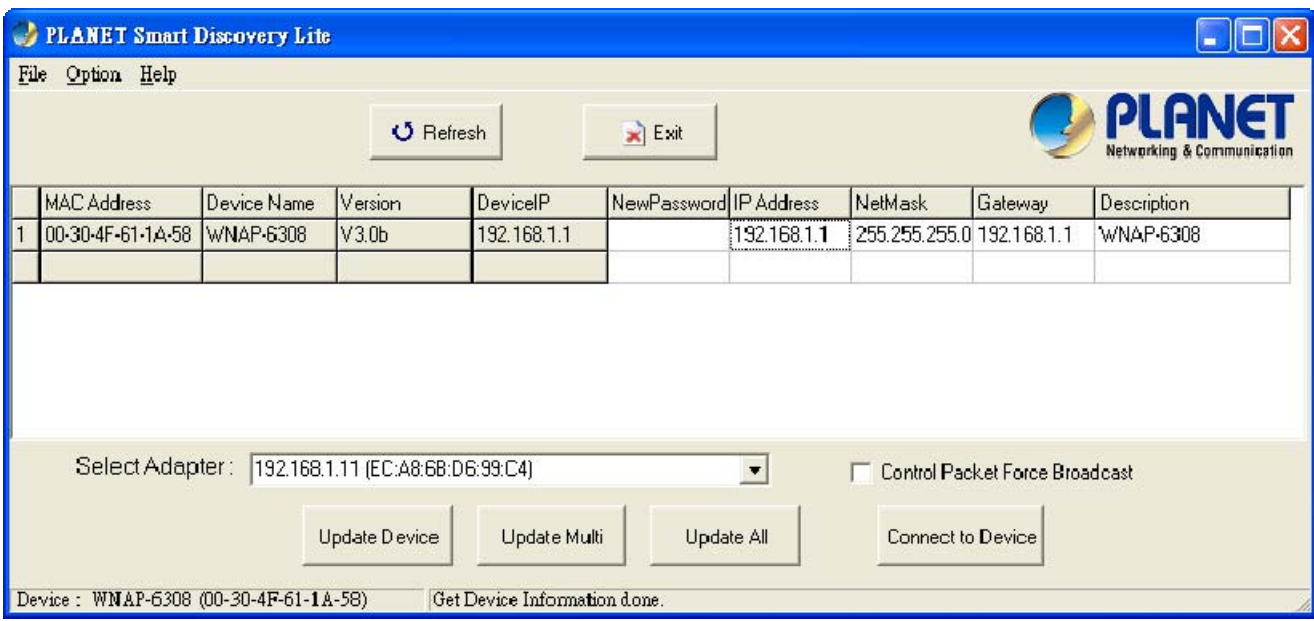

**Step 4**: Navigate to the device, and then click **"Connect to Device"** button to connect to its Web configuration page.

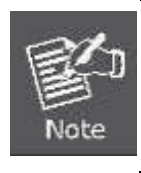

1. Before connecting to device, please ensure your network adapter has been configured to the IP address in the same subnet.

2. The fields in white background can be modified directly, and then you can apply the new setting by clicking the "**Update Device**" button.

## **Appendix B: Troubleshooting**

If you found the AP is working improperly or stop responding to you, please read this troubleshooting first before contacting the Planet Tech Support for help,. Some problems can be solved by yourself within very short time.

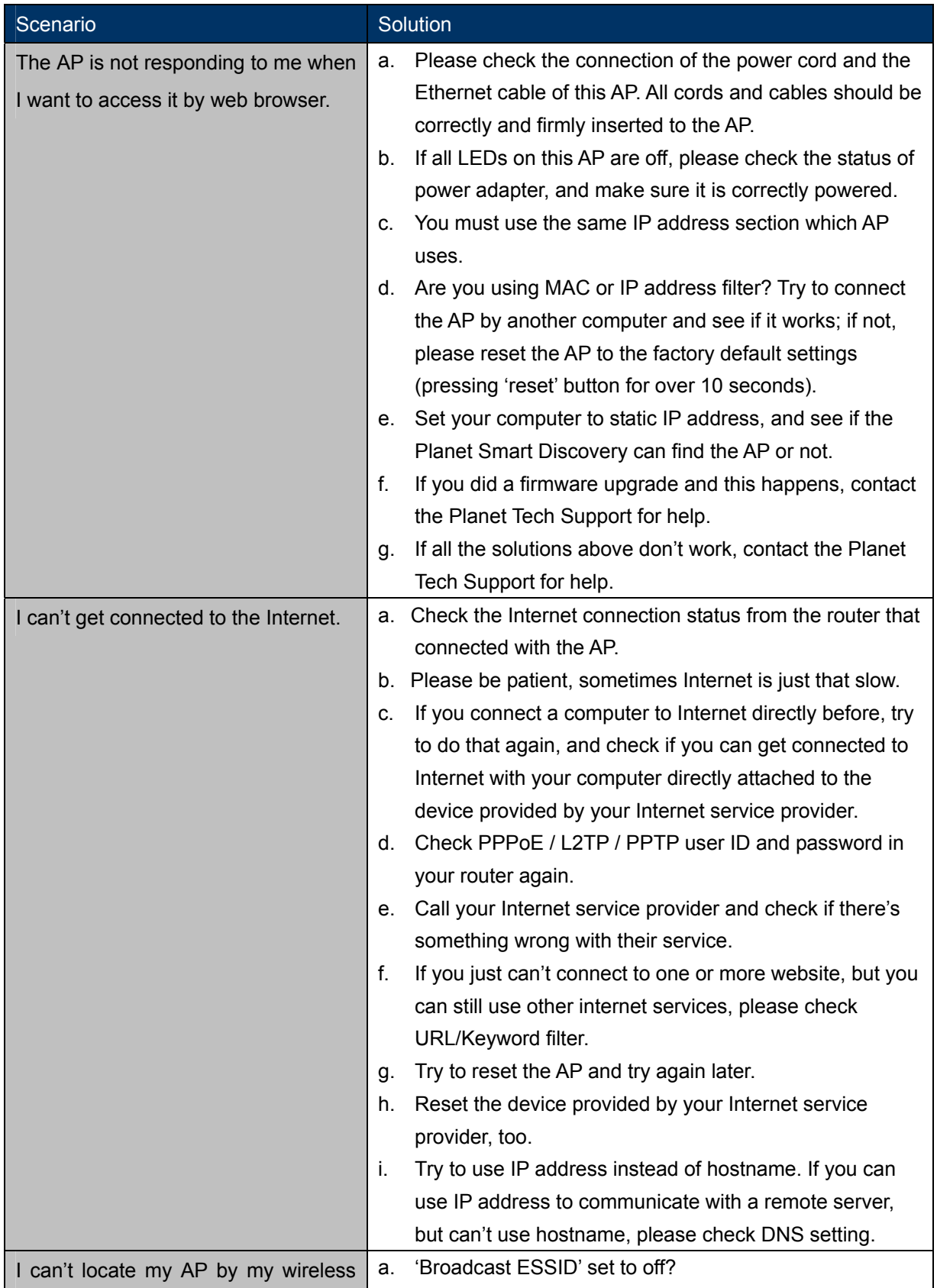

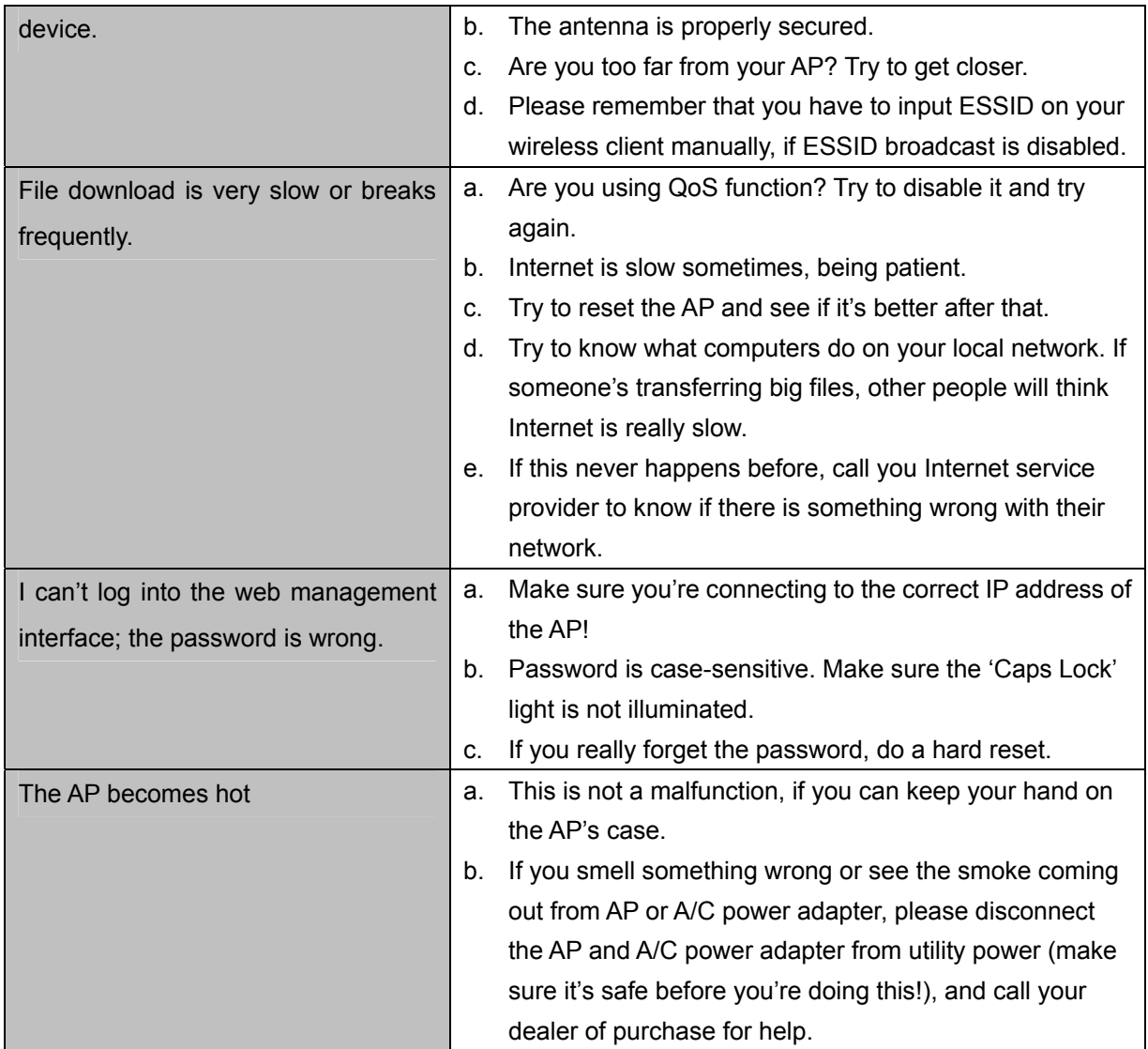

# **Appendix C: Specifications**

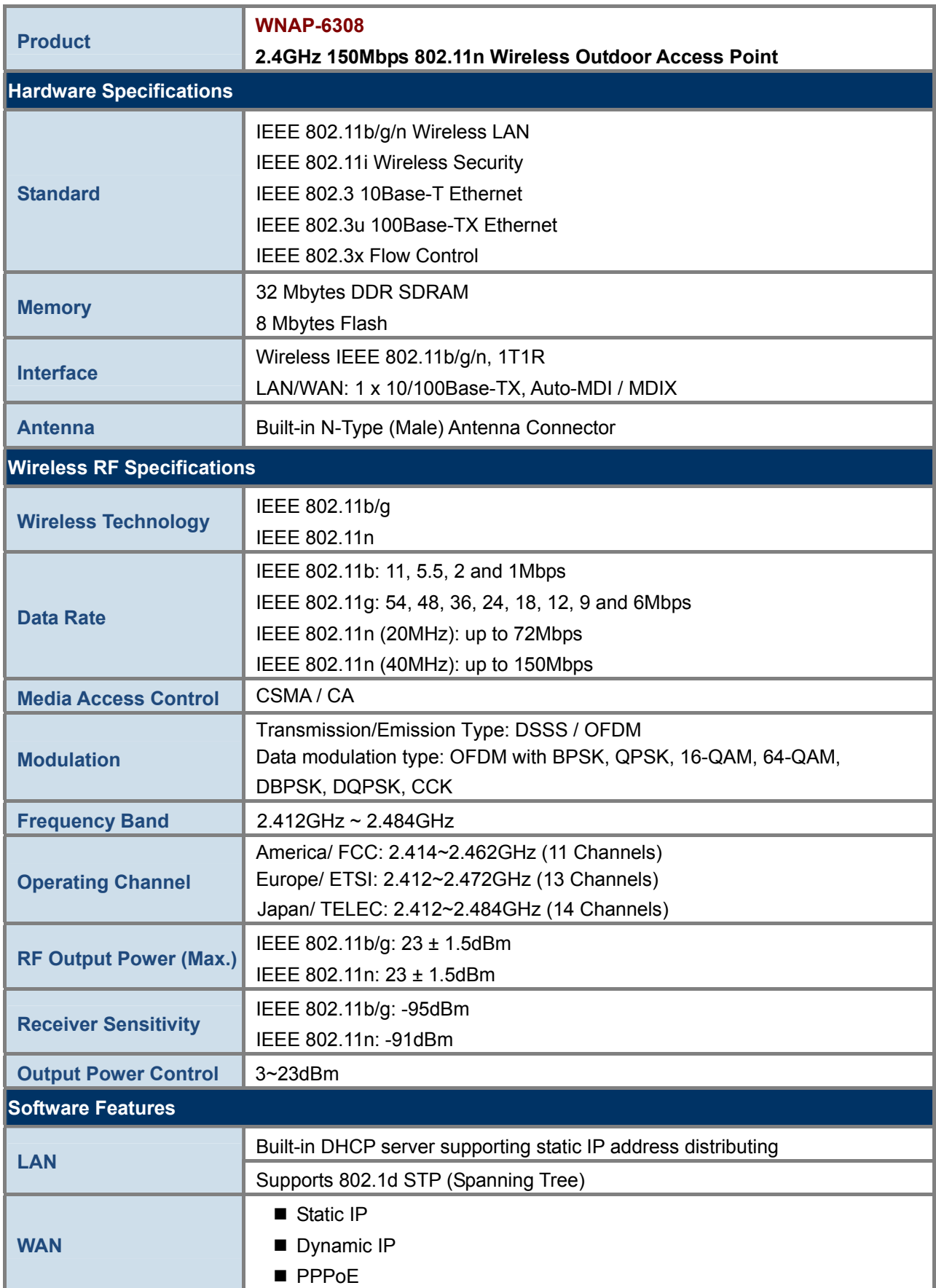

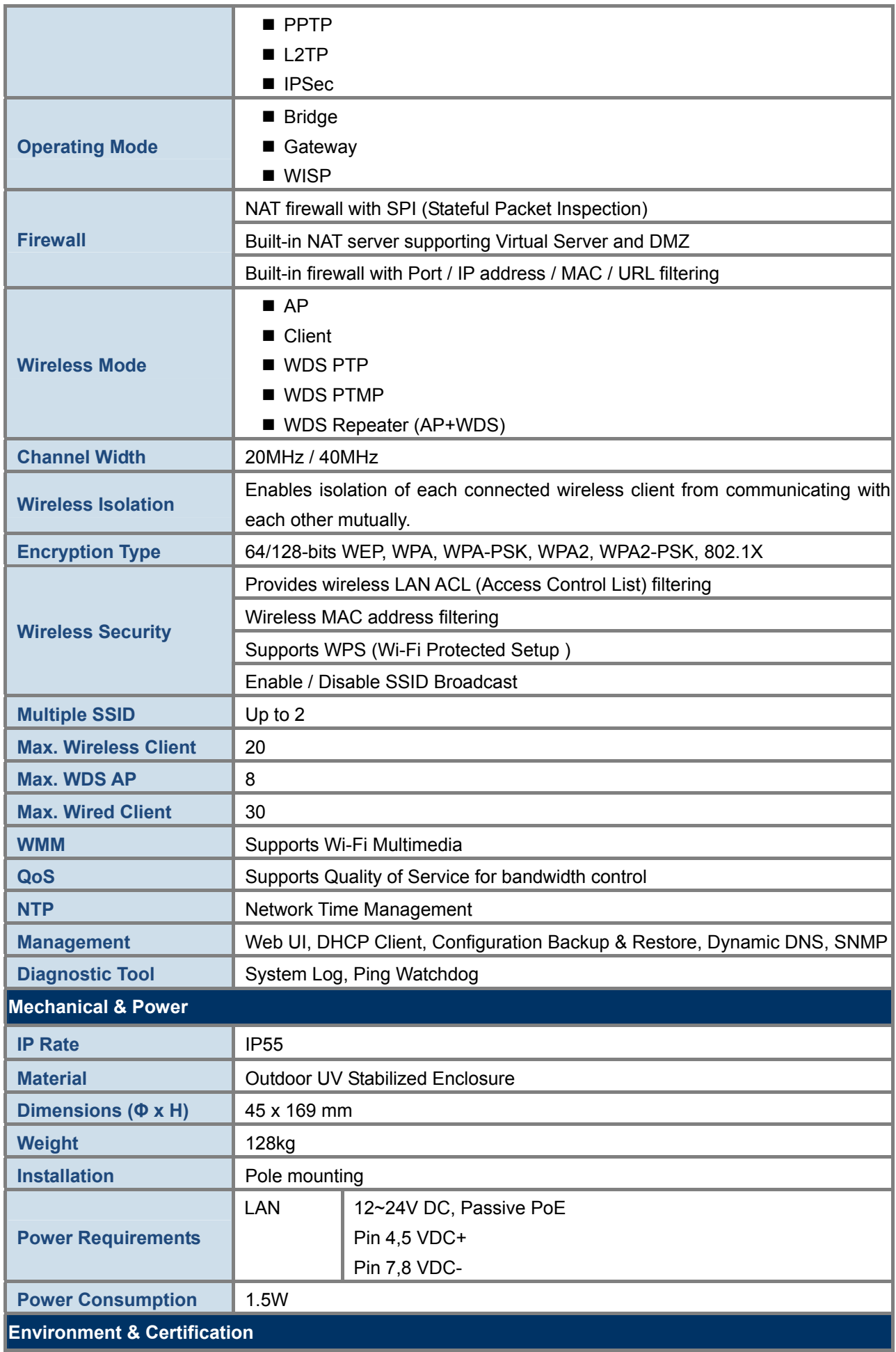

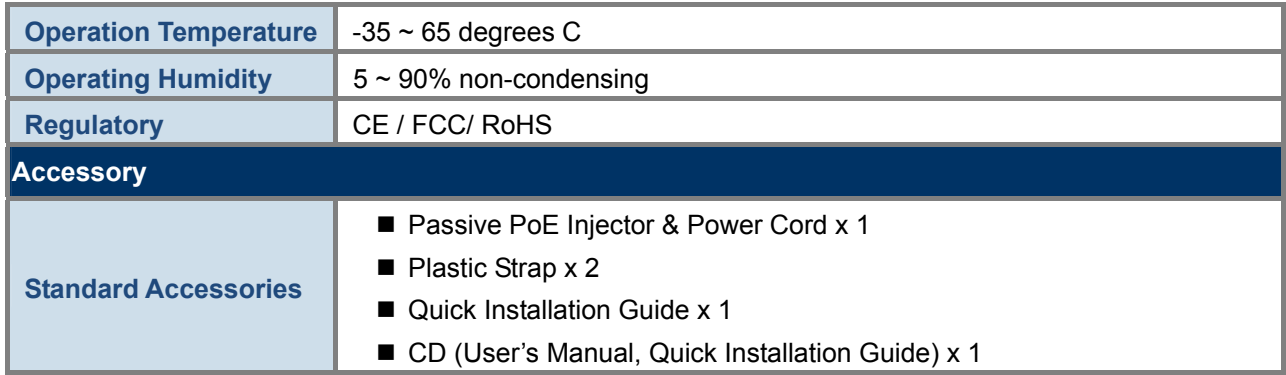

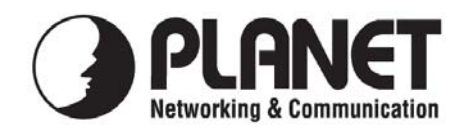

## **EC Declaration of Conformity**

For the following equipment:

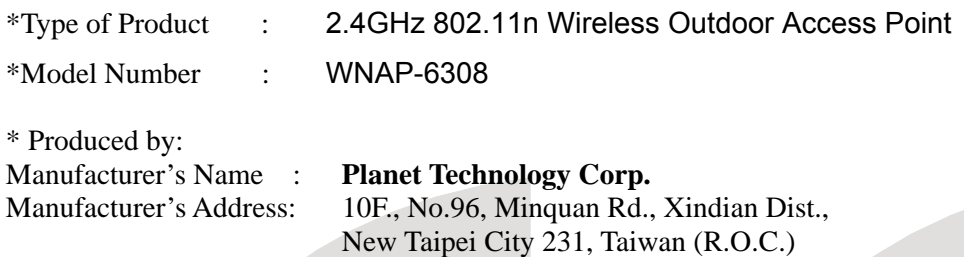

is herewith confirmed to comply with the requirements set out in the Council Directive on the Approximation of the Laws of the Member States relating to 1999/5/EC R&TTE. For the evaluation regarding the R&TTE the following standards were applied:

> EN 300 328 V1.8.1 (2014-12-31) EN 301 489-1 V1.9.2 (2011-09) EN 301 489-17 V2.2.1 (2012-09)

EN 60950-1 (2006 + A11: 2009 + A1:2010+A12:2011)

**Responsible for marking this declaration if the:** 

**Manufacturer Authorized representative established within the EU** 

**Authorized representative established within the EU (if applicable):** 

**Company Name: Planet Technology Corp.** 

**Company Address: 10F., No.96, Minquan Rd., Xindian Dist., New Taipei City 231, Taiwan (R.O.C.)**

**Person responsible for making this declaration** 

**Name, Surname** Kent Kang

**Position / Title : Product Manager**

**Taiwan** 28<sup>th</sup> Feb., 2014  *Place Date Legal Signature* 

## **PLANET TECHNOLOGY CORPORATION**

## **EC Declaration of Conformity**

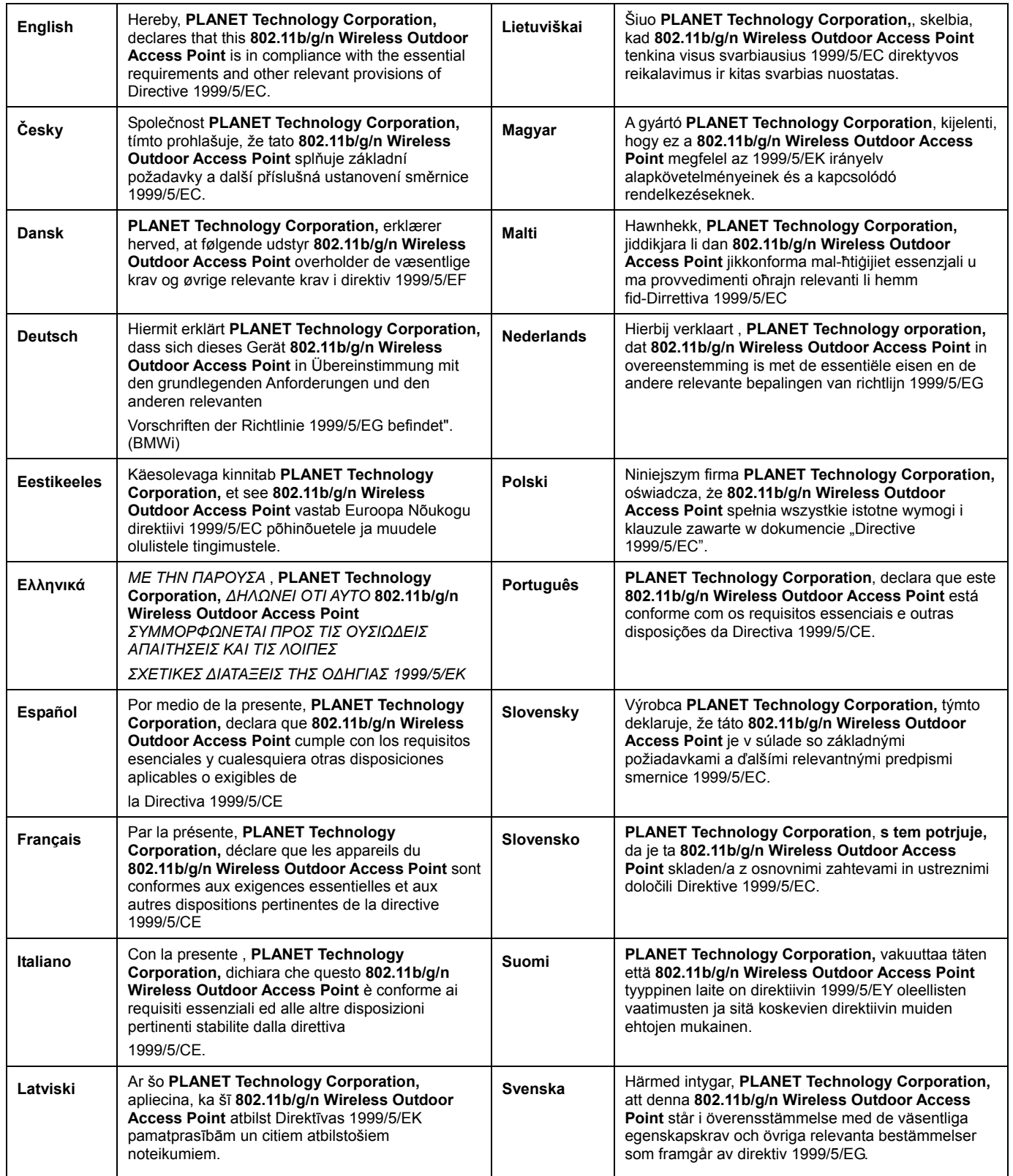